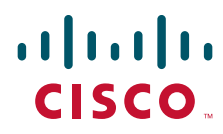

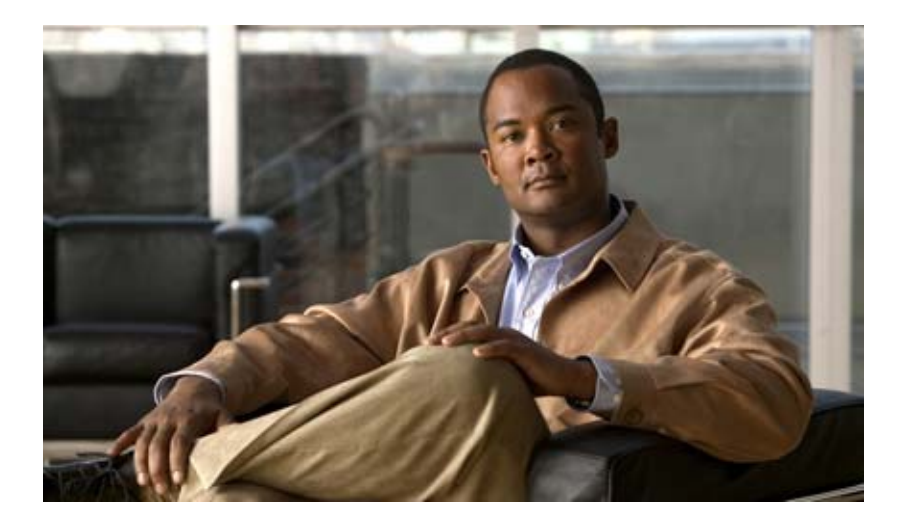

# **User Guide for Cisco Unified MeetingPlace**

Release 7.1

## **Americas Headquarters**

Cisco Systems, Inc. 170 West Tasman Drive San Jose, CA 95134-1706 USA <http://www.cisco.com> Tel: 408 526-4000 800 553-NETS (6387) Fax: 408 527-0883

THE SPECIFICATIONS AND INFORMATION REGARDING THE PRODUCTS IN THIS MANUAL ARE SUBJECT TO CHANGE WITHOUT NOTICE. ALL STATEMENTS, INFORMATION, AND RECOMMENDATIONS IN THIS MANUAL ARE BELIEVED TO BE ACCURATE BUT ARE PRESENTED WITHOUT WARRANTY OF ANY KIND, EXPRESS OR IMPLIED. USERS MUST TAKE FULL RESPONSIBILITY FOR THEIR APPLICATION OF ANY PRODUCTS.

THE SOFTWARE LICENSE AND LIMITED WARRANTY FOR THE ACCOMPANYING PRODUCT ARE SET FORTH IN THE INFORMATION PACKET THAT SHIPPED WITH THE PRODUCT AND ARE INCORPORATED HEREIN BY THIS REFERENCE. IF YOU ARE UNABLE TO LOCATE THE SOFTWARE LICENSE OR LIMITED WARRANTY, CONTACT YOUR CISCO REPRESENTATIVE FOR A COPY.

The Cisco implementation of TCP header compression is an adaptation of a program developed by the University of California, Berkeley (UCB) as part of UCB's public domain version of the UNIX operating system. All rights reserved. Copyright © 1981, Regents of the University of California.

NOTWITHSTANDING ANY OTHER WARRANTY HEREIN, ALL DOCUMENT FILES AND SOFTWARE OF THESE SUPPLIERS ARE PROVIDED "AS IS" WITH ALL FAULTS. CISCO AND THE ABOVE-NAMED SUPPLIERS DISCLAIM ALL WARRANTIES, EXPRESSED OR IMPLIED, INCLUDING, WITHOUT LIMITATION, THOSE OF MERCHANTABILITY, FITNESS FOR A PARTICULAR PURPOSE AND NONINFRINGEMENT OR ARISING FROM A COURSE OF DEALING, USAGE, OR TRADE PRACTICE.

IN NO EVENT SHALL CISCO OR ITS SUPPLIERS BE LIABLE FOR ANY INDIRECT, SPECIAL, CONSEQUENTIAL, OR INCIDENTAL DAMAGES, INCLUDING, WITHOUT LIMITATION, LOST PROFITS OR LOSS OR DAMAGE TO DATA ARISING OUT OF THE USE OR INABILITY TO USE THIS MANUAL, EVEN IF CISCO OR ITS SUPPLIERS HAVE BEEN ADVISED OF THE POSSIBILITY OF SUCH DAMAGES.

Cisco and the Cisco Logo are trademarks of Cisco Systems, Inc. and/or its affiliates in the U.S. and other countries. A listing of Cisco's trademarks can be found at [www.cisco.com/go/trademarks.](http://www.cisco.com/go/trademarks) Third party trademarks mentioned are the property of their respective owners. The use of the word partner does not imply a partnership relationship between Cisco and any other company. (1005R)

Any Internet Protocol (IP) addresses and phone numbers used in this document are not intended to be actual addresses and phone numbers. Any examples, command display output, network topology diagrams, and other figures included in the document are shown for illustrative purposes only. Any use of actual IP addresses or phone numbers in illustrative content is unintentional and coincidental.

*User Guide for Cisco Unified MeetingPlace Release 7.1* © 2011 Cisco Systems, Inc. All rights reserved.

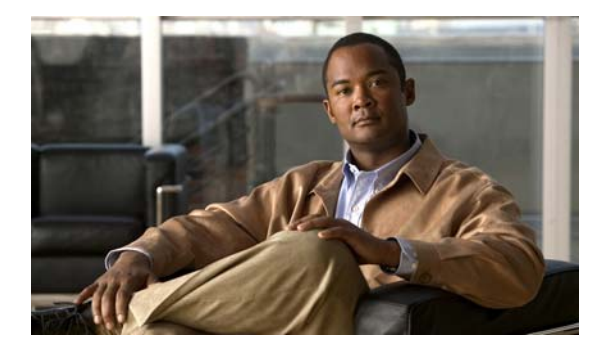

## **[CONTENTS](#page-12-0)**

## **[Welcome to Cisco Unified MeetingPlace](#page-12-0) 1**

[Differences Between Cisco Unified MeetingPlace and Cisco WebEx Web Meetings](#page-12-1)**1** [About Share-Only Meetings Using Cisco Unified Personal Communicator](#page-15-0) **4** [About Your Account](#page-16-0) **5** [Features Restricted to Profiled Users](#page-16-1) **5** [Your User IDs and Passwords](#page-16-2) **5** [How to Sign In to Cisco Unified MeetingPlace](#page-17-0) **6** [Sign in Methods](#page-17-1) **6** [Signing In as a Cisco Unified MeetingPlace Profiled User From the Web](#page-18-0) **7** [Signing In as a Cisco Unified MeetingPlace Guest User From the Web](#page-19-0) **8** [Signing In to the Cisco WebEx Integration Home Page](#page-19-1) **8** [Using Force New Login](#page-20-0) **9**

## **[Scheduling Meetings](#page-22-0) 11**

 $\mathbf I$ 

[Tips for Scheduling Secure Cisco Unified MeetingPlace Meetings](#page-22-1) **11** [How to Schedule a Web Meeting](#page-23-0) **12** [About Assigning Users as Alternate Hosts in a Cisco WebEx Meeting](#page-23-1) **12** [Scheduling a Cisco Unified MeetingPlace Meeting](#page-23-2) **12** [Scheduling a Cisco WebEx Meeting](#page-25-0) **14** [Scheduling a Web-Only Cisco WebEx Meeting](#page-27-0) **16** [Setting Cisco Unified MeetingPlace Web Conferencing to Allow Guest Access](#page-28-0) **17** [How to Schedule a Video Meeting](#page-28-1) **17** [Supported Video Endpoints](#page-28-2) **17** [Scheduling a Video Meeting](#page-29-0) **18** [How to Start a Meeting Right Away](#page-31-0) **20** [Characteristics of a Reservationless Meeting](#page-31-1) **20** [Characteristics of an Immediate Meeting](#page-32-0) **21** [Initiating a Meeting That Starts Right Away](#page-32-1) **21** [Initiating a Meeting That Starts Right Away From a Cisco Unified IP Phone](#page-34-0) **23** [Scheduling Meetings on Behalf of Other Users](#page-34-1) **23** [Rescheduling or Modifying a Meeting](#page-35-0) **24** [Opening Meetings to Users Outside the Corporate Network](#page-37-0) **26** [Deleting a Meeting](#page-38-0) **27** [Copying a Meeting](#page-39-0) **28**

# **[Inviting Participants to a Meeting](#page-40-0) 29** [Meeting Permissions](#page-40-1) **29** [Inviting Participants During the Scheduling Process](#page-41-0) **30** [How to Invite Participants During a Meeting](#page-42-0) **31** [Inviting Participants by E-Mail from Inside the Cisco Unified MeetingPlace Meeting Room](#page-42-1) **31** [Dialing Out to a Participant Who is Already in the Cisco Unified MeetingPlace Meeting Room](#page-43-0) **32** [Dialing Out to a Participant Who is Not in the Cisco Unified MeetingPlace Meeting Room](#page-44-0) **33 [Working With Meeting Attachments](#page-46-0) 35** [How to Add an Attachment](#page-46-1) **35** [Adding Attachments from the Meeting Scheduling Pages](#page-46-2) **35** [How to Access an Attachment](#page-47-0) **36** [Accessing Attachments from a Cisco Unified MeetingPlace Web Meeting](#page-47-1) **36** [Accessing Attachments from a Cisco WebEx Web Meeting](#page-48-0) **37 [Creating and Modifying Meeting Templates and Layouts in Cisco Unified MeetingPlace](#page-50-0) 39** [Meeting Templates](#page-50-1) **39** [Cisco Unified MeetingPlace Template Contents](#page-51-0) **40** [How to Create a Cisco Unified MeetingPlace Template](#page-52-0) **41** [Creating a Template](#page-52-1) **41** [Editing a Template](#page-52-2) **41** [Saving a Past Meeting as a Template](#page-53-0) **42 [Finding a Meeting in Cisco Unified MeetingPlace](#page-54-0) 43** [Finding a Meeting](#page-54-1) **43** [Finding Cisco Unified Personal Communicator Meetings](#page-55-0) **44 [Attending a Meeting](#page-56-0) 45** [Tips for Attending a Meeting](#page-56-1) **45** [Tips for Attending a Video Meeting](#page-57-0) **46** [Tips for Attending Webinar Meetings](#page-58-0) **47** [How to Attend a Meeting](#page-59-0) **48** [About the Auto-Attend Feature](#page-59-1) **48** [Preparing to Attend a Cisco Unified MeetingPlace Meeting for the First Time](#page-60-0) **49** [Attending a Cisco Unified MeetingPlace Meeting Through an E-Mailed Invitation](#page-61-0) **50** [Attending a Cisco Unified MeetingPlace Meeting Through Your Web Browser](#page-62-0) **51** [Attending a Cisco WebEx Meeting Through an E-Mailed Invitation](#page-63-0) **52** [Attending a Cisco WebEx Meeting Through Your Web Browser](#page-65-0) **54** [Joining a Voice or Video Meeting by Dialing In](#page-66-0) **55** [Joining a Voice or Video Meeting from Inside the Cisco Unified MeetingPlace Meeting Room](#page-67-0) **56**

Ι

[Requesting Entry to a Locked Cisco Unified MeetingPlace Meeting](#page-68-0) **57** [How to Join a Meeting from Your Cisco Unified IP Phone](#page-69-0) **58** [Joining a Meeting from Your Cisco Unified IP Phone](#page-69-1) **58** [Joining a Meeting from Your Cisco Unified IP Phone When You Do Not Know the Meeting ID](#page-70-0) **59** [Joining a Continuous Meeting from Your Cisco Unified IP Phone](#page-70-1) **59** [Attending Meetings as a Guest User](#page-71-0) **60 [Controlling Your Personal Meeting Experience in Cisco Unified MeetingPlace](#page-74-0) 63** [Muting and Unmuting Your Voice](#page-74-1) **63** [Controlling Your Video Display](#page-75-0) **64** [Changing Your Video Layout](#page-76-0) **65** [Displaying the Web Meeting Room as Full Screen](#page-76-1) **65** [How to Display Shared Content on the Entire Screen](#page-77-0) **66** [Setting the Meeting Console for Full Screen](#page-77-1) **66** [Displaying Shared Content on the Entire Screen](#page-77-2) **66** [Enlarging Shared Content](#page-78-0) **67** [Enabling and Disabling Pop-up Chat Notifications](#page-78-1) **67** [Leaving a Web Meeting](#page-79-0) **68 [Managing Your Cisco Unified MeetingPlace Web Meeting](#page-82-0) 71** [How to Mute Participants](#page-82-1) **71** [Muting and Unmuting Participants from the Web Meeting Room](#page-83-0) **72** [Muting and Unmuting a Participant from Your Cisco Unified IP Phone](#page-84-0) **73** [How to Modify Participants in the Participant List](#page-84-1) **73** [Merging Two Instances of a Participant in the Participant List](#page-84-2) **73** [Changing the Permission Level of Participants in the Web Meeting Room](#page-85-0) **74** [Renaming Participants in the Web Meeting Room](#page-86-0) **75** [Changing Enhanced Permissions for Participants](#page-86-1) **75** [Changing Audio Permissions for Participants](#page-87-0) **76** [Moving Audience and Listeners to a Waiting Room](#page-87-1) **76** [How to Use a Breakout Room](#page-88-0) **77** [About Breakout Sessions](#page-88-1) **77** [Moving Participants To or From an Audio Breakout Room](#page-88-2) **77** [Working with Tools](#page-90-0) **79** [Enabling Private Chat for the Audience](#page-91-0) **80** [Changing Your View of the Web Meeting Room](#page-91-1) **80** [Setting the Screen Resolution of the Meeting Room](#page-92-0) **81** [Changing the Meeting Console Layout](#page-93-0) **82**

[How to Use the Web Links Tool](#page-93-1) **82** [Adding Web Links](#page-94-0) **83** [Displaying Web Links to All Participants](#page-94-1) **83** [Renaming Web Links](#page-94-2) **83** [Removing Web Links](#page-95-0) **84** [How to Use the Q & A Tool](#page-95-1) **84** [Adding a Q & A Tool and Linking It to a Chat Tool](#page-96-0) **85** [Submitting a Question in the Chat Tool](#page-96-1) **85** [Answering a Question by Using the Q & A Tool](#page-97-0) **86** [How to Modify Meeting Announcements](#page-98-0) **87** [Setting the Meeting Extension Announcement from the Meeting Scheduling Pages](#page-98-1) **87** [Setting the Meeting Extension Announcement from the Meeting Console](#page-98-2) **87** [Changing Meeting Announcements](#page-99-0) **88** [How to Select or Clear the Room Background](#page-99-1) **88** [Selecting the Room Background](#page-100-0) **89** [Clearing the Room Background](#page-100-1) **89** [Promoting all Audience Members to Presenters](#page-100-2) **89 [Controlling Who Is In Your Cisco Unified MeetingPlace Meeting](#page-102-0) 91** [How to Lock Your Meeting](#page-102-1) **91** [Tips About Locking Your Meeting](#page-102-2) **91** [Locking a Meeting from the Web Meeting Room](#page-103-0) **92** [Changing the Locked Meeting Message and Options](#page-104-0) **93** [Locking a Meeting by Using Your Cisco Unified IP Phone](#page-104-1) **93** [Handling Requests for Entry to a Locked Meeting](#page-105-0) **94** [How to Remove Participants from Your Meeting](#page-105-1) **94** [Removing Participants from the Web Meeting Room](#page-106-0) **95** [Using Your Cisco Unified IP Phone to Remove a Participant](#page-106-1) **95 [Sharing a Screen, Documents or Whiteboard in Cisco Unified MeetingPlace](#page-108-0) 97** [Best Practices for Screen Sharing](#page-108-1) **97** [Application and Desktop Sharing Considerations for Large Meetings](#page-109-0) **98** [How to Share a Screen, Documents, or Whiteboard](#page-109-1) **98** [Installing the Cisco Unified Presenter Add-in](#page-110-0) **99** [Sharing a Screen During a Meeting](#page-110-1) **99** [Changing the Screen-Sharing Source](#page-111-0) **100** [Sharing Control of Your Screen with Another Presenter](#page-112-0) **101**

Ι

- [Requesting Control of a Shared Screen](#page-112-1) **101**
- [Previewing Your Shared Screen](#page-112-2) **101**
- [Ending a Screen Sharing Session](#page-113-0) **102**

**User Guide Cisco Unified MeetingPlace for Outlook Release 7.1**

[How to Annotate on Shared Content](#page-113-1) **102** [Setting Up for Annotation](#page-114-0) **103** [Creating an Annotation on the Whiteboard](#page-114-1) **103** [Ending an Annotation Session](#page-115-0) **104** [How to Work With the Whiteboard](#page-115-1) **104** [Whiteboard Drawing Tools](#page-115-2) **104** [Sharing a Whiteboard](#page-117-0) **106** [Adding an Overlay Whiteboard Over a Document or a Shared Screen in a Share Tool](#page-117-1) **106** [Displaying an Existing Whiteboard](#page-117-2) **106** [How to Set Shared Content Display](#page-118-0) **107** [Enabling Audience to Control Their View of Shared Content](#page-118-1) **107** [Displaying Shared Content Full Screen to All Participants](#page-119-0) **108** [How to Share a Document](#page-119-1) **108** [Types of Documents That Can Be Shared in the Share Tool](#page-120-0) **109** [Sharing a Document from the Meeting Attachments](#page-120-1) **109** [Sharing a Document from Your Computer](#page-121-0) **110** [How to Share a Microsoft PowerPoint Presentation](#page-121-1) **110** [Presentation Playbar Options](#page-122-0) **111** [Using the Presentation Outline Tab](#page-123-0) **112** [Viewing Presentation Slide Notes](#page-123-1) **112** [Searching for Text in a Presentation](#page-123-2) **112** [Turning Off Display Synchronization for Multiframe Documents](#page-124-0) **113** [How to Use the File Share Tool in the Meeting Room](#page-124-1) **113** [Uploading Files From Meeting Attachments](#page-125-0) **114** [Uploading Files From Your Computer](#page-125-1) **114** [Downloading Files from the File Share Tool](#page-126-0) **115** [Renaming Files in the File Share Tool](#page-126-1) **115** [Removing Files from the File Share Tool](#page-127-0) **116 [Sending Messages in Cisco Unified MeetingPlace](#page-128-0) 117** [How to Display or Clear an Icon](#page-128-1) **117** [Displaying or Clearing an Icon Next to Your Name](#page-128-2) **117** [Clearing an Icon Next to the Name of Another Participant](#page-129-0) **118** [How to Use the Chat Tool](#page-129-1) **118** [Sending a Chat Message](#page-130-0) **119** [Changing the Size of Chat Text](#page-130-1) **119** [Clearing Chat Messages](#page-131-0) **120** [Sending Chat History by E-mail](#page-131-1) **120** [Sending Chat Messages To Other Presenters](#page-132-0) **121**

 $\mathbf I$ 

[How to Use the Note Tool](#page-133-0) **122** [Creating a Note or a Note Tool](#page-133-1) **122** [Editing a Note](#page-134-0) **123** [E-Mailing the Contents of a Note Tool](#page-134-1) **123** [Creating a Presenter Note](#page-135-0) **124** [Choosing Which Note to Display](#page-135-1) **124** [Deleting a Note](#page-136-0) **125 [Recording Meetings in Cisco Unified MeetingPlace](#page-138-0) 127** [Things to Know Before Recording a Meeting](#page-138-1) **127** [How to Record a Meeting](#page-139-0) **128** [Recording a Meeting from the Cisco Unified MeetingPlace Meeting Room](#page-139-1) **128** [Recording a Meeting from the Cisco WebEx Meeting Room](#page-140-0) **129** [Recording a Meeting from Cisco Unified PhoneView](#page-141-0) **130** [Recording Meetings Automatically](#page-141-1) **130** [How to Listen to a Meeting Recording](#page-142-0) **131** [Listening to a Cisco Unified MeetingPlace Recording](#page-142-1) **131** [Listening to a Cisco WebEx Recording](#page-143-0) **132** [Deleting a Cisco Unified MeetingPlace Recording](#page-144-0) **133 [Managing Polls in Cisco Unified MeetingPlace](#page-146-0) 135** [Creating a Poll Question](#page-146-1) **135** [Adding Questions to a Single Poll](#page-147-0) **136** [Editing an Existing Poll Question](#page-147-1) **136** [Selecting a Format for Poll Results](#page-148-0) **137** [Displaying Poll Results](#page-148-1) **137** [Clearing Poll Results](#page-149-0) **138 [Extending or Ending Meetings in Cisco Unified MeetingPlace](#page-150-0) 139** [When Meetings are Extended](#page-150-1) **139** [When Meetings Automatically End](#page-151-0) **140** [Ending a Share-Only Meeting](#page-151-1) **140** [Ending a Meeting From the Cisco Unified MeetingPlace Web Meeting Room](#page-152-0) **141** [Ending a Meeting From the Meeting Details Web Page](#page-152-1) **141 [Managing Meeting Room Connections in Cisco Unified MeetingPlace](#page-154-0) 143** [Checking Your Connection to the Web Meeting Room](#page-154-1) **143** [Changing Your Connection Speed to the Web Meeting Room](#page-155-0) **144**

[Reconnecting to the Web Meeting Room](#page-155-1) **144**

Ι

[Monitoring Connection Status Indicators of All Participants](#page-156-0) **145** [Optimizing the Web Meeting Room Bandwidth](#page-157-0) **146 [Changing Account Basics in Cisco Unified MeetingPlace](#page-158-0) 147** [How to Change Your Account Basics](#page-158-1) **147** [Updating Your Name, Time Zone, Language, or Billing Code Information](#page-158-2) **147** [Updating Your Contact Information](#page-159-0) **148** [Updating Your E-Mail Address](#page-159-1) **148** [Updating Your Notification Options](#page-160-0) **149** [How to Change Your Cisco Unified MeetingPlace Passwords](#page-160-1) **149** [Password Restrictions in Cisco Unified MeetingPlace](#page-160-2) **149** [Changing Your Cisco Unified MeetingPlace Profile Passwords](#page-161-0) **150** [Setting Cisco Unified MeetingPlace to Prompt for Passwords](#page-161-1) **150 [Changing Your Meeting Preferences in Cisco Unified MeetingPlace](#page-164-0) 153** [Changing Your Meeting Announcements](#page-164-1) **153** [Updating Your Meeting Security Settings](#page-165-0) **154 [Using PhoneView With Cisco Unified MeetingPlace](#page-166-0) 155** [Tips for Using Cisco Unified MeetingPlace with Your Cisco Unified IP Phone](#page-166-1) **155** [Setting Up PhoneView](#page-167-0) **156** [Accessing PhoneView](#page-168-0) **157** [Viewing Lists of Meetings On Your Cisco Unified IP Phone](#page-169-0) **158** [Viewing Meeting Details On Your Cisco Unified IP Phone](#page-169-1) **158** [Viewing Participant Lists and Details On Your Cisco Unified IP Phone](#page-170-0) **159 [Troubleshooting and Getting Help in Cisco Unified MeetingPlace](#page-172-0) 161** [How to Get Help](#page-172-1) **161** [Finding Information About Your Cisco Unified MeetingPlace Environment](#page-173-0) **162** [Finding End-User Documentation](#page-173-1) **162** [Accessing Cisco WebEx User Documentation](#page-173-2) **162** [Getting Help From an Attendant](#page-173-3) **162** [How to Resolve Log In Problems](#page-174-0) **163** [Cannot Log In Through the Phone](#page-174-1) **163** [Prompted for Profile Password During Outdial](#page-174-2) **163** [Cannot Remember My Phone Profile Number](#page-175-0) **164** [Nothing Happens After Login](#page-175-1) **164** [Cannot Log In with the Same User Name](#page-175-2) **164** [Cannot See Log In Entries](#page-175-3) **164** [Error Message: Session in Use](#page-176-0) **165**

[How to Resolve Scheduling Problems](#page-176-1) **165** [Cannot See the Schedule Link](#page-176-2) **165** [Error Message: Schedule Meeting Failed](#page-176-3) **165** [Cannot Schedule Web Meeting](#page-177-0) **166** [Error Message: Meeting ID is Unavailable](#page-177-1) **166** [No Notifications After Updating Microsoft Outlook-Scheduled Meeting](#page-177-2) **166** [Error Message: Different Meeting](#page-177-3) **166** [Error Message: Guest Profile Cannot be Used](#page-178-0) **167** [How to Resolve Find Meeting Problems](#page-178-1) **167** [Cannot See the Find Link](#page-178-2) **167** [My Meetings Option is Unavailable](#page-178-3) **167** [Cannot Find a Meeting](#page-178-4) **167** [Cannot Find the Recording for a Meeting](#page-179-0) **168** [Meeting is Missing](#page-179-1) **168** [How to Resolve Meeting Notification Problems](#page-179-2) **168** [Scheduler Does Not Receive Meeting Notifications](#page-179-3) **168** [Invitees Do Not Receive Meeting Notifications](#page-180-0) **169** [How to Resolve Password Problems](#page-180-1) **169** [No User ID or Password](#page-180-2) **169** [Forgotten Password](#page-180-3) **169** [Password Does Not Work](#page-181-0) **170** [Do Not Have Meeting Password](#page-181-1) **170** [How to Resolve Join Meeting Problems](#page-181-2) **170** [Unable to Outdial From Cisco WebEx Meeting Room](#page-181-3) **170** [Meeting Access Issues](#page-182-0) **171** [Meeting Still Available 30 Minutes After End](#page-182-1) **171** [Error Message: Meeting ID Not Found](#page-182-2) **171** [Error Message: No System Resources Available](#page-183-0) **172** [System Does Not Call Me for Meetings](#page-183-1) **172** [Error Message: Too Soon to Attend](#page-183-2) **172** [How to Resolve Problems Joining the Web Meeting Room](#page-183-3) **172** [Cannot Join Web Meeting Room](#page-184-0) **173** [Error Message: Session is Stale](#page-185-0) **174** [Repeated Prompts to Download Adobe Flash Player](#page-185-1) **174** [Cannot Join a Locked Meeting](#page-186-0) **175** [How to Resolve Problems During a Meeting](#page-186-1) **175** [Clicking Sounds While the Meeting Console Is Loading](#page-186-2) **175** [Meeting Console Disappears](#page-186-3) **175** [Setting Internet Explorer to Not Reuse Windows](#page-187-0) **1-176**

Ι

[Permissions Are Incorrect](#page-187-1) **176** [No Presenter Permissions](#page-187-2) **176** [Users Cannot See My Actions](#page-187-3) **176** [Unstable Web Meeting Room](#page-188-0) **177** [Screen Objects Missing](#page-188-1) **177** [Volume Controls Are Disabled](#page-188-2) **177** [Participant Listed Twice](#page-189-0) **178** [Cannot Install Cisco Unified Presenter Add-in](#page-189-1) **178** [How to Resolve Problems When Sharing Content](#page-189-2) **178** [Cannot Share Content](#page-190-0) **179** [Collecting Diagnostic Logs for the Cisco Unified Presenter Add-in On a Client Machine](#page-190-1) **1-179** [Other Users Cannot See My Application](#page-191-0) **180** [Shared Document Does Not Appear](#page-191-1) **180** [Cannot Share Certain Types of Content](#page-191-2) **180** [Cannot Take Control of a Document](#page-191-3) **180** [Black Screen](#page-192-0) **181** [Blue Box Appears](#page-192-1) **181** [Text in Share Window is Too Small](#page-192-2) **181** [How to Resolve Voice Meeting Problems](#page-192-3) **181** [Difficulty Hearing Participants](#page-192-4) **181** [Poor Audio Quality While Using Soft Phone Endpoint](#page-193-0) **182** [Excessive Background Noise](#page-193-1) **182** [Names Missing from Announcements](#page-194-0) **183** [Phone Key Commands Do Not Work](#page-194-1) **183** [How to Resolve Video Meeting Problems](#page-194-2) **183** [Video Camera Does Not Launch](#page-194-3) **183** [Cannot See Image When Using Cisco Unified Video Advantage](#page-195-0) **184** [Time Delay When Switching Between Active Speakers](#page-195-1) **184** [Video Meeting Ended Abruptly](#page-195-2) **184** [How to Resolve Problems with PhoneView](#page-195-3) **184** [Log In Issue](#page-196-0) **185** [Session Times Out](#page-196-1) **185** [Cannot Access In-Session Features](#page-196-2) **185** [Softkey Button Changes](#page-196-3) **185** [How to Resolve Cisco WebEx Meeting Problems](#page-196-4) **185** [Expelled Participant Still Appears in Participant List](#page-197-0) **186** [Error Message: A WebEx Meeting is Already in Progress](#page-197-1) **186** [User Cannot Dial Out from the Cisco WebEx Meeting Room](#page-197-2) **186** [Extra Meeting Notifications](#page-197-3) **186**

 $\mathbf I$ 

[Error Message: Error Scheduling Meeting](#page-198-0) **187** [Reconnecting to a Cisco WebEx Meeting](#page-198-1) **187** [Reasons You Might be Removed from a Web Meeting](#page-198-2) **187**

## **[Reference](#page-200-0) 189**

[Field Reference: Meeting Scheduling Page](#page-200-1) **189** [Field Reference: Meeting Recurrence Options](#page-201-0) **190** [Field Reference: More Scheduling Options](#page-202-0) **191** [Field Reference: Find Meeting Page](#page-204-0) **193** [Field Reference: Account Basics Page](#page-205-0) **194** [Field Reference: Meeting Preferences Page](#page-205-1) **194**

 $\mathbf I$ 

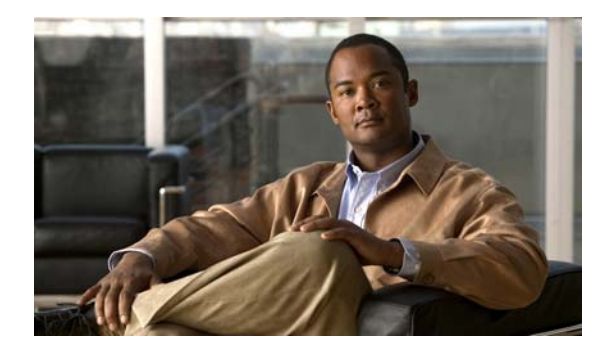

# <span id="page-12-0"></span>**Welcome to Cisco Unified MeetingPlace**

**Release: 7.1 Revision Date: March 6, 2012**

 $\Gamma$ 

- **•** [Differences Between Cisco Unified MeetingPlace and Cisco WebEx Web Meetings, page 1](#page-12-1)
- **•** [About Share-Only Meetings Using Cisco Unified Personal Communicator, page 4](#page-15-0)
- [About Your Account, page 5](#page-16-0)
- **•** [How to Sign In to Cisco Unified MeetingPlace, page 6](#page-17-0)
- **•** [Using Force New Login, page 9](#page-20-0)

# <span id="page-12-1"></span>**Differences Between Cisco Unified MeetingPlace and Cisco WebEx Web Meetings**

Cisco Unified MeetingPlace offers you a choice between two web conference providers. Following are some key differences between these two meeting environments.

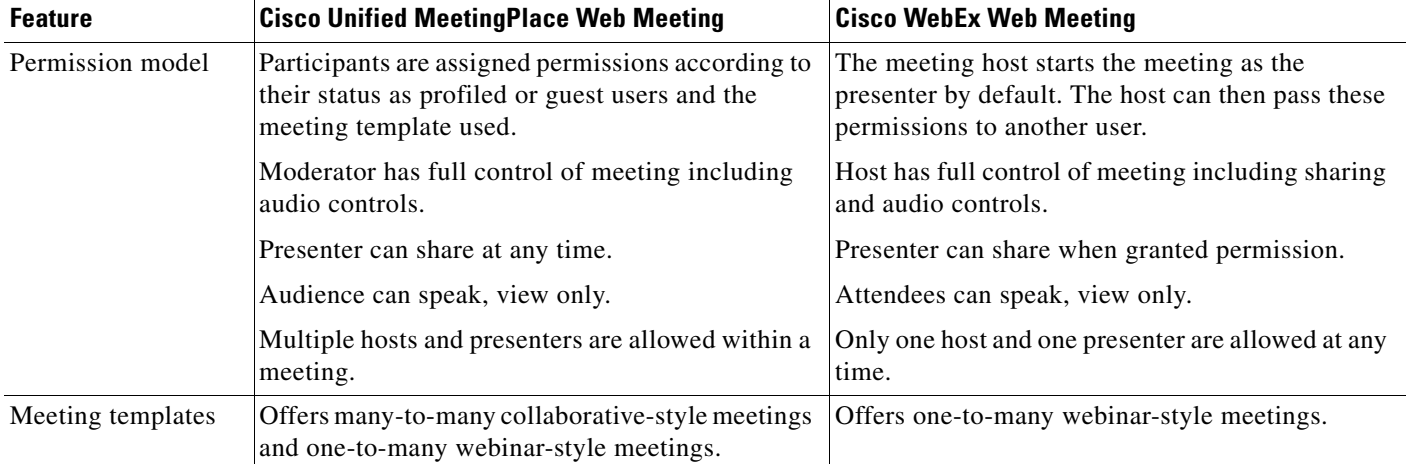

 $\mathsf I$ 

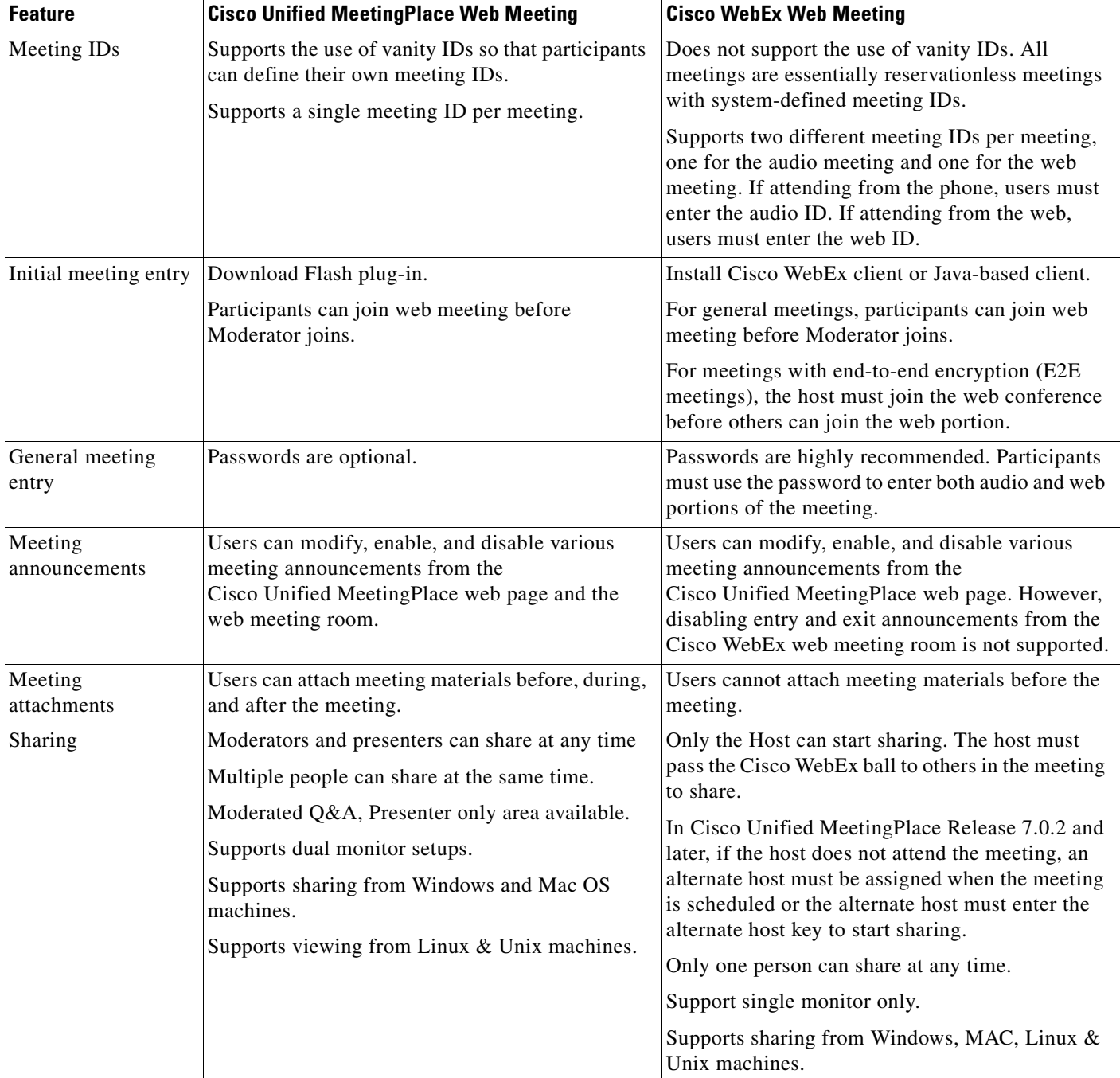

 $\mathbf{I}$ 

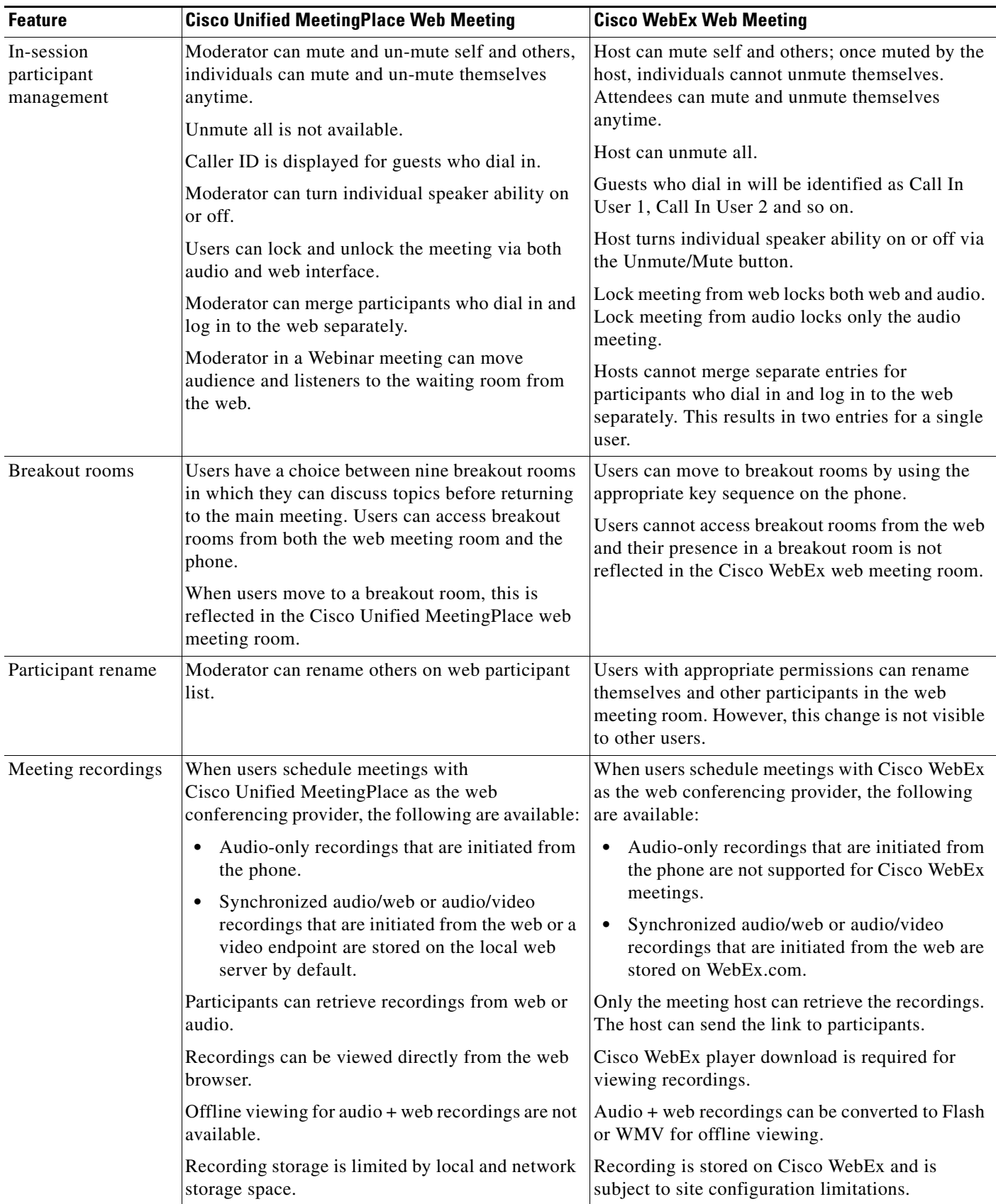

ן

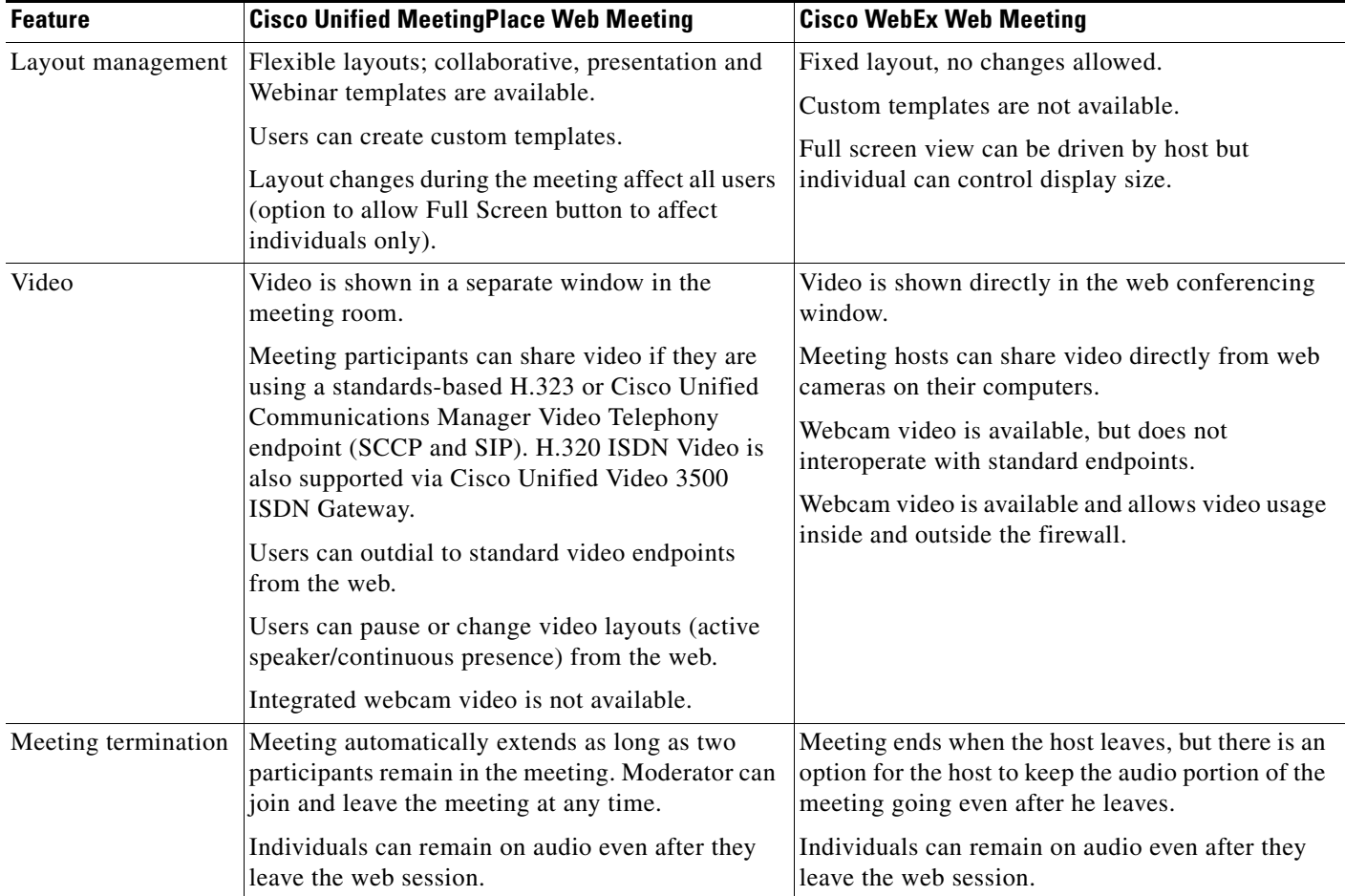

# <span id="page-15-0"></span>**About Share-Only Meetings Using Cisco Unified Personal Communicator**

Cisco Unified Personal Communicator users can launch ad-hoc Cisco Unified MeetingPlace web meetings from their Cisco Unified Personal Communicator clients to share and collaborate on a whiteboard, desktop, application, or document. These ad-hoc meetings do not include Cisco Unified MeetingPlace audio; participants can join the meeting room via their Cisco Unified Personal Communicator clients but can not dial in to the meeting or dial out to a phone from the meeting room.

An ad-hoc web meeting launched from Cisco Unified Personal Communicator has the following additional characteristics:

- The meeting is assigned a random meeting ID; it does not utilize the reservationless ID of the user who launches the meeting.
- The meeting is not publicly listed; users can not locate the meeting by using the Find Meetings page or join the meeting by entering the meeting ID in the Cisco Unified MeetingPlace Home Page or by using Cisco Unified MeetingPlace PhoneView.
- **•** The meeting is not password protected.
- **•** No e-mail notification is generated for the meeting.

The meeting uses a special meeting template which includes only a share tool. All meeting participants have Presenter permissions.

For information about accessing the Cisco Unified MeetingPlace meeting room from within a Cisco Unified Personal Communicator voice or video meeting, see the online help for the Cisco Unified Personal Communicator system.

# <span id="page-16-0"></span>**About Your Account**

Your Cisco Unified MeetingPlace account contains all of your contact and access information, such as your user IDs and passwords, contact information, and privileges. Generally, as a profiled user who has logged in, you can access all features unless your system administrator has set your profile with restrictions.

You might be able to change specific information in your account, such as e-mail addresses or phone numbers. If you want to change privileges in your profile, contact your system administrator.

- [Features Restricted to Profiled Users, page 5](#page-16-1)
- **•** [Your User IDs and Passwords, page 5](#page-16-2)

#### **Related Topics**

 **•** [Changing Account Basics in Cisco Unified MeetingPlace](#page-158-3) module

# <span id="page-16-1"></span>**Features Restricted to Profiled Users**

You can only use the following features if you are a profiled user who is logged in to Cisco Unified MeetingPlace:

- **•** Schedule or start a meeting.
- **•** Find a meeting that is not published by using the meeting ID.
- **•** Perform meeting and participant-management operations in the web meeting room according to the specifics of your chosen web conferencing provider.
- **•** End a meeting from the phone interface.
- **•** Change your profile settings.

#### **Related Topics**

 **•** [Differences Between Cisco Unified MeetingPlace and Cisco WebEx Web Meetings, page 1](#page-12-1)

# <span id="page-16-2"></span>**Your User IDs and Passwords**

I

Every Cisco Unified MeetingPlace profiled user has two user IDs. Each user ID has separate passwords. Your system administrator informs you about each user ID and password.

Your user ID can be a maximum of 30 characters.

Ι

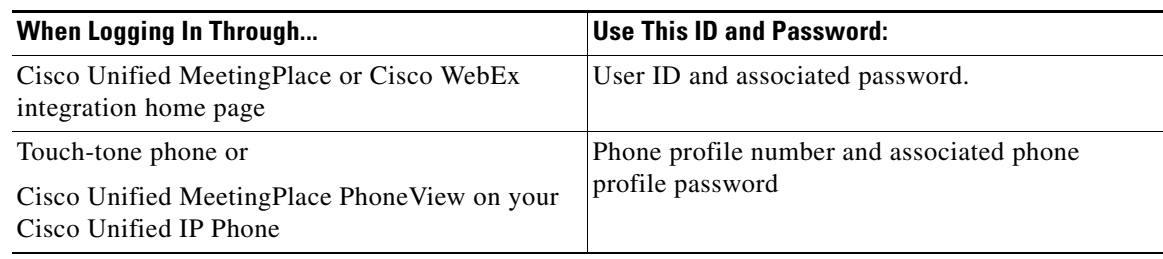

#### **Related Topics**

- **•** [Password Restrictions in Cisco Unified MeetingPlace](#page-160-3) in the [Changing Account Basics in](#page-158-3)  [Cisco Unified MeetingPlace](#page-158-3) module
- **•** [Using PhoneView With Cisco Unified MeetingPlace](#page-166-2) module
- **•** [About Your Account, page 5](#page-16-0)
- **•** [How to Sign In to Cisco Unified MeetingPlace, page 6](#page-17-0)

# <span id="page-17-0"></span>**How to Sign In to Cisco Unified MeetingPlace**

- **•** [Sign in Methods, page 6](#page-17-1)
- **•** [Signing In as a Cisco Unified MeetingPlace Profiled User From the Web, page 7](#page-18-0)
- **•** [Signing In as a Cisco Unified MeetingPlace Guest User From the Web, page 8](#page-19-0)
- **•** [Signing In to the Cisco WebEx Integration Home Page, page 8](#page-19-1)

## <span id="page-17-1"></span>**Sign in Methods**

There are three ways to sign in to Cisco Unified MeetingPlace as a profiled user:

- **•** Click the Meeting ID link in your meeting notification e-mail to go to the Cisco Unified MeetingPlace home page.
- **•** Dial the phone number of your Cisco Unified MeetingPlace server and follow the prompts.

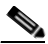

**Note** If your profile is configured to automatically connect you to your meeting, the system will log you in as soon as you call the server.

 **•** Open a web browser and enter the URL of the Cisco Unified MeetingPlace server.

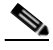

**Note** The system will prompt you to change your password the first time you log in from either the Web or phone interface if it has been configured this way by your system administrator.

#### **Related Topics**

- **•** [Signing In as a Cisco Unified MeetingPlace Profiled User From the Web, page 7](#page-18-0)
- **•** [Signing In as a Cisco Unified MeetingPlace Guest User From the Web, page 8](#page-19-0)
- **•** [Signing In to the Cisco WebEx Integration Home Page, page 8](#page-19-1)

 **•** [Attending a Cisco Unified MeetingPlace Meeting Through an E-Mailed Invitation](#page-61-1) in the [Attending](#page-56-2)  [a Meeting](#page-56-2) module

## <span id="page-18-0"></span>**Signing In as a Cisco Unified MeetingPlace Profiled User From the Web**

### **Before You Begin**

- **•** Know your Cisco Unified MeetingPlace user ID and password. The password is case-sensitive.
- **•** This sign in method allows you to schedule and attend both Cisco Unified MeetingPlace and Cisco WebEx meetings as long as your system is configured for both web conference providers.

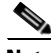

**Note** If you sign out of the web while you are in a meeting, the system removes you from all portions of the meeting.

### **Procedure**

- **Step 1** Open a web browser.
- **Step 2** Enter the Cisco Unified MeetingPlace URL.
- **Step 3** Click **Sign In**.
- **Step 4** Enter your User ID.
- **Step 5** Enter your Password.
- **Step 6** (Optional) Click **Remember Me** to sign in automatically each time.

For better security, do not use this feature.

**Step 7** Click **Sign In Now**.

#### **Troubleshooting Tips**

- **•** If you try to log in multiple times but cannot, you might have exceeded the maximum number of unsuccessful log-in attempts. Contact your Cisco Unified MeetingPlace system administrator to unlock your profile.
- **•** If you cannot remember your password, contact your system administrator.
- The system will not allow you to sign in to a new Cisco Unified Meeting Place session while another meeting room is still open even if you checked Remember Me. If this occurs, use the Force New Login feature to close the previous session.

#### **Related Topics**

- **•** [Your User IDs and Passwords, page 5](#page-16-2)
- **•** [Using Force New Login, page 9](#page-20-0)
- **•** [Finding a Meeting](#page-54-2) in the [Finding a Meeting in Cisco Unified MeetingPlace](#page-54-3) module
- [How to Resolve Log In Problems](#page-174-3) in the Troubleshooting and Getting Help in [Cisco Unified MeetingPlace](#page-172-2) module
- **•** [How to Attend a Meeting](#page-59-2) in the [Attending a Meeting](#page-56-2) module

ן

## <span id="page-19-0"></span>**Signing In as a Cisco Unified MeetingPlace Guest User From the Web**

Guest users do not have profiles on the Cisco Unified MeetingPlace system. As a guest user, you can attend specific meetings or browse through a list of public meetings after you have registered. However, you cannot schedule meetings.

#### **Before You Begin**

This sign in method allows you to attend either Cisco Unified MeetingPlace or Cisco WebEx web meetings if your system is configured for both web conference providers.

#### **Procedure**

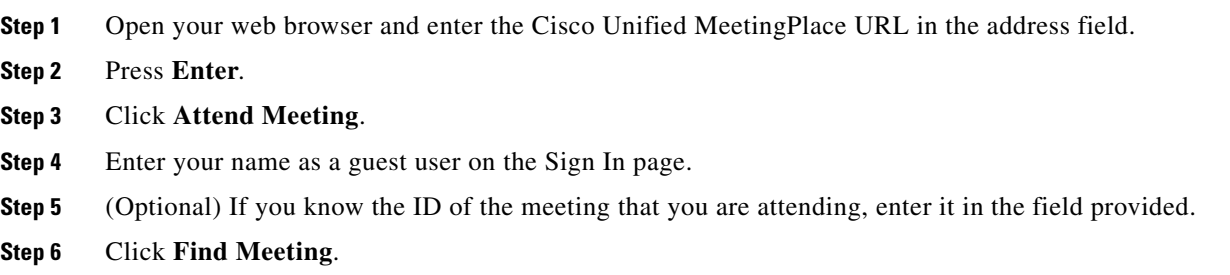

## <span id="page-19-1"></span>**Signing In to the Cisco WebEx Integration Home Page**

Complete this procedure to sign in directly to the Cisco WebEx integration home page if your deployment does not offer the option of signing in through the Cisco Unified MeetingPlace home page.

#### **Before You Begin**

This procedure assumes the following:

- **•** Your system is configured for Cisco WebEx web meetings.
- **•** You do not have the option of signing in through the Cisco Unified MeetingPlace home page.
- **•** You know your Cisco Unified MeetingPlace user ID and password.

#### **Procedure**

**Step 1** Open a browser.

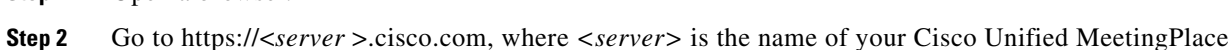

- Application Server.
- **Step 3** Log in with your Cisco Unified MeetingPlace user ID and password.

The Cisco WebEx Meeting Center page displays.

#### **Troubleshooting Tips**

Use the help available from within the Cisco WebEx web meeting room or from WebEx.com to find information regarding various Cisco WebEx features and functions.

Ш

 $\mathbf I$ 

#### **Related Topic**

 **•** [Accessing Cisco WebEx User Documentation](#page-173-4) in the [Troubleshooting and Getting Help in](#page-172-2)  [Cisco Unified MeetingPlace](#page-172-2) module

# <span id="page-20-0"></span>**Using Force New Login**

You can only have one active Cisco Unified MeetingPlace login session at a time. If you try to log in to multiple sessions with the same user ID, Cisco Unified MeetingPlace displays an error message and takes you to the Login page. Use the Force New Login feature to end the previous session.

#### **Before You Begin**

This procedure assumes that you are already signed in to a Cisco Unified MeetingPlace session.

#### **Procedure**

- **Step 1** Sign in to Cisco Unified MeetingPlace. An error message displays with another Sign In prompt. **Step 2** Enter your User ID and password. **Step 3** Check **Force New Login**.
- **Step 4** Click **Sign In Now**.

After you click Sign In Now, the previous session ends.

**Using Force New Login**

 $\mathsf I$ 

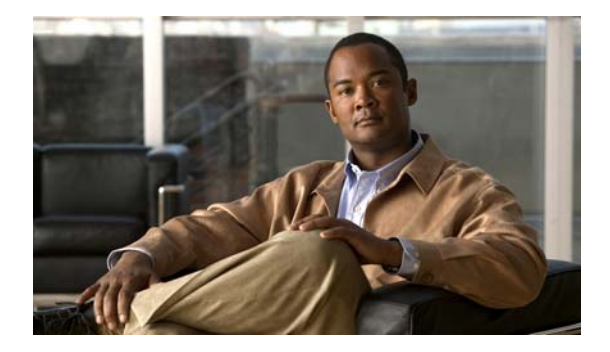

# <span id="page-22-0"></span>**Scheduling Meetings**

### **Release: 7.1 Revision Date: March 6, 2012**

- **•** [Tips for Scheduling Secure Cisco Unified MeetingPlace Meetings, page 11](#page-22-1)
- [How to Schedule a Web Meeting, page 12](#page-23-0)
- [How to Schedule a Video Meeting, page 17](#page-28-1)
- **•** [How to Start a Meeting Right Away, page 20](#page-31-0)
- **•** [Scheduling Meetings on Behalf of Other Users, page 23](#page-34-1)
- **•** [Rescheduling or Modifying a Meeting, page 24](#page-35-0)
- **•** [Opening Meetings to Users Outside the Corporate Network, page 26](#page-37-0)
- **•** [Deleting a Meeting, page 27](#page-38-0)
- **•** [Copying a Meeting, page 28](#page-39-0)

# <span id="page-22-1"></span>**Tips for Scheduling Secure Cisco Unified MeetingPlace Meetings**

To maximize your meeting security, consider doing the following when you schedule a meeting that uses Cisco Unified MeetingPlace as your web conference provider.

 **•** Enter a password.

This will require all participants to enter the password to join your meeting.

- **•** Restrict the meeting to profiled users only.
- **•** Do not list the meeting publicly.
- **•** Set the meeting entry and exit announcements to Beep + Name.

This ensures that you will hear the names of all participants when they enter and leave your meeting. If you hear a beep with no name, ask the new arrival their name immediately.

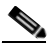

**Note** If you are meeting with known participants and want to reduce interruption, set your entry and exit announcements to Silent.

Ι

# <span id="page-23-0"></span>**How to Schedule a Web Meeting**

When scheduling a Cisco Unified MeetingPlace web meeting, you will have to choose which web conferencing provider you will use.

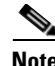

**Note** By default, the system supports the scheduling of up to 200 meetings at one time. You can schedule both individual and recurring meetings up to two years in advance (exactly 729 days).

- **•** [About Assigning Users as Alternate Hosts in a Cisco WebEx Meeting, page 12](#page-23-1)
- **•** [Scheduling a Cisco Unified MeetingPlace Meeting, page 12](#page-23-2)
- **•** [Scheduling a Cisco WebEx Meeting, page 14](#page-25-0)
- **•** [Scheduling a Web-Only Cisco WebEx Meeting, page 16](#page-27-0)
- [Setting Cisco Unified MeetingPlace Web Conferencing to Allow Guest Access, page 17](#page-28-0)

## <span id="page-23-1"></span>**About Assigning Users as Alternate Hosts in a Cisco WebEx Meeting**

An alternate host is a meeting invitee who can start your meeting for you in your absence. As the scheduler of a Cisco WebEx meeting, you can designate one or more invitees as alternate hosts. The first user who joins the meeting from among those designated as alternate hosts is able to start the meeting as the host. If, as the scheduler of the meeting, you later join the meeting, you automatically reclaim the host role but will have to wait for the alternate host to pass the presenter privileges to you.

Before assigning users as alternate hosts, make sure that you are aware of the following:

- You can modify the list of alternate hosts after the meeting is scheduled until the time that the first participant joins.
- Selecting an alternate host is only available through the Cisco Unified MeetingPlace web scheduling interface. Meetings scheduled through another interface, such as Cisco Unified MeetingPlace for Outlook or the phone, do not support the alternate host feature.
- **•** Reservationless meetings and immediate meetings do not support the alternate host feature.
- **•** You can only designate users with Cisco Unified MeetingPlace profiles as alternate hosts. These users must sign in to Cisco Unified MeetingPlace before they join the Cisco WebEx meeting in order to claim host privileges.
- **•** If an alternate host starts the Cisco WebEx meeting but then leaves it by closing the browser window before passing the host role to another attendee, the meeting will end for all attendees and cannot be restarted.
- The alternate host feature is not supported if your system administrator configured your profile to only permit the scheduling of end-to-end encrypted meetings.

#### **Related Topics**

 **•** [Scheduling a Cisco WebEx Meeting, page 14](#page-25-0)

# <span id="page-23-2"></span>**Scheduling a Cisco Unified MeetingPlace Meeting**

Complete this procedure to schedule a meeting that uses Cisco Unified MeetingPlace as your web conference provider.

#### **Before You Begin**

- **•** Consider your security needs. See [Tips for Scheduling Secure Cisco Unified MeetingPlace](#page-22-1)  [Meetings, page 11.](#page-22-1)
- Make sure that you are on the company network.
- **•** Know your Cisco Unified MeetingPlace User ID and password.
- **•** If you are scheduling a continuous meeting, make sure that you are using a Cisco Unified MeetingPlace profile with system manager privileges. A maximum of 1000 continuous meetings can be scheduled on the system.

**Note** You can schedule a meeting to start immediately. However, you cannot schedule a meeting that starts more than five minutes in the past. Even if you set the meeting starting time five minutes in the past, the meeting will be scheduled at the current time.

#### **Procedure**

- **Step 1** Sign in to Cisco Unified MeetingPlace.
- **Step 2** Click **Schedule Meeting**.

The New Meeting page displays.

- **Step 3** Enter the meeting details, such as the meeting ID if you want to define your own, date, time, and duration of the meeting.
- **Step 4** (Optional) Click **Recurrence** to make this a recurring meeting and set your recurrence pattern.

- **Tip** If you are scheduling a monthly meeting and want to ensure that your meetings do not occur on a weekend, choose **Monthly by Day of Week** for your meeting frequency. The meeting will always occur on the same weekday each month. If you choose Monthly by Date, one of the monthly meetings could fall on a Saturday or Sunday. If you are scheduling a continuous meeting, choose **Continuous** for your meeting frequency.
- **Step 5** Choose **Cisco Unified MeetingPlace** as the web conference provider if it is not preselected.
- **Step 6** (Optional) Choose one of the following templates:
	- **•** Collaborative
	- **•** Presentation
	- **•** Webinar
- **Step 7** (Optional) If you are scheduling this meeting on behalf of another user, enter the user ID of that person.

**Note** This parameter is displayed only if you have permission to schedule on behalf of other users.

**Step 8** (Optional) If you are inviting participants who will be attending from outside your private corporate network, choose **Yes** for the [Allow external web participants](#page-201-2) parameter.

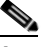

**Note** This parameter displays only if your deployment is configured for external access.

**Step 9** Enter a number for [Number of participants](#page-201-1).

 $\mathsf{l}$ 

**Note** If you are scheduling a web meeting only, that is, no audio ports, enter **0** for Number of participants.

- **Step 10** Add invitees.
- **Step 11** (Optional) Click **Attachments/Recordings** to add any documents that you want attached to the meeting.
- **Step 12** (Optional) Click **More Options** to modify your meeting options.
- **Step 13** Click **Schedule** on the New Meeting page to schedule your meeting.

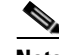

**Note** If you are scheduling a meeting with a large number of participants and a large number of occurrences, it may take a few minutes for the meeting to be scheduled.

Cisco Unified MeetingPlace will send meeting notifications to all invited participants if the system administrator has enabled that feature.

### **Troubleshooting Tips**

- **•** If you tried to schedule a recurring meeting, but only a single meeting was scheduled, make sure that you specified a number of occurrences greater than one.
- If the system is unable to schedule all meetings in your complete recurring meeting chain, it prompts you about the meetings it could not schedule. If this happens, set up individual instances of the meetings that could not be scheduled.
- To ensure that guest users can access your meeting and meeting attachments, confirm that the Who [can attend](#page-202-1) and [Access meeting attachments/ recordings](#page-203-0) fields on the Meeting Options page are set to **Anyone**.

#### **Related Topics**

- **•** [Field Reference: Meeting Scheduling Page](#page-200-2) in the [Reference](#page-200-3) module
- **•** [Field Reference: Meeting Recurrence Options](#page-201-3) in the [Reference](#page-200-3) module
- **•** [Inviting Participants During the Scheduling Process](#page-41-1) in the [Inviting Participants to a Meeting](#page-40-2) module
- **•** [Adding Attachments from the Meeting Scheduling Pages](#page-46-3) in the [Working With Meeting Attachments](#page-46-4) module
- **•** [Scheduling a Video Meeting, page 18](#page-29-0)
- **•** [Field Reference: More Scheduling Options](#page-202-2) in the [Reference](#page-200-3) module

## <span id="page-25-0"></span>**Scheduling a Cisco WebEx Meeting**

#### **Before You Begin**

You can only schedule a Cisco WebEx meeting if your user profile is set up to allow you to schedule meetings that use Cisco WebEx as a conference provider. For more information, see your system administrator.

#### **Restrictions**

 **•** The alternate host feature is supported in Release 7.0.2 and later.

• The alternate host feature is not supported if your system administrator configured your profile to only permit the scheduling of end-to-end encrypted meetings.

#### **Procedure**

- **Step 1** Sign in to Cisco Unified MeetingPlace.
- **Step 2** Click **Schedule Meeting**.
- **Step 3** (Optional) Enter a subject for your meeting.
- **Step 4** Fill in the meeting details, such as the meeting ID if you want to define your own, date, time, and duration of the meeting.
- **Step 5** (Optional) Click **Recurrence** to make this a recurring meeting and set your recurrence pattern.

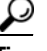

**Tip** If you are scheduling a monthly meeting and want to ensure that your meetings do not occur on a weekend, choose **Monthly by Day of Week** for your meeting frequency. The meeting will always occur on the same weekday each month. If you choose Monthly by Date, one of the monthly meetings could fall on a Saturday or Sunday.

- **Step 6** Choose **Cisco WebEx** as the web conference provider if it is not preselected.
- **Step 7** Add invitees.

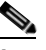

**Note** To grant invitees the permission to start your meeting without you, choose Alternate host as their permission when inviting them to the meeting.

- **Step 8** Click **Meeting Options**.
- **Step 9** Confirm that [Who can attend](#page-202-1) is set to **Anyone**.
- **Step 10** Click **Submit**.
- **Step 11** Click **Schedule** on the New Meeting scheduling page.
	- If you are scheduling an immediate Cisco WebEx meeting on a Mac system using Firefox or Safari, you may see the Cisco.com homepage before you are admitted into the Cisco WebEx web meeting room. Ignore this page. The Meeting Manager page will launch momentarily and admit you into the meeting.
	- **•** It may take up to 30 seconds for the system to schedule your Cisco WebEx meeting if your web server is configured to connect to the Internet through a proxy server.

#### **Related Topics**

- [About Assigning Users as Alternate Hosts in a Cisco WebEx Meeting, page 12](#page-23-1)
- [Accessing Cisco WebEx User Documentation](#page-173-4) in the Troubleshooting and Getting Help in [Cisco Unified MeetingPlace, page 161](#page-172-2) module
- [How to Resolve Cisco WebEx Meeting Problems](#page-196-5) in the Troubleshooting and Getting Help in [Cisco Unified MeetingPlace](#page-172-2) module
- **•** [Inviting Participants During the Scheduling Process](#page-41-1) in the [Inviting Participants to a Meeting](#page-40-2) module
- **•** [Field Reference: Meeting Scheduling Page](#page-200-2) in the [Reference](#page-200-3) module

Ι

- **•** [Field Reference: Meeting Recurrence Options](#page-201-3) in the [Reference](#page-200-3) module
- **•** [Scheduling a Video Meeting, page 18](#page-29-0)

## <span id="page-27-0"></span>**Scheduling a Web-Only Cisco WebEx Meeting**

Complete this procedure to schedule a meeting that only reserves the Cisco WebEx web meeting room. This is useful when you are already on the phone, for example, and want to share information over the web.

#### **Before You Begin**

You can only schedule a Cisco WebEx meeting if your user profile is set up to allow you to schedule meetings that use Cisco WebEx as a conference provider. For more information, see your system administrator.

#### **Procedure**

- **Step 1** Sign in to Cisco Unified MeetingPlace.
- **Step 2** Click **Schedule Meeting**.
- **Step 3** (Optional) Enter a subject for your meeting.
- **Step 4** Fill in the meeting details, such as the meeting ID if you want to define your own, date, time, and duration of the meeting.
- **Step 5** Choose **Cisco WebEx** as the web conference provider if it is not preselected.
- **Step 6** Enter **0** for number of participants.
- **Step 7** Add invitees.
- **Step 8** Click **Meeting Options**.
- **Step 9** Confirm that [Who can attend](#page-202-1) is set to **Anyone**.
- **Step 10** Click **Submit**.
- **Step 11** Click **Schedule** on the New Meeting scheduling page.
	- **•** If you are scheduling an immediate Cisco WebEx meeting on a Mac system using Firefox or Safari, you may see the Cisco.com homepage before you are admitted into the Cisco WebEx web meeting room. Ignore this page. The Meeting Manager page will launch momentarily and admit you into the meeting.
	- It may take up to 30 seconds for the system to schedule your Cisco WebEx meeting if your web server is configured to connect to the Internet through a proxy server.

#### **Related Topics**

- [Accessing Cisco WebEx User Documentation](#page-173-4) in the Troubleshooting and Getting Help in [Cisco Unified MeetingPlace](#page-172-2) module
- [How to Resolve Cisco WebEx Meeting Problems](#page-196-5) in the Troubleshooting and Getting Help in [Cisco Unified MeetingPlace](#page-172-2) module
- [Inviting Participants During the Scheduling Process](#page-41-1) in the [Inviting Participants to a Meeting](#page-40-2) module
- **•** [Field Reference: Meeting Scheduling Page](#page-200-2) in the [Reference](#page-200-3) module

# <span id="page-28-0"></span>**Setting Cisco Unified MeetingPlace Web Conferencing to Allow Guest Access**

### **Before You Begin**

You must be the meeting scheduler to set these settings.

#### **Procedure**

- **Step 1** Sign in to Cisco Unified MeetingPlace.
- **Step 2** Click **Schedule Meeting**.
- **Step 3** Click **More Options** on the New Meeting page.
- **Step 4** Set the following parameters:

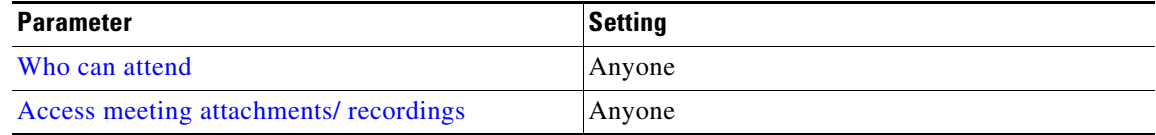

#### **Step 5** Click **Submit**.

**Step 6** Meetings scheduled with these parameters are scheduled as public meetings, which means that they are scheduled without access restrictions.

# <span id="page-28-1"></span>**How to Schedule a Video Meeting**

- **•** [Supported Video Endpoints, page 17](#page-28-2)
- **•** [Scheduling a Video Meeting, page 18](#page-29-0)

## <span id="page-28-2"></span>**Supported Video Endpoints**

A video meeting is a web meeting with video and audio conferencing enabled. Participants who attend a meeting on video can share their video image and also see the broadcast of other video participants. Both Cisco Unified MeetingPlace and Cisco WebEx web meetings support the use of video. However, which video endpoint users can use depends on what you choose as your web conferencing provider.

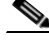

I

**Note** Participants not using the appropriate video endpoint device for their chosen web conferencing environment (Cisco Unified MeetingPlace or Cisco WebEx) will not be able to share or view video during the meeting.

Ι

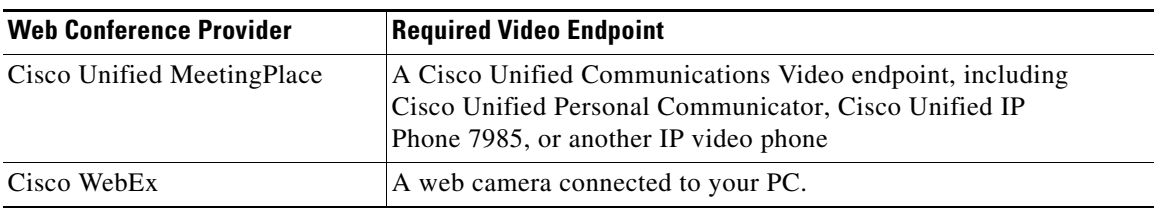

## <span id="page-29-0"></span>**Scheduling a Video Meeting**

#### **Restriction**

You must be using Cisco Unified MeetingPlace release 7.0.2 or later if you plan to complete this procedure with Cisco WebEx as your web conferencing provider.

#### **Before You Begin**

- **•** You can schedule a video meeting if the following conditions exist on your Cisco Unified MeetingPlace system:
	- **–** You are logged in with a user profile that gives you the option to reserve video meetings.
	- **–** Video resources are available.
- **•** If you are scheduling a continuous meeting, make sure that you are using a Cisco Unified MeetingPlace profile with system manager privileges. A maximum of 1000 continuous meetings can be scheduled on the system.

### **Procedure**

- **Step 1** Sign in to Cisco Unified Meeting Place.
- **Step 2** Click **Schedule Meeting**
- **Step 3** (Optional) Enter a subject for your meeting to easily distinguish it for your invitees.
- **Step 4** Fill in the meeting details, such as the meeting ID if you want to define your own, date, time, and length of the meeting.
- **Step 5** (Optional) Click **Recurrence** to make this a recurring meeting and set your recurrence pattern.

**Tip** If you are scheduling a monthly meeting and want to ensure that your meetings do not occur on a weekend, choose **Monthly by Day of Week** for your meeting frequency. The meeting will always occur on the same weekday each month. If you choose Monthly by Date, one of the monthly meetings could fall on a Saturday or Sunday. If you are scheduling a continuous meeting, choose **Continuous** for your meeting frequency.

- **Step 6** (Optional) Choose your web conference provider if your system provides you with a choice.
- **Step 7** (Optional) Choose a meeting template if your system provides you with a choice.
- **Step 8** (Optional) If you are scheduling this meeting on behalf of another user, enter the user ID of that person.

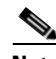

**Note** This parameter is displayed only if you have permission to schedule on behalf of other users.

- **Step 9** (Optional) If you are inviting participants who will be attending from outside your private corporate network, choose **Yes** for the Allow External Web Participants parameter.
	- $\begin{picture}(20,20) \put(0,0){\line(1,0){10}} \put(15,0){\line(1,0){10}} \put(15,0){\line(1,0){10}} \put(15,0){\line(1,0){10}} \put(15,0){\line(1,0){10}} \put(15,0){\line(1,0){10}} \put(15,0){\line(1,0){10}} \put(15,0){\line(1,0){10}} \put(15,0){\line(1,0){10}} \put(15,0){\line(1,0){10}} \put(15,0){\line(1,0){10}} \put(15,0){\line(1$

**Note** This parameter displays only if your deployment is configured for external access.

### **Step 10** Check **Reserve video resources for participants**.

- If your profile is set to Can attend + host video + reserve video resources, you do not need to check this checkbox. Whenever you schedule a meeting, you are automatically reserving video ports.
- If your profile is not set to Can attend + host video + reserve video resources, you must check this checkbox if you want to guarantee the availability of video resources for your meeting.
- If you do not check this checkbox, but your profile has video permissions set to Can attend + host video meetings, your meeting is scheduled as video-enabled, which means that your meeting may have video if sufficient video resources are available.
- **Step 11** (Optional) Check **Invite video terminals** if you want to invite any video terminals to your meeting.
	- **a.** Enter a search string (part or all of a video terminal name) in the Search Directory field and click the magnifying glass to update the list of video terminals you can invite to your meeting. Leave the search string blank to search for all applicable terminals.
	- **b.** To invite one or more video terminals to the meeting, select the terminal(s) from the directory list and click **Add**.
	- **c.** To remove one or more invited video terminals, select the terminal(s) from the invited terminals list and click **Remove**.
	- **d.** (Optional) Click **Check Availability** to see the availability of the invited terminals on the day of the meeting.

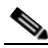

- **Note** If the video terminals you invite are reserved for other meetings, the system will alert you of this conflict. This does not prevent your scheduling of these resources; the system allows video terminals to be reserved by multiple meetings.
- **Step 12** Add invitees.
- **Step 13** Click **Schedule**.

### **Troubleshooting Tips**

- **•** You cannot specify web and audio permissions for invited video terminals while scheduling the meeting. However, if you are a meeting moderator in a Cisco Unified MeetingPlace web meeting, you can change these permissions after the terminal joins the meeting by using the Change Permissions icon in the Participant List tool.
- **•** If you are unable to outdial to an invited video terminal or other video endpoint at the start of a meeting, call the invited terminal dial-in number or the video dial-in number indicated in the meeting notification or on the Meeting Details page to join the meeting. If this does not work, try pressing **#33** on your phone to dial out to the video terminal.

### **Related Topics**

- [Inviting Participants During the Scheduling Process](#page-41-1) in the [Inviting Participants to a Meeting](#page-40-2) module
- **•** [Rescheduling or Modifying a Meeting, page 24](#page-35-0)

Ι

- [Field Reference: Meeting Scheduling Page](#page-200-2) in the [Reference](#page-200-3) module
- **•** [Field Reference: Meeting Recurrence Options](#page-201-3) in the [Reference](#page-200-3) module

# <span id="page-31-0"></span>**How to Start a Meeting Right Away**

Cisco Unified MeetingPlace has the concepts of reservationless and immediate meetings for meetings that need to start right away. You can initiate a reservationless meeting if your system and user profile are configured to allow it. If they are not, you can schedule an immediate meeting, which allows for a similar behavior and user experience.

- **•** [Characteristics of a Reservationless Meeting, page 20](#page-31-1)
- **•** [Characteristics of an Immediate Meeting, page 21](#page-32-0)
- **•** [Initiating a Meeting That Starts Right Away, page 21](#page-32-1)
- **•** [Initiating a Meeting That Starts Right Away From a Cisco Unified IP Phone, page 23](#page-34-0)

## <span id="page-31-1"></span>**Characteristics of a Reservationless Meeting**

A reservationless meeting is a meeting with a preassigned meeting ID that does not require you to schedule resources in advance. Your Cisco Unified MeetingPlace system and user profile must be configured to allow for reservationless meetings before you can initiate one. The following settings and behavior are standard in a reservationless meeting.

- **•** Meeting IDs for reservationless meetings are equal to the profile number of the scheduler.
- **•** Anyone can join a reservationless meeting and access its meeting recordings and attachments.
- Anyone can see the details of a reservationless meeting on the Cisco Unified MeetingPlace web page if the system has been configured this way by the system administrator.
- **•** Participants do not receive a meeting notification.
- If a participant is already on the phone and starts a reservationless meeting on the web, the web portion of the meeting can be extended for up to 24 hours as long as no one subsequently joins by phone or video. This is because the system assumes that the web portion of the meeting is connected to an audio or video portion that it cannot monitor.
- If audio or video participants join your reservationless meeting, the meeting will end when the last audio or video participant leaves the meeting, regardless of whether there are web-only participants using the meeting console at the time.
- **•** Video ports are not automatically reserved for reservationless meetings. However, participants can still try to join the meeting through a video endpoint as long as there are ports available on the video MCU.
- **•** Reservationless Cisco Unified MeetingPlace web meetings default to the Collaborative meeting template.
- Passwords are not required for meetings that are started from the web. Passwords are required for meetings that are started from the phone.
- **•** Participants who join a reservationless meeting before the scheduler will wait in a waiting room (where they cannot communicate with each other) until the scheduler arrives. This is unless the system administrator has enabled participants to initiate reservationless meetings that were started by another person, and one of the participants chose to do this.

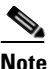

**Note** If you start the meeting, the cost of the meeting may be billed to your department. Contact your system administrator for information.

#### **Related Topics**

- **•** [Initiating a Meeting That Starts Right Away, page 21](#page-32-1)
- **•** [Characteristics of an Immediate Meeting, page 21](#page-32-0)

## <span id="page-32-0"></span>**Characteristics of an Immediate Meeting**

An immediate meeting is an impromptu meeting that you want to schedule. If your Cisco Unified MeetingPlace system or profile are not configured to allow for reservationless meetings, any meeting that you choose to start right away will be scheduled as an immediate meeting. The following settings and behavior are standard in an immediate meeting.

- Your meeting options are the default settings for your profile, as determined by your system administrator.
- **•** You can choose a specific meeting ID or have the system generate one for you randomly.
- Users have access to the meeting as soon as it is scheduled.
- **•** Anyone can see the details of an immediate meeting on the Cisco Unified MeetingPlace web page if the system has been configured this way by the system administrator.
- Anyone can access the recording of an immediate meeting if the system has been configured this way by the system administrator.
- **•** If a participant is already on the phone and starts an immediate meeting on the web, the web portion of the meeting can be extended for up to 24 hours as long as no one subsequently joins by phone or video. This is because the system assumes that the web portion of the meeting is connected to an audio or video portion that it cannot monitor.
- **•** If you are the meeting scheduler, you will receive a meeting notification for the immediate meeting.

If you require functionality that is not available through immediate meetings, schedule a meeting that starts immediately instead.

#### **Related Topics**

- **•** [Characteristics of a Reservationless Meeting, page 20](#page-31-1)
- **•** [Initiating a Meeting That Starts Right Away, page 21](#page-32-1)
- [How to Schedule a Web Meeting, page 12](#page-23-0)

## <span id="page-32-1"></span>**Initiating a Meeting That Starts Right Away**

### **Before You Begin**

- **•** You can only initiate a reservationless meeting if your system administrator has set the following:
	- **–** Your Cisco Unified MeetingPlace Application Server to reservationless mode.
	- **–** Your user profile to Use Reservationless.
- **•** If you are not set up to initiate a reservationless meeting, the following procedure will schedule an immediate meeting for you.

Ι

**Note** Video terminals can join reservationless meetings but cannot initiate them. **Tip** If you want to invite users for a reservationless meeting in advance, enter your profile number as your meeting ID and click **Schedule Meeting**. Edit your meeting information, add your invitees then click

**Procedure**

**Schedule**.

**Step 1** Sign in to Cisco Unified MeetingPlace.

#### **Step 2** (Optional) Enter a meeting ID.

- **•** If you are set up to initiate a reservationless meeting, enter your profile number in the Meeting ID field or leave it blank. The system will initiate a reservationless meeting for you with the meeting ID equal to your profile number.
- If you are not set up to initiate a reservationless meeting, enter a random meeting ID or leave it blank. The system will schedule an immediate meeting for you.

#### **Step 3** Click **Immediate Meeting**.

- If this is a Cisco Unified MeetingPlace web meeting, the meeting console launches and immediately begins your meeting. Guests currently in the waiting room are brought in to the meeting.
- If this is a Cisco WebEx web meeting, the Meeting Manager launches and begins your meeting.

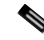

**Note** If you enter the profile number of another user before clicking Immediate Meeting, the system will respond with an error.

- **Step 4** Join the audio or video component of your meeting.
	- **•** If this is a Cisco Unified MeetingPlace web meeting, click the phone icon in the top right of the meeting console and follow the instructions.
	- **•** If this is a Cisco WebEx web meeting, click **Communicate > Join Teleconference** and follow the instructions.
- **Step 5** Give invitees the following information so that they can join your meeting:
	- **•** The Cisco Unified MeetingPlace phone number if you are not already in a voice meeting.
	- **•** The meeting ID.

#### **Troubleshooting Tips**

- If you do not have outdial privileges for a voice meeting, the option to dial your own phone number might be disabled. If this is the case, or if you receive an error attempting to outdial, call the phone dial-in number indicated in the meeting console or in the Connect window to connect to the meeting.
- If you are unable to outdial to an invited video terminal or other video endpoint, call the invited terminal dial-in number or the video dial-in number indicated in the meeting notification or on the Meeting Details page to join the meeting.
- Depending on the default settings, video ports might not be automatically reserved for immediate meetings scheduled from the web. If video ports are not reserved, you can still try to join the meeting through your video endpoint as long as there are ports available on the video MCU.
- **•** Users attending over a video endpoint must sign in to the web meeting first, then connect to the video meeting by clicking Connect on the Current Meeting window.

### **Related Topics**

- **•** [Characteristics of a Reservationless Meeting, page 20](#page-31-1)
- **•** [Characteristics of an Immediate Meeting, page 21](#page-32-0)

## <span id="page-34-0"></span>**Initiating a Meeting That Starts Right Away From a Cisco Unified IP Phone**

#### **Before You Begin**

- **•** Know your Cisco Unified MeetingPlace user ID and phone profile password.
- **•** Verify that your user profile allows you to start an immediate meeting.
- **•** Select **Cisco Unified MeetingPlace PhoneView** on your Cisco Unified IP Phone.

#### **Procedure**

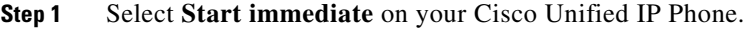

- **Step 2** Wait while Cisco Unified MeetingPlace starts your meeting.
- **Step 3** Press the **Join** softkey.
- **Step 4** Answer the phone when it rings and follow the prompts.
- **Step 5** Give invitees the following information so that they can join your meeting:
	- The Cisco Unified MeetingPlace phone number.
	- The meeting ID, which is your profile number.
	- The meeting password, if there is one.

### **Related Topic**

• [Accessing PhoneView](#page-168-1) in the [Using PhoneView With Cisco Unified MeetingPlace](#page-166-2) module

# <span id="page-34-1"></span>**Scheduling Meetings on Behalf of Other Users**

Users with System Manager or Attendant privileges can schedule meetings on behalf of other users. System default settings, including recording privileges, are taken from the profile of the user for whom the meeting was scheduled.

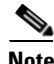

**Note** If your organization uses billing codes, the system records your billing code when scheduling the meeting. However, the actual minutes used are recorded in the billing report against the user for whom the meeting was scheduled.

Ι

#### **Before You Begin**

- **•** You must have System Manager or Attendant privileges.
- You cannot schedule on behalf of inactive users.

#### **Procedure**

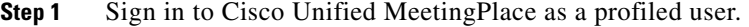

- **Step 2** Click **Schedule Meeting**.
- **Step 3** For On Behalf of User, enter the Cisco Unified MeetingPlace user ID of the person for whom you are scheduling.
- **Step 4** Fill in the meeting details, such as the meeting ID (if you wish to define your own), date, time, length of the meeting, and number of callers.
- **Step 5** Complete the meeting information section and invite participants.

### **Step 6** Click **Schedule**.

The person for whom you are scheduling remains the owner of this meeting. Meeting notifications are sent to users from the Cisco Unified MeetingPlace system on behalf of the person for whom you have scheduled.

# <span id="page-35-0"></span>**Rescheduling or Modifying a Meeting**

You can modify any scheduled meeting, including the following recurring meetings:

- **•** All meetings in the series, if no meetings in the series have occurred.
- **•** Individual instances that have not yet occurred.
- **•** All meetings in the series that have not yet occurred.
- **•** All meetings in the series starting with any instance that has not yet occurred.

**Note** If you schedule a meeting via Microsoft Outlook and then modify or delete the meeting using an interface other than Microsoft Outlook, the system will not send out an updated notification to your invitees. If you schedule a meeting from the end-user Web interface and receive calendar notifications in your Microsoft Outlook, make sure that you continue to use the end-user Web interface to make any changes to the meeting.

#### **Before You Begin**

- You must be the owner or scheduler of this meeting. If you are not the owner or scheduler, you must be a delegate of the meeting owner, a system manager, or attendant.
- Regardless of who is rescheduling the meeting, meeting settings are inherited from the profile of the meeting owner.
- You cannot change the meeting ID or frequency of a meeting by completing this procedure. If you need to change the meeting ID or frequency, cancel this meeting and schedule a new one.
### **Procedure**

- **Step 1** Sign in to Cisco Unified MeetingPlace.
- **Step 2** Enter the meeting ID of the meeting that you want to change and click **Find Meeting**.
- **Step 3** Modify your parameters on the Find Meetings page.

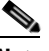

**Note** If you are modifying a recurring meeting, make sure that the date range you enter in your find criteria includes the first date of the series (or part of the series) that you want to change.

**Step 4** Click the meeting ID for your meeting in the search results.

**Note** If the meeting is a recurring meeting, multiple instances of the meeting might appear in the list of found meetings. Make sure that you click the first instance of the series or subseries that you want to modify.

- **Step 5** Reschedule the meeting by modifying the fields you want to change on the Future Meeting page.
- **Step 6** (Optional) If this is a recurring meeting, click **Recurrence** and do the following:
	- **a.** Choose to apply your scheduling changes to this occurrence of the meeting only or to this and all future occurrences of the recurring meeting series.
	- **b.** Click **Done**.
- **Step 7** Click **Update**.

**Note** If you are rescheduling a meeting with a large number of participants and a large number of occurrences, it may take a few minutes for the meeting to be rescheduled.

A new confirmation displays with the updated meeting information.

### **Troubleshooting Tips**

- **•** The system automatically sends updated meeting invitations if the start time, meeting ID, password, or list of invitees changes. No other changes generate a notification.
- **•** If your deployment supports video conferencing, and your profile has video-scheduling capabilities, you can add video when rescheduling a meeting by checking the Reserve video resources for participants check box.
- **•** If you are rescheduling a meeting with video callers and you uncheck the Reserve video resources for participants check box, the video meeting will be canceled and any previously invited video terminals will no longer be reserved for the meeting.
- When removing invited video terminals from a previously scheduled meeting, the terminal status (displayed after the terminal name in the invited terminals list) changes from [OK] to [To Be Deleted] until you click Update to reschedule your meeting.

### **Related Topics**

- **•** [Finding a Meeting](#page-54-0) in the [Finding a Meeting in Cisco Unified MeetingPlace](#page-54-1) module
- [Deleting a Meeting, page 27](#page-38-0)

## **Opening Meetings to Users Outside the Corporate Network**

Internal web servers limit attendance to users who are inside the firewall for your organization. If you scheduled a meeting on an internal web server but want to open it to a user outside the firewall, escalate the meeting in progress from the internal web server to an external web server. All users currently in attendance are removed from the meeting room after the meeting is escalated; they must rejoin the meeting from the Meeting Details page to connect to the external server. New users attending the meeting are automatically transferred to the external server.

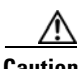

**Caution** When you escalate a meeting from an internal server to an external server, you lose any web recording or polls that you started on the internal server prior to escalating.

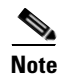

**Note** Before escalating a meeting, warn current meeting participants that they will be removed from the web meeting room and will need to rejoin the meeting.

### **Restrictions**

- **•** This feature is not supported for Cisco WebEx web meetings.
- **•** This feature is not supported for meetings scheduled with a custom template.

#### **Before You Begin**

Confirm that the following requirements have been met:

- The meeting is scheduled for internal access on a web server that has both internal and external access available.
- You have the proper privileges to enable this feature: you are the meeting scheduler or the contact of the meeting scheduler, or you have System Manager privileges.
- The meeting is currently in progress.
- **•** The meeting was scheduled with a predefined meeting template: Collaborative, Presentation, or Webinar.

### **Procedure**

- **Step 1** Go to the Current Meeting page.
- **Step 2** Choose **Yes** for Allow External Web Participants.
- **Step 3** Click **Update**.

The meeting ends on the internal web server and the meeting console closes. Participants who signed in on the internal server see a message that confirms they were asked to leave the room.

**Step 4** Click **Join** to rejoin the meeting on the external web server.

#### **Related Topics**

 **•** [Recording a Meeting from the Cisco Unified MeetingPlace Meeting Room](#page-139-0) in the [Recording](#page-138-0)  [Meetings in Cisco Unified MeetingPlace](#page-138-0) module

## <span id="page-38-0"></span>**Deleting a Meeting**

You can delete any scheduled meeting that has not yet started. If the meeting is recurring, you can delete the following:

- The entire series, if no meetings in the series have occurred.
- **•** Individual instances that have not yet occurred.
- **•** All meetings in the series that have not yet occurred.
- **•** All meetings in the series starting with any instance that has not yet occurred.

Only meeting schedulers and system managers can delete meetings. After a meeting is deleted, invitees receive a notification that the meeting was canceled.

### **Before You Begin**

- You must be the owner or scheduler of this meeting. If you are not the owner or scheduler, you must be a delegate of the meeting owner, a system manager, or attendant.
- Make sure that you are on the company network.

### **Procedure**

- **Step 1** Sign in to Cisco Unified MeetingPlace.
- **Step 2** Enter the meeting ID of the meeting that you want to delete then click **Find Meeting**.
- **Step 3** Modify your parameters on the Find Meetings page.
	- **•** Click **Future**.
	- **•** Enter the time and date.

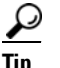

**Tip** If the Future Meetings list does not automatically update, click **Search**.

**Step 4** Click the meeting ID for your meeting in the search results.

- **Note** If the meeting is a recurring meeting, multiple instances may be included in the list of found meetings. Make sure that you click the first instance of the series or subseries that you want to delete.
- **Step 5** Click **Delete Meeting** in the top right.
- **Step 6** (Optional) If you are deleting a recurring meeting, choose which meetings you want to delete.
- **Step 7** Click **OK** when asked to confirm.

### **Related Topics**

 **•** [Finding a Meeting](#page-54-0) in the [Finding a Meeting in Cisco Unified MeetingPlace](#page-54-1) module

## **Copying a Meeting**

If a meeting that you have scheduled has similar properties to a meeting you want to schedule, use the Copy Meeting button to schedule an identical meeting for another date and time. Any attachments associated with the original meeting are deleted during the copying process. Make sure you reattach or recreate these materials for your new meeting during the scheduling process.

 $\mathcal{Q}$ 

**Tip** If you want to set and retain meeting room layout, polls, and shared files for multiple meetings, use meeting templates instead.

#### **Restriction**

You can only copy meetings that you scheduled.

### **Procedure**

- **Step 1** Sign in to Cisco Unified MeetingPlace.
- **Step 2** Enter the ID of the meeting that you want to copy.
- **Step 3** Click **Find Meeting**.
- **Step 4** Modify your parameters on the Find Meetings page.
	- **•** Click **Future**.
	- **•** Enter the time and date.
- **Step 5** Click **Search**.
- **Step 6** In the search results, click the meeting ID for your meeting to access the Future Meeting page.
- **Step 7** Click **Copy Meeting**.

A New Meeting page displays with the copied meeting information.

- **Step 8** Specify the date and time of the new meeting.
- **Step 9** (Optional) Click **Attachments/Recordings** if you want to associate attachments with the meeting.
- **Step 10** (Optional) Add or delete participants.
- **Step 11** Click **Schedule**.

### **Related Topic**

 **•** [How to Add an Attachment](#page-46-0) in the [Working With Meeting Attachments](#page-46-1) module

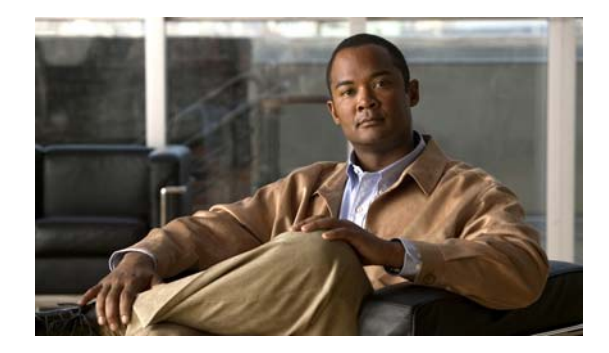

## **Inviting Participants to a Meeting**

### **Release: 7.1 Revision Date: March 6, 2012**

During the scheduling process, you can invite profile users, teams, and guest users to your meeting. All invitees receive a notification that contains the meeting time and date, the phone number, and the meeting ID needed to join the meeting.

**Note** You can invite a maximum of 300 invitees when scheduling or rescheduling a meeting from the Cisco Unified MeetingPlace web scheduling page. If you need to invite more than 300 invitees, an administrator or user with Attendant privileges must schedule the meeting from the MeetingPlace Conference Manager interface.

- [Meeting Permissions, page 29](#page-40-0)
- **•** [Inviting Participants During the Scheduling Process, page 30](#page-41-0)
- [How to Invite Participants During a Meeting, page 31](#page-42-0)

## <span id="page-40-0"></span>**Meeting Permissions**

 $\mathbf I$ 

The following table describes the meeting permissions with which users enter either Cisco Unified MeetingPlace or Cisco WebEx web meetings. The meeting permissions assigned to invitees vary, depending on the web conference provider that you choose.

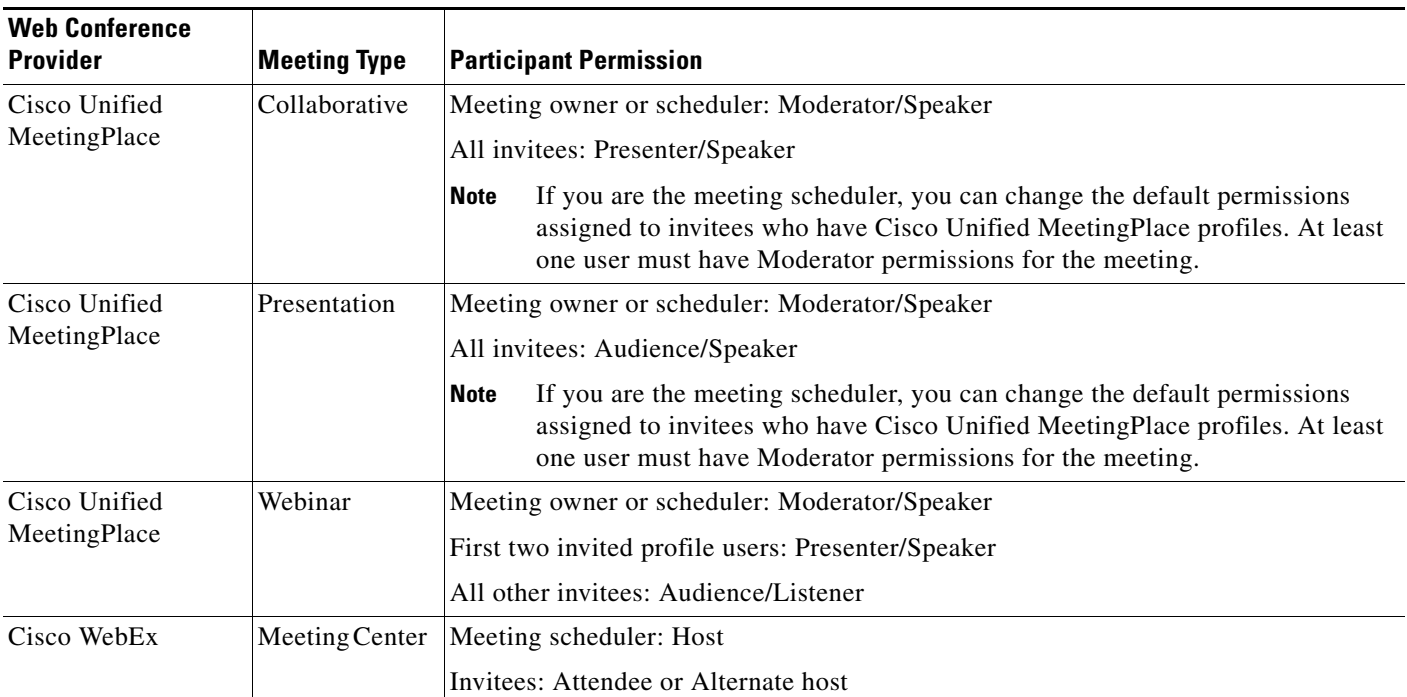

Note the following considerations for meetings that use Cisco Unified MeetingPlace as the web conferencing provider:

- **•** After a meeting has begun, moderators can change permissions from the default values.
- To have a guest presenter at a webinar, the moderator will need to grant the guest Presenter/Speaker permissions from the meeting console after the meeting has started.
- If a meeting is locked by the moderator, all participants who join after the meeting has been locked will join with Audience meeting console permissions, regardless of the permissions they were assigned when they were invited. When the meeting is unlocked or put in session, these participants will continue to have Audience permissions unless the moderator manually changes their permissions from within the meeting console.

### **Related Topics**

- **•** [Inviting Participants During the Scheduling Process, page 30](#page-41-0)
- **•** [About Assigning Users as Alternate Hosts in a Cisco WebEx Meeting](#page-23-0) in the [Scheduling Meetings](#page-22-0) module

## <span id="page-41-0"></span>**Inviting Participants During the Scheduling Process**

### **Before You Begin**

This procedure assumes that you are currently scheduling or rescheduling a meeting on the Cisco Unified MeetingPlace New Meeting or Future Meeting page.

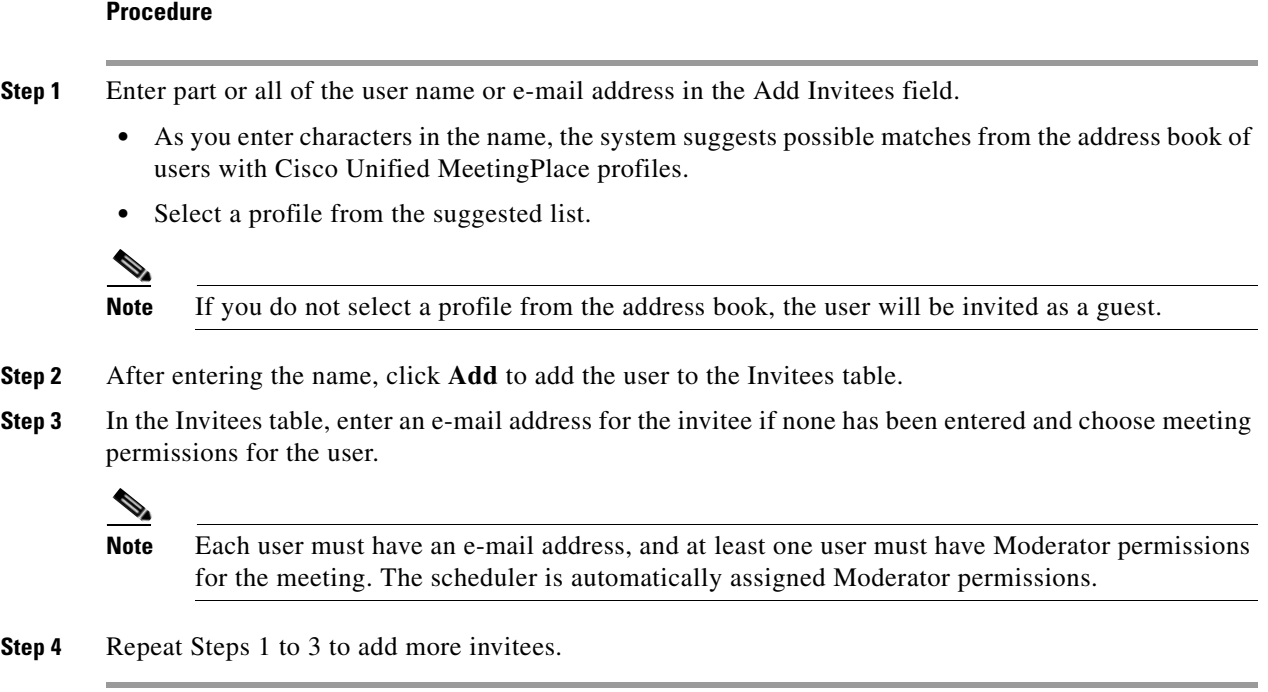

### **What to Do Next**

Continue scheduling your meeting.

### **Related Topics**

 **•** [How to Schedule a Web Meeting](#page-23-1) in the [Scheduling Meetings](#page-22-0) module

## <span id="page-42-0"></span>**How to Invite Participants During a Meeting**

- **•** [Inviting Participants by E-Mail from Inside the Cisco Unified MeetingPlace Meeting Room,](#page-42-1)  [page 31](#page-42-1)
- Dialing Out to a Participant Who is Already in the Cisco Unified MeetingPlace Meeting Room, [page 32](#page-43-0)
- Dialing Out to a Participant Who is Not in the Cisco Unified Meeting Place Meeting Room, page 33

### <span id="page-42-1"></span>**Inviting Participants by E-Mail from Inside the Cisco Unified MeetingPlace Meeting Room**

### **Before You Begin**

 $\mathbf I$ 

- **•** You must be a moderator.
- You must be able to dial out.
- **•** You must be in the Cisco Unified MeetingPlace web meeting room.

#### **Procedure**

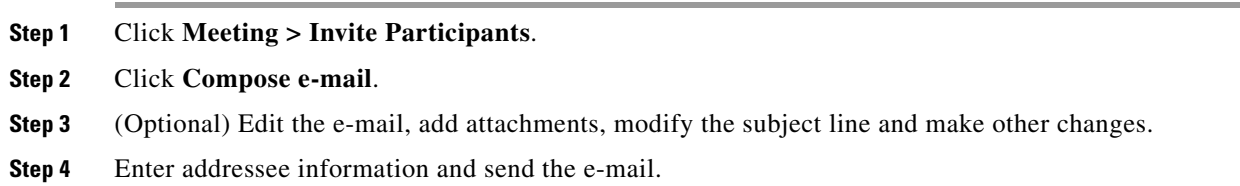

### <span id="page-43-0"></span>**Dialing Out to a Participant Who is Already in the Cisco Unified MeetingPlace Meeting Room**

Complete this procedure to dial out to a person who is in the web meeting, but who has not yet joined the voice meeting.

**Note** If this is a video-enabled meeting and the phone number you enter is connected to a video endpoint, the person will enter the meeting through video.

### **Before You Begin**

- **•** You must be a moderator.
- **•** You must be able to dial out.
- **•** You must be in the Cisco Unified MeetingPlace web meeting room.

### **Procedure**

- **Step 1** Locate the Participant List tool.
- **Step 2** Click the name of the participant who you want to add to the voice meeting.
- **Step 3** Click **Voice/Video Options > Connect Selected User**.

 $\boldsymbol{\mathcal{L}}$ 

**Tip** The Voice/Video Options icon resembles a phone and video camera.

**Step 4** Either enter a phone number or select one from the list of numbers associated with the participant, if available.

Enter the phone number the way you would dial it from your desk phone. For example, a 5-digit extension for an internal phone or a full 12-digit number including 9, 1, and area code for an outside call.

**Step 5** Click **Connect Now**.

### **Related Topic**

 **•** For a list of commands you can initiate by phone during a meeting, see the *Quick Start Guide: Attending and Scheduling a Cisco Unified MeetingPlace Meeting From Your Phone* at: [http://www.cisco.com/en/US/products/sw/ps5664/ps5669/products\\_user\\_guide\\_list.html](http://www.cisco.com/en/US/products/sw/ps5664/ps5669/products_user_guide_list.html)

### <span id="page-44-0"></span>**Dialing Out to a Participant Who is Not in the Cisco Unified MeetingPlace Meeting Room**

Complete this procedure to dial out to a person who has not yet joined your meeting.

**Note** If this is a video-enabled meeting and the phone number you enter is connected to a video endpoint, the person will enter the meeting through video.

### **Before You Begin**

- **•** You must be a moderator.
- You must be able to dial out.
- **•** You must be in the Cisco Unified MeetingPlace web meeting room.

### **Procedure**

**Step 1** Locate the Participant List tool.

**Step 2** Click **Voice/Video Options > Connect New User**.

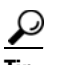

**Tip** The Voice/Video Options icon resembles a phone and video camera.

**Step 3** Enter the name and phone number of the person.

Enter the phone number the way you would dial it from your desk phone. For example, a 5-digit extension for an internal phone or a full 12-digit number including 9, 1, and area code for an outside call.

**Step 4** Click **Connect Now**.

### **Related Topic**

I

 **•** For a list of commands you can initiate by phone during a meeting, see the *Quick Start Guide: Attending and Scheduling a Cisco Unified MeetingPlace Meeting From Your Phone* at: [http://www.cisco.com/en/US/products/sw/ps5664/ps5669/products\\_user\\_guide\\_list.html](http://www.cisco.com/en/US/products/sw/ps5664/ps5669/products_user_guide_list.html)

 $\mathsf I$ 

**34**

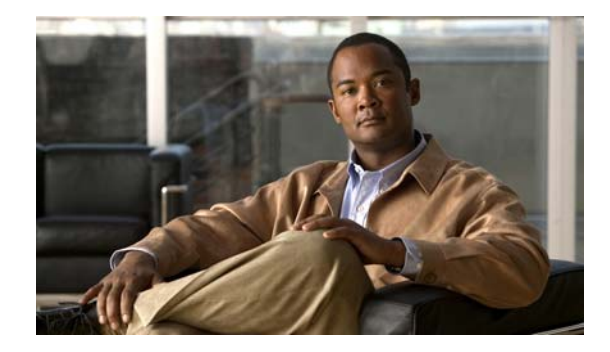

# <span id="page-46-1"></span>**Working With Meeting Attachments**

**Release: 7.1 Revision Date: March 6, 2012**

Attaching a document, presentation, or meeting comment to a meeting allows users to review the attachment before, during, or after the meeting has taken place.

When a meeting is scheduled, invitees receive any preattached materials in their e-mail notification. The system also stores the attachments so that participants can access them from the web or from the meeting console while the meeting is taking place.

 $\mathscr{P}$ 

**Note** Attaching meeting materials in advance is not supported for Cisco WebEx web meetings. Instead, you can attach meeting materials during the meeting. Use the help available from within the Cisco WebEx web meeting room or from WebEx.com to find information regarding this feature.

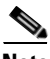

**Note** You can also share or attach meeting materials during a Cisco Unified MeetingPlace web meeting. For more information, see [How to Use the File Share Tool in the Meeting Room](#page-124-0) in the [Sharing a Screen,](#page-108-0)  [Documents or Whiteboard in Cisco Unified MeetingPlace](#page-108-0) module.

- [How to Add an Attachment, page 35](#page-46-2)
- [How to Access an Attachment, page 36](#page-47-0)

## <span id="page-46-2"></span><span id="page-46-0"></span>**How to Add an Attachment**

This section describes how to add an attachment for meetings scheduled with Cisco Unified MeetingPlace as the web conference provider. If you are attending a Cisco WebEx meeting, use the help available from within the Cisco WebEx web meeting room or from WebEx.com to find information regarding this feature.

 **•** [Adding Attachments from the Meeting Scheduling Pages, page 35](#page-46-3)

### <span id="page-46-3"></span>**Adding Attachments from the Meeting Scheduling Pages**

You can add a maximum of 30 attachments per meeting from the meeting scheduling pages. This number is configurable per profile and depends on your system configuration.

You can add a maximum of 256 slides per presentation per meeting. The maximum file size for an individual attachment file is 20 MB.

You must schedule a meeting before you can record a meeting comment.

### **Restriction**

Adding attachments in advance is not supported for Cisco WebEx meetings.

### **Before You Begin**

This procedure assumes that you are on the Cisco Unified MeetingPlace New Meeting scheduling page.

### **Procedure**

### **Step 1** Click **Attachments/Recordings**.

### **Step 2** Click **New Attachment**.

- **Step 3** Select the type of file that you want to attach. You can only attach one file at a time.
	- **•** To attach a document or presentation, choose **File Attachment**, then click **Browse** to choose the document or presentation that you want to submit.
	- **•** To attach a URL Attachment, enter the URL in the Address field

### **Step 4** Click **Add Attachment**.

The system takes a few moments to attach your file.

- **Step 5** Click **OK**.
- **Step 6** Click **Update**.

#### **Related Topics**

- [Sharing a Document from the Meeting Attachments](#page-120-0) in the Sharing a Screen, Documents or [Whiteboard in Cisco Unified MeetingPlace](#page-108-0) module
- [How to Share a Screen, Documents, or Whiteboard](#page-109-0) in the Sharing a Screen, Documents or [Whiteboard in Cisco Unified MeetingPlace](#page-108-0) module
- [How to Use the File Share Tool in the Meeting Room](#page-124-0) in the Sharing a Screen, Documents or [Whiteboard in Cisco Unified MeetingPlace](#page-108-0) module

## <span id="page-47-0"></span>**How to Access an Attachment**

- **•** [Accessing Attachments from a Cisco Unified MeetingPlace Web Meeting, page 36](#page-47-1)
- **•** [Accessing Attachments from a Cisco WebEx Web Meeting, page 37](#page-48-0)

### <span id="page-47-1"></span>**Accessing Attachments from a Cisco Unified MeetingPlace Web Meeting**

You can access attachments for future or past Cisco Unified MeetingPlace web meetings from the meeting scheduling pages.

 $\mathbf I$ 

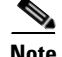

**Note** Meetings and their associated attachments and recordings are purged from the system after a specified amount of time as determined by your system administrator.

### **Procedure**

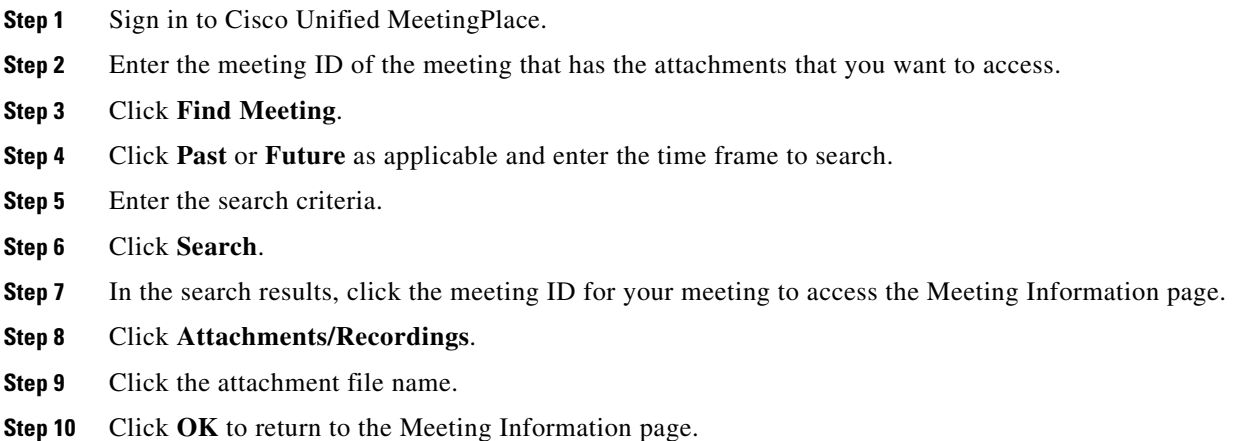

### **Related Topics**

• [How to Use the File Share Tool in the Meeting Room](#page-124-0) in the Sharing a Screen, Documents or [Whiteboard in Cisco Unified MeetingPlace](#page-108-0) module

### <span id="page-48-0"></span>**Accessing Attachments from a Cisco WebEx Web Meeting**

### **Procedure**

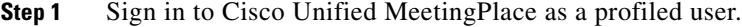

**Step 2** Click **My WebEx**.

The Cisco WebEx Meeting Center displays.

- **Step 3** Click **My Files**.
- **Step 4** Click **My Documents**.
- **Step 5** Either search or navigate for the document you are looking for.

### **Related Topic**

 $\mathbf I$ 

 **•** [Accessing Cisco WebEx User Documentation](#page-173-0) in [Troubleshooting and Getting Help in](#page-172-0)  [Cisco Unified MeetingPlace](#page-172-0) module

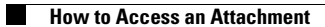

 $\mathsf I$ 

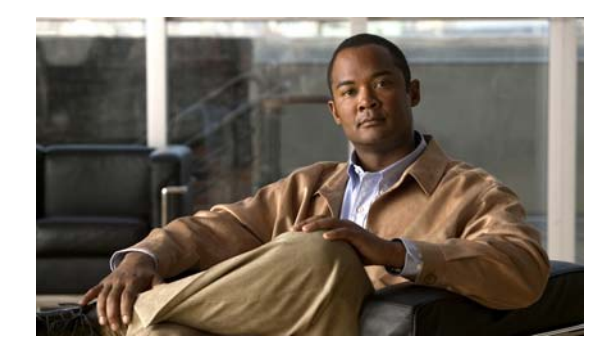

# **Creating and Modifying Meeting Templates and Layouts in Cisco Unified MeetingPlace**

### **Release: 7.1 Revision Date: March 6, 2012**

- [Meeting Templates, page 39](#page-50-0)
- **•** [Cisco Unified MeetingPlace Template Contents, page 40](#page-51-0)
- **•** [How to Create a Cisco Unified MeetingPlace Template, page 41](#page-52-0)
- **•** [Saving a Past Meeting as a Template, page 42](#page-53-0)

## <span id="page-50-0"></span>**Meeting Templates**

 $\mathbf I$ 

Meeting templates allow you to specify meeting room formats, add attachments, create polls, and set other meeting parameters that can be applied each time you create a meeting by using the template. The meeting template you select when creating a meeting also dictates the default permissions that meeting invitees are assigned as you add them to the meeting (although you can change these permissions while adding invitees).

Cisco Unified MeetingPlace has four predefined templates to suit different meeting styles, depending on what you choose as your web conference provider. Users with appropriate permissions can select from among these templates or create custom templates.

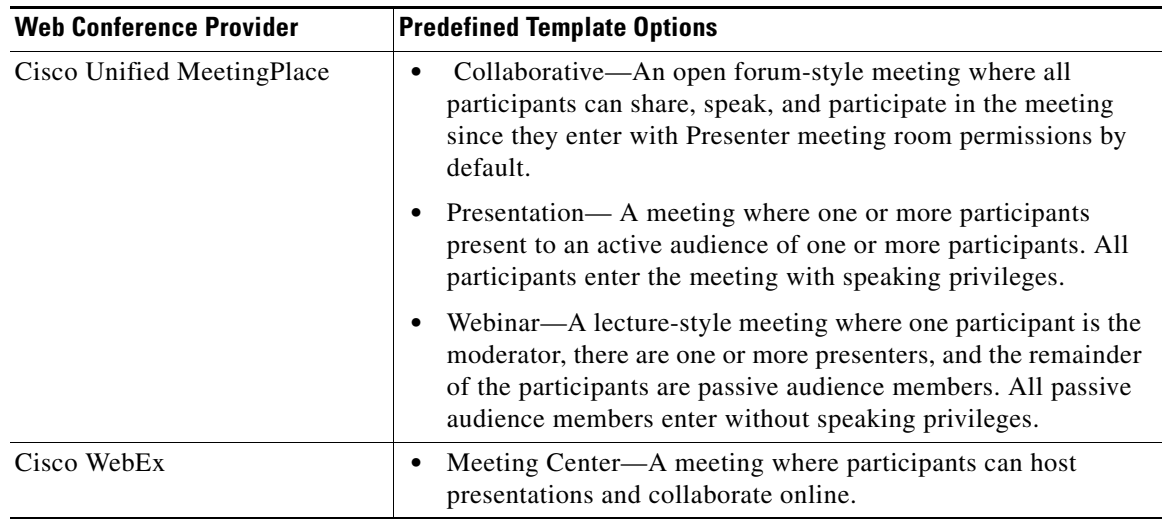

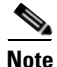

**Note** You cannot use a custom template if you are scheduling a meeting that will include external web participants, that is, "Allow External Participants" set to Yes. If you later update or reschedule the meeting and set "Allow External Participants" to Yes, the meeting template will be reset to the Collaborative template. Once a meeting scheduled with a custom template begins, you will not be able to escalate the meeting to an external meeting.

## <span id="page-51-0"></span>**Cisco Unified MeetingPlace Template Contents**

When you convert a meeting room to a template, you make a duplicate of that meeting room. Layouts, tools, and most contents and room information are preserved in the template, including:

- **•** Layouts with name, order, and starting (selected) status.
- Tools with name, size, position, and settings for full-screen toggle.
- **•** Tool content.
- **•** Whiteboard overlay contents.
- **•** Poll state (Prepare, Open, Close), questions, answers, and broadcast results.
- **•** Questions and answers, Chat tool link, and status (Open, Answered, All).
- Text in Notes tool.
- **•** Messages to be displayed to users when a meeting is on hold or ended.
- **•** Room background, screen resolution, and bandwidth.
- **•** Presenter Only area status.

Certain information is not saved to the template. Voice meeting settings and the content of a tool are not saved to a template.

ו

## <span id="page-52-0"></span>**How to Create a Cisco Unified MeetingPlace Template**

Depending on your account settings, if you use Cisco Unified MeetingPlace as your web conference provider, you might have the privileges to create and modify custom templates that are based on the predefined templates.

If you see a My Templates link after you sign in to Cisco Unified MeetingPlace, you can use the predefined templates or create templates to use when scheduling meetings. If you do not see the My Templates link, your user profile privileges are limited so that the meeting console for meetings that you create contains only a participant list and associated audio and video controls for the meeting; when scheduling a meeting, you can choose either the Collaborative template or the Webinar template, but the template you choose affects only the audio permissions of attendees.

After you create a template, the template name displays in the Meeting template list in the Meeting Schedule window.

- **•** [Creating a Template, page 41](#page-52-1)
- **•** [Editing a Template, page 41](#page-52-2)

### <span id="page-52-1"></span>**Creating a Template**

### **Before You Begin**

This procedure supports meetings scheduled with Cisco Unified MeetingPlace as the web conference provider.

#### **Procedure**

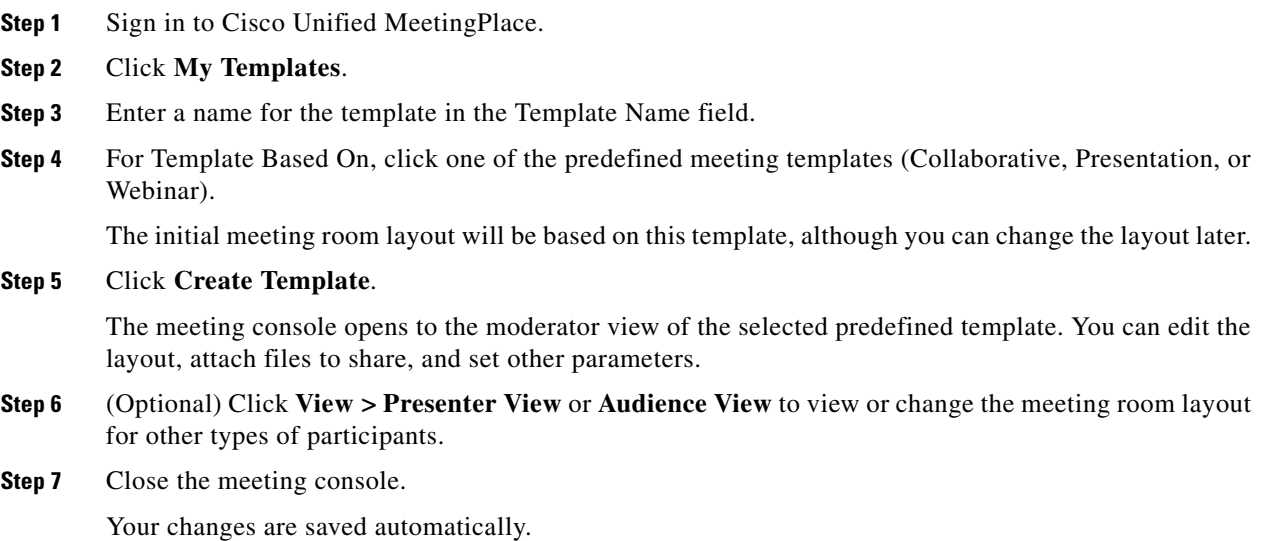

### <span id="page-52-2"></span>**Editing a Template**

I

If your user profile has full meeting console permissions, you can use the My Templates link to rename a template or edit template settings.

### **Before You Begin**

This procedure supports meetings scheduled with Cisco Unified MeetingPlace as the web conference provider.

### **Procedure**

**Step 1** Sign in to Cisco Unified MeetingPlace.

- **Step 2** Click **My Templates**.
- **Step 3** To rename the template, click on the template name, type in the new name, and click **OK**.
- **Step 4** To modify the meeting room layout or other settings, perform the following sub-steps:
	- **a.** Click the pencil icon in the Edit column of the My Templates table.
	- **b.** Make any desired changes to the Moderator view.

### لنبكم

**Tip** To change the meeting room layout for other types of participants, click **View > Presenter View** or **Audience View**.

**Step 5** When you have completed your changes, close the meeting console window.

Your changes are saved automatically.

## <span id="page-53-0"></span>**Saving a Past Meeting as a Template**

If your user profile has full meeting console permissions, you can save a meeting that you already scheduled as a template after the meeting ends.

### **Before You Begin**

- **•** This procedure supports meetings scheduled with Cisco Unified MeetingPlace as the web conference provider.
- **•** You must be the meeting scheduler to access this feature.

### **Procedure**

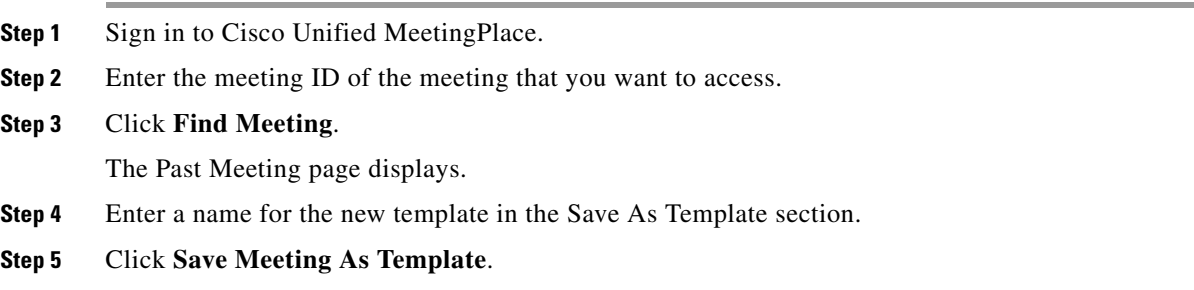

ן

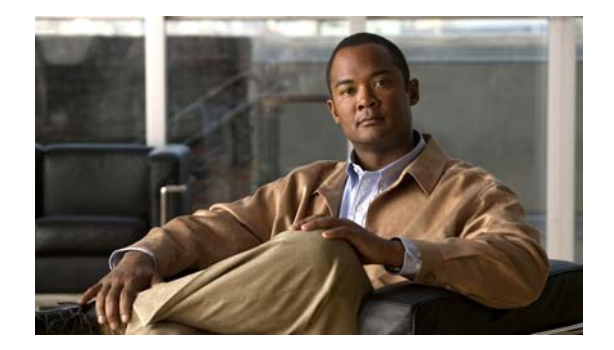

# <span id="page-54-1"></span>**Finding a Meeting in Cisco Unified MeetingPlace**

**Release: 7.1 Revision Date: March 6, 2012**

- **•** [Finding a Meeting, page 43](#page-54-2)
- **•** [Finding Cisco Unified Personal Communicator Meetings, page 44](#page-55-0)

## <span id="page-54-2"></span><span id="page-54-0"></span>**Finding a Meeting**

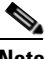

 $\mathbf I$ 

**Note** If you cannot find information about an older meeting, contact your system administrator to see if the record has been purged.

### **Procedure**

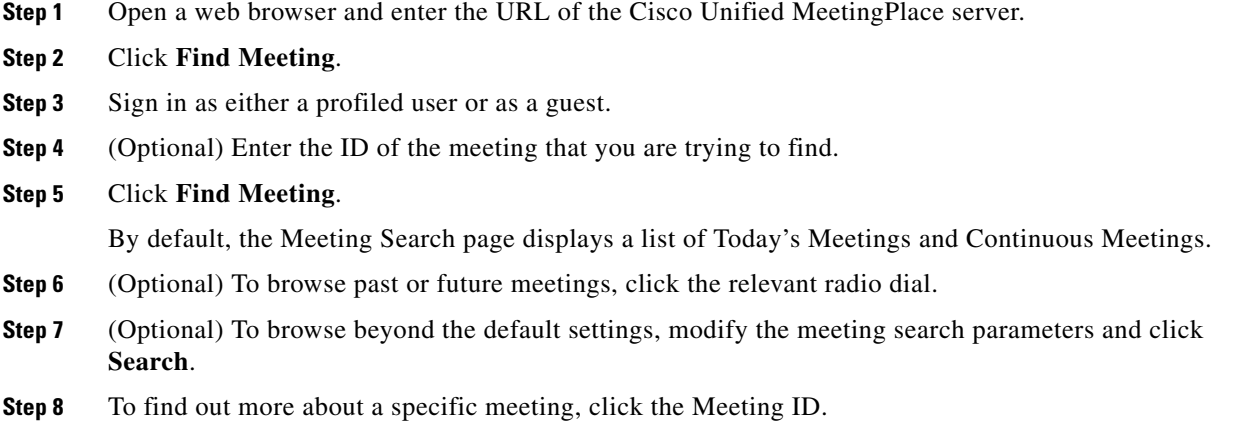

### **Troubleshooting Tips**

If you cannot find your meeting in the Find Meetings results, it may be due to the following reasons:

 **•** It was set as a private meeting. In this case, contact the meeting scheduler.

ן

- **•** It is a public meeting but was restricted to appear to invitees only.
- **•** The administrator purged the record of the meeting you are looking for.

#### **Related Topics**

- **•** [Field Reference: Find Meeting Page](#page-204-0) in the [Reference](#page-200-0) module
- [How to Resolve Find Meeting Problems](#page-178-0) in the Troubleshooting and Getting Help in [Cisco Unified MeetingPlace](#page-172-0) module

## <span id="page-55-0"></span>**Finding Cisco Unified Personal Communicator Meetings**

When a Cisco Unified Personal Communicator user starts a web meeting, the Cisco Unified MeetingPlace system generates a meeting URL and sends it to the meeting initiator.

You must know the meeting URL to find a Cisco Unified Personal Communicator meeting. Contact the meeting initiator for this information. Such meetings are not listed on the Cisco Unified MeetingPlace Find Meetings page.

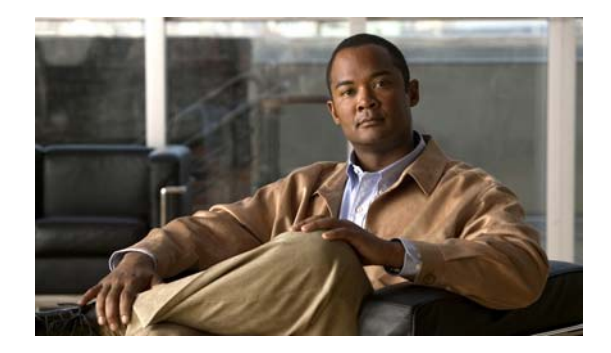

# **Attending a Meeting**

**Release: 7.1 Revision Date: March 6, 2012**

A Cisco Unified MeetingPlace meeting typically, but not always, consists of a voice component and a web component. It can also contain a video component. You can join the separate meeting components individually or all at once.

- [Tips for Attending a Meeting, page 45](#page-56-0)
- **•** [Tips for Attending a Video Meeting, page 46](#page-57-0)
- **•** [Tips for Attending Webinar Meetings, page 47](#page-58-0)
- [How to Attend a Meeting, page 48](#page-59-0)
- [Requesting Entry to a Locked Cisco Unified MeetingPlace Meeting, page 57](#page-68-0)
- [How to Join a Meeting from Your Cisco Unified IP Phone, page 58](#page-69-0)
- **•** [Attending Meetings as a Guest User, page 60](#page-71-0)

## <span id="page-56-0"></span>**Tips for Attending a Meeting**

 **•** Call your Cisco Unified MeetingPlace system at least once before joining any meetings and record your name.

The system prompts you for your name each time it dials out to you to join a meeting until you call in and record a name for your profile.

- **Note** Cisco WebEx web meetings always prompt you for your name regardless of whether or not you have one recorded as part of your profile.
	- **•** If you join a meeting by dialing in to the audio session only, your name will not appear in the Cisco WebEx meeting transcript. Only participants in the web meeting room are listed as meeting attendees in the Cisco WebEx meeting transcript.
	- **•** Aim to join your meeting shortly before or at its official start time.

Your system administrator determines exactly how much in advance you can join your meeting. The default is 10 minutes. If no one joins within 30 minutes, the system automatically ends the meeting.

 **•** Turn off any pop-up blockers that might be configured in your web browser or security applications.

 **•** Install the Cisco MeetingPlace Presenter Add-in.

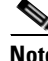

**Note** If you are attending a meeting from IBM Lotus Notes 8.0 Standard Version, make sure that you install the Cisco Unified Presenter Add-in so that you can use your keyboard during the meeting.

 **•** Be aware of time zones.

The meeting start time that displays on the invitation might not be in your time zone. If the meeting scheduler is located in a different time zone, you might need to adjust the start time to your time zone.

 **•** Follow the instructions in your meeting notification e-mail.

The information that displays on your meeting notification might be different from the descriptions in this documentation, depending on customizations made by your system administrator.

- If you need to take another call while you are in a Cisco Unified MeetingPlace meeting, mute yourself by pressing **#5** on your phone before you put the meeting on hold. If you do not, "on hold" music will play into the meeting.
- **•** If you are using Internet Explorer or Firefox and your Cisco Unified MeetingPlace system has SSL enabled, you may encounter problems with the web conferencing meeting room not opening. Open your browser, uncheck the option "Check for server certificate revocation", restart your browser, and try joining your meeting again.

#### **Related Topics**

• [How to Attend a Meeting, page 48](#page-59-0)

## <span id="page-57-0"></span>**Tips for Attending a Video Meeting**

To ensure the best possible experience in a video meeting, follow these suggested best practices:

 **•** Make sure that your video endpoint is configured before joining your meeting.

If your Cisco Unified MeetingPlace system is video-enabled, it will recognize when you are joining a meeting through video and place you in the video component of your meeting. If there is no video component to either the meeting or your method of joining, the system will automatically place you in the meeting as an audio-only participant.

- **•** If you are only listening (and not speaking), then mute your phone during the meeting.
- **•** Do not use a speakerphone, which can generate echoes, ringing sounds, or audio feedback.
- If you use a microphone that is built into your video endpoint, then keep the endpoint away from fans, vents, and other sources of noise.
- **•** For softphones, such as Cisco Unified Personal Communicator with a Cisco VT Camera or Cisco IP Communicator with Cisco Unified Video Advantage:
	- **–** Do not use the microphone that is built into your computer. These microphones tend to pick up a lot of background noise.
	- **–** We highly recommend that you use a quality headset that is equipped with a microphone.
- **–** Whenever multiple microphones are available, make sure that your computer and video endpoint are configured to use the desired microphone. For example, if you are using Cisco Unified Personal Communicator with a Cisco VT Camera and you have a headset that is equipped with a microphone, make sure that your system is configured to use the headset microphone.
- **•** If you are attending over a video endpoint you must sign in to the web meeting first, then connect to the video meeting by clicking Connect on the Current Meeting window.
- If you are unable to outdial to an invited video terminal or other video endpoint, call the invited terminal dial-in number or the video dial-in number indicated in the meeting notification or on the Meeting Details page to join the meeting. If this does not work, try pressing **#33** on your phone to dial out to the video terminal. To dial out to a specific number, press **#31**.
- See the documentation for your specific endpoint product to optimize audio settings and resolve audio problems.

### **Related Topics**

• [How to Attend a Meeting, page 48](#page-59-0)

## <span id="page-58-0"></span>**Tips for Attending Webinar Meetings**

Cisco Unified MeetingPlace Webinar meetings are controlled meeting environments in which only the meeting moderator and a few designated participants have the ability to speak and share presentations during the meeting. All other guest and profile users enter with limited permissions.

- If you are attending a webinar through a video endpoint, you have limited voice permissions. To speak during webinar meetings, have the system outdial to your phone. The meeting moderator can then grant you speaking abilities during the meeting.
- **•** If you are a moderator or presenter, make sure you have the system outdial to your phone. You do not have speaking abilities if you attend over your video endpoint.
- **•** If you have audio transmission through both your video endpoint and a phone, make sure you mute your video endpoint to eliminate echo.
- **•** If you are attending with Speaker permissions, your speaking ability in a webinar is based on the meeting floor status:
	- **–** If the floor is closed, you are muted.
	- **–** If the floor is open, you are unmuted.
- **•** If you are attending with Listener permissions, the meeting moderator can grant you speaking abilities during the meeting.
- **•** Depending on how the meeting scheduler scheduled the meeting, you might enter a waiting room until the meeting moderator arrives to begin the meeting. You cannot speak with other participants while you are in the waiting room. If you are attending over a video endpoint, your video display is also blocked while you are in the waiting room.

### **Related Topics**

• [How to Attend a Meeting, page 48](#page-59-0)

### <span id="page-59-0"></span>**How to Attend a Meeting**

- **•** [About the Auto-Attend Feature, page 48](#page-59-1)
- **•** [Preparing to Attend a Cisco Unified MeetingPlace Meeting for the First Time, page 49](#page-60-0)
- **•** [Attending a Cisco Unified MeetingPlace Meeting Through an E-Mailed Invitation, page 50](#page-61-0)
- **•** [Attending a Cisco Unified MeetingPlace Meeting Through Your Web Browser, page 51](#page-62-0)
- **•** [Attending a Cisco WebEx Meeting Through an E-Mailed Invitation, page 52](#page-63-0)
- **•** [Attending a Cisco WebEx Meeting Through Your Web Browser, page 54](#page-65-0)
- **•** [Joining a Voice or Video Meeting by Dialing In, page 55](#page-66-0)
- **•** [Joining a Voice or Video Meeting from Inside the Cisco Unified MeetingPlace Meeting Room,](#page-67-0)  [page 56](#page-67-0)

### <span id="page-59-1"></span>**About the Auto-Attend Feature**

The auto-attend feature simplifies how you join meetings or log in over the phone. If you have the auto-attend feature enabled and call the system from a phone number in your user profile, you are immediately authenticated and placed into the relevant meeting. This feature is enabled or disabled by your system administrator.

The feature works as follows:

- **1.** As a user with auto-attend enabled, you call Cisco Unified MeetingPlace.
- **2.** The system determines which phone number you are calling from.
- **3.** If the phone number exactly matches the main phone number or alternate phone number in your user profile, then the system checks all meetings (except continuous meetings) as follows:
	- **–** Whether you are the owner of, or are invited to, any meetings that are in session or that are scheduled to begin.
	- **–** Whether you are a participant in any meetings that are still in session.
	- **–** Whether you are the owner of a reservationless meeting in which someone is waiting.
- **4.** If only one meeting is found, the system announces the meeting ID so that you can press **1** to join. You do not need to enter anything else, except in the following situations:
	- **–** The system administrator configured this feature to require you to enter your user profile password.
	- **–** Meeting requires a password.
	- **–** You need to record a name or location.
	- **–** The meeting mentioned is not the meeting you want to attend. In that case, press **\***.

If multiple meetings or no meetings are found, then the system authenticates you and lets you select the meeting.

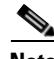

**Note** If your profile is set to "Automatically log in" rather than "Automatically join meeting," the system will automatically authenticate you, but not place you in the meeting. You will hear audio prompts providing you with a choice of what to do next.

### **Related Topics**

 **•** [Joining a Voice or Video Meeting by Dialing In, page 55](#page-66-0)

### <span id="page-60-0"></span>**Preparing to Attend a Cisco Unified MeetingPlace Meeting for the First Time**

Before you join your first web meeting, complete the browser test to ensure that your computer is ready to join the Cisco Unified MeetingPlace meeting room. The browser test verifies that your computer has the required software, checks your network connection, and determines whether you have pop-up blocker software enabled.

The browser test also determines whether or not you have the Cisco Unified Presenter Add-in installed, which you will need if you plan to share content on your computer with meeting participants. For more information about this screen sharing feature, see the [Sharing a Screen, Documents or Whiteboard in](#page-108-0)  [Cisco Unified MeetingPlace](#page-108-0) module.

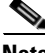

**Note** If you are attending a meeting from IBM Lotus Notes 8.0 Standard Version, make sure that you install the Cisco Unified Presenter Add-in so that you can use your keyboard during the meeting.

### **Before You Begin**

- This procedure assumes that you are preparing to join a Cisco Unified MeetingPlace web meeting. The browser test does not determine if you have the correct browser and related configuration to join a Cisco WebEx web meeting.
- Install the Cisco Unified Presenter Add-in. We recommend installing the Add-In even if you do not plan to share content from your computer because it allows you to see notifications when you are viewing shared content full screen.

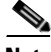

**Note** The Add-in is not required if you plan to share content from your computer during a Cisco WebEx web meeting. To share content during a Cisco WebEx web meeting, follow the onscreen instructions in the meeting room or see the Cisco WebEx online help.

#### **Procedure**

**Step 1** Open a web browser and enter the URL of the Cisco Unified Meeting Place server.

#### **Step 2** Click **Run Browser Test**.

**Step 3** Click **Start**.

The browser test is usually finished in less than one minute and returns a report.

- **•** If you see Test Completed Successfully, close the browser test window to return to the Home Page. (Optional) Click **Show Details** to view information about the test results.
- **•** If the application prompts you to download the correct version of the Adobe Flash Player, follow the instructions that you see.
- **•** If you see a Troubleshooting link, click it and follow instructions.
- **•** If you see a Download the Add-in button, click the button and follow the steps in the install wizard.

### **Related Topic**

 **•** [Installing the Cisco Unified Presenter Add-in](#page-110-0) in the [Sharing a Screen, Documents or Whiteboard in](#page-108-0)  [Cisco Unified MeetingPlace](#page-108-0) module

### <span id="page-61-0"></span>**Attending a Cisco Unified MeetingPlace Meeting Through an E-Mailed Invitation**

### **Before You Begin**

- This procedure assumes that you are attending a Cisco Unified MeetingPlace web meeting, not a Cisco WebEx web meeting.
- Complete the steps described in Preparing to Attend a Cisco Unified MeetingPlace Meeting for the [First Time, page 49](#page-60-0).
- **•** If you plan to join the video component of your meeting, see [Tips for Attending a Video Meeting,](#page-57-0)  [page 46](#page-57-0).

### **Procedure**

- **Step 1** Open the meeting notification e-mail.
- **Step 2** Click the **Meeting URL** link.
	- If this meeting was scheduled to allow participants from both inside and outside the corporate firewall, choose the appropriate link based on your location.
	- **•** If you see any security alerts, click **Yes** to proceed.
- **Step 3** (Optional) If you have not signed in previously, sign in as either a profiled user or as a guest user and click **Attend Meeting**.

**Tip** If you have a Cisco Unified MeetingPlace profile, always sign in with your profile to access the full range of web features.

The meeting console launches and joins you to your meeting.

- **Step 4** (Optional) Join the voice or video component of your meeting if you are not automatically connected.
	- **a.** Click the phone icon in the top right of the meeting console.
	- **b.** Click **Connect Me**.
	- **c.** Choose a connection endpoint in the Connect Me window.
	- **d.** If necessary, enter your phone number or video endpoint number so that the system can connect you and click **Connect Me**.

### **Troubleshooting Tips**

- If you did not receive an e-mailed invitation as expected, make sure that you have entered an e-mail address in your profile.
- If you see the error message "Meeting not found," it is either too early to join this meeting, or this meeting has ended. Either wait to join the meeting or make sure that you have the correct meeting information.

 **•** If you do not have outdial privileges for a voice meeting, the option to dial your phone number might be disabled. If this is the case, or if you receive an error attempting to outdial, call the phone dial-in number indicated in the meeting console or in the Connect window to join the voice component of your meeting.

### **Related Topics**

- **•** [Attending a Cisco WebEx Meeting Through an E-Mailed Invitation, page 52](#page-63-0)
- **•** [How to Change Your Cisco Unified MeetingPlace Passwords](#page-160-0) in the [Changing Account Basics in](#page-158-0)  [Cisco Unified MeetingPlace](#page-158-0) module
- **•** [How to Resolve Join Meeting Problems](#page-181-0) in the [Troubleshooting and Getting Help in](#page-172-0)  [Cisco Unified MeetingPlace](#page-172-0) module
- **•** [How to Resolve Problems Joining the Web Meeting Room](#page-183-0) in the [Troubleshooting and Getting Help](#page-172-0)  [in Cisco Unified MeetingPlace](#page-172-0) module

### <span id="page-62-0"></span>**Attending a Cisco Unified MeetingPlace Meeting Through Your Web Browser**

### **Before You Begin**

- **•** This procedure assumes that you attending a Cisco Unified MeetingPlace web meeting, not a Cisco WebEx web meeting.
- **•** If this is the first time you are joining a web meeting, see [Preparing to Attend a](#page-60-0)  [Cisco Unified MeetingPlace Meeting for the First Time, page 49.](#page-60-0)
- **•** If you plan to join the video component of your meeting, see [Tips for Attending a Video Meeting,](#page-57-0)  [page 46.](#page-57-0)

### **Procedure**

- **Step 1** Open a web browser and enter the URL of the Cisco Unified Meeting Place server.
- **Step 2** Enter the meeting ID.
- **Step 3** Click **Attend Meeting**.
	- If this is the first time you are joining a Cisco Unified MeetingPlace web meeting using a particular browser, a Security Warning might appear. To prevent this window from appearing in the future, check **Always Trust Content from Cisco Systems, Inc.** and click **Yes**.
	- **•** If you have not signed in previously, sign in as either a profiled user or as a guest user and click **Attend Meeting**.

### $\varphi$

**Tip** If you have a Cisco Unified MeetingPlace profile, always sign in with your profile to access the full range of web features.

The meeting console launches and joins you to your meeting.

- **Step 4** (Optional) Join the voice or video component of your meeting if you are not automatically connected.
	- **a.** Click the phone icon in the top right of the meeting console.
	- **b.** Click **Connect Me**.
	- **c.** Choose a connection endpoint in the Connect Me window.

**d.** If necessary, enter your phone number or video endpoint number so that the system can connect you and click **Connect Me**.

#### **Troubleshooting Tips**

- **•** If you do not have outdial privileges for a voice meeting, the option to dial your phone number might be disabled. If this is the case, or if you receive an error attempting to outdial, call the phone dial-in number indicated in the meeting console or in the Connect window to join the voice component of your meeting.
- **•** If you do not know your meeting ID, click **Find Meetings** to browse for the meeting by date. This feature might not be available for guest users. If it is available, guests must first register before they can search for meetings.
- **•** If you are a guest user and cannot find your meeting, it is possible that it was scheduled as a private meeting. Contact the meeting scheduler to be permitted into the meeting.
- If the meeting is not in progress when you log in, an error message displays. Wait for your scheduled time before attempting to enter the meeting.

#### **Related Topics**

- **•** [Attending a Cisco WebEx Meeting Through Your Web Browser, page 54](#page-65-0)
- **•** [How to Resolve Join Meeting Problems](#page-181-0) in the [Troubleshooting and Getting Help in](#page-172-0)  [Cisco Unified MeetingPlace](#page-172-0) module
- [How to Resolve Problems Joining the Web Meeting Room](#page-183-0) in the Troubleshooting and Getting Help [in Cisco Unified MeetingPlace](#page-172-0) module

### <span id="page-63-0"></span>**Attending a Cisco WebEx Meeting Through an E-Mailed Invitation**

### **Before You Begin**

- **•** This procedure assumes that you are attending a Cisco WebEx web meeting.
- **•** Your user profile must include an e-mail address for you to attend a Cisco WebEx web meeting as a profiled user.
- **•** Be aware of the following:
	- **–** Anyone may join Cisco WebEx web meetings from the public Cisco WebEx site, unless meeting passwords are in use.
	- **–** Anyone may dial out from Cisco WebEx web meetings.
	- **–** If you are attending a Cisco WebEx meeting on a Mac system using Firefox or Safari, you may see the Cisco.com homepage before you are admitted into the Cisco WebEx web meeting room. Ignore this page. The Meeting Manager page will launch momentarily and admit you into the meeting.

### **Procedure**

- **Step 1** Open the meeting notification e-mail.
- **Step 2** Click the **Meeting URL** link.

The Current Meeting page displays.

**Step 3** Click **Connect**.

The Cisco WebEx meeting room opens in a separate browser window.

**Note** Cisco WebEx automatically generates its own meeting number for all scheduled meetings. This number is displayed on the Meeting Manager page when you join a Cisco WebEx meeting. Do not confuse this number with the meeting ID that displays in your e-mailed notification. When attending a meeting, you will need to know the Cisco Unified MeetingPlace meeting ID.

### **Step 4** Establish an audio connection to the meeting.

- **•** If your browser displays the Join Teleconference window, enter your area code and phone number in the Number field.
- **•** If the Join Teleconference window does not automatically appear, click **Communicate > Join Teleconference** then enter your area code and phone number in the Number field or choose an option from the drop-down list if available.

### **Step 5** Click **OK**.

**Step 6** Answer the phone when it rings and follow the prompts to record your name.

You must record your name each time you join a Cisco WebEx web meeting, even if you are a profiled user in Cisco Unified MeetingPlace and you have already recorded your name.

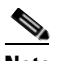

**Note** If you join the audio portion of your meeting by having the system dial out to you, the Invitees list on the Connect page will have two entries for you: a named entry for your participation in the web meeting, and a guest entry for your participation in the voice meeting.

### **Troubleshooting Tips**

Scheduling or attending a second Cisco WebEx meeting from the same computer results in the following behavior:

- **•** If you try to schedule or attend a second meeting from the same schedule page, you will see the following error message: "A WebEx meeting is already in progress. You must use another browser to start a second meeting." This occurs whether you are using Internet Explorer or Firefox.
- **•** If you open another window in the same browser to the Cisco Unified MeetingPlace home page and attempt to schedule or attend a second meeting, you will see the following depending on whether you are using Internet Explorer or Firefox:
	- **–** In Internet Explorer: You are allowed to schedule or attend your second meeting since each instance of an Internet Explorer window is a separate process.
	- **–** In Firefox: You will receive the error message prompting you to use another browser to start your second meeting since all Firefox windows share the same process. Open a window in Internet Explorer and schedule or attend your meeting from there.

### **Related Topics**

- [Attending a Cisco Unified MeetingPlace Meeting Through an E-Mailed Invitation, page 50](#page-61-0)
- [Accessing Cisco WebEx User Documentation](#page-173-0) in the Troubleshooting and Getting Help in [Cisco Unified MeetingPlace](#page-172-0) module

### <span id="page-65-0"></span>**Attending a Cisco WebEx Meeting Through Your Web Browser**

### **Before You Begin**

- **•** This procedure assumes that you are attending a Cisco WebEx web meeting.
- **•** Your user profile must include an e-mail address for you to attend a Cisco WebEx web meeting as a profiled user.
- **•** Be aware of the following:
	- **–** Anyone may join Cisco WebEx web meetings from the public Cisco WebEx site, unless meeting passwords are in use.
	- **–** Anyone may dial out from Cisco WebEx web meetings.
	- **–** If you are attending a Cisco WebEx meeting on a Mac system using Firefox or Safari, you may see the Cisco.com homepage before you are admitted into the Cisco WebEx web meeting room. Ignore this page. The Meeting Manager page will launch momentarily and admit you into the meeting.

### **Procedure**

- **Step 1** Open a web browser and enter the URL of the Cisco Unified MeetingPlace server.
- **Step 2** Enter the meeting ID of your meeting.
- **Step 3** Click **Attend Meeting**.
- **Step 4** Sign in.
	- **a.** If you have a Cisco Unified MeetingPlace profile, enter your user ID and password. If you do not have a profile, enter your name.

### **b.** Click **Attend Meeting**.

The Meeting Manager page displays.

**Santa Contract Contract Contract Contract Contract Contract Contract Contract Contract Contract Contract Contract Contract Contract Contract Contract Contract Contract Contract Contract Contract Contract Contract Contract** 

- **Note** Cisco WebEx automatically generates its own meeting number for all scheduled meetings. This number is displayed on the Meeting Manager page when you join a Cisco WebEx meeting. Do not confuse this number with the meeting ID. When attending a meeting, you only need to know the Cisco Unified MeetingPlace meeting ID.
- **Step 5** Establish an audio connection to the meeting.
	- **•** If your browser displays the Join Teleconference window, enter your area code and phone number in the Number field.
	- **•** If the Join Teleconference window does not automatically appear, click **Communicate > Join Teleconference** then enter your area code and phone number in the Number field or choose an option from the drop-down list if available.
- **Step 6** Click **OK**.
- **Step 7** Answer the phone when it rings and follow the prompts to record your name.

You must record your name each time you join a WebEx web meeting, even if you are a profiled user in Cisco Unified MeetingPlace and you have already recorded your name.

**Note** If you join the audio portion of your meeting by having the system dial out to you, the Invitees list on the Connect page will have two entries for you: a named entry for your participation in the web meeting, and a guest entry for your participation in the voice meeting.

#### **Troubleshooting Tips**

Scheduling or attending a second Cisco WebEx meeting from the same computer results in the following behavior:

- If you try to schedule or attend a second meeting from the same schedule page, you will see the following error message: "A WebEx meeting is already in progress. You must use another browser to start a second meeting." This occurs whether you are using Internet Explorer or Firefox.
- **•** If you open another window in the same browser to the Cisco Unified MeetingPlace home page and attempt to schedule or attend a second meeting, you will see the following depending on whether you are using Internet Explorer or Firefox:
	- **–** In Internet Explorer: You are allowed to schedule or attend your second meeting since each instance of an Internet Explorer window is a separate process.
	- **–** In Firefox: You will receive the error message prompting you to use another browser to start your second meeting since all Firefox windows share the same process. Open a window in Internet Explorer and schedule or attend your meeting from there.

### **Related Topics**

- **•** [Attending a Cisco Unified MeetingPlace Meeting Through Your Web Browser, page 51](#page-62-0)
- [Accessing Cisco WebEx User Documentation](#page-173-0) in the Troubleshooting and Getting Help in [Cisco Unified MeetingPlace](#page-172-0) module

### <span id="page-66-0"></span>**Joining a Voice or Video Meeting by Dialing In**

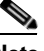

**Note** If your profile is configured to automatically connect you to your meeting, the system will connect you as soon as you call the server. If you have multiple meetings scheduled, it will automatically log you in to the system so that you can choose which meeting to join.

### **Before You Begin**

- **•** Know the phone number of your Cisco Unified MeetingPlace server.
- **•** Know the meeting ID.
- **•** Know your phone profile number and password.
- If you plan to join the video component of your meeting, see Tips for Attending a Video Meeting, [page 46.](#page-57-0)

#### **Procedure**

**Step 1** Dial the phone number of your Cisco Unified Meeting Place server.

**Step 2** Follow the prompts that you hear.

#### **Related Topics**

- [About the Auto-Attend Feature, page 48](#page-59-1)
- **•** [How to Resolve Join Meeting Problems](#page-181-0) in the [Troubleshooting and Getting Help in](#page-172-0)  [Cisco Unified MeetingPlace](#page-172-0) module
- **•** For a list of commands you can initiate by phone during a meeting, see the *Quick Start Guide: Attending and Scheduling a Cisco Unified MeetingPlace Meeting From Your Phone* at: [http://www.cisco.com/en/US/products/sw/ps5664/ps5669/products\\_user\\_guide\\_list.html.](http://www.cisco.com/en/US/products/sw/ps5664/ps5669/products_user_guide_list.html)

### <span id="page-67-0"></span>**Joining a Voice or Video Meeting from Inside the Cisco Unified MeetingPlace Meeting Room**

Depending on settings that the Cisco Unified MeetingPlace system administrator makes, you might be able to have the system call you when you want to join the voice or video component of your meeting. The participant list more accurately reflects your status if the system calls you than if you dial in.

### **Before You Begin**

- **•** This procedure assumes that you are in the Cisco Unified MeetingPlace meeting room, not the Cisco WebEx meeting room.
- **•** Make sure that you have outdial privileges. Your system administrator determines who has access to this feature.
- **•** If you plan to join the video component of your meeting, see [Tips for Attending a Video Meeting,](#page-57-0)  [page 46](#page-57-0).

### **Procedure**

- **Step 1** Click the phone icon in the top right of the meeting console.
- **Step 2** Click **Connect Me**.
- **Step 3** Choose a connection endpoint in the Connect Me window.
- **Step 4** If necessary, enter your phone number or video endpoint number so that the system can connect you and click **Connect Me**.

Enter your phone number the way you would dial it from your desk phone. For example, a 5-digit extension for an internal phone or a full 12-digit number including 9, 1, and area code for an outside call.

**Step 5** Answer your phone when it rings and follow the prompts.

### **Troubleshooting Tip**

If you cannot join the voice component of your meeting by having the system call you, call in by dialing the Cisco Unified MeetingPlace phone number manually then following the prompts.

### **Related Topics**

- **•** [How to Resolve Join Meeting Problems](#page-181-0) in the [Troubleshooting and Getting Help in](#page-172-0)  [Cisco Unified MeetingPlace](#page-172-0) module
- **•** For a list of commands you can initiate by phone during a meeting, see the *Quick Start Guide: Attending and Scheduling a Cisco Unified MeetingPlace Meeting From Your Phone* at: [http://www.cisco.com/en/US/products/sw/ps5664/ps5669/products\\_user\\_guide\\_list.html.](http://www.cisco.com/en/US/products/sw/ps5664/ps5669/products_user_guide_list.html)

## <span id="page-68-0"></span>**Requesting Entry to a Locked Cisco Unified MeetingPlace Meeting**

Meeting moderators can lock meetings to prevent or restrict additional participants from joining. However, you might be able to request entry to a locked meeting.

- **•** If you try to attend a meeting by logging through the web and you see a Request Entry button, the moderator has locked the meeting but you can request entry.
- **•** If you try to attend a meeting and you see a notice that the meeting is locked and there is no Request Entry button, the moderator has chosen not to allow any new arrivals into the meeting at this time. You can try again to attend if the moderator unlocks the meeting later.

This section describes how to request entry to a locked meeting through the web.

 $\mathcal{Q}$ 

**Tip** You might also hear that a meeting is locked when attempting to join through the phone. In this circumstance, follow the prompts that you hear to request entry to the locked meeting.

### **Before You Begin**

In the page that displays when you try to join the web meeting room, look for a Request Entry button.

- If it is there, continue with this procedure.
- If it is not there and you want to join the voice meeting, dial in to the meeting by using the Cisco Unified MeetingPlace phone number and follow the prompts that you hear.

#### **Procedure**

### **Step 1** Click **Request Entry**.

Do not close the window that displays.

**Step 2** Wait for the moderator to respond to your request.

### **Troubleshooting Tips**

- The moderator might not respond immediately. Wait until you are either automatically entered into the meeting or you see a note stating that your request has been denied.
- If the presenter appears to be taking a long time to respond, it is possible that the presenter is unable to interrupt the presentation just now or does not see your entry request. Try contacting the presenter or another meeting participant using another method.

## <span id="page-69-0"></span>**How to Join a Meeting from Your Cisco Unified IP Phone**

This section describes the various ways that you can join a meeting by using Cisco Unified MeetingPlace PhoneView on your Cisco Unified IP Phone.

- **•** [Joining a Meeting from Your Cisco Unified IP Phone, page 58](#page-69-1)
- **•** [Joining a Meeting from Your Cisco Unified IP Phone When You Do Not Know the Meeting ID,](#page-70-0)  [page 59](#page-70-0)
- **•** [Joining a Continuous Meeting from Your Cisco Unified IP Phone, page 59](#page-70-1)

### <span id="page-69-1"></span>**Joining a Meeting from Your Cisco Unified IP Phone**

#### **Before You Begin**

- **•** Know your user ID and password.
- **•** Know the meeting ID.
- **•** Know the meeting password (if required).
- **•** Complete the steps described in [Accessing PhoneView](#page-168-0) in the [Using PhoneView With](#page-166-0)  [Cisco Unified MeetingPlace](#page-166-0) module.

#### **Procedure**

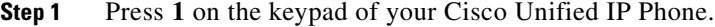

- **Step 2** Enter the meeting ID.
- **Step 3** Press the **Submit** softkey.
- **Step 4** Select the meeting to join.

Meetings in progress are indicated by the **@** symbol.

- **Step 5** Press the **Join** softkey.
- **Step 6** (Optional) Enter the meeting password.
- **Step 7** Press **Submit**.

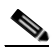

**Note** If you are joining a password-protected meeting from your Cisco Unified IP Phone, you will be prompted to enter the meeting password twice.

- **Step 8** Answer the phone.
- **Step 9** Follow system prompts

### **Troubleshooting Tip**

If the phone does not ring, it is possible that you do not have permissions to call out of meetings. See your system administrator.

### <span id="page-70-0"></span>**Joining a Meeting from Your Cisco Unified IP Phone When You Do Not Know the Meeting ID**

You can join a meeting even when you do not know the meeting ID if:

- The meeting is a published meeting.
- **•** You either scheduled it or you are invited to it.

### **Before You Begin**

- **•** Know your user ID and password.
- **•** Know the meeting password (if required).
- Make sure that you can call out of meetings.
- **•** Complete the steps in [Viewing Lists of Meetings On Your Cisco Unified IP Phone](#page-169-0) in the [Using](#page-166-0)  [PhoneView With Cisco Unified MeetingPlace](#page-166-0) module to find your meeting.

### **Procedure**

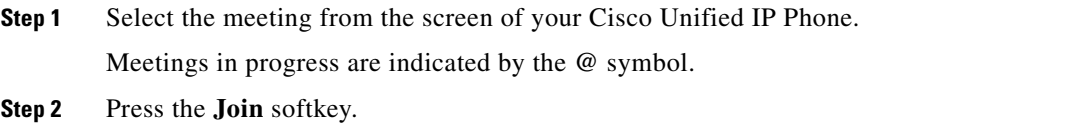

- **Step 3** (Optional) Enter password if prompted.
- **Step 4** Press **Submit**.

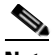

**Note** If you are joining a password-protected meeting from your Cisco Unified IP Phone, you will be prompted to enter the meeting password twice.

**Step 5** Follow the prompts.

### **Troubleshooting Tip**

If you do not see a Join softkey, the following might be true:

- It is too soon to attend the meeting.
- The meeting is over.
- **•** You have already joined the meeting.
- **•** You are not permitted to join it.

### <span id="page-70-1"></span>**Joining a Continuous Meeting from Your Cisco Unified IP Phone**

A continuous meeting is a permanent meeting that is always in session, even after everyone leaves and hangs up. You can join a continuous meeting at any time.

### **Before You Begin**

I

 **•** Know your user ID and password.

ן

- **•** Know the meeting password (if required).
- **•** Make sure that you can call out of meetings.
- **•** Complete [Viewing Meeting Details On Your Cisco Unified IP Phone](#page-169-1) in the [Using PhoneView With](#page-166-0)  [Cisco Unified MeetingPlace](#page-166-0) module.

### **Procedure**

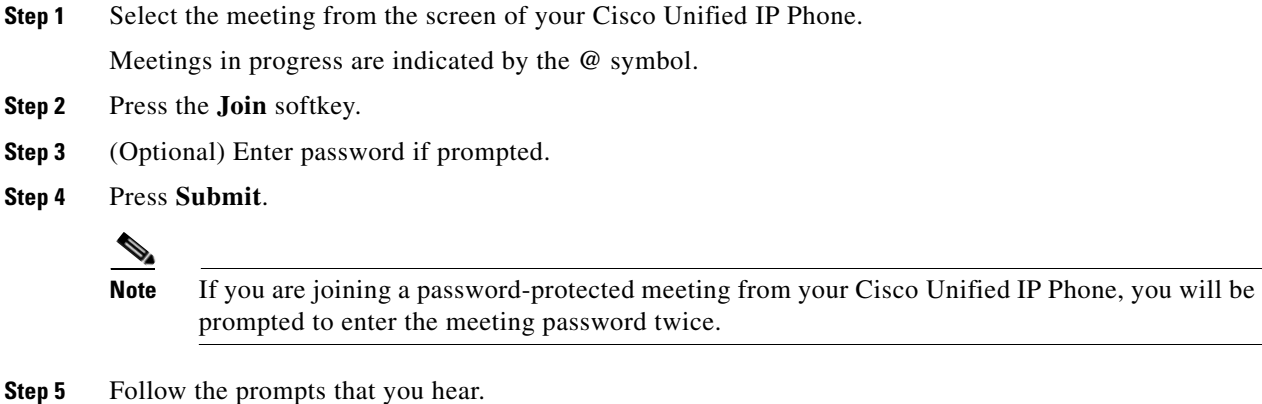

### <span id="page-71-0"></span>**Attending Meetings as a Guest User**

Guests are users who have signed in to Cisco Unified MeetingPlace without a Cisco Unified MeetingPlace profile.

 $\Omega$ 

**Tip** If you have a Cisco Unified MeetingPlace profile, always sign in with your profile to access the full range of web features.

**Procedure**

- **Step 1** Open a browser and enter the Cisco Unified MeetingPlace URL.
- **Step 2** Enter the meeting ID.
- **Step 3** Click **Attend Meeting**.
- **Step 4** Enter your guest name.
- **Step 5** Click **Attend Meeting**.
- **Step 6** (Optional) Enter a password if required.
- **Step 7** Click **Submit**.
- **Step 8** Join the voice or video component of your meeting.
	- **a.** Click the phone icon in the top right of the meeting console.
	- **b.** Click **Connect Me**.
	- **c.** Choose a connection endpoint in the Connect Me window.
$\Gamma$ 

- **d.** If necessary, enter your phone number or video endpoint number so that the system can connect you and click **Connect Me**.
- **Step 9** (Optional) If the system cannot connect you, dial in to the meeting by using the phone number displayed in the meeting console.

#### **Troubleshooting Tips**

- **•** If you do not know your meeting ID, click **Find Meetings** from the Cisco Unified MeetingPlace homepage to browse for the meeting by date. This feature might not be available for guest users. If it is available, guests must first register before they can search for meetings.
- **•** If you are a guest user and cannot find your meeting, it might be a private meeting. To attend the meeting, contact the meeting scheduler.

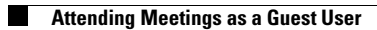

 $\mathsf I$ 

**62**

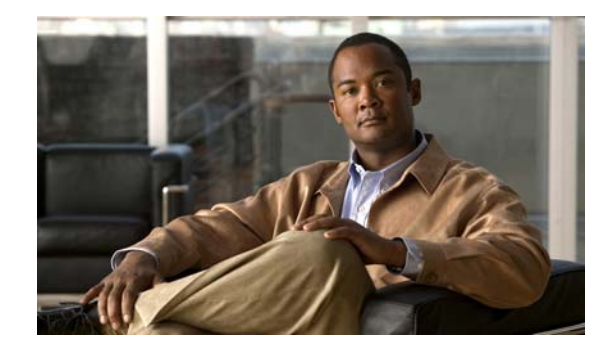

# <span id="page-74-2"></span>**Controlling Your Personal Meeting Experience in Cisco Unified MeetingPlace**

#### **Release: 7.1 Revision Date: March 6, 2012**

This section describes how to control your personal meeting experience in meetings that use Cisco Unified MeetingPlace as the web conference provider. If you are using the Cisco WebEx integration with WebEx scheduling option, use the help available from within the Cisco WebEx web meeting room or from WebEx.com to find information regarding various Cisco WebEx features and functions.

- [Muting and Unmuting Your Voice, page 63](#page-74-0)
- **•** [Controlling Your Video Display, page 64](#page-75-0)
- **•** [Changing Your Video Layout, page 65](#page-76-1)
- **•** [Displaying the Web Meeting Room as Full Screen, page 65](#page-76-0)
- **•** [How to Display Shared Content on the Entire Screen, page 66](#page-77-0)
- **•** [Enlarging Shared Content, page 67](#page-78-0)
- **•** [Enabling and Disabling Pop-up Chat Notifications, page 67](#page-78-1)
- [Leaving a Web Meeting, page 68](#page-79-0)

# <span id="page-74-1"></span><span id="page-74-0"></span>**Muting and Unmuting Your Voice**

Complete this procedure to mute your audio transmission so that others cannot hear you or any background noise in your environment. If you are attending your meeting through a video endpoint, this procedure will mute the audio on your video endpoint.

When you are muted, your updated status is displayed in the Participant List tool, and the icon becomes the Unmute Me icon.

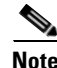

**Note** As an individual participant, you cannot modify your speaking ability in the Cisco WebEx web meeting room if the meeting host invokes the Mute all/Unmute all feature. However, you can modify your speaking abilities by pressing **#5** on your phone.

#### **Restriction**

Do not mute yourself by using the Mute button on your phone. If you use the mute button on your phone and then put the meeting on hold, music can play into the meeting room.

#### **Before You Begin**

You must be in the Cisco Unified MeetingPlace web meeting room.

#### **Procedure**

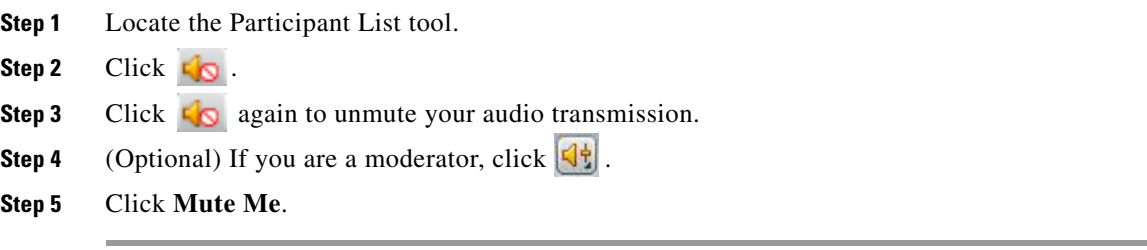

## <span id="page-75-0"></span>**Controlling Your Video Display**

The video stream of the active speaker is sent to all endpoints in the meeting. The video stream of the previous speaker is sent to the current active speaker. When only one endpoint is in the meeting, the video stream of the caller is reflected.

The following table describes some actions you can take to control your video display.

#### **Before You Begin**

You must be in the Cisco Unified MeetingPlace web meeting room.

#### **Procedure**

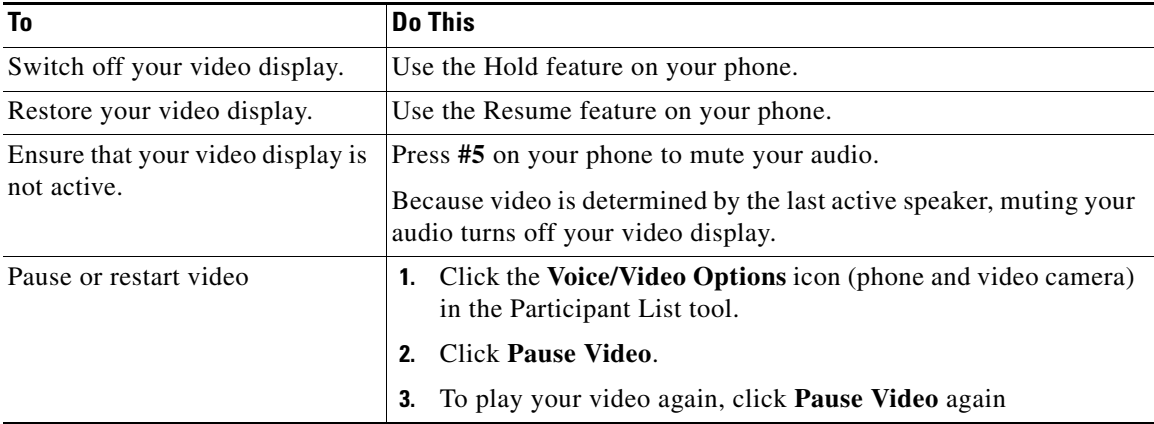

ן

#### **Related Topic**

 **•** [How to Resolve Join Meeting Problems](#page-181-0) in the [Troubleshooting and Getting Help in](#page-172-0)  [Cisco Unified MeetingPlace](#page-172-0) module

## <span id="page-76-1"></span>**Changing Your Video Layout**

#### **Before You Begin**

You must be in the Cisco Unified MeetingPlace web meeting room.

#### **Procedure**

**Step 1** Click the **Voice/Video Options** icon in the Participant List tool.

#### **Step 2** Click **Video Layout Options**.

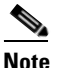

**Note** When configuring an additional custom layout within the same service, the Video Layout Options menu is grayed out until the system dials out to a video endpoint.

**Step 3** Click the desired layout.

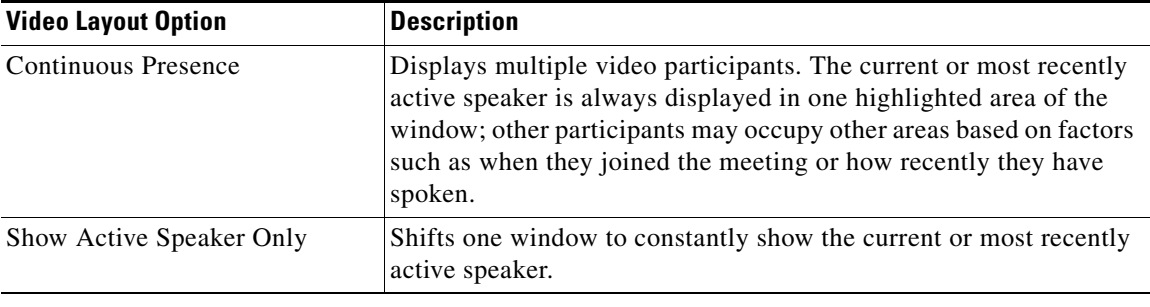

## <span id="page-76-0"></span>**Displaying the Web Meeting Room as Full Screen**

By default, the Cisco Unified MeetingPlace web meeting room is displayed in a standard browser window along with the display of all of your operating system elements, such as the Start menu (Windows users only), the Close Window button in the title bar of the web meeting room window, and all other applications.

You can choose to view the web meeting room in full screen mode, which will hide everything on your computer except the web meeting room. Moderators and presenters can perform additional tasks to control the full screen feature.

**Note** This topic describes how to display your web meeting room as full screen. It does not describe how to view content that is being shared during a meeting as full screen. For information about the shared content feature, see [How to Display Shared Content on the Entire Screen, page 66.](#page-77-0)

#### **Before You Begin**

You must be in the Cisco Unified MeetingPlace web meeting room.

#### **Procedure**

**Step 1** Click **Meeting > Full screen** to display the full screen view.

**Step 2** Click **Meeting > Full screen** again to display the standard view.

#### **Troubleshooting Tips**

- If you are attending a meeting that includes the full meeting room, all of the different areas of your web meeting room (participant list, notes, chat, and shared content) remain visible even when you are in full screen mode.
- **•** If you use the Microsoft Windows operating system and system elements such as the Start button are hidden from view, press **Alt**-**Tab** to cycle through other applications that are open on your computer.

## <span id="page-77-0"></span>**How to Display Shared Content on the Entire Screen**

- **•** [Setting the Meeting Console for Full Screen, page 66](#page-77-1)
- **•** [Displaying Shared Content on the Entire Screen, page 66](#page-77-2)

### <span id="page-77-1"></span>**Setting the Meeting Console for Full Screen**

#### **Before You Begin**

- **•** You must be in the Cisco Unified MeetingPlace web meeting room.
- **•** You must be a moderator or presenter.

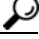

**Tip** As a moderator or presenter, you can make the Full Screen feature unavailable to participants with Audience permissions.

#### **Procedure**

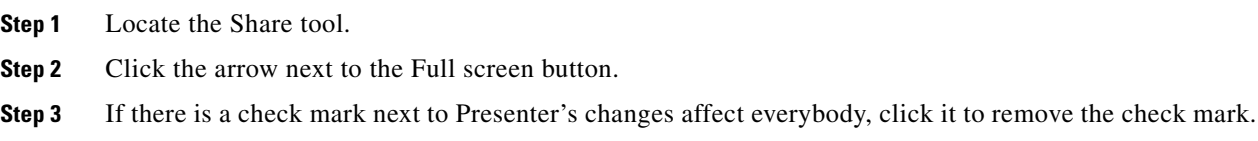

### <span id="page-77-2"></span>**Displaying Shared Content on the Entire Screen**

The appearance of your full-screen view depends on whether or not you have installed the Cisco Unified Presenter Add-in. If you have not installed the Add-in, browser elements such as the title bar remain visible. If you installed the Add-in, choose to see a pop-up notifier for your chat messages.

ן

#### **Before You Begin**

Make sure that a moderator or presenter has completed [Setting the Meeting Console for Full Screen,](#page-77-1)  [page 66.](#page-77-1)

#### **Procedure**

- **Step 1** Locate the Share tool.
- **Step 2** Click **Full screen** to start full screen viewing
- **Step 3** Click **Full screen** again to cancel full screen viewing.

#### **Related Topics**

- **•** [Displaying the Web Meeting Room as Full Screen, page 65](#page-76-0)
- [Enabling and Disabling Pop-up Chat Notifications, page 67](#page-78-1)
- **•** [How to Set Shared Content Display](#page-118-0) in the [Sharing a Screen, Documents or Whiteboard in](#page-108-0)  [Cisco Unified MeetingPlace](#page-108-0) module
- **•** [Installing the Cisco Unified Presenter Add-in](#page-110-0) in the [Sharing a Screen, Documents or Whiteboard in](#page-108-0)  [Cisco Unified MeetingPlace](#page-108-0) module

## <span id="page-78-0"></span>**Enlarging Shared Content**

Enlarging the shared content will hide the following elements:

- All elements of the operating system including the title bar of the web meeting room window and the Close Window button.
- All other applications.
- The participant list, chat, and notes functions if you are in the full web meeting room.

#### **Before You Begin**

You must be in the Cisco Unified MeetingPlace web meeting room.

#### **Procedure**

**Step 1** Locate the Share tool. **Step 2** Click **the view the entire screen scaled to fill the Share tool. Step 3** Click  $\begin{bmatrix} \cdot \\ \cdot \end{bmatrix}$  to see a scrollable, full-resolution view of the shared screen.

## <span id="page-78-1"></span>**Enabling and Disabling Pop-up Chat Notifications**

If you are a moderator or presenter and you are using the Cisco Unified Presenter Add-in, chat notifications let you communicate with your audience while you are presenting and the meeting window is minimized or maximized to full screen, concealing the Chat tool. If a participant sends you a message

while you are presenting in full-screen or screen-sharing mode, a notification displays in the lower-right corner of the screen. You can see the name of the sender and the first few words of the message in the notification window.

By default, chat notifications are enabled. If you do not want notifications to be shown while you are presenting, you can disable them.

#### **Before You Begin**

- **•** You must be a moderator or presenter.
- **•** You must be in the Cisco Unified MeetingPlace web meeting room.
- **•** Install the Cisco Unified Presenter Add-in.

#### **Procedure**

**Step 1** Locate the Chat tool. **Step 2** Click  $\left| \cdot \right|$  > **Disable Chat Notifications** to disable chat notifications. **Step 3** Click  $\begin{bmatrix} \cdot & \cdot & \cdot \\ \cdot & \cdot & \cdot \end{bmatrix}$  **> Disable Chat Notifications** again to enable chat notifications.

#### **Related Topic**

• [Installing the Cisco Unified Presenter Add-in](#page-110-0) in the Sharing a Screen, Documents or Whiteboard in [Cisco Unified MeetingPlace](#page-108-0) module

## <span id="page-79-0"></span>**Leaving a Web Meeting**

This topic describes how to exit a meeting without ending it.

#### **Before You Begin**

- **•** You must be a moderator.
- **•** You must be in the Cisco Unified MeetingPlace web meeting room.

#### **Procedure**

- **Step 1** Click **Meeting > Exit Cisco Unified MeetingPlace**.
- **Step 2** Close your web browser.
- **Step 3** Hang up your phone to disconnect from the audio or video segment.

#### **Troubleshooting Tip**

If the Close (**X**) button is not visible in the upper-right corner of the web meeting room window, do one of the following:

- **•** Choose **Meeting > Full screen** if you are viewing the web meeting room in full screen mode and you can see the participant list.
- **•** Click **Full screen** at the base of your screen if you are viewing the web meeting room in full screen mode and you cannot see the participant list.

Ι

### **Related Topic**

 $\mathbf{I}$ 

 **•** [Extending or Ending Meetings in Cisco Unified MeetingPlace](#page-150-0) module

**Leaving a Web Meeting**

 $\mathsf I$ 

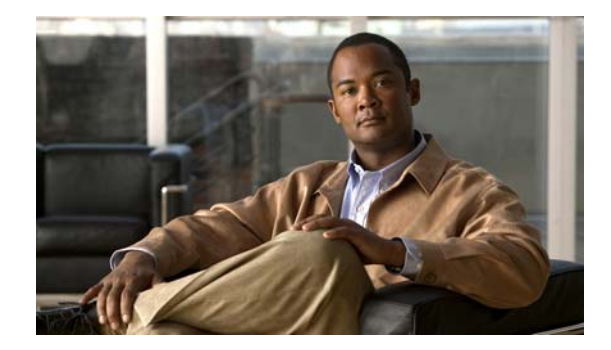

# **Managing Your Cisco Unified MeetingPlace Web Meeting**

#### **Release: 7.1 Revision Date: March 6, 2012**

This section describes how to use the features in the Cisco Unified MeetingPlace web meeting room. If you are using the Cisco WebEx integration with WebEx scheduling option, use the help available from within the Cisco WebEx web meeting room or from WebEx.com to find information regarding various Cisco WebEx features and functions.

- [How to Mute Participants, page 71](#page-82-0)
- **•** [How to Modify Participants in the Participant List, page 73](#page-84-0)
- **•** [How to Use a Breakout Room, page 77](#page-88-0)
- [Working with Tools, page 79](#page-90-0)
- **•** [Enabling Private Chat for the Audience, page 80](#page-91-0)
- **•** [Changing Your View of the Web Meeting Room, page 80](#page-91-1)
- **•** [Setting the Screen Resolution of the Meeting Room, page 81](#page-92-0)
- **•** [Changing the Meeting Console Layout, page 82](#page-93-1)
- [How to Use the Web Links Tool, page 82](#page-93-0)
- [How to Use the Q & A Tool, page 84](#page-95-0)
- **•** [How to Modify Meeting Announcements, page 87](#page-98-0)
- [How to Select or Clear the Room Background, page 88](#page-99-0)
- **•** [Promoting all Audience Members to Presenters, page 89](#page-100-0)

## <span id="page-82-0"></span>**How to Mute Participants**

 $\mathbf I$ 

- **•** [Muting and Unmuting Participants from the Web Meeting Room, page 72](#page-83-0)
- **•** [Muting and Unmuting a Participant from Your Cisco Unified IP Phone, page 73](#page-84-1)

1

## <span id="page-83-0"></span>**Muting and Unmuting Participants from the Web Meeting Room**

#### **Before You Begin**

- **•** You must be a moderator.
- **•** You must be in the Cisco Unified MeetingPlace web meeting room.

#### **Procedure**

- **Step 1** Locate the Participant List tool.
- **Step 2** Do one of the following:

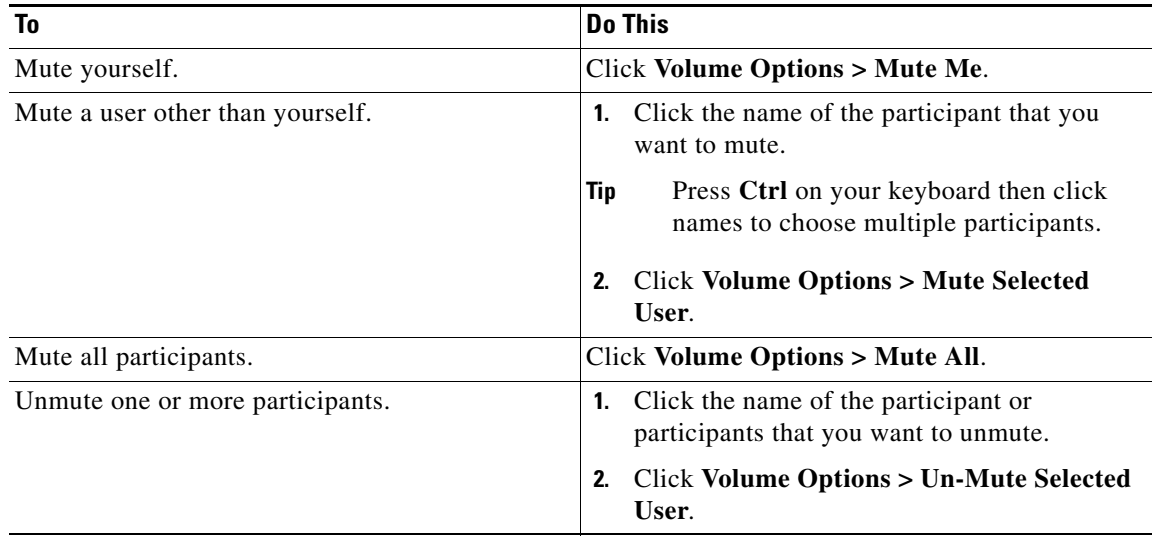

The muted participant displays with a muted icon next to the name.

**Note** The "Speaking" section of the Participant List displays the names of the most recent speakers. If the participant you muted was speaking last, the name of the participant may display as both speaking and muted for a short time due to this circumstance. The "Speaking" section will be updated the next time someone speaks in the meeting.

#### **Troubleshooting Tip**

Mac users: Press **Command** on your keyboard instead of Ctrl to choose multiple participants.

#### **Related Topic**

 **•** [Muting and Unmuting a Participant from Your Cisco Unified IP Phone, page 73](#page-84-1)

## <span id="page-84-1"></span>**Muting and Unmuting a Participant from Your Cisco Unified IP Phone**

### **Before You Begin**

- **•** You must be the meeting owner.
- **•** You must be in the Cisco Unified MeetingPlace web meeting room.
- Install Cisco Unified MeetingPlace PhoneView on your Cisco Unified IP Phone.
- **•** Complete [Viewing Participant Lists and Details On Your Cisco Unified IP Phone](#page-170-0) in the [Using](#page-166-0)  [PhoneView With Cisco Unified MeetingPlace](#page-166-0) module for the participant you want to mute.

### **Procedure**

- **Step 1** Press the **Mute** softkey to mute a participant.
- **Step 2** Press the **Unmute** softkey to unmute a participant.
- **Step 3** (Optional) Press the **Close** softkey to return to the roster.

### **Troubleshooting Tip**

You can only mute or unmute yourself if you joined the voice meeting as a profiled user by using your Cisco Unified IP Phone.

# <span id="page-84-0"></span>**How to Modify Participants in the Participant List**

- [Merging Two Instances of a Participant in the Participant List, page 73](#page-84-2)
- **•** [Changing the Permission Level of Participants in the Web Meeting Room, page 74](#page-85-0)
- **•** [Renaming Participants in the Web Meeting Room, page 75](#page-86-0)
- **•** [Changing Enhanced Permissions for Participants, page 75](#page-86-1)
- **•** [Changing Audio Permissions for Participants, page 76](#page-87-0)
- **•** [Moving Audience and Listeners to a Waiting Room, page 76](#page-87-1)

## <span id="page-84-2"></span>**Merging Two Instances of a Participant in the Participant List**

If a participant joins both the web meeting and the voice or video meeting as a profiled user, the participant list displays one entry. If a participant joins either or both meetings as a guest user, the participant displays twice in the participant list. If this occurs, complete this procedure to combine the separate listings into one entry.

### **Before You Begin**

- You must be a moderator.
- **•** You must be in the Cisco Unified MeetingPlace web meeting room.

#### **Procedure**

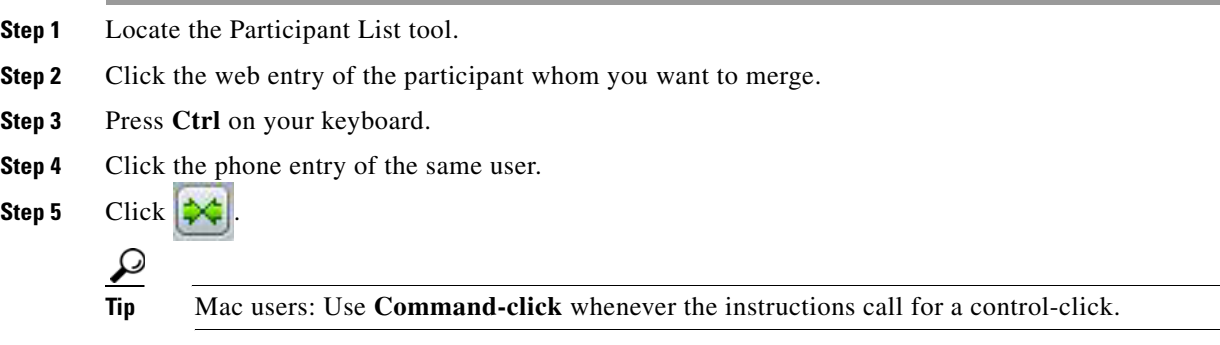

### <span id="page-85-0"></span>**Changing the Permission Level of Participants in the Web Meeting Room**

Each participant enters a Cisco Unified MeetingPlace meeting with one of the following permission levels: moderator, presenter or audience.

You can change the permission level of any participant at any time during a meeting. For example, to minimize the actions available to participants in a meeting, you can set their permission level to audience. If you demote another participant who has Moderator permissions to a presenter or audience member, that participant can restore their permissions by using the View menu. You can use this feature to change the audio status to Speaker or Listener.

Selecting multiple participants at once changes the permission level of all participants to the same level.

#### **Before You Begin**

- You must be a moderator.
- **•** You must be in the Cisco Unified MeetingPlace web meeting room.

#### **Procedure**

- **Step 1** Locate the Participant List tool.
- **Step 2** Choose your participants.

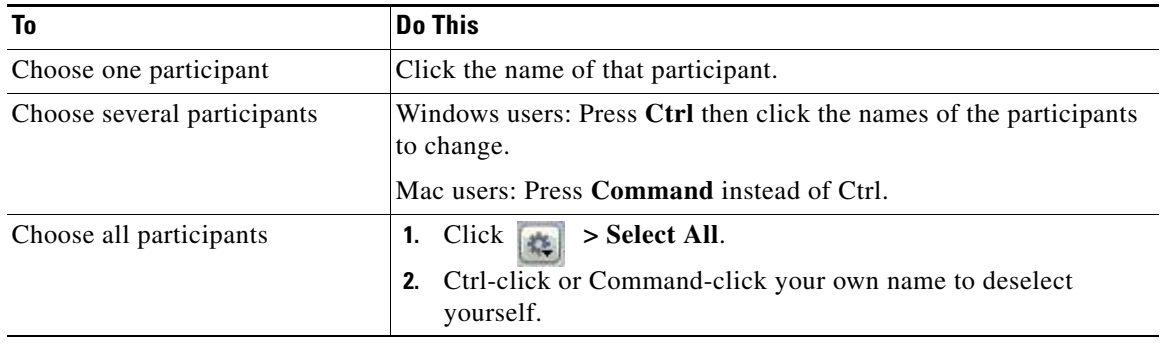

ן

Step 3 Click  $\boxed{\triangle}$ .

**Step 4** Choose the new permission level.

### <span id="page-86-0"></span>**Renaming Participants in the Web Meeting Room**

You can change the names that appear in the Cisco Unified MeetingPlace participant list. For example, you can specify a conference room, a location, or a company instead of an individual person. You can also properly identify someone who dials in as a guest user.

The participant is renamed only for the duration of the current meeting.

#### **Before You Begin**

- **•** You must be a moderator.
- **•** You must be in the Cisco Unified MeetingPlace web meeting room.

#### **Procedure**

**Step 1** Locate the Participant List tool.

- **Step 2** Click a participant name.
- **Step 3** Click **> Rename Selected Participant**.
- **Step 4** Enter the new name.
- **Step 5** Click **OK**.

### <span id="page-86-1"></span>**Changing Enhanced Permissions for Participants**

You can change the tools that participants can control during a meeting. For example, you can allow a participant to control the text chat tool, but block the same participant from controlling the Poll tool.

#### **Before You Begin**

- **•** You must be a moderator.
- **•** You must be in the Cisco Unified MeetingPlace web meeting room.

#### **Procedure**

- **Step 1** Locate the Participant List tool.
- **Step 2** Click the name of a participant.

To change the rights for multiple participants, hold down the Shift or Control key and click additional participants.

- **Step 3** Click **> Change Enhanced Permissions**.
- **Step 4** Check or clear permissions.
- **Step 5** Click **OK**.

Ι

The user has full functionality for all instances of the selected tool types.

## <span id="page-87-0"></span>**Changing Audio Permissions for Participants**

You can change the audio permissions for participants to Speaker or Listener. Speakers can speak or listen to the audio component of the meeting; listeners cannot speak.

#### **Before You Begin**

- **•** You must be a moderator.
- **•** You must be in the Cisco Unified MeetingPlace web meeting room.

#### **Procedure**

**Step 1** Locate the Participant List tool.

**Step 2** Click a participant name.

To change the permissions for multiple participants, hold down the Shift or Control key and click additional participants.

- Step 3 Click  $\left[\begin{matrix} 1 \\ 0 \end{matrix}\right]$ .
- **Step 4** Choose **Set as Speaker (Voice)** or **Set as Listener (Voice)**.

### <span id="page-87-1"></span>**Moving Audience and Listeners to a Waiting Room**

Complete this procedure to move users with Audience and Listener permissions to a waiting room. Moderators and presenters are not moved. Callers cannot hear each other in the waiting room. Video callers cannot see each other after you move them to the waiting room.

#### **Before You Begin**

- **•** You must be a moderator.
- **•** You must be in the Cisco Unified MeetingPlace web meeting room.
- You must be in a Webinar meeting.

#### **Procedure**

- **Step 1** Locate the Participant List tool.
- **Step 2** Click the name of a participant.

To place multiple participants in the waiting room, hold down the Shift or Control key and click additional participants.

#### **Step 3** Click the **Toggle Hold User** icon (hand).

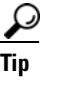

To place all participants who are not moderators or presenters in the waiting room at once, click **Meeting > Move Audience/Listeners to Waiting Room**.

## <span id="page-88-0"></span>**How to Use a Breakout Room**

- **•** [About Breakout Sessions, page 77](#page-88-1)
- **•** [Moving Participants To or From an Audio Breakout Room, page 77](#page-88-2)

### <span id="page-88-1"></span>**About Breakout Sessions**

A breakout session is a meeting within a meeting. It is voice and video only. This feature is useful if you want to meet privately with other participants during the larger meeting to, for example, take a discussion offline and return to the main meeting with a decision. Any participant in a meeting can start or join a breakout session.

If you are connected to the meeting with a video endpoint, you cannot participate in a breakout session by using the audio and video from your video endpoint. To participate in a breakout session, you must have a separate phone connection to the meeting.

Moderators in the web meeting room can move participants in and out of audio breakout rooms.

The Participant List in the Cisco Unified MeetingPlace web meeting room displays the number of the breakout room and the names of the participants who are in the breakout room.

Breakout rooms are not supported in the Cisco WebEx web meeting room. However, participants in a Cisco WebEx meeting can still participate in breakout sessions by pressing the appropriate sequence of keys on their phones.

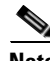

- **Note** You cannot record a breakout session. Only the main meeting room can be recorded.
	- **•** If the meeting is locked, users in breakout sessions cannot see when a new user requests access to the meeting. We recommend that one user remain in the main meeting to watch for meeting entry requests.
	- Users in a breakout session are unable to hear when a meeting is locked since the "meeting is locked" prompt does not play inside breakout rooms. If it is important for users to know that a meeting is locked, make sure to inform them when they return to the main meeting.

### <span id="page-88-2"></span>**Moving Participants To or From an Audio Breakout Room**

If you are a meeting moderator, you can move to a breakout room yourself or send other participants to a breakout room.

#### **Before You Begin**

 **•** You must be a moderator.

Ι

- Decide, with other participants, the number of your breakout session (between 1 and 9).
- **•** Make sure that you are in the Cisco Unified MeetingPlace web meeting room.
- **•** Mute the audio and pause the video of the video endpoint before moving the phone connection to the breakout session so that participants in the main conference room do not hear and see you on the video endpoint.

#### **Restrictions**

- Breakout rooms are not supported in the Cisco WebEx web meeting room. To move to a breakout room in a Cisco WebEx meeting, press **#1** on your phone, followed by the number of the breakout room.
- **•** Note that users in breakout sessions cannot see meeting entry requests. If a meeting is locked, we recommend that one user remain in the main meeting to monitor for such requests.

#### **Procedure**

- **Step 1** Locate the Participant List tool.
- **Step 2** Click the name of a participant.
- **Step 3** Click the **Voice/Video Options** icon (phone and video camera).
- **Step 4** Click **Move Selected to Audio Breakout Room**.
- **Step 5** Choose the room.
	- **•** To move to a breakout room, choose the number of the breakout room.
	- **•** To return to the main meeting, choose **Main Conference**.

#### **Troubleshooting Tips**

- **•** If you find that you cannot hear other participants speaking during a breakout session, check the volume on your phone. If it is not a volume issue, press **#** on your phone and then **\***. This forces you to step out of the breakout session then back in and should restore your audio.
- **•** Any participant in a breakout session can lock that session by pressing **#41** on their phone keypad. Once a session is locked, you cannot selectively admit participants and participants cannot request entry. Participants who try to join a locked breakout session will automatically be returned to the main meeting.
- **•** To allow new participants to join your breakout session, unlock the session by pressing **#41** again.

#### **Related Topics**

- **•** [Muting and Unmuting Your Voice](#page-74-1) in the [Controlling Your Personal Meeting Experience in](#page-74-2)  [Cisco Unified MeetingPlace](#page-74-2) module
- **•** For a list of commands you can initiate by phone during a meeting, see the *Quick Start Guide: Attending and Scheduling a Cisco Unified MeetingPlace Meeting From Your Phone* at: [http://www.cisco.com/en/US/products/sw/ps5664/ps5669/products\\_user\\_guide\\_list.html.](http://www.cisco.com/en/US/products/sw/ps5664/ps5669/products_user_guide_list.html)

## <span id="page-90-0"></span>**Working with Tools**

 $\mathbf I$ 

 $\Gamma$ 

The Cisco Unified MeetingPlace meeting room has several tool areas, including the Participant List tool, Share tool, Chat tool, File Share tool, and Note tool. Meeting moderators can show, hide, add, delete, rearrange, and organize tools. For all tools except the Participant List tool, more than one instance of a tool can be displayed in a meeting at one time.

 $\mathscr{P}$ 

**Note** When you create a new tool, the tool displays in the current layout. If the Presenter Only Area is displayed when you create the tool, the tool is created in this area. To make the tool visible to audience members, drag and drop it out of the Presenter Only Area and onto the stage.

#### **Before You Begin**

- **•** You must be a moderator or presenter.
- **•** You must be in the Cisco Unified MeetingPlace web meeting room.

#### **Procedure**

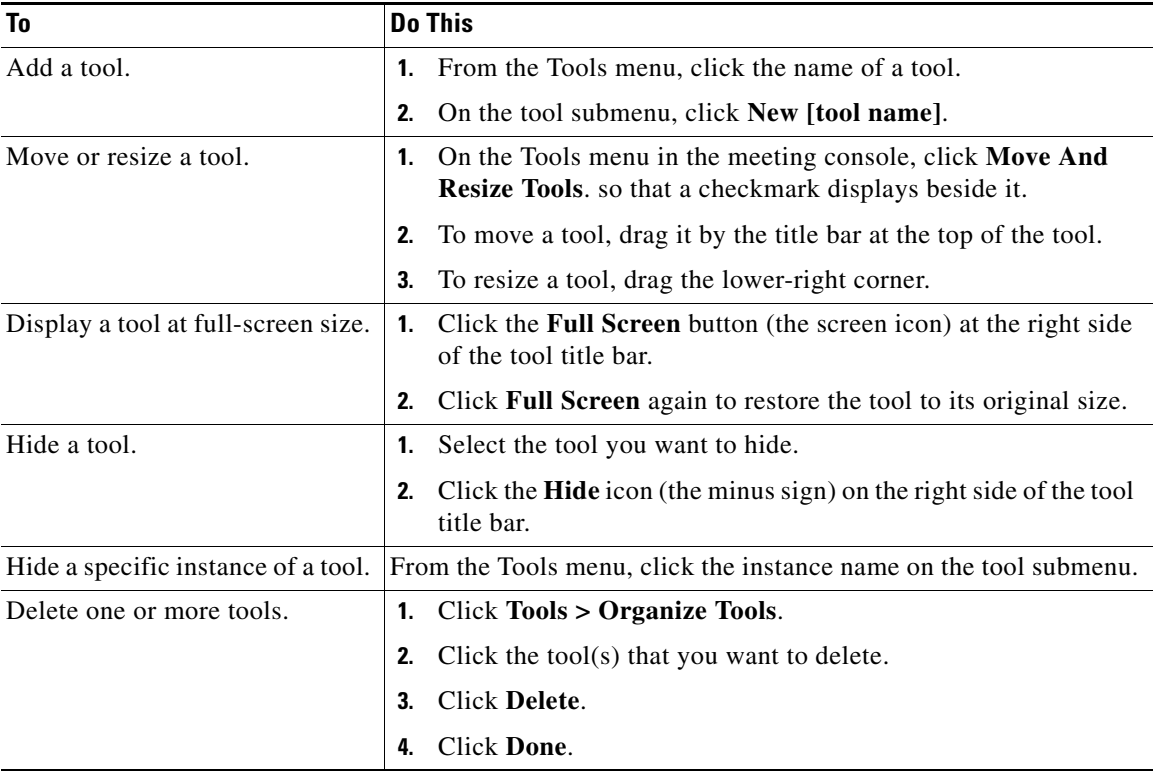

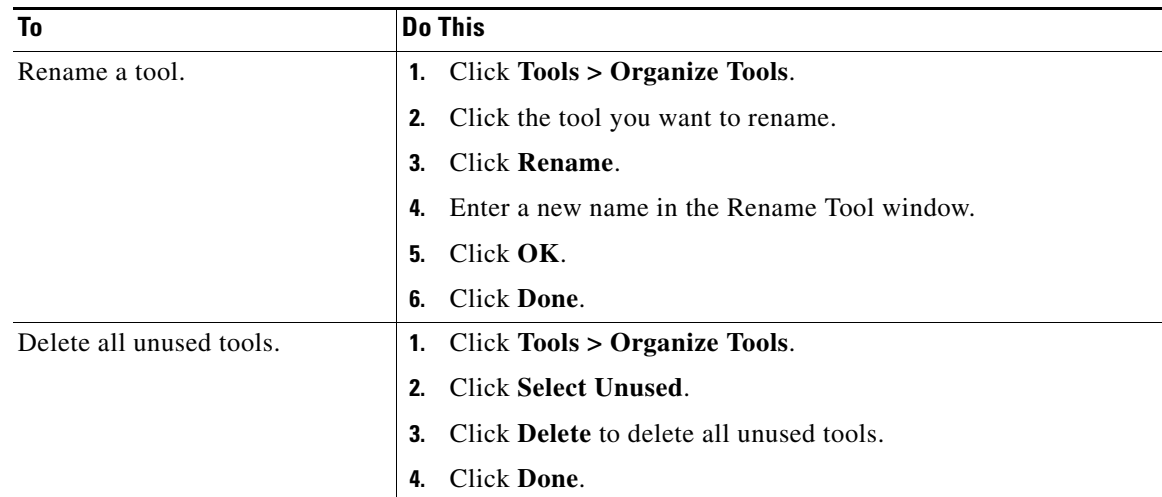

## <span id="page-91-0"></span>**Enabling Private Chat for the Audience**

By default, two participants can chat privately. When Enable Private Chat for Audience is selected, participants can send messages to individual participants as well as to presenters and to all participants. If you are a moderator, you can disable this option and prevent private chat.

#### **Before You Begin**

- **•** You must be a moderator or presenter.
- **•** You must be in the Cisco Unified MeetingPlace web meeting room.

#### **Procedure**

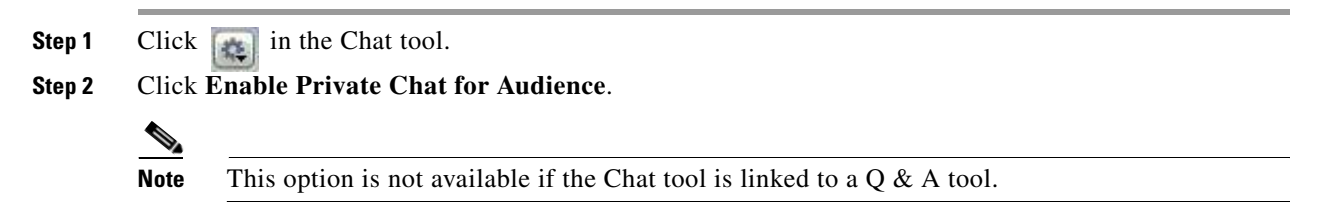

## <span id="page-91-1"></span>**Changing Your View of the Web Meeting Room**

As a moderator, you can change your view of the web meeting room so that you can see what participants with Presenter and Audience permissions can see.

ן

#### **Before You Begin**

- **•** You must be a moderator.
- **•** You must be in the Cisco Unified MeetingPlace web meeting room.

#### **Procedure**

- **Step 1** Choose **View > Presenter View to** see how presenters see the web meeting room.
- **Step 2** Choose **View > Audience View to** see how audience members see the web meeting room.
- **Step 3** Choose **View > Moderator View** to return to moderator view.

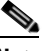

**Note** You can only return to moderator view if you are the meeting owner. If you are not the meeting owner, ask another moderator in the meeting to reinstate you as a moderator.

**Step 4** Choose **View > Show Presenter Only Area to display the presenter-only area**, an "offstage" area of the meeting console screen where moderators and presenters can place tools so that audience members cannot see them**.**

**Step 5** Choose **View > Preparing Mode**.

A moderator in Preparing mode can navigate between meeting room layouts without affecting the view of the participants. This makes it possible for a moderator to edit or prepare meeting room layouts while another participant is presenting.

#### **Related Topic**

• [How to Set Shared Content Display](#page-118-0) in the Sharing a Screen, Documents or Whiteboard in [Cisco Unified MeetingPlace](#page-108-0) module

## <span id="page-92-0"></span>**Setting the Screen Resolution of the Meeting Room**

Moderators can set the screen resolution at which all participants view the web meeting room. Change this setting only if participants cannot properly view the default web meeting room.

#### **Before You Begin**

- **•** You must be a moderator.
- **•** You must be in the Cisco Unified MeetingPlace web meeting room.

#### **Procedure**

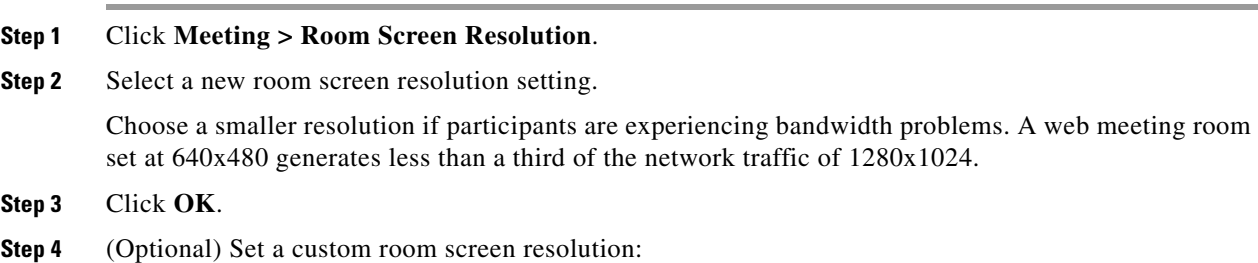

**a.** Click **Custom**.

I

- **b.** Enter Width parameter in pixels.
- **c.** Enter Height parameter in pixels.

Ι

#### **d.** Click **OK**.

#### **Related Topic**

 **•** [Managing Meeting Room Connections in Cisco Unified MeetingPlace](#page-154-0) module

# <span id="page-93-1"></span>**Changing the Meeting Console Layout**

By default, a new Cisco Unified MeetingPlace meeting room contains a number of prebuilt layouts, depending on the template selected for the meeting (for example, the Collaborative template includes Share, Whiteboard, and Share Multiple default layouts). The tools in these layouts are selected and arranged to facilitate sharing of content, discussion of topics, or collaboration with colleagues.

You can switch to another layout by clicking the layout name in the layout navigation bar or the Layout menu. You can also create your own meeting room layouts. When a moderator clicks a different layout on the layout navigation bar, the new layout is displayed on the screen of every participant. In contrast, a moderator in Preparing mode can navigate between meeting room layouts without affecting the participants' view. This makes it possible for a moderator to edit or prepare meeting room layouts while another participant is presenting.

#### **Before You Begin**

You must be a moderator.

#### **Procedure**

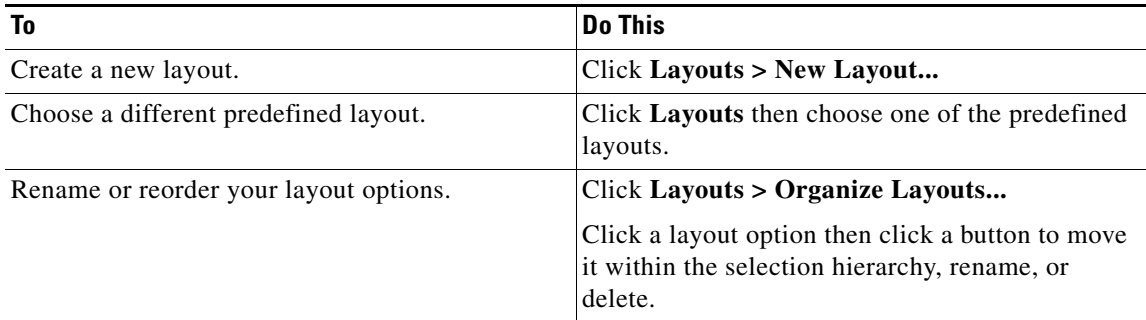

## <span id="page-93-0"></span>**How to Use the Web Links Tool**

Complete this procedure to share web links with other participants. Sharing a web link forces a new web browser to open to a designated URL on the desktops of other participants.

- **•** [Adding Web Links, page 83](#page-94-0)
- **•** [Displaying Web Links to All Participants, page 83](#page-94-1)
- **•** [Renaming Web Links, page 83](#page-94-2)
- **•** [Removing Web Links, page 84](#page-95-1)

### <span id="page-94-0"></span>**Adding Web Links**

#### **Before You Begin**

- **•** You must be a moderator or presenter.
- **•** You must be in the Cisco Unified MeetingPlace web meeting room.

#### **Procedure**

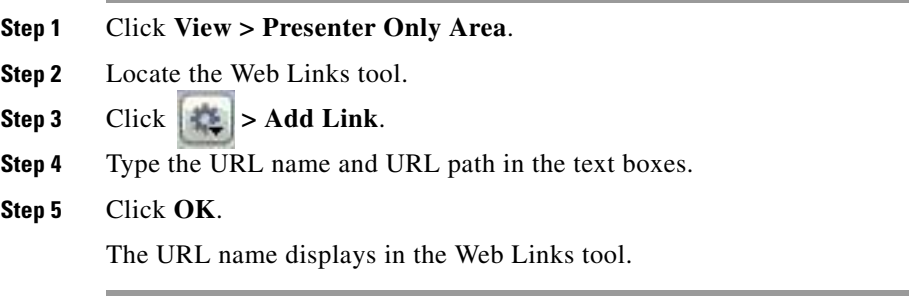

## <span id="page-94-1"></span>**Displaying Web Links to All Participants**

#### **Before You Begin**

- **•** You must be a moderator or presenter.
- **•** You must be in the Cisco Unified MeetingPlace web meeting room.

### **Procedure**

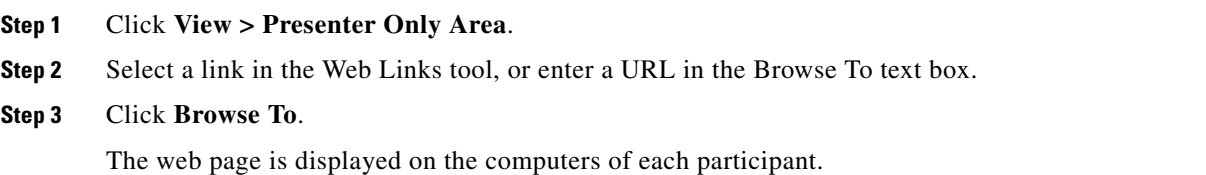

## <span id="page-94-2"></span>**Renaming Web Links**

 $\Gamma$ 

#### **Before You Begin**

- **•** You must be amoderator or presenter.
- **•** You must be in the Cisco Unified MeetingPlace web meeting room.

#### **Procedure**

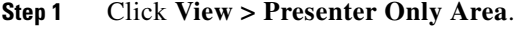

**Step 2** Select a URL name in the Web Links tool.

**Step 3** Click  $\vert \cdot \vert$  > **Rename Selected Link**.

**Step 4** Type the new name.

**Step 5** Click **OK**.

The new URL name displays in the Web Links tool.

### <span id="page-95-1"></span>**Removing Web Links**

#### **Before You Begin**

- **•** You must be a moderator or presenter.
- **•** You must be in the Cisco Unified MeetingPlace web meeting room.

#### **Procedure**

**Step 1** Click **View > Presenter Only Area**.

**Step 2** Select a link in the Web Links tool.

**Step 3** Click  $\vert \cdot \vert$  > **Remove Selected**.

The link disappears from the Web Links tool.

## <span id="page-95-0"></span>**How to Use the Q & A Tool**

If you are a moderator or presenter, the  $Q \& A$  tool gives you additional control for managing questions and answers during a meeting. Using this tool, you can redirect a question to the appropriate presenter and place questions in a queue until you are ready to answer them.

The  $Q \& A$  tool is linked to the Chat tool. When a participant asks a question in the Chat tool, a presenter can answer in the linked Q & A tool. When a presenter answers a question, the question and answer appear as pairs in the Chat tool.

**Note** Broadcast chat messages are available only to users with Moderator or Presenter permissions. Users with Audience permissions can only submit questions

To manage your queue of questions, you can apply a filter, so that you see certain questions while hiding others. You can select and edit a question, enter your reply, and send the answer either to all participants or to only the sender.

You might use the  $Q \& A$  tool in the following situations:

- During a product launch with more than 100 participants, questions are added to a queue on the Q & A tool while the speaker presents. After completing the presentation, the speaker reviews the messages, applies a filter, and begins answering the questions.
- **•** A meeting moderator answers logistical questions but forwards technical inquiries to an engineer, who is presenting.

Ι

• A meeting moderator returns certain replies to the sender only. Replies that are relevant to all participants are sent to everyone in the meeting.

This section contains the following information:

- **•** [Adding a Q & A Tool and Linking It to a Chat Tool, page 85](#page-96-0)
- **•** [Submitting a Question in the Chat Tool, page 85](#page-96-1)
- **•** [Answering a Question by Using the Q & A Tool, page 86](#page-97-0)

### <span id="page-96-0"></span>**Adding a Q & A Tool and Linking It to a Chat Tool**

If you are a moderator or presenter, you can add a  $Q \& A$  tool to a meeting room with an existing Chat tool. You must create a link between the two tools. After the two tools are linked,  $(Q \& A)$  is added to the name of the Chat tool. In  $Q \& A$  mode, participants can send messages only to the presenters. There can be only one  $Q \& A$  tool in a meeting room.

#### **Before You Begin**

- **•** You must be a moderator or presenter.
- **•** You must be in the Cisco Unified MeetingPlace web meeting room.

#### **Procedure**

- **Step 1** Click **Tools >**  $Q$  &  $A$ .
- **Step 2** In the Q & A tool, click the name of the Chat tool that you want to link to.
- **Step 3** Click **Link**.

The Chat tool is linked to the Q & A tool and " $(Q & A)$ " is displayed in the Chat tool title bar.

#### **Related Topics**

- [Submitting a Question in the Chat Tool, page 85](#page-96-1)
- **•** [Answering a Question by Using the Q & A Tool, page 86](#page-97-0)

## <span id="page-96-1"></span>**Submitting a Question in the Chat Tool**

Once the Chat tool is linked to a  $Q \& A$  tool, participants can submit questions in the Chat tool.

#### **Before You Begin**

This procedure assumes the following:

- **•** You are a moderator or presenter.
- **•** You are in the Cisco Unified MeetingPlace web meeting room.
- You have linked the Chat tool and the Q & A tool.

#### **Procedure**

**Step 1** Click **Submit Question** on the pop-up menu at the bottom of the Chat tool.

Ι

**Note** This option is available only if a Q & A tool is linked to the Chat tool.

**Step 2** Enter your message in the text box.

**Step 3** Click the **Send Message** icon or press **Enter**.

#### **Related Topics**

- **•** [Adding a Q & A Tool and Linking It to a Chat Tool, page 85](#page-96-0)
- **•** [Answering a Question by Using the Q & A Tool, page 86](#page-97-0)

### <span id="page-97-0"></span>**Answering a Question by Using the Q & A Tool**

If you are a moderator or presenter, you can apply a filter to the queue of messages to quickly find the questions that you want to answer.

#### **Before You Begin**

- **•** You must be a moderator or presenter.
- **•** You must be in the Cisco Unified MeetingPlace web meeting room.

#### **Procedure**

**Step 1** Click a question in the Incoming Messages list.

The question is highlighted and a duplicate of the question displays in the Preview pane so that you can edit it if necessary.

- **Step 2** (Optional) Edit the question in the Preview pane.
- **Step 3** Enter your answer in the text box at the bottom of the tool.
- **Step 4** Choose the applicable option in the lower-right corner of the Q & A tool:
	- **•** Click **Answer Question to Everyone** to send the answer to all meeting participants.
	- **•** Click **Answer Question to Submitter Only** to send the answer only to the participant who sent the question.

After a question is sent, it is deleted from the Incoming Messages list and displays in the Chat tool as a question-and-answer pair in the Answered Questions list.

#### **Related Topics**

- **•** [Adding a Q & A Tool and Linking It to a Chat Tool, page 85](#page-96-0)
- **•** [Submitting a Question in the Chat Tool, page 85](#page-96-1)

## <span id="page-98-0"></span>**How to Modify Meeting Announcements**

**Note** You can only modify meeting announcements for meetings that use Cisco Unified MeetingPlace as the web conference provider.

- [Setting the Meeting Extension Announcement from the Meeting Scheduling Pages, page 87](#page-98-1)
- [Setting the Meeting Extension Announcement from the Meeting Console, page 87](#page-98-2)
- [Changing Meeting Announcements, page 88](#page-99-1)

### <span id="page-98-1"></span>**Setting the Meeting Extension Announcement from the Meeting Scheduling Pages**

Cisco Unified MeetingPlace can automatically extend your meetings according to the meeting extension option on the Cisco Unified MeetingPlace Application Server. Turn the announcement of these automatic meeting extensions on or off by completing the following procedure.

#### **Procedure**

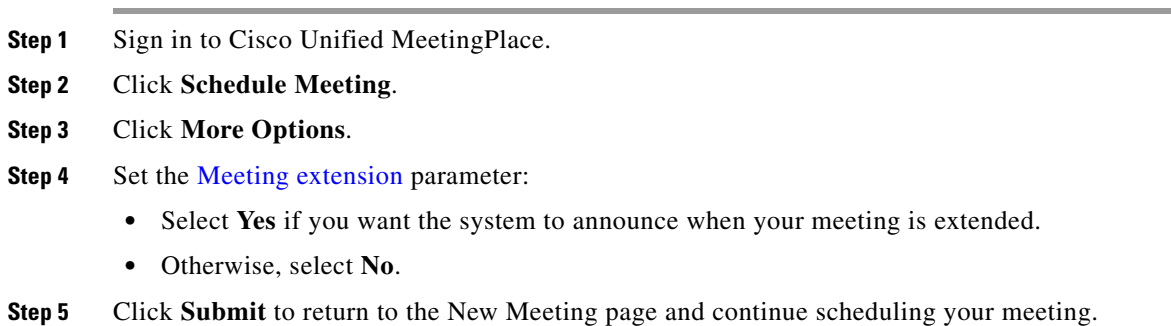

#### **Related Topic**

• [Setting the Meeting Extension Announcement from the Meeting Console, page 87](#page-98-2)

### <span id="page-98-2"></span>**Setting the Meeting Extension Announcement from the Meeting Console**

The meeting moderator can configure whether the system announces to participants that the meeting has been automatically extended.

If you have a video-conferencing component to your meeting, the system extends your meeting based on available video capacity. If either existing audio or existing video ports cannot be extended, then the entire meeting will be terminated.

#### **Before You Begin**

- **•** You must be a moderator.
- **•** You must be in the Cisco Unified MeetingPlace web meeting room.

ן

#### **Procedure**

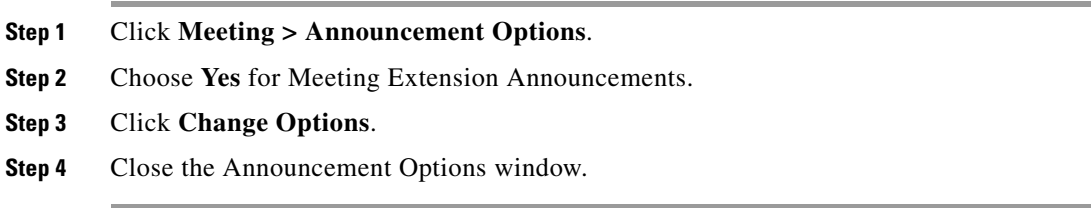

### <span id="page-99-1"></span>**Changing Meeting Announcements**

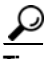

**Tip** If you are in a large meeting that is set to announce each participant upon entry, choose this option to change the entry announcement to Silent.

#### **Before You Begin**

- You must be a moderator.
- **•** You must be in the Cisco Unified MeetingPlace web meeting room.

#### **Procedure**

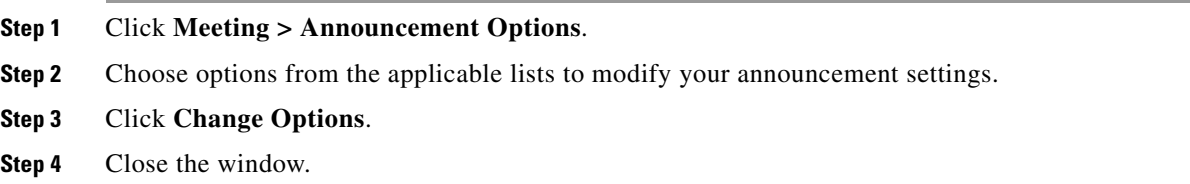

## <span id="page-99-0"></span>**How to Select or Clear the Room Background**

This feature allows you to set a picture or animation as the background for the meeting room. You can also clear the room background.

You choose the background image from the list of attachments that have been loaded for the meeting, either from the Attachments page in the scheduling interface or from the Sharing tool. Only the meeting moderator can set the room background.

The meeting moderator can set a JPEG image (.jpg file extension) or Flash file (.swf file extension) as the meeting console background for all participants.

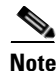

Note Progressive-scan JPEG files are not supported as room backgrounds.

- **•** [Selecting the Room Background, page 89](#page-100-1)
- **•** [Clearing the Room Background, page 89](#page-100-2)

## <span id="page-100-1"></span>**Selecting the Room Background**

#### **Before You Begin**

- **•** You must be a moderator.
- **•** You must be in the Cisco Unified MeetingPlace web meeting room.

#### **Procedure**

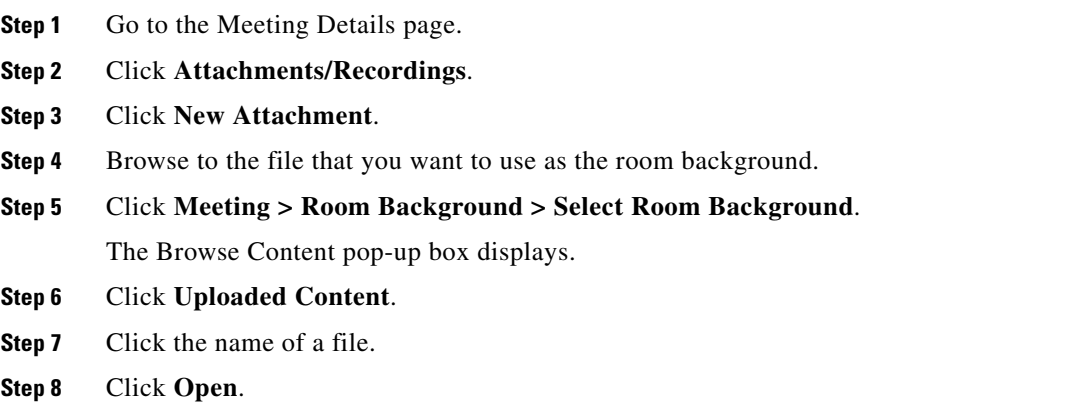

### <span id="page-100-2"></span>**Clearing the Room Background**

#### **Before You Begin**

- **•** You must be a moderator.
- **•** You must be in the Cisco Unified MeetingPlace web meeting room.

#### **Procedure**

**Step 1** Click **Meeting > Room Background**.

**Step 2** Click **Clear Room Background**.

## <span id="page-100-0"></span>**Promoting all Audience Members to Presenters**

This section explains how to promote all audience members to presenters in one step. After you complete the step, all audience members can share their desktop, applications and whiteboards.

Audience members must install the Cisco Unified Presenter Add-in before they can share and present information.

#### **Before You Begin**

 $\mathbf I$ 

- **•** You must be a moderator.
- **•** You must be in the Cisco Unified MeetingPlace web meeting room.

 $\mathsf I$ 

#### **Procedure**

**Step 1** Click **Meeting** > **Auto-Promote Audience to Presenters**.

**Step 2** Click **Yes**.

#### **Related Topic**

 **•** [Installing the Cisco Unified Presenter Add-in](#page-110-0) in the [Sharing a Screen, Documents or Whiteboard in](#page-108-0)  [Cisco Unified MeetingPlace](#page-108-0) module

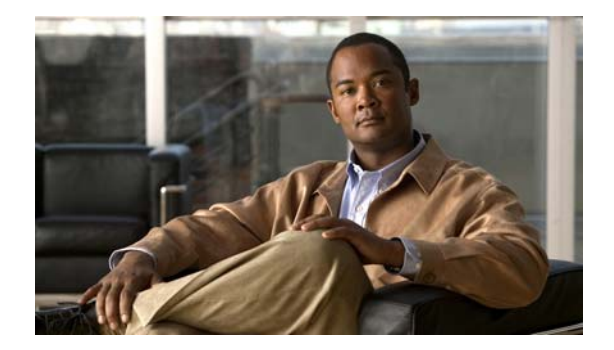

# **Controlling Who Is In Your Cisco Unified MeetingPlace Meeting**

**Release: 7.1 Revision Date: March 6, 2012**

- [How to Lock Your Meeting, page 91](#page-102-0)
- **•** [How to Remove Participants from Your Meeting, page 94](#page-105-0)

## <span id="page-102-0"></span>**How to Lock Your Meeting**

If you are in a Cisco Unified MeetingPlace or Cisco WebEx web meeting room, you can control access to the meeting that is in progress by locking it. After you lock the meeting, subsequent arrivals are prevented from entering the meeting, or must request permission to enter.

**Note** As the meeting scheduler, you can lock a meeting so that no new users can attend. However, the meeting will automatically unlock when the last audio participant disconnects in order to prevent the meeting from becoming inaccessible to all audio participants.

- **•** [Tips About Locking Your Meeting, page 91](#page-102-1)
- **•** [Locking a Meeting from the Web Meeting Room, page 92](#page-103-0)
- **•** [Changing the Locked Meeting Message and Options, page 93](#page-104-0)
- **•** [Locking a Meeting by Using Your Cisco Unified IP Phone, page 93](#page-104-1)
- **•** [Handling Requests for Entry to a Locked Meeting, page 94](#page-105-1)

### <span id="page-102-1"></span>**Tips About Locking Your Meeting**

In most cases, locking a meeting through any method applies to all meeting components: audio, video and web. The following list describes the exceptions.

- If you lock the meeting from inside the Cisco Unified MeetingPlace web meeting room before anyone has joined the voice or video meeting, only the web meeting is locked. You will have to unlock and relock the meeting after someone has joined the voice or video meeting.
- **•** You cannot prevent people from requesting entry to the voice meeting.

Ι

- **•** Because a breakout session is an audio feature, you cannot lock it from within the web meeting room.
- **•** Users in a breakout session are unable to hear when a meeting is locked since the "meeting is locked" prompt does not play inside breakout rooms. If it is important for users to know that a meeting is locked, make sure to inform them when they return to the main meeting.
- **•** If you lock the meeting by using your phone or your Cisco Unified IP Phone, you cannot prevent people from requesting entry. You also cannot specify the message that new arrivals hear or see when they attempt to join the meeting.

You can mix and match the methods you use to perform various actions, as long as the method you use can perform the feature that you want to use. For example, you can use the feature in the web meeting room to lock the meeting, and admit participants by using your phone keypad.

**Note** You cannot lock a Cisco WebEx web meeting from the phone. To lock a Cisco WebEx meeting, use the lock feature available in the Cisco WebEx web meeting room.

### <span id="page-103-0"></span>**Locking a Meeting from the Web Meeting Room**

At any time during a meeting, the meeting moderator can lock it to restrict further access. This feature locks both the voice and web meetings from all users. After a meeting is locked, users can request entry by phone or by attempting to join the meeting from the web.

 $\varphi$ 

**Tip** You can also lock your meeting by pressing **#41** on your phone keypad.

#### **Before You Begin**

- You must be a moderator.
- **•** You must be in the Cisco Unified MeetingPlace web meeting room.

#### **Procedure**

- **Step 1** Click **Meeting > Lock Meeting**.
- **Step 2** Perform one of the following substeps:
	- **•** Check **Incoming participants can request entry** to selectively admit participants. You will see a message on your screen when a participant requests entry.
	- **•** Uncheck **Incoming participants can request entry**.

New participants cannot request entry to the web meeting until you unlock the meeting. However, participants entering the voice meeting can still request entry.

- **Step 3** (Optional) Click **Set As Default Message** to modify the default message that new arrivals will see.
- **Step 4** Click **OK**.

#### **Troubleshooting Tip**

If your meeting is currently locked, choose **Meeting > Lock Meeting** again to unlock it.

#### **Related Topic**

 **•** For a list of commands you can initiate by phone during a meeting, see the *Quick Start Guide: Attending and Scheduling a Cisco Unified MeetingPlace Meeting From Your Phone* at: [http://www.cisco.com/en/US/products/sw/ps5664/ps5669/products\\_user\\_guide\\_list.html.](http://www.cisco.com/en/US/products/sw/ps5664/ps5669/products_user_guide_list.html)

### <span id="page-104-0"></span>**Changing the Locked Meeting Message and Options**

When people try to join a web meeting that is locked, they see a message that you can specify. You can also specify whether or not to allow new arrivals to request entry to the meeting.

#### **Before You Begin**

- You must be the person who locked the meeting.
- **•** You must be in the Cisco Unified MeetingPlace web meeting room.

#### **Procedure**

**Step 1** Locate the menu bar.

#### **Step 2** Roll your mouse over  $\mathbf{A}$

- **Step 3** Click the appropriate link:
	- Allow or disallow new arrivals to request entry.
	- **•** Change the message that new arrivals see.
	- **•** Unlock the meeting to remove the entry restriction.

### <span id="page-104-1"></span>**Locking a Meeting by Using Your Cisco Unified IP Phone**

#### **Before You Begin**

- You must install Cisco Unified MeetingPlace PhoneView on your Cisco Unified IP Phone.
- You must be the meeting owner.
- **•** Complete the tasks that are described in [Viewing Meeting Details On Your Cisco Unified IP Phone](#page-169-0) in the [Using PhoneView With Cisco Unified MeetingPlace](#page-166-0) module.

#### **Procedure**

- **Step 1** Press the **Lock** softkey. If you do not see a Lock softkey, press **more**.
- **Step 2** Read the screen.
- **Step 3** Press **Lock** again.

#### **Troubleshooting Tip**

If your meeting is currently locked, press the **Unlock** softkey again to unlock it.

#### **Related Topic**

 **•** [Handling Requests for Entry to a Locked Meeting, page 94](#page-105-1).

### <span id="page-105-1"></span>**Handling Requests for Entry to a Locked Meeting**

A person who dials in to a meeting that is locked can request entry to the meeting. You can accept or deny that request from the phone and the Cisco Unified MeetingPlace web meeting room.

- From the phone, if you do not want to admit the person who is requesting entry simply ignore the request.
- **•** To admit the person from your phone keypad, press **#42** and follow any prompts that you hear.
- From the web meeting room, you will see entry requests at the top and bottom of your web meeting room window.

#### **Before You Begin**

You must be the person who locked the meeting.

#### **Procedure**

- **Step 1** When you see an entry request  $\mathbb{Q}$ , perform one of the following actions:
	- Click the arrows in your notification to view the names of the people who are requesting entry.
	- **•** Click **Accept** to admit a person into the meeting.
	- **•** Click **Decline** to deny entry and notify the requestor.
	- **•** Click the X in the top corner to close a notification and decline the request.
- **Step 2** Choose **Meeting > Lock Meeting** from the web meeting room menu bar to Unlock the meeting and admit all new arrivals.

#### **Troubleshooting Tip**

If you installed the Cisco Unified Presenter Add-in, multiple entry request notifications stack up at the bottom of your screen. You can respond to each individually.

#### **Related Topics**

- [Installing the Cisco Unified Presenter Add-in](#page-110-0) in the Sharing a Screen, Documents or Whiteboard in [Cisco Unified MeetingPlace](#page-108-0) module
- **•** For a list of commands you can initiate by phone during a meeting, see the *Quick Start Guide: Attending and Scheduling a Cisco Unified MeetingPlace Meeting From Your Phone* at: [http://www.cisco.com/en/US/products/sw/ps5664/ps5669/products\\_user\\_guide\\_list.html](http://www.cisco.com/en/US/products/sw/ps5664/ps5669/products_user_guide_list.html)

## <span id="page-105-0"></span>**How to Remove Participants from Your Meeting**

Besides locking your meeting to prevent future access, you can also remove participants who are already in your meeting.

Ι

 **•** [Removing Participants from the Web Meeting Room, page 95](#page-106-0)

 **•** [Using Your Cisco Unified IP Phone to Remove a Participant, page 95](#page-106-1)

## <span id="page-106-0"></span>**Removing Participants from the Web Meeting Room**

Removing a participant from the web meeting room removes that participant from all components of the meeting unless the participant dialed in separately to join the audio or video component. In this case, the participant might appear twice in the participant list, and you must remove each instance of that participant separately.

 $\mathcal{L}$ 

**Tip** Remove the most recent person who joined by pressing #43 on your phone keypad.

#### **Before You Begin**

- **•** You must be a moderator.
- You must be in the Cisco Unified MeetingPlace web meeting room.

#### **Procedure**

**Step 1** Locate the Participant List tool.

- **Step 2** Click the name of the participant you want to remove.
	- **•** Windows users: Press **Ctrl** on your keyboard then click to select multiple participants.
	- **•** Mac users: Press **command** on your keyboard then click to select multiple participants.

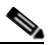

**Note** Make sure that you have selected all instances of the participant that you want to remove because participants can appear as separate web participants and audio or video participants.

**Step 3** Click **> Remove Selected User**. **Step 4** (Optional) Lock the meeting to prevent the removed participant from reentering the meeting.

#### **Related Topic**

• [How to Lock Your Meeting, page 91](#page-102-0)

### <span id="page-106-1"></span>**Using Your Cisco Unified IP Phone to Remove a Participant**

#### **Before You Begin**

- You must install Cisco Unified MeetingPlace PhoneView on your Cisco Unified IP Phone.
- You must be the meeting owner.
- **•** See [Viewing Participant Lists and Details On Your Cisco Unified IP Phone](#page-170-0) in the [Using PhoneView](#page-166-0)  [With Cisco Unified MeetingPlace](#page-166-0) module for instructions about the participant you want to remove.

 $\mathsf I$ 

#### **Procedure**

- **Step 1** Press the **Drop** softkey.
- **Step 2** Read the message that displays on the phone screen.
- **Step 3** Press **Close** to return to the roster.
- **Step 4** (Optional) Lock the meeting to prevent the participant who you removed from re-entering the meeting.

#### **Related Topic**

 **•** [How to Lock Your Meeting, page 91](#page-102-0)
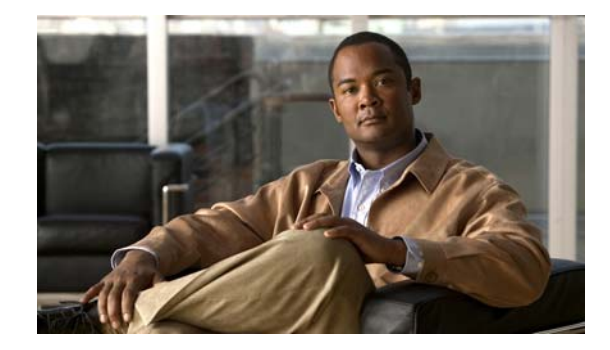

# <span id="page-108-1"></span>**Sharing a Screen, Documents or Whiteboard in Cisco Unified MeetingPlace**

## **Release: 7.1 Revision Date: March 6, 2012**

This section describes how to use the features in the Cisco Unified MeetingPlace web meeting room. If you are using the Cisco WebEx integration with WebEx scheduling option, use the help available from within the Cisco WebEx web meeting room or from WebEx.com to find information regarding various Cisco WebEx features and functions.

- **[Best Practices for Screen Sharing, page 97](#page-108-0)**
- **•** [Application and Desktop Sharing Considerations for Large Meetings, page 98](#page-109-1)
- [How to Share a Screen, Documents, or Whiteboard, page 98](#page-109-0)
- [How to Annotate on Shared Content, page 102](#page-113-0)
- **•** [How to Work With the Whiteboard, page 104](#page-115-0)
- [How to Set Shared Content Display, page 107](#page-118-0)
- [How to Share a Document, page 108](#page-119-0)
- **•** [How to Share a Microsoft PowerPoint Presentation, page 110](#page-121-0)
- **•** [How to Use the File Share Tool in the Meeting Room, page 113](#page-124-0)

# <span id="page-108-0"></span>**Best Practices for Screen Sharing**

 $\mathbf I$ 

In order to conserve network bandwidth for large meetings or when there are participants with slow Internet connections, consider the following practices when sharing your screen:

- **•** Whenever possible, avoid sharing the entire screen. Instead, share an individual application or window.
- If you do need to share your entire desktop, we strongly recommend that you do not use any intricate backgrounds as your desktop image. Desktop images with lots of colors inevitably result in wasting valuable bandwidth on rendering nonessential screen information.
- **•** Reduce your screen resolution to 1024 x 768 or less and, if possible, reduce the color quality from millions of colors to 16- or 32-bit color. In general, setting your resolution to 1024 x 768 pixels allows most participants (even notebook users) to optimally view your shared application or document.
- **•** If possible, do not use two computers on the same Internet connection (for example, one computer to share a presentation and another to see the audience view) unless the connection rate is T1 or higher.
- Avoid constant scrolling through your application. When you do need to move your document, use the Page Up and Page Down keys on your keyboard. Participants can scroll through the visible portion of your document from their own desktops for better viewing.
- **•** Do not cover your shared application with other windows. If you do, participants will see a box with a cross-hatched pattern in place of the application until the application is uncovered.
- Use simple meeting etiquette by verbalizing your intentions and requests. For example, let people know that you will be enabling collaboration. Likewise, let the meeting host know that you would like to take control of a document.

Cisco Unified MeetingPlace does not support the sharing of video applications or streams. If you try to share a video stream from your desktop, participants will see only some of the frames from the video, displayed at the screen-sharing refresh rate. If you try to load a PowerPoint file with video embedded on the slide page in the Share tool, the presentation conversion will fail and you will not be able to display the presentation.

# <span id="page-109-1"></span>**Application and Desktop Sharing Considerations for Large Meetings**

For an optimal meeting experience, we recommend that presenters use application or desktop sharing only for meetings with less than 350 participants (or 300 participants if SSL is enabled on the Cisco Unified MeetingPlace web server). For larger meetings, we recommend that presenters upload a PowerPoint file to be converted to a presentation either before the meeting (by adding it as an attachment from the meeting scheduling pages) or during the meeting (by uploading the file from the Share tool Documents menu), and share the PowerPoint presentation from within the meeting room.

# <span id="page-109-0"></span>**How to Share a Screen, Documents, or Whiteboard**

As a moderator or presenter in a meeting, you can share windows, applications, or your entire desktop with participants in a meeting. You can also allow other participants to take control of your screen.

When you share anything on your computer screen, actions you take in the shared region are visible to all participants in the meeting. Your viewers follow the progress of your pointer as you move it across your screen. The region or regions that you share must be visible on your desktop in order to be visible in the Share tool to other participants. Overlapping windows on the desktop appear as a blue cross-hatched pattern in the Share tool. You can also display a whiteboard over a shared screen to enable participants to add annotations.

Documents shared in the Share tool can be viewed but not downloaded by participants. To enable participants to download documents, a moderator or presenter must upload the documents using the File Share tool.

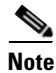

**Note** Application and desktop sharing in Cisco WebEx web meetings do not support dual-monitor systems.

Ι

- **•** [Installing the Cisco Unified Presenter Add-in, page 99](#page-110-0)
- **•** [Sharing a Screen During a Meeting, page 99](#page-110-1)
- **•** [Changing the Screen-Sharing Source, page 100](#page-111-0)
- **•** [Sharing Control of Your Screen with Another Presenter, page 101](#page-112-0)
- [Requesting Control of a Shared Screen, page 101](#page-112-1)
- **•** [Previewing Your Shared Screen, page 101](#page-112-2)
- **•** [Ending a Screen Sharing Session, page 102](#page-113-1)

# <span id="page-110-2"></span><span id="page-110-0"></span>**Installing the Cisco Unified Presenter Add-in**

You must install the Cisco Unified Presenter Add-in before you can share your desktop, an application or anything else in a web meeting.

**Note** If you are attending a meeting from IBM Lotus Notes 8.0 Standard Version, make sure that you install the Cisco Unified Presenter Add-in so that you can use your keyboard during the meeting.

## **Before You Begin**

- **•** Temporarily disable any pop-up blockers.
- See if there is a Download the Add-in button in your web meeting room. If you do not see this button, you have the Add-in installed already. Skip this procedure.

### **Procedure**

Step 1 Click  $\mathbf{\Pi}$ .

**Step 2** Follow the instructions in the install wizard.

## **Troubleshooting Tip**

 **•** [Cannot Install Cisco Unified Presenter Add-in](#page-189-0) in the [Troubleshooting and Getting Help in](#page-172-0)  [Cisco Unified MeetingPlace](#page-172-0) module

# <span id="page-110-1"></span>**Sharing a Screen During a Meeting**

## **Before You Begin**

- **•** You must be a moderator or presenter.
- **•** You must be in the full meeting room or the share-only meeting room.
- **•** Install the Cisco Unified Presenter Add-In. See [Installing the Cisco Unified Presenter Add-in,](#page-110-0)  [page 99.](#page-110-0)

### **Restriction**

Cisco Unified MeetingPlace does not support desktop sharing from Solaris or RedHat systems. Users on these systems can share a whiteboard or attachments that are already loaded into the meeting, view shared files and make annotations, but they cannot share files that reside on their systems.

Ι

#### **Procedure**

- **Step 1** With a blank Share tool open in a meeting, click **My Computer Screen.**
- **Step 2** Choose what you want to share from the center of the Share tool.
- **Step 3** Click **Share**.
- **Step 4** (Optional) To view the application in the meeting console the way other meeting participants are viewing it or to add an overlay whiteboard for annotation, do the following:
	- **a.** Click in the system tray.
	- **b.** Choose **Pause and Annotate**.
	- **c.** Click **Resume** to exit annotation mode.
- **Step 5** When you finish sharing, click **Company** > Stop Screen Sharing.

#### **Troubleshooting Tips**

- **•** While you are sharing, make sure that the shared content remains visible on your screen. For meeting participants to see a window, it must be in full view on your desktop.
- If a window that you did not select for sharing moves over your shared screen, the parts of the shared content that are covered will appear to participants as a blue cross-hatch pattern.

#### **Related Topic**

• [How to Resolve Problems When Sharing Content](#page-189-1) in the Troubleshooting and Getting Help in [Cisco Unified MeetingPlace](#page-172-0) module

# <span id="page-111-0"></span>**Changing the Screen-Sharing Source**

You can change the source of your screen-sharing broadcast while you are sharing your screen.

### **Before You Begin**

- Make sure that you are sharing your screen. See [Sharing a Screen During a Meeting, page 99](#page-110-1).
- **•** You must be a moderator or presenter.
- **•** You must be in the full meeting room or the share-only meeting room.

#### **Procedure**

**Step 1** Locate the application task bar at the bottom of your screen.

**Step 2** Click **> Choose Window to Share**.

- **Step 3** Click **Desktop**, **Windows**, or **Applications**.
- **Step 4** Click **Share**.

# <span id="page-112-0"></span>**Sharing Control of Your Screen with Another Presenter**

While screen sharing, you can pass control of the shared desktop, window, or application to another presenter. The presenter must request control before you can hand over your shared screen to them.

## **Before You Begin**

Make sure that you are sharing your screen. See [Sharing a Screen During a Meeting, page 99.](#page-110-1)

### **Procedure**

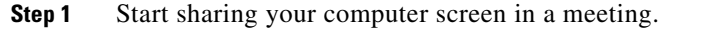

When another presenter requests control of your screen, you see a request message in the upper-right corner of the meeting room window.

**Step 2** Choose to accept or decline the request.

# <span id="page-112-1"></span>**Requesting Control of a Shared Screen**

As a moderator or presenter, you can request control of the screen of another presenter or moderator.

## **Before You Begin**

This procedure assumes that you are viewing a shared document or presentation in the Cisco Unified MeetingPlace web meeting room.

## **Procedure**

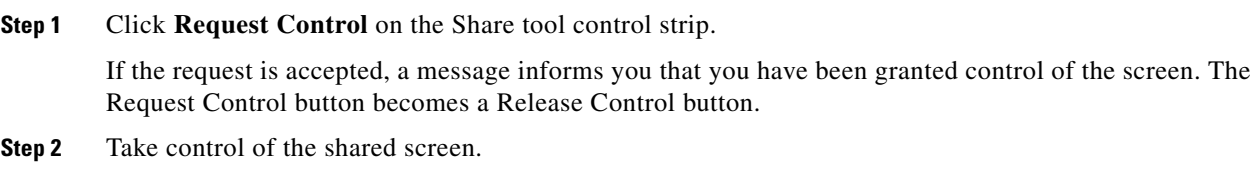

**Step 3** Click **Release Control** on the Share tool control strip to return control of the shared screen to the original presenter.

# <span id="page-112-2"></span>**Previewing Your Shared Screen**

I

When sharing an application, window, or desktop on your computer, you can select the Preview option to show the same view that participants see in their Share tool.

## **Before You Begin**

This procedure assumes that you are sharing your screen in the Cisco Unified MeetingPlace web meeting room.

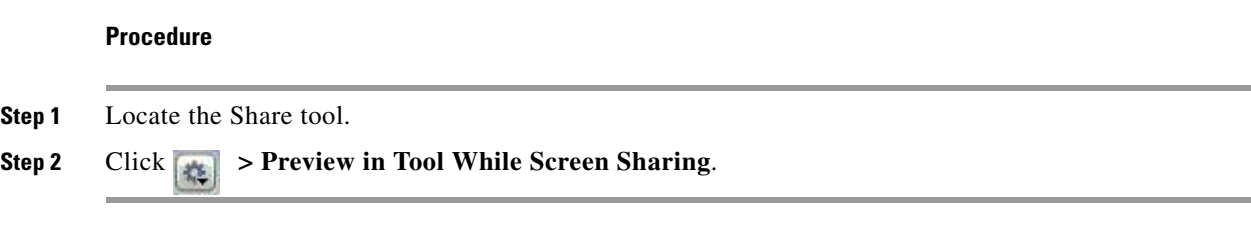

# <span id="page-113-1"></span>**Ending a Screen Sharing Session**

You can stop sharing your screen at any time. If you are sharing multiple windows or applications, you can stop sharing some windows while continuing to share others.

#### **Before You Begin**

- **•** You must be a moderator or presenter.
- **•** You must be in the full meeting room or the share-only meeting room.
- **•** You must be sharing your screen. See [Sharing a Screen During a Meeting, page 99.](#page-110-1)

### **Procedure**

- **Step 1** Bring the window that you want to stop sharing to the front of your screen.
- **Step 2** Click the arrow beside the red Stop Sharing button.
- **Step 3** Click **Stop Sharing This Window**.

# <span id="page-113-0"></span>**How to Annotate on Shared Content**

If you are a presenter or moderator, you can use an overlay to superimpose annotations on shared content during a meeting. This content can be a file, such as a Microsoft Word file, or a blank document or window if you want to simulate a whiteboard.

Because annotations are created on a transparent layer above your document, the original document is not altered.

**Note** You do not need to have the Cisco Unified Presenter Add-in installed to make annotations. However, if you are attending a meeting from IBM Lotus Notes 8.0 Standard Version, make sure that you install the Add-in so that you can use your keyboard during the meeting.

Ι

- [Setting Up for Annotation, page 103](#page-114-0)
- **•** [Creating an Annotation on the Whiteboard, page 103](#page-114-1)
- **•** [Ending an Annotation Session, page 104](#page-115-1)

# <span id="page-114-0"></span>**Setting Up for Annotation**

# **Before You Begin**

This procedure assumes the following:

- **•** You are in a Cisco Unified MeetingPlace full meeting room or share-only meeting room.
- **•** You are a moderator or presenter.
- You are sharing the window or application that you want to annotate. See Sharing a Screen During [a Meeting, page 99](#page-110-1).

# **Procedure**

**Step 1** Bring the shared window or application to the front.

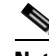

**Note** You can only make annotations on one window at a time. If you are sharing multiple windows, you can arrange the windows on your screen so that more than one window is showing. All visible shared windows will appear on the screen when you annotate.

**Step 2** Click the arrow beside the red Stop Sharing button.

## **Step 3** Choose **Pause and Annotate**.

If you are sharing an application with multiple open windows, the red Stop Sharing and arrow buttons are visible on all windows but active only on the window that is in front.

## **Step 4** Wait a few moments.

- The web meeting room comes to the front of your screen with the shared document visible.
- **•** The annotation toolbar displays in the lower-right corner of the web meeting room.

You and other moderators and presenters can begin to annotate.

## **Related Topic**

 **•** [Creating an Annotation on the Whiteboard, page 103](#page-114-1)

# <span id="page-114-1"></span>**Creating an Annotation on the Whiteboard**

When you annotate, you can choose from a variety of drawing tools and specify the characteristics of those tools. If multiple participants are going to annotate on a single window, they can choose colors to distinguish their annotations from others.

# **Before You Begin**

This procedure assumes the following:

- You are in a Cisco Unified MeetingPlace full meeting room or share-only meeting room.
- **•** You are a moderator or presenter.
- You have set up your web meeting room to begin annotations. See Setting Up for Annotation, [page 103.](#page-114-0)

#### **Procedure**

- **Step 1** Click the **Whiteboard Tools** icon on the bottom right of the meeting console.
- **Step 2** Click a tool.
- **Step 3** Begin annotating.

### **Related Topic**

- **•** [Ending an Annotation Session, page 104](#page-115-1)
- **•** [Whiteboard Drawing Tools, page 104](#page-115-2)

# <span id="page-115-1"></span>**Ending an Annotation Session**

Select one of the following substeps to end an annotation session:

- **•** Click **Resume** at the bottom of the share tool.
- Start sharing a document on your own computer.

# <span id="page-115-0"></span>**How to Work With the Whiteboard**

As a moderator, you can use a whiteboard to create collaborative text, drawings, and other annotations in a meeting. You can use a whiteboard in two different ways in a Share tool:

- **•** A stand-alone whiteboard allows presenters to create content on a white background.
- **•** An overlay whiteboard allows presenters to create content over an existing document in a Share tool, adding annotations to and drawing on the document. You can lay a whiteboard over presentations, JPGs, and SWFs.

If you turn off sharing, change the content in a Share tool, or close the Share tool, the whiteboard is still part of the meeting room and can be displayed again. If you delete a Share tool, the whiteboard is deleted.

- **•** [Whiteboard Drawing Tools, page 104](#page-115-2)
- **[Sharing a Whiteboard, page 106](#page-117-0)**
- **•** [Adding an Overlay Whiteboard Over a Document or a Shared Screen in a Share Tool, page 106](#page-117-1)
- **•** [Displaying an Existing Whiteboard, page 106](#page-117-2)

# <span id="page-115-2"></span>**Whiteboard Drawing Tools**

The following table lists the tools that are available to create text and drawings on the whiteboard. To view the tools, click the Whiteboard Tools icon (box with pencil) in the lower right corner of the whiteboard tool.

Ι

 $\mathbf{I}$ 

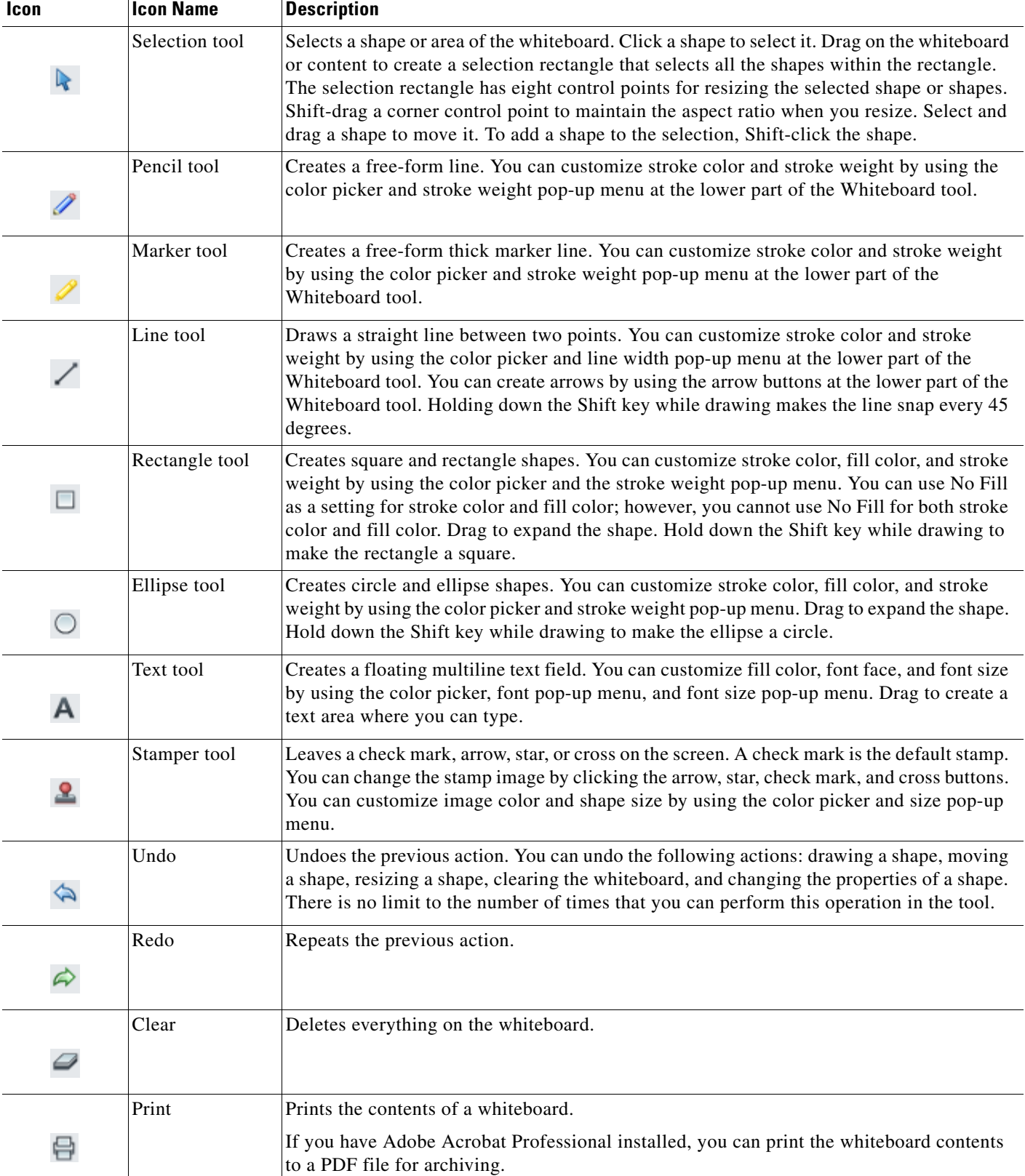

# <span id="page-117-0"></span>**Sharing a Whiteboard**

### **Before You Begin**

- **•** Install the Cisco Unified Presenter Add-In. See [Installing the Cisco Unified Presenter Add-in,](#page-110-0)  [page 99](#page-110-0).
- **•** You must be a moderator or presenter.
- **•** You must be in the Cisco Unified MeetingPlace full meeting room or share-only meeting room.

### **Procedure**

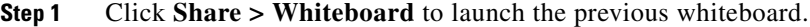

- **Step 2** (Optional) Click **Share > New Whiteboard** to launch a blank whiteboard.
- **Step 3** To draw on the whiteboard, click the Whiteboard Tools icon (rectangle with pencil) on the bottom right of the whiteboard.
- **Step 4** To move through whiteboard pages, click the left and right page arrows on the bottom left of the whiteboard.

#### **Related Topic**

• [How to Annotate on Shared Content, page 102](#page-113-0)

# <span id="page-117-1"></span>**Adding an Overlay Whiteboard Over a Document or a Shared Screen in a Share Tool**

#### **Before You Begin**

- **•** Install the Cisco Unified Presenter Add-In. See [Installing the Cisco Unified Presenter Add-in,](#page-110-0)  [page 99](#page-110-0).
- **•** You must be a moderator or presenter.
- **•** You must be in the Cisco Unified MeetingPlace full meeting room or share-only meeting room.

ו

#### **Procedure**

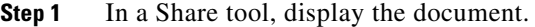

**Step 2** Click the **Whiteboard Overlay** icon (rectangle with pencil) in the Share tool control strip. The Annotation toolbar displays.

# <span id="page-117-2"></span>**Displaying an Existing Whiteboard**

Complete this procedure to display an existing whiteboard that you have hidden.

### **Procedure**

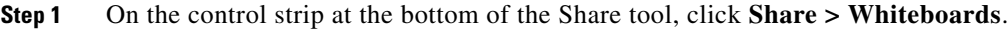

**Step 2** Select the name of the whiteboard that you want to display.

Your chosen whiteboard takes over the main Share tool.

# <span id="page-118-0"></span>**How to Set Shared Content Display**

By default, the full meeting room displays everything in your web meeting room. You can set the web meeting room to display nothing but the shared content and related annotations. This is called full screen mode.

Displaying shared content in full-screen mode hides the following elements from the view of all participants, including yourself:

- The Participant List tool and chat tool.
- **•** All other applications on each computer.
- **•** All elements of the operating system, such as the Start menu in Windows operating systems and the Close Window button on the title bar of the web meeting room browser window.

Users can still use their operating system keyboard commands, such as Alt-Tab on Windows.

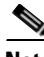

**Note** Participants with Moderator or Presenter permissions can control their view of the web meeting room regardless of the changes you make. If you are a moderator and you need to prevent participants from changing their view, you must first change their permission level to audience. See [Changing the](#page-85-0)  [Permission Level of Participants in the Web Meeting Room](#page-85-0) in the [Managing Your](#page-82-0)  [Cisco Unified MeetingPlace Web Meeting](#page-82-0) module for instructions.

- **•** [Enabling Audience to Control Their View of Shared Content, page 107](#page-118-1)
- **•** [Displaying Shared Content Full Screen to All Participants, page 108](#page-119-1)

# <span id="page-118-1"></span>**Enabling Audience to Control Their View of Shared Content**

You can specify whether participants with Audience permissions can control their own full-screen view of shared content.

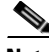

**Note** Participants with Moderator or Presenter permissions can always control their own view unless you change their permission level to Audience.

### **Before You Begin**

- **•** You must be a moderator or presenter.
- **•** You must be in the Cisco Unified MeetingPlace full meeting room.

#### **Procedure**

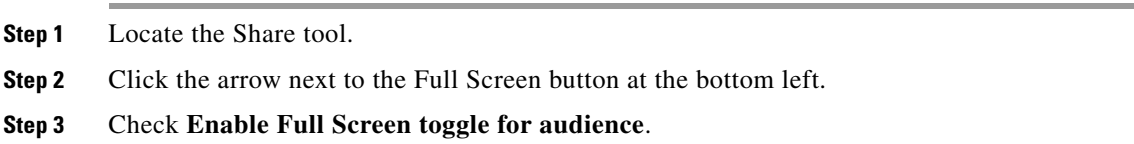

### **Troubleshooting Tip**

If you do not want participants with audience permission to control their display of shared content, uncheck **Enable Full Screen toggle for audience**.

# <span id="page-119-1"></span>**Displaying Shared Content Full Screen to All Participants**

Follow this procedure to enlarge the Share tool so that the shared content fills the entire screen of each participant.

**Note** Participants with Moderator or Presenter permissions can always control their own view of shared content. To restrict them from changing their view, change their permission level to Audience.

### **Before You Begin**

- **•** You must be a moderator or presenter.
- **•** You must be in the Cisco Unified MeetingPlace full meeting room.

## **Procedure**

- **Step 1** Locate the Share tool.
- **Step 2** Click the arrow next to the Full Screen button at the bottom left.
- **Step 3** Check **Presenter's changes affect everybody**.
- **Step 4** Click **Full Screen**.

#### **Troubleshooting Tip**

To restore the view of all web meeting room functions to all participants, uncheck **Presenter's changes affect everybody**; then, click **Full Screen** again.

# <span id="page-119-0"></span>**How to Share a Document**

As a moderator or presenter in a meeting, you can share documents that have been uploaded as meeting attachments, or share documents directly from your computer.

ן

If you turn off sharing, change the content in a Share tool, or close the Share tool, the document is still part of the meeting room and can be displayed again. If you delete a Share tool, the document is deleted from the meeting room. (If you uploaded it as a meeting attachment from the Attachments/Recordings link on the Meeting Details page previously, it is still available there.) To edit a shared document, you must edit the source document and reload it into the meeting.

- **•** [Types of Documents That Can Be Shared in the Share Tool, page 109](#page-120-1)
- **•** [Sharing a Document from the Meeting Attachments, page 109](#page-120-0)
- [Sharing a Document from Your Computer, page 110](#page-121-1)

# <span id="page-120-1"></span>**Types of Documents That Can Be Shared in the Share Tool**

The following document types can be shared in the Share tool, either from meeting attachments or from your computer:

- **•** A single PowerPoint file (.ppt file extension).
- **•** A single file with Flash content (.swf file extension).
- **•** A single JPEG image (.jpg file extension).
- **•** A ZIP file that contains a single PowerPoint file.
- **•** Adobe Presenter content packaged as a ZIP file.
- **•** Flash movie files (.flv file extension).

PowerPoint files are converted to presentations. PowerPoint presentations can include animations and audio voice-overs. When you share a presentation, the Share tool displays controls for navigating the presentation. Note the following restrictions when you are uploading a document to share as a presentation in the Share tool:

- **•** Files created in PowerPoint 2007 cannot be converted and shared as presentations in the Share tool. To share a PowerPoint 2007 file, you must share the PowerPoint application from your desktop.
- **•** Files created in versions older than PowerPoint 2000 cannot be converted and shared as presentations in the Share tool. To share an older PowerPoint file, you should open the file in PowerPoint 2000 or later and save the file before uploading it to the Share tool.

# <span id="page-120-0"></span>**Sharing a Document from the Meeting Attachments**

A moderator or presenter can load PowerPoint presentations, Flash content (SWF files), JPEG files, or ZIP files from the meeting attachments stored on the server into a Share tool in a meeting. Complete this procedure to share those documents during a meeting.

## **Before You Begin**

- **•** Upload a document to the File Share tool. See [How to Use the File Share Tool in the Meeting Room,](#page-124-0)  [page 113.](#page-124-0)
- **•** You must be a moderator or presenter.
- **•** You must be in the Cisco Unified MeetingPlace full meeting room.

## **Procedure**

**Step 1** Click **Documents** from the center of the Share tool.

#### **Step 2** Click **Select From Attachments**.

The Browse Content window displays.

- **Step 3** Click **Uploaded Content**.
- **Step 4** Select the document that you want to share.

## **Step 5** Click **Open**.

The selected document displays in the Share tool. The document name displays in the title bar of the tool.

#### **Related Topic**

 **•** [How to Use the File Share Tool in the Meeting Room, page 113](#page-124-0)

# <span id="page-121-1"></span>**Sharing a Document from Your Computer**

Complete this procedure to upload PPT, SWF, JPEG, or ZIP files from your computer into a Share tool.

#### **Before You Begin**

- **•** You must be a moderator or presenter.
- **•** You must be in the Cisco Unified MeetingPlace full meeting room.

#### **Restriction**

Cisco Unified MeetingPlace does not support desktop sharing from Solaris or RedHat systems. Users on these systems can share a whiteboard or attachments that are already loaded into the meeting, view shared files and make annotations, but they cannot share files that reside on their systems.

### **Procedure**

**Step 1** Click **Documents** from the center of the Share tool.

## **Step 2** Click **Select from My Computer**.

**Step 3** Select the document that you want to share from the Browse Content window.

## **Step 4** Click **Open**.

The selected document displays in the Share tool. The document name displays in the title bar of the tool. The document is added to the Uploaded Content folder associated with the meeting room.

#### **Related Topic**

 **•** [How to Use the File Share Tool in the Meeting Room, page 113](#page-124-0)

# <span id="page-121-0"></span>**How to Share a Microsoft PowerPoint Presentation**

Special controls are available for navigating and displaying a Microsoft PowerPoint presentation in the Share tool.

Ι

 **•** [Presentation Playbar Options, page 111](#page-122-0)

- **•** [Using the Presentation Outline Tab, page 112](#page-123-0)
- **•** [Viewing Presentation Slide Notes, page 112](#page-123-1)
- **•** [Searching for Text in a Presentation, page 112](#page-123-2)
- **•** [Turning Off Display Synchronization for Multiframe Documents, page 113](#page-124-1)

## **Related Topic**

 **•** [How to Use the File Share Tool in the Meeting Room, page 113](#page-124-0)

# <span id="page-122-0"></span>**Presentation Playbar Options**

 $\Gamma$ 

If your PowerPoint presentation includes audio or video embedded by using Adobe Presenter, you can control the presentation appearance and playback by using the presentation playbar located at the bottom of the presentation.

To show the presentation playbar if it is not displayed, click in the Share tool, then click **Show Presentation Playbar**.

The following options are available on the playbar:

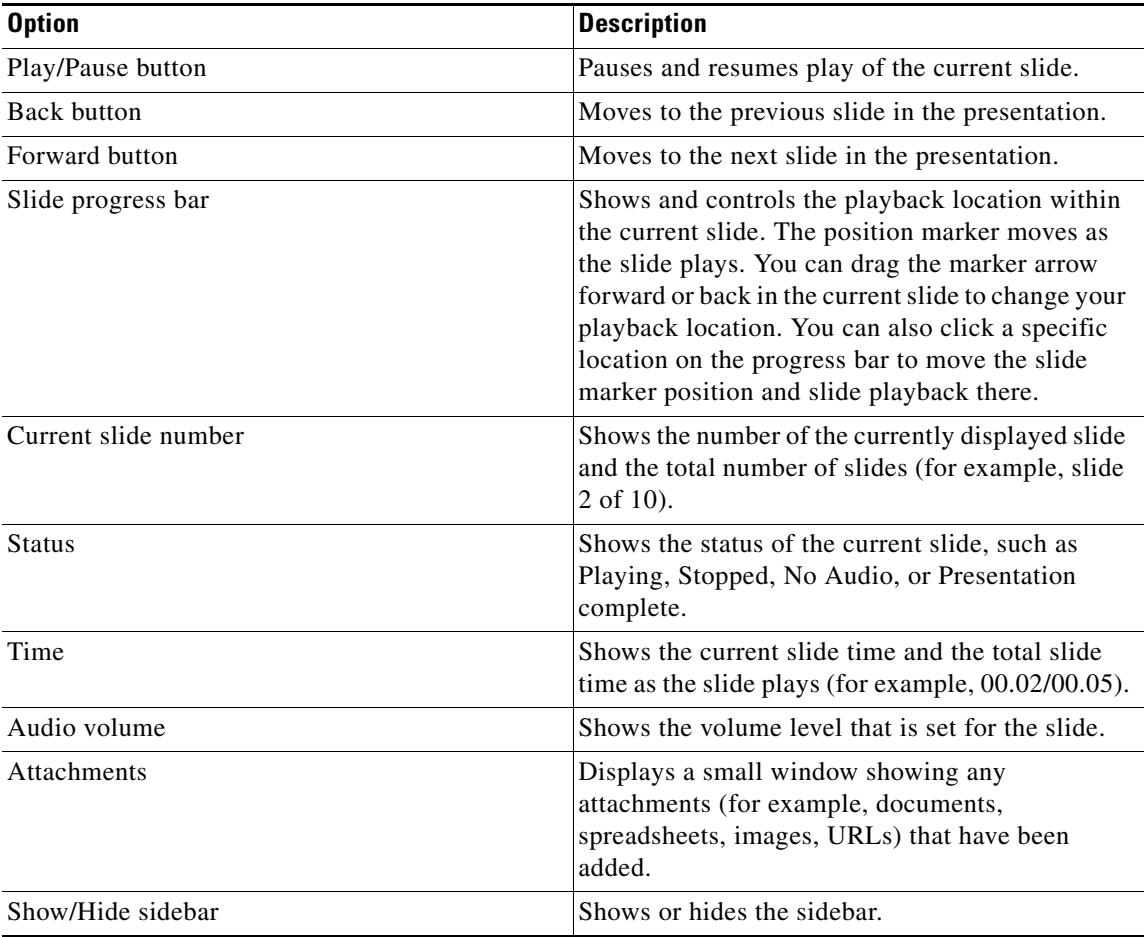

# <span id="page-123-0"></span>**Using the Presentation Outline Tab**

Most presentations have an Outline tab on the sidebar. The Outline tab lists the title and duration of each slide. You can use the Outline tab to display information and to move to a specific slide in the presentation. The current slide is highlighted with a glow color, which you can change in the theme. You can choose to display the highlight outline to all participants, or to moderators and presenters only.

#### **Before You Begin**

You must be a moderator or presenter.

#### **Procedure**

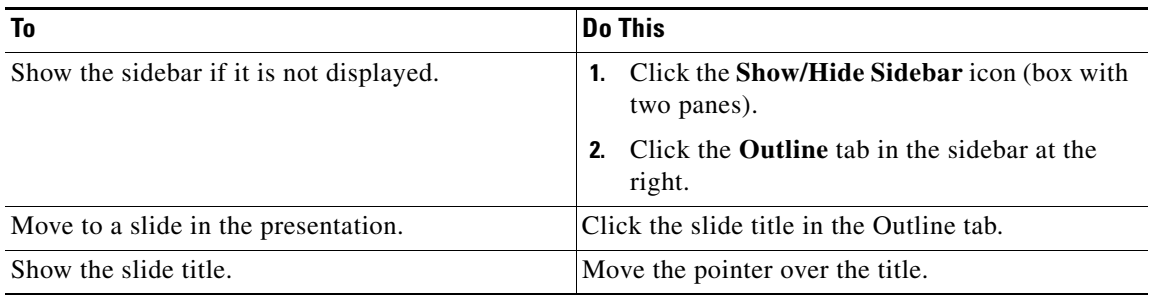

# <span id="page-123-1"></span>**Viewing Presentation Slide Notes**

When creating a presentation in PowerPoint, you can enter notes for individual slides. If any slide notes exist, they can be displayed in the presentation. Slide notes appear on the right side of the presentation window. You cannot change the size of the slide Notes tab.

## **Procedure**

- **Step 1** (Optional) If the sidebar is not displayed, click the **Show/Hide Sidebar** icon (box with two panes) to display it.
- **Step 2** Click the **Notes** tab in the sidebar on the right side.

The complete notes text is displayed. The text is unformatted and cannot be edited directly on the tab.

# <span id="page-123-2"></span>**Searching for Text in a Presentation**

## **Procedure**

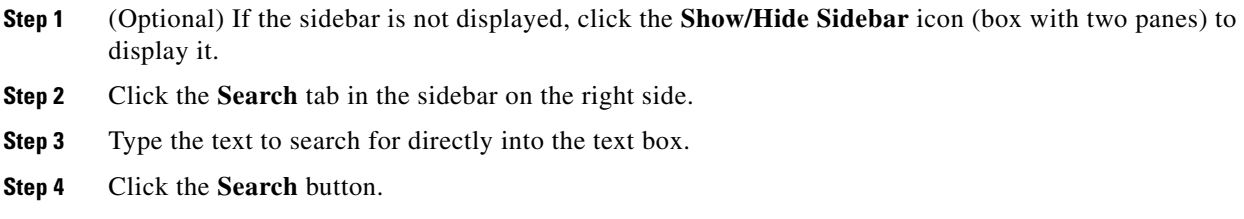

ן

Search results are displayed below the text box.

**Step 5** Click any slide title in the results list to display that slide.

# <span id="page-124-1"></span>**Turning Off Display Synchronization for Multiframe Documents**

By default, Cisco Unified MeetingPlace synchronizes the display of multiframe documents so that participants see the frame that the presenter sees. Complete this procedure to turn off synchronization so that viewers can move through presentations at their own pace.

### **Before You Begin**

- **•** You must be a moderator or presenter.
- **•** You must have multiframe content loaded in the Share tool.

#### **Procedure**

**Step 1** In the Share tool window, with content loaded, click **Sync** (Sync is on by default).

Controls for presentation playback appear at the right of the Share tool.

**Step 2** Click **Sync** again to turn off synchronization and allow participants to advance through presentations at their own pace.

# <span id="page-124-0"></span>**How to Use the File Share Tool in the Meeting Room**

Documents that you share in the Share tool can be viewed but not downloaded by participants. To share files that can be downloaded by other participants, use the File Share tool to upload the documents and make them available to download. You can use the File Share tool to upload files to share with meeting participants either from your computer or from the meeting attachments.

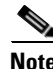

**Note** The File Share tool supports a maximum of 60 characters in the filename.

- **•** [Uploading Files From Meeting Attachments, page 114](#page-125-0)
- **•** [Uploading Files From Your Computer, page 114](#page-125-1)
- [Downloading Files from the File Share Tool, page 115](#page-126-0)
- [Renaming Files in the File Share Tool, page 115](#page-126-1)
- [Removing Files from the File Share Tool, page 116](#page-127-0)

#### **Related Topics**

 **•** [Working With Meeting Attachments](#page-46-0) module

ן

# <span id="page-125-0"></span>**Uploading Files From Meeting Attachments**

### **Before You Begin**

- **•** You must be a moderator or presenter.
- **•** You must be in the Cisco Unified MeetingPlace web meeting room.

#### **Procedure**

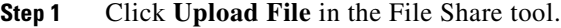

- **Step 2** Click **Select From Attachments**.
- **Step 3** Navigate to the folder that contains the file.
- **Step 4** Click the name of the file that you want to upload.

### **Step 5** Click **Open**.

The filename displays in the File Share tool.

# <span id="page-125-1"></span>**Uploading Files From Your Computer**

### **Before You Begin**

- **•** You must be a moderator or presenter.
- **•** You must be in the Cisco Unified MeetingPlace web meeting room.
- Make sure that the file you are going to upload has less than 60 characters in the filename.

## **Procedure**

- **Step 1** Click **Upload File** in the File Share tool.
- **Step 2** Click **Select from My Computer**.
- **Step 3** Browse to the folder that contains the file.
- **Step 4** Click the filename.
- **Step 5** Click **Open**.

The File Share tool displays the file name.

#### **Related Topics**

- **•** [Downloading Files from the File Share Tool, page 115](#page-126-0)
- [Renaming Files in the File Share Tool, page 115](#page-126-1)
- **•** [Removing Files from the File Share Tool, page 116](#page-127-0)

# <span id="page-126-0"></span>**Downloading Files from the File Share Tool**

You can use the file share download feature to save a file that another meeting participant has shared. Users with appropriate permissions can access files that were uploaded to the File Share tool after the meeting by using the Attachments/Recordings link on the Meeting Details page.

# **Before You Begin**

- **•** You must be a moderator or presenter.
- **•** You must be in the Cisco Unified MeetingPlace web meeting room.

# **Procedure**

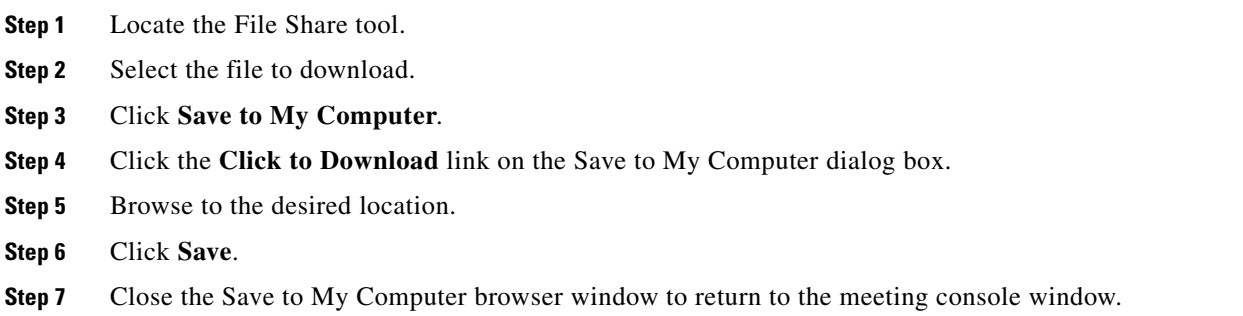

# <span id="page-126-1"></span>**Renaming Files in the File Share Tool**

Renaming a file changes only the label that displays in the File Share tool; it does not change the actual filename.

## **Before You Begin**

- **•** You must be a moderator or presenter.
- **•** You must be in the Cisco Unified MeetingPlace web meeting room.

## **Procedure**

- **Step 1** Locate the File Share tool.
- **Step 2** Select the file that you want to rename.
- **Step 3** Click  $\vert \cdot \vert$  > **Rename Selected**.
- **Step 4** Type the new name.
- **Step 5** Click **OK**.

I

 $\mathbf I$ 

# <span id="page-127-0"></span>**Removing Files from the File Share Tool**

## **Before You Begin**

- **•** You must be a moderator or presenter.
- **•** You must be in the Cisco Unified MeetingPlace web meeting room.

### **Procedure**

- **Step 1** Locate the File Share tool.
- **Step 2** Select the file that you want to remove.

**Step 3** Click  $\left| \frac{1}{2} \right|$  > **Remove Selected**. The filename disappears from the list of files.

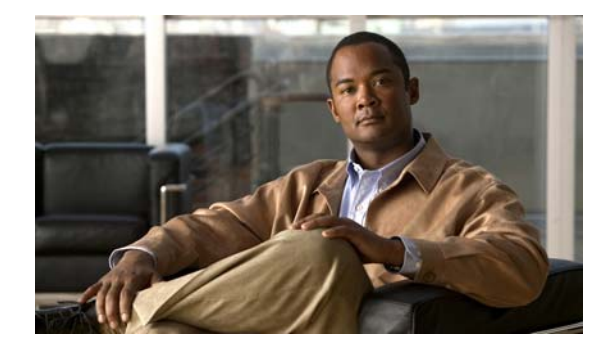

# **Sending Messages in Cisco Unified MeetingPlace**

## **Release: 7.1 Revision Date: March 6, 2012**

This section describes how to use the features in the Cisco Unified MeetingPlace web meeting room. If you are using the Cisco WebEx integration with WebEx scheduling option, use the help available from within the Cisco WebEx web meeting room or from WebEx.com to find information regarding various Cisco WebEx features and functions.

- [How to Display or Clear an Icon, page 117](#page-128-1)
- [How to Use the Chat Tool, page 118](#page-129-0)
- [How to Use the Note Tool, page 122](#page-133-0)

# <span id="page-128-1"></span>**How to Display or Clear an Icon**

- **•** [Displaying or Clearing an Icon Next to Your Name, page 117](#page-128-0)
- **•** [Clearing an Icon Next to the Name of Another Participant, page 118](#page-129-1)

# <span id="page-128-0"></span>**Displaying or Clearing an Icon Next to Your Name**

By default, your status in the Participant List tool is blank. However, you can change your status to indicate that you have a question or an issue with the presentation. When you select a status, an icon displays to the right of your name.

You can change or clear your status at any time during a meeting. The moderator can also clear the status of another participant (for example, if the presenter has addressed the question or issue).

## **Before You Begin**

You must be in the Cisco Unified MeetingPlace web meeting room.

## **Procedure**

- **Step 1** Click **My Status** in the Participant List tool.
- **Step 2** Click the icon that you want to display.

Ι

**Step 3** Click **Clear My Status** to clear the icon.

#### **Related Topic**

 **•** [Clearing an Icon Next to the Name of Another Participant, page 118](#page-129-1)

# <span id="page-129-1"></span>**Clearing an Icon Next to the Name of Another Participant**

#### **Before You Begin**

- **•** You must be a moderator.
- **•** You must be in the Cisco Unified MeetingPlace web meeting room.

#### **Procedure**

**Step 1** Click the name of a participant in the Participant List tool.

**Step 2** Click **Click > Clear User Status.** 

#### **Related Topic**

 **•** [Displaying or Clearing an Icon Next to Your Name, page 117](#page-128-0)

# <span id="page-129-0"></span>**How to Use the Chat Tool**

The Chat tool in the meeting console allows you to exchange text messages with other participants.

As a presenter, you can use more than one Chat tool simultaneously. If the moderator has enabled the Presenter Only Area, this area includes a Presenter Chat tool that you can use to chat "offstage" with other presenters.

In the Chat tool, messages appear as they are submitted, and they are listed sequentially in the tool. Presenters can allow participants to conduct private chats, clear a chat, or turn off chat notifications. Chat tool content is persistent, and will remain in a meeting room until you delete it. If you want to preserve Chat tool content for future use, you can e-mail it.

When you receive a chat message from a meeting participant, your Chat tool shows the sender name and the message. If the message was sent to everyone, the sender name is followed by the message. If the message was sent only to you, the sender name is followed by "(privately)." If the message was sent only to the presenters, the sender name is followed by "(presenters)."

When a Chat tool is linked to a  $Q & A$  tool, broadcast chat messages are available only to users with Moderator or Presenter permissions. Users with Audience permissions can only submit questions.

- **•** [Sending a Chat Message, page 119](#page-130-0)
- [Changing the Size of Chat Text, page 119](#page-130-1)
- **•** [Clearing Chat Messages, page 120](#page-131-0)
- **•** [Sending Chat History by E-mail, page 120](#page-131-1)
- **•** [Sending Chat Messages To Other Presenters, page 121](#page-132-0)

#### **Related Topic**

• [How to Use the Q & A Tool](#page-95-0) in the [Managing Your Cisco Unified MeetingPlace Web Meeting](#page-82-0) module

# <span id="page-130-0"></span>**Sending a Chat Message**

Complete this procedure to compose a chat message and address it to a specific participant, to all presenters at the meeting, or to all participants (participants, presenters, and moderators).

#### **Before You Begin**

- **•** You must be in the Cisco Unified MeetingPlace web meeting room.
- **•** The moderator must have enabled the Chat feature.

#### **Procedure**

- **Step 1** In the Chat tool, choose a message recipient in the To field.
- **Step 2** Click the text box in the Chat tool.
- **Step 3** Enter your message.
- **Step 4** Click the **Send Message** icon (black arrow) next to the text box or press the Enter key.

Your name displays in the Chat tool, followed by the recipient(s) you selected and your message.

## **Troubleshooting Tip**

By default, all participants can send text messages in the Chat tool. If you cannot send a text message and you have Audience permissions, it is possible that a meeting moderator or presenter has disabled private chat for participants with your permission level. If this is not the case, contact your system administrator.

## **Related Topics**

- **•** [Changing the Size of Chat Text, page 119](#page-130-1)
- **•** [Clearing Chat Messages, page 120](#page-131-0)
- [Enabling Private Chat for the Audience](#page-91-0) in the Managing Your Cisco Unified MeetingPlace Web [Meeting](#page-82-0) module

# <span id="page-130-1"></span>**Changing the Size of Chat Text**

The text size you choose affects all meeting participants.

## **Before You Begin**

- **•** You must be a moderator or presenter.
- **•** You must be in the Cisco Unified MeetingPlace web meeting room.

ו

#### **Procedure**

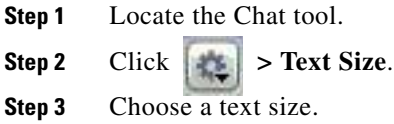

### **Related Topics**

- **•** [Sending a Chat Message, page 119](#page-130-0)
- **•** [Clearing Chat Messages, page 120](#page-131-0)

# <span id="page-131-0"></span>**Clearing Chat Messages**

All messages that you send and receive during the meeting remain visible in the chat window by default. When you leave the web meeting room, all private messages and messages sent to presenters are cleared from your Chat tool. Messages sent to everyone remain in the chat window of all participants.

If you are a moderator or presenter, you can clear all messages for all participants.

### **Before You Begin**

- **•** You must be a moderator or presenter.
- **•** You must be in the Cisco Unified MeetingPlace web meeting room.

#### **Procedure**

**Step 1** Locate the Chat tool.

**Step 2** Click  $\|\cdot\|$  > Clear Chat.

All text is removed from the Chat tools of all participants.

#### **Related Topics**

- **•** [Sending a Chat Message, page 119](#page-130-0)
- **•** [Changing the Size of Chat Text, page 119](#page-130-1)

# <span id="page-131-1"></span>**Sending Chat History by E-mail**

Complete this procedure to have Cisco Unified MeetingPlace open your e-mail client and create a message that contains the chat contents, including the name of the chat participants.

#### **Before You Begin**

This procedure assumes the following:

- **•** You are a moderator or presenter.
- **•** You are in the Cisco Unified MeetingPlace web meeting room.

 **•** You have installed the Cisco Unified Presenter Add-in.

## **Procedure**

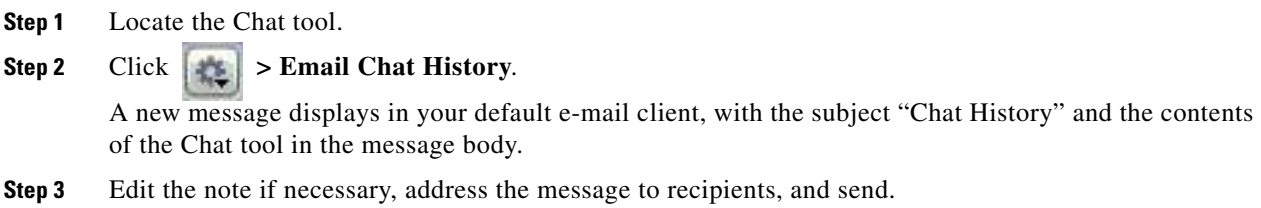

## **Related Topic**

 **•** [Installing the Cisco Unified Presenter Add-in](#page-110-2) in the [Sharing a Screen, Documents or Whiteboard in](#page-108-1)  [Cisco Unified MeetingPlace](#page-108-1) module

# <span id="page-132-0"></span>**Sending Chat Messages To Other Presenters**

Complete this procedure to use the Presenter Chat tool to chat only with all other presenters, or with all meeting participants.

### **Before You Begin**

This procedure assumes the following:

- **•** You are a moderator or presenter.
- **•** You are in the Cisco Unified MeetingPlace web meeting room.
- **•** The moderator has activated the Presenter Only Area.

## **Procedure**

- **Step 1** Locate the Presenter Chat tool.
- **Step 2** Type your message.
- **Step 3** Choose a recipient.
- **Step 4** Click the arrow next to the text box.

### **Related Topics**

 $\mathbf I$ 

- **•** [Changing the Size of Chat Text, page 119](#page-130-1)
- **•** [Clearing Chat Messages, page 120](#page-131-0)
- **•** [Sending Chat History by E-mail, page 120](#page-131-1)
- **•** [Enabling and Disabling Pop-up Chat Notifications](#page-78-0) in the [Controlling Your Personal Meeting](#page-74-0)  [Experience in Cisco Unified MeetingPlace](#page-74-0) module

Ι

# <span id="page-133-0"></span>**How to Use the Note Tool**

Unlike a chat message in a Chat tool, the text note in a Note tool is created and displayed only by presenters. It remains visible in a Note tool throughout the meeting or until a presenter edits the note or displays a different note. A moderator can remove the Note tool from view or switch to a different room layout that does not contain that Note tool.

All text in a note uses the same formatting. If you have more than one note, each note can have different formatting.

Each note you create is assigned a consecutive number.

You can use the Note tool to:

- Create a single, persistent note that is visible to participants during the entire meeting.
- **•** Create multiple notes in a single tool.
- **•** Create multiple Note tools to display different notes.

You can also e-mail the contents of a note tool.

- **•** [Creating a Note or a Note Tool, page 122](#page-133-1)
- **•** [Editing a Note, page 123](#page-134-1)
- **•** [E-Mailing the Contents of a Note Tool, page 123](#page-134-0)
- **•** [Creating a Presenter Note, page 124](#page-135-1)
- **•** [Choosing Which Note to Display, page 124](#page-135-0)
- **•** [Deleting a Note, page 125](#page-136-0)

# <span id="page-133-1"></span>**Creating a Note or a Note Tool**

Complete this procedure to create and display multiple Note tools, each with its own set of notes. You can use different Note tools for different layouts and meetings. When you create a Note tool, it is assigned a default name, such as Note 1 or Note 2.

You can rename the Note tool after it is created.

#### **Before You Begin**

- **•** You must be a moderator.
- **•** You must be in the Cisco Unified MeetingPlace web meeting room.

#### **Procedure**

**Step 1** Click **Tools > Notes > New Note Tool** to create a new Note tool.

**Step 2** Click **Tools > Note** to create a note.

# <span id="page-134-1"></span>**Editing a Note**

## **Before You Begin**

- **•** You must be a moderator or presenter.
- **•** You must be in the Cisco Unified MeetingPlace web meeting room.

## **Procedure**

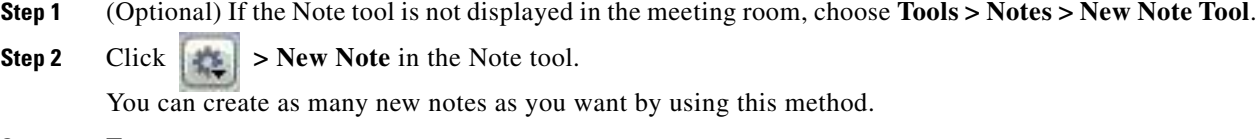

- **Step 3** Type your note. Meeting participants immediately see the new text.
- **Step 4** (Optional) Modify your note.

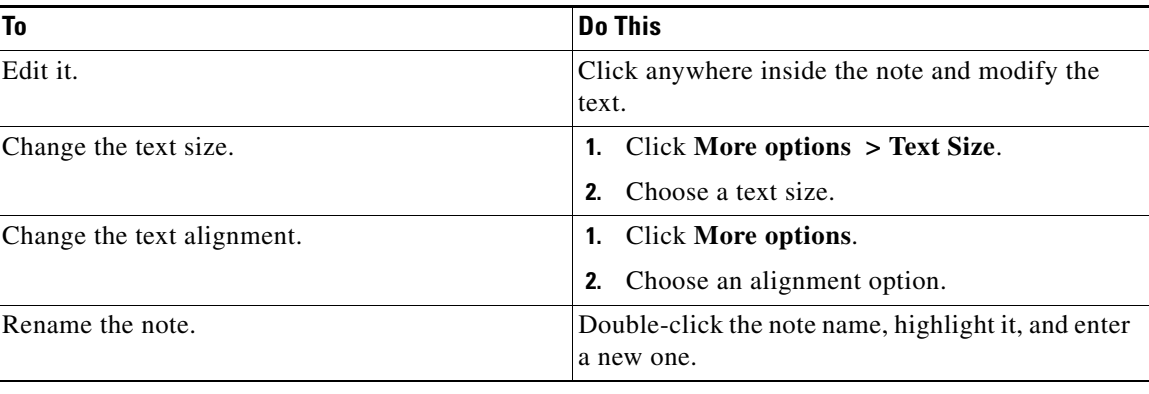

# <span id="page-134-0"></span>**E-Mailing the Contents of a Note Tool**

## **Before You Begin**

This procedure assumes the following:

- **•** You are the meeting moderator.
- **•** You have the Cisco Unified Presenter Add-in installed

#### **Procedure**

 $\Gamma$ 

**Step 1** Click  $\begin{array}{|c|c|c|c|c|} \hline \multicolumn{1}{|c|}{\text{in the Note tool}}. \hline \end{array}$ 

## **Step 2** Click **E-Mail Note**.

A new message displays in your default e-mail client, with the subject "Note" and the contents of the Note tool in the message body.

ו

**Step 3** Edit the note if necessary, address the message to recipients, and send.

# <span id="page-135-1"></span>**Creating a Presenter Note**

## **Before You Begin**

This procedure assumes the following:

- **•** You are a moderator or presenter.
- **•** You are in the Cisco Unified MeetingPlace web meeting room.
- **•** The moderator has activated the Presenter Only Area.
- **•** The moderator has enabled the Presenter Notes feature.

#### **Procedure**

**Step 1** Locate the Presenter Note tool.

**Step 2** Click **> Select Note.** 

**Step 3** Select the number of the note that you want to display.

 $\mathscr{P}$ **Note** The name of the note that is currently displayed is omitted from the pop-up menu.

# <span id="page-135-0"></span>**Choosing Which Note to Display**

If you have more than one note, you can change which note is visible to participants at any time.

### **Before You Begin**

- **•** You must be a moderator or presenter.
- **•** You must be in the Cisco Unified MeetingPlace web meeting room.

## **Procedure**

**Step 1** Click  $\begin{vmatrix} 1 & 1 \\ 1 & 1 \end{vmatrix}$  > **Select Note** in the Note tool.

**Step 2** Select the number of the note that you want to display.

**Note** The name of the note that is currently displayed is omitted from the pop-up menu.

# <span id="page-136-0"></span>**Deleting a Note**

 $\overline{\phantom{a}}$ 

- **•** You must be a moderator or presenter.
- **•** You must be in the Cisco Unified MeetingPlace web meeting room.

## **Procedure**

- **Step 1** Click **Tools > Organize Tools**.
- **Step 2** Select the name of the note that you want to delete.
- **Step 3** Click **Delete**.
- **Step 4** Click **Done**.

**How to Use the Note Tool**

 $\mathsf I$ 

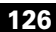

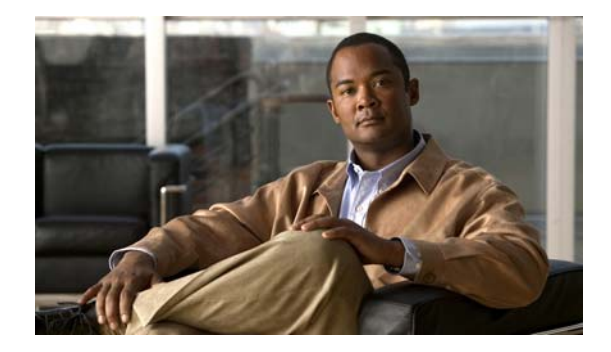

# **Recording Meetings in Cisco Unified MeetingPlace**

## **Release: 7.1 Revision Date: March 6, 2012**

Both Cisco Unified MeetingPlace and Cisco WebEx meetings support meeting recordings. You can choose to record audio-only, synchronized audio/web, or synchronized audio/video meetings based on your meeting permissions and system configuration.

Synchronized audio/web/video meeting recordings are not supported.

- **•** [Things to Know Before Recording a Meeting, page 127](#page-138-0)
- [How to Record a Meeting, page 128](#page-139-0)
- [Recording Meetings Automatically, page 130](#page-141-0)
- [How to Listen to a Meeting Recording, page 131](#page-142-0)
- **•** [Deleting a Cisco Unified MeetingPlace Recording, page 133](#page-144-0)

# <span id="page-138-0"></span>**Things to Know Before Recording a Meeting**

- You can record audio, audio and web, or audio and video meetings. Make sure that you archive any shared documents or screen captures of annotations separately.
- **•** To host a video meeting, you must have permissions to host a video meeting in your user profile.
- Whether or not you can record a meeting is dependent on the permissions of the meeting scheduler. If the "Can Record Meetings" parameter is set to Yes in the user profile of the meeting scheduler, any user with Moderator permissions can start a recording. If this parameter is set to No, no one can start a recording.

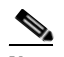

**Note** If you are scheduling a meeting on behalf of another user, the recording permissions are inherited from the user profile of the user for whom you are scheduling the meeting.

- **•** You cannot record a breakout session.
- **•** You cannot record a continuous meeting.
- **•** System-generated voice prompts that play into a meeting are automatically recorded.
- The Record Meeting window, which is displayed in the Cisco Unified MeetingPlace web meeting room, gives you the option to change the default recording name and add a summary. The default recording name is the same as the meeting ID.
- When you automatically record a collaborative meeting, the recording begins automatically after the first user attends the meeting.
- In a Cisco Unified MeetingPlace web meeting, when you set a meeting to be automatically recorded, the recording begins when the first user enters the audio component of a Collaborative or Presentation meeting, or when the moderator joins a Webinar meeting.
- **•** Cisco Unified MeetingPlace has a system limit for scheduling maximum concurrent recording sessions. Any recordings that start within the time period of the scheduled meetings is counted against the limit of the maximum concurrent recording sessions during this time period.

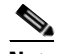

**Note** There are 100 maximum concurrent recording resources available.

- Meeting recordings can be started, stopped, and restarted several times during a meeting. This results in separate recording icons for each audio/web session on the Playback page. Recorded audio-only or audio/video files appear as a single icon.
- If a meeting is being recorded on an internal server and then the meeting is promoted to an external server, you will lose the web recording that occurred on the internal server. However, all audio recordings under this condition are maintained. After the promotion to the external server, you will need to manually restart the recording to capture the ongoing meeting.
- **•** You must retrieve recordings from external servers within 24 hours. After that, you will have to access an internal server to retrieve the recording.
- You cannot record a Cisco WebEx meeting by using the keypad sequence on your phone. This is true even for audio-only meetings that were scheduled to use Cisco WebEx web conferencing. To start or stop recording from a Cisco WebEx meeting, use the functions available in the web meeting room. For more information about Cisco WebEx recordings, see the Cisco WebEx Recording and Playback FAQs.
- **•** Video-enabled meetings are restricted to a maximum meeting recording length of 6 hours, even if no video participants actually attend. See your system administrator for details.
- **•** Cisco Unified MeetingPlace does not support the editing of meeting recordings.

# <span id="page-139-0"></span>**How to Record a Meeting**

- **•** [Recording a Meeting from the Cisco Unified MeetingPlace Meeting Room, page 128](#page-139-1)
- **•** [Recording a Meeting from the Cisco WebEx Meeting Room, page 129](#page-140-0)
- **•** [Recording a Meeting from Cisco Unified PhoneView, page 130](#page-141-1)

# <span id="page-139-1"></span>**Recording a Meeting from the Cisco Unified MeetingPlace Meeting Room**

When you record a meeting, Cisco Unified MeetingPlace creates an audio, audio/video or audio/web recording, depending on the type of media in the meeting. Video recordings can only be made if your user profile is configured for hosting a video meeting

Ι

After you begin recording,  $\bullet$  displays at the right side of the menu bar at the top of the screen.

#### **Before You Begin**

- **•** You must be a moderator.
- **•** You must be in the Cisco Unified MeetingPlace web meeting room.
- **•** See [Things to Know Before Recording a Meeting, page 127.](#page-138-0)

### **Procedure**

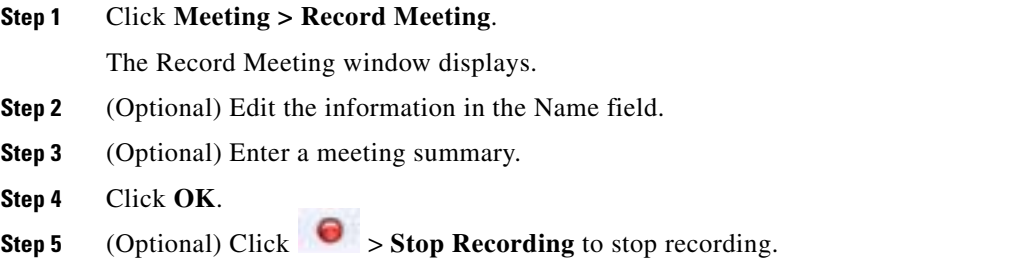

### **Troubleshooting Tips**

- If the meeting scheduler does not have recording privileges, no one will be able to start recording from the web. If this occurs, try to start recording from the phone by pressing **#61**. Your profile must have the Can record parameter set to Yes in order to start recording from the phone.
- **•** You can start, stop, then restart the recording several times during a meeting.
- **•** If you are escalating this meeting from an internal server to an external server, make sure that you manually restart the recording when everyone joins on the external server. Any recording made on the internal server will be lost during this process, but users will have access to the recording you make on the external server.
- **•** If you start a recording from the web meeting room but hear an audio prompt stating that the recording could not be started, your meeting will result in a web-only recording with no audio.

### **Related Topic**

 **•** [Listening to a Cisco Unified MeetingPlace Recording, page 131](#page-142-1)

# <span id="page-140-0"></span>**Recording a Meeting from the Cisco WebEx Meeting Room**

## **Before You Begin**

- **•** Read [Things to Know Before Recording a Meeting, page 127.](#page-138-0)
- **•** Log in as a host to a meeting that uses Cisco WebEx as the web conference provider.

## **Procedure**

I

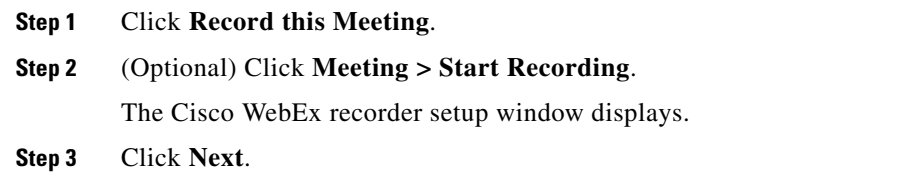

ו

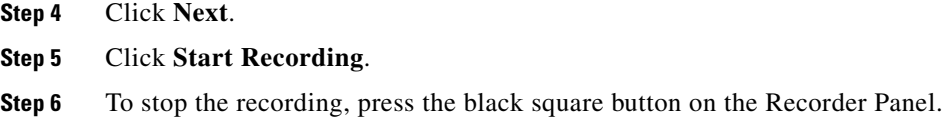

### **Related Topic**

 **•** [Listening to a Cisco WebEx Recording, page 132](#page-143-0)

# <span id="page-141-1"></span>**Recording a Meeting from Cisco Unified PhoneView**

#### **Before You Begin**

- **•** You must be the meeting owner.
- **Install Cisco Unified MeetingPlace PhoneView on your Cisco Unified IP Phone.**
- **•** See [Things to Know Before Recording a Meeting, page 127](#page-138-0).
- **•** See [Viewing Meeting Details On Your Cisco Unified IP Phone](#page-169-0) in the [Using PhoneView With](#page-166-0)  [Cisco Unified MeetingPlace](#page-166-0) module for the meeting that you want to record.

### **Procedure**

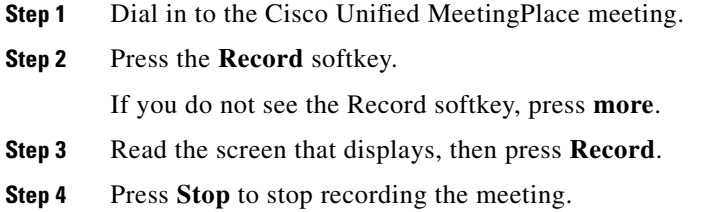

# <span id="page-141-0"></span>**Recording Meetings Automatically**

Depending on your user profile, you can configure Cisco Unified MeetingPlace to automatically record your meetings.

If you are recording an audio/web meeting, the Flash recording begins when the web portion of the meeting starts; any audio recorded before this point is available only in the audio-only recording. After the recorded meeting has ended, the original MP4 file from the Application Server is used to extract audio into MP3 audio files and put them in sync with the web recording. If the MP4 contains multiple start/stop recordings, these are separated into separate MP3 audio files that are put in sync with the proper web recordings.

## **Restriction**

This procedure does not support meetings that use Cisco WebEx as the web conference provider.

### **Procedure**

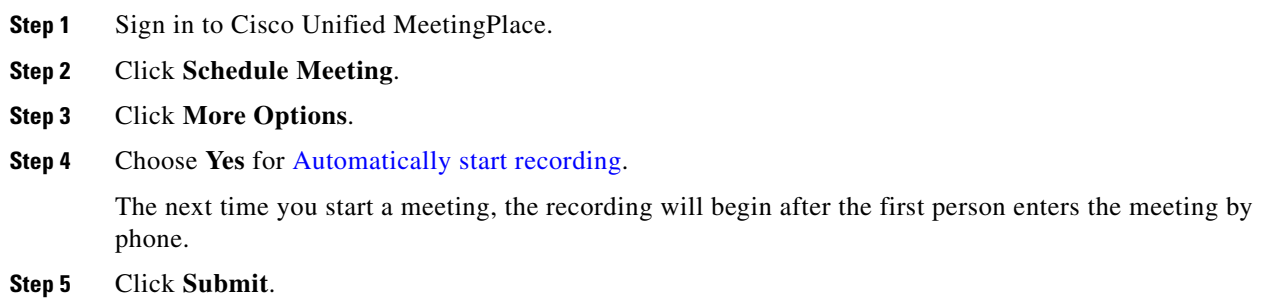

# <span id="page-142-0"></span>**How to Listen to a Meeting Recording**

- **•** [Listening to a Cisco Unified MeetingPlace Recording, page 131](#page-142-1)
- **•** [Listening to a Cisco WebEx Recording, page 132](#page-143-0)

# <span id="page-142-1"></span>**Listening to a Cisco Unified MeetingPlace Recording**

Meeting recordings are available after the meeting has ended. It may take some time for recordings to appear, depending on the processing load on the Cisco Unified MeetingPlace web server, but you can choose to listen to a meeting recording as soon as it becomes available. The format of the recording depends on settings that are configured by the system administrator.

For audio/web meetings, two recordings are created: an audio-only recording and Flash recording (which plays back in Adobe Flash Player on your desktop). The Flash recording gives a synchronized playback of the audio and the meeting console during the meeting. The Flash recording begins when the web-conferencing portion of the meeting starts; any audio recorded before this point is available only in the audio-only recording.

Your ability to listen to recordings is dependent on settings in your user profile.

### **Before You Begin**

- **•** This procedure supports recordings made from a Cisco Unified MeetingPlace web meeting.
- If the meeting associated with the recording was restricted to profiled users or required a password, you will require this additional information to listen to the recording.
- **•** If the meeting associated with the recording was from a meeting that was escalated from an internal server to an external server, check the external server for the meeting recording.
- **•** You can only download audio and audio/video meeting recordings. You cannot download integrated audio/web recordings.
- Make sure that you have installed a media player that can play MP3 files. Quicktime is the supported media player for playing video recordings.

## **Procedure**

**Step 1** Sign in to Cisco Unified Meeting Place.

Ι

- **Step 2** Enter the meeting ID of the meeting that you want to access.
- **Step 3** Click **Find Meeting**.
- **Step 4** On the Find Meeting page, click **Past** and enter the time frame to search.
- **Step 5** Click **Search**.
- **Step 6** In the search results, click the meeting ID for your meeting to access the Past Meeting page.
- **Step 7** Click the **Attachments/Recordings** icon on the Past Meeting page.
- **Step 8** Click the recording file you want to access on the Attachments/Recordings page.
- **Step 9** Choose to open or save the file.
- **Step 10** Click **OK** to return to the Meeting Information page.

#### **Troubleshooting Tips**

- **•** If the meeting status column does not show OK, one of the following situations might be true:
	- **–** The meeting has not yet ended.
	- **–** The meeting has recently ended and the recording is not yet available.
	- **–** The meeting was not recorded.
	- **–** The recording has been purged from the system and is no longer available.
- In some cases, the 'processing now' system message might take a little while to display after a recorded meeting has ended.
- **•** If you playback a web recording that does not display the list of participants in the Participant List, try to restart the playback.

#### **Related Topic**

- **•** [Finding a Meeting](#page-54-1) in the [Finding a Meeting in Cisco Unified MeetingPlace](#page-54-0) module
- **•** [Recording a Meeting from the Cisco Unified MeetingPlace Meeting Room, page 128](#page-139-1)

# <span id="page-143-0"></span>**Listening to a Cisco WebEx Recording**

### **Procedure**

- **Step 1** Sign in to Cisco Unified MeetingPlace as a profiled user.
- **Step 2** Click **My WebEx**.

The Cisco WebEx Meeting Center displays.

- **Step 3** Click **My Files**.
- **Step 4** Click **My Recordings**.

The page displays links and controls that you can use to take actions on recorded meetings. For example, you can view properties of a selected recording, download a recording, and so forth. For more information, see the Cisco WebEx online help or access the Cisco WebEx user documentation.
a ka

#### **Related Topic**

 **•** [Accessing Cisco WebEx User Documentation](#page-173-0) in [Scheduling Meetings](#page-22-0) module

## **Deleting a Cisco Unified MeetingPlace Recording**

#### **Before You Begin**

- **•** This procedure supports recordings made from a Cisco Unified MeetingPlace web meeting.
- **•** You must be an administrator, system manager or the meeting owner to delete a recording.

#### **Procedure**

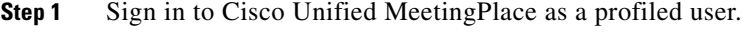

- **Step 2** Click **Find Meeting**.
- **Step 3** Find the meeting that has the recording that you want to delete.
- **Step 4** Click **Attachments/Recordings**.
- **Step 5** Navigate to the recording that you want to delete.
- **Step 6** Click **Delete**.
- **Step 7** Click **OK**.

 $\mathbf I$ 

#### **Related Topic**

 **•** [Finding a Meeting](#page-54-1) in the [Finding a Meeting in Cisco Unified MeetingPlace](#page-54-0) module

 $\mathsf I$ 

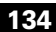

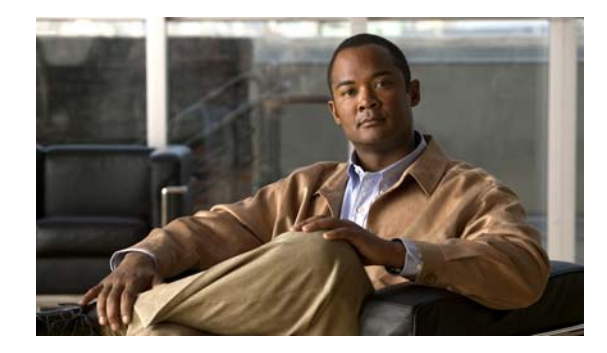

# **Managing Polls in Cisco Unified MeetingPlace**

#### **Release: 7.1 Revision Date: March 6, 2012**

This section describes how to use the Poll feature in the Cisco Unified MeetingPlace web meeting room.

Moderators can use the Poll tool to create questions, or polls, for participants and to view the results. Both moderators and presenters can edit existing poll questions, open or close polls, and broadcast poll results to participants. Moderators and presenters can also cast votes.

- [Creating a Poll Question, page 135](#page-146-0)
- **•** [Adding Questions to a Single Poll, page 136](#page-147-0)
- **•** [Editing an Existing Poll Question, page 136](#page-147-1)
- **•** [Selecting a Format for Poll Results, page 137](#page-148-0)
- **•** [Displaying Poll Results, page 137](#page-148-1)
- **•** [Clearing Poll Results, page 138](#page-149-0)

## <span id="page-146-0"></span>**Creating a Poll Question**

A moderator must create a Poll tool before you can poll participants. After the Poll tool is created, the moderator or a presenter can create and edit the poll question.

Meetings that were created by using the Presentation or Webinar templates (or a template derived from one of these templates) have an Open Poll layout that includes multiple Poll tool windows.

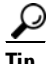

 $\mathbf I$ 

**Tip** If you create a poll question during a meeting and you do not want audience members to see a blank Poll tool window while you prepare the question, either switch to Preparing mode or move the Poll tool to the Presenter Only Area. After you open the poll, switch out of Preparing mode or move the Poll tool back onto the stage.

#### **Before You Begin**

- **•** You must be a moderator.
- **•** You must be in the Cisco Unified MeetingPlace web meeting room.

ן

#### **Procedure**

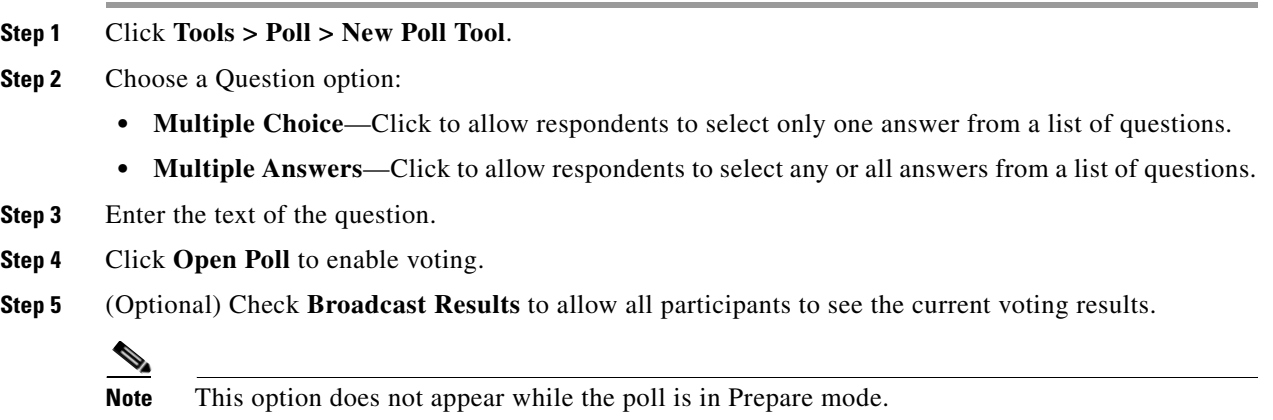

#### **Troubleshooting Tip**

The moderator or presenters can add questions to a single Poll tool by clicking New Poll in the More Options menu of the Poll tool. To move quickly between questions in the tool, in the More Options menu, click **Select Poll**, then click the name of the question to move to.

## <span id="page-147-0"></span>**Adding Questions to a Single Poll**

#### **Before You Begin**

- **•** You must be a moderator or presenter.
- **•** You must be in the Cisco Unified MeetingPlace web meeting room.

#### **Procedure**

- **Step 1** Click **Tools > Poll > New Poll Tool**.
- **Step 2** Add questions.
- **Step 3** Click **OK**.

## <span id="page-147-1"></span>**Editing an Existing Poll Question**

Moderators and presenters can edit existing polls. When a poll question is in Prepare mode, multiple moderators and presenters can edit it at the same time.

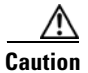

**Caution** Editing a poll after it has been opened for voting deletes any results already received.

#### **Before You Begin**

- **•** You must be a moderator or presenter.
- **•** You must be in the Cisco Unified MeetingPlace web meeting room.

#### **Procedure**

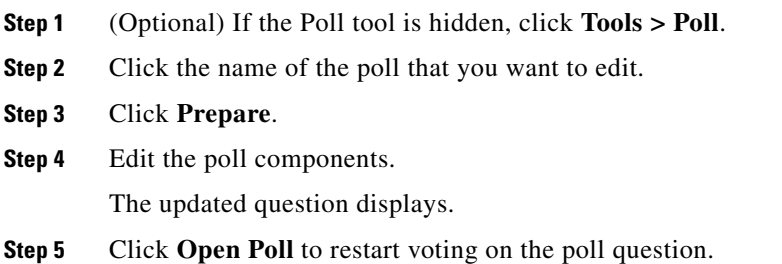

## <span id="page-148-0"></span>**Selecting a Format for Poll Results**

#### **Before You Begin**

- **•** You must be a moderator or presenter.
- **•** You must be in the Cisco Unified MeetingPlaceweb meeting room.

#### **Procedure**

- **Step 1** (Optional) If the Poll tool is hidden, click **Tools > Poll**.
- **Step 2** Click the poll name.
- **Step 3** Click **> Results Settings.**
- **Step 4** Choose a format.
- **Step 5** (Optional) Click **Show Individual Votes** if you want to see how individual respondents answered.

This affects only your Poll tool display; it does not show on the Poll tool of other moderators, presenters, or audience members.

## <span id="page-148-1"></span>**Displaying Poll Results**

I

All moderators and presenters can see poll voting results by default. Any moderator or presenter can make results of an individual poll available to audience members.

#### **Before You Begin**

- **•** You must be a moderator or presenter.
- **•** You must be in the Cisco Unified MeetingPlace web meeting room.

 $\mathbf I$ 

## **Procedure Step 1** (Optional) If the Poll tool is hidden, click **Tools > Poll**. **Step 2** Click the poll name. **Step 3** In the Poll tool, click **Broadcast Results**. The results are immediately displayed to audience members.

# <span id="page-149-0"></span>**Clearing Poll Results**

#### **Before You Begin**

- **•** You must be a moderator or presenter.
- **•** You must be in the Cisco Unified MeetingPlace web meeting room.

#### **Procedure**

- **Step 1** (Optional) If the Poll tool is hidden, click **Tools > Poll**.
- **Step 2** Click the name of the poll.
- **Step 3** Click **> Clear All Answers**.

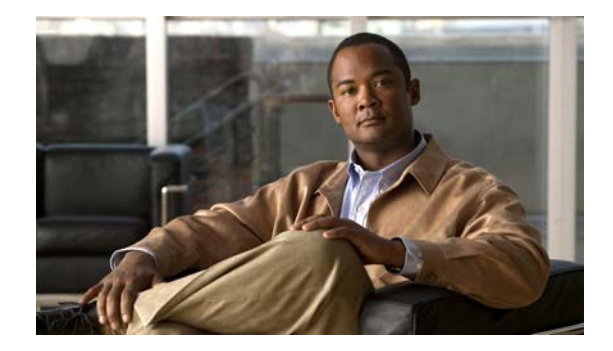

# **Extending or Ending Meetings in Cisco Unified MeetingPlace**

#### **Release: 7.1 Revision Date: March 6, 2012**

- **•** [When Meetings are Extended, page 139](#page-150-0)
- **•** [When Meetings Automatically End, page 140](#page-151-0)
- **•** [Ending a Share-Only Meeting, page 140](#page-151-1)
- **•** [Ending a Meeting From the Cisco Unified MeetingPlace Web Meeting Room, page 141](#page-152-0)
- **•** [Ending a Meeting From the Meeting Details Web Page, page 141](#page-152-1)

## <span id="page-150-0"></span>**When Meetings are Extended**

Meetings are automatically extended if the following conditions are all true:

- The Cisco Unified MeetingPlace administrator has configured the system meeting parameters to allow automatic meeting extensions.
- **•** Two or more participants remain in either the voice, video or web meeting.

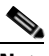

**Note** If a participant is already on the phone and starts a reservationless or immediate meeting on the web, the web portion of the meeting can be extended for up to 24 hours as long as no one subsequently joins by phone or video. This is because the system assumes that the web portion of the meeting is connected to a audio or video portion that it cannot monitor.

 **•** Cisco Unified MeetingPlace resources are available to continue the meeting.

The maximum extension for all meetings is 24 hours.

You can set the system to announce when a meeting is going to be extended. See [How to Modify Meeting](#page-98-0)  [Announcements](#page-98-0) in the [Managing Your Cisco Unified MeetingPlace Web Meeting](#page-82-0) module for instructions.

Ι

## <span id="page-151-0"></span>**When Meetings Automatically End**

Meetings end automatically when they meet certain conditions. Otherwise, an authorized person must end them. If a meeting is about to end automatically, participants will hear a warning message a few minutes before the meeting ends.

Meetings end according to the conditions that are described in the following table:

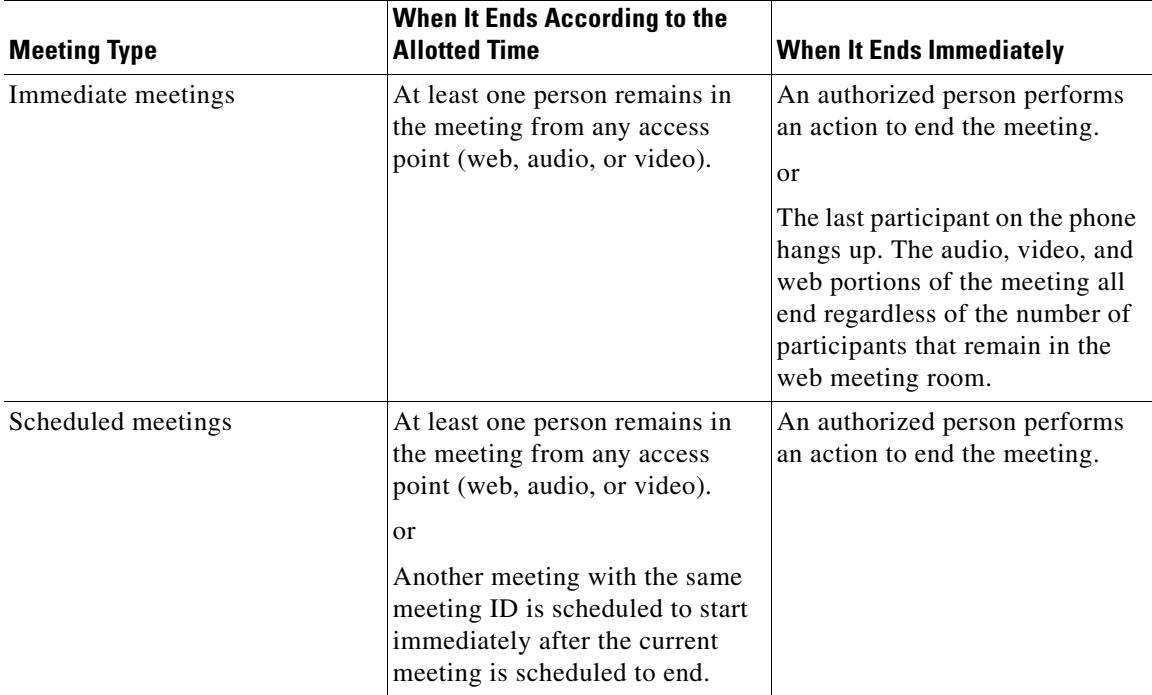

#### **Related Topics**

- **•** [Ending a Meeting From the Cisco Unified MeetingPlace Web Meeting Room, page 141](#page-152-0)
- **•** [Ending a Meeting From the Meeting Details Web Page, page 141](#page-152-1)

## <span id="page-151-1"></span>**Ending a Share-Only Meeting**

In a share-only meeting, meeting participants must request that the meeting end from inside the audio portion of the Cisco Unified Personal Communicator meeting. The Cisco Unified MeetingPlace system ends the share-only web meeting and removes all participants from the meeting room.

See the user documentation for Cisco Unified Personal Communicator for more information.

## <span id="page-152-0"></span>**Ending a Meeting From the Cisco Unified MeetingPlace Web Meeting Room**

Ending a meeting from the web meeting room ends both the web meeting and the associated voice and video meetings. Ending a meeting this way allows you to specify a post-meeting message or URL to display to participants when leaving the meeting console.

 $\mathcal{L}$ 

If you are the meeting scheduler or meeting owner or a user with System Manager privileges, you can also press **#89** and follow the prompts to end a meeting from your phone. You must be logged in to the voice meeting to enable this feature.

#### **Before You Begin**

- **•** You must be a moderator.
- **•** You must be in the Cisco Unified MeetingPlace web meeting room.

#### **Procedure**

- **Step 1** Click **Meeting** > **End Meeting**.
- **Step 2** (Optional) Change the message that you want participants to see after the meeting ends.
- **Step 3** (Optional) Click **Open this URL for participants.**
- **Step 4** Enter a URL that you want to display to participants after the meeting ends. This URL opens in a new browser window on the screens of all participants.
- **Step 5** (Optional) Click **Save Message**.
- **Step 6** Click **OK**.

#### **Troubleshooting Tip**

To exit a meeting without ending it, choose **Meeting > Exit Cisco Unified MeetingPlace**.

## <span id="page-152-1"></span>**Ending a Meeting From the Meeting Details Web Page**

Cisco Unified MeetingPlace always opens two browser windows on your desktop. One is the web meeting room; the other is the Meeting Details web page.

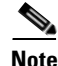

**Note** An authorized user can end a meeting without joining it.

#### **Before You Begin**

You must be the owner or scheduler of this meeting. If you are not the owner or scheduler, you must be a delegate of the meeting owner, a system manager, or attendant.

 $\mathsf I$ 

#### **Procedure**

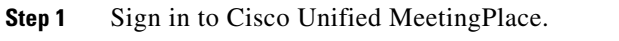

- **Step 2** Click **Find Meeting**.
- **Step 3** Click the ID of the meeting that you want to end.
- **Step 4** Click **End Meeting**.

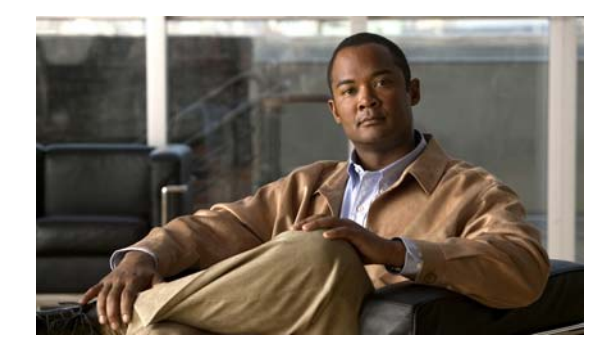

# **Managing Meeting Room Connections in Cisco Unified MeetingPlace**

#### **Release: 7.1 Revision Date: March 6, 2012**

- **•** [Checking Your Connection to the Web Meeting Room, page 143](#page-154-0)
- **•** [Changing Your Connection Speed to the Web Meeting Room, page 144](#page-155-0)
- **•** [Reconnecting to the Web Meeting Room, page 144](#page-155-1)
- **•** [Monitoring Connection Status Indicators of All Participants, page 145](#page-156-0)
- **•** [Optimizing the Web Meeting Room Bandwidth, page 146](#page-157-0)

## <span id="page-154-0"></span>**Checking Your Connection to the Web Meeting Room**

#### **Before You Begin**

- **•** You must be in a Cisco Unified MeetingPlace full meeting room.
- **•** You must be a moderator or presenter.

#### **Procedure**

 $\mathbf I$ 

**Step 1** Look at the far right end of the menu bar to determine your connection status.

- **•** Green bar—The room connection is optimal.
- **•** Yellow bar—Network congestion. You might have difficulty viewing the web meeting room properly.
- Red bar—You were disconnected from the web meeting room because of network problems. Skip the rest of this procedure and see [Reconnecting to the Web Meeting Room, page 144.](#page-155-1)
- **Step 2** (Optional) Click the indicator bar to view details about your connection status.

Ι

## <span id="page-155-0"></span>**Changing Your Connection Speed to the Web Meeting Room**

Choose your connection speed for the meeting based on the type of internet connection you have. This ensures that data from the meeting will be delivered at a speed appropriate for your system.

#### **Before You Begin**

- **•** You must be in a Cisco Unified MeetingPlace full meeting room.
- **•** You must be a moderator or presenter.

#### **Procedure**

#### **Step 1** Click **Meeting > My Connection Speed**.

- **Step 2** Choose the type of connection.
	- Modem—This is the slowest type of connection.
	- **•** DSL/Cable—This is a high-speed connection that is common in many small businesses and homes.
	- LAN—This is the fastest connection. It is common in most company networks.

#### **Troubleshooting Tips**

- **•** If you have problems viewing the web meeting room because of network problems, choose an option that is slower than the option that is currently selected.
- **•** If you choose **Modem** and you still have connection problems, inform a meeting moderator.
- **•** If you frequently have problems while you are connected through your company network, contact your Cisco Unified MeetingPlace system administrator.

## <span id="page-155-1"></span>**Reconnecting to the Web Meeting Room**

#### **Before You Begin**

- **•** You must be in the Cisco Unified MeetingPlace web meeting room.
- **•** Make sure that the colored indicator at the right end of the menu bar is red.

#### **Procedure**

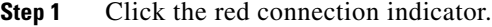

**Step 2** Wait while Cisco Unified MeetingPlace attempts to bring you back online.

#### **Troubleshooting Tip**

If you are cannot connect, inform a moderator of the meeting that you are attending.

## <span id="page-156-0"></span>**Monitoring Connection Status Indicators of All Participants**

The following web meeting room conditions require more bandwidth:

- **•** Sharing complex, high-resolution, high-color images.
- Multiple active presenters.
- **•** Rapid screen changes (for example, if a presenter flips slides quickly).

If you are a moderator, you can monitor the network connection for your participants to ensure that they can view and participate in the web meeting.

#### **Before You Begin**

- **•** You must be a moderator.
- **•** You must be in the Cisco Unified MeetingPlace web meeting room.

#### **Procedure**

**Step 1** Locate the Participant List tool.

**Step 2** Click **> Show Connection Status**.

**Step 3** Use the information in the following table to help determine whether participants can connect properly to the meeting.

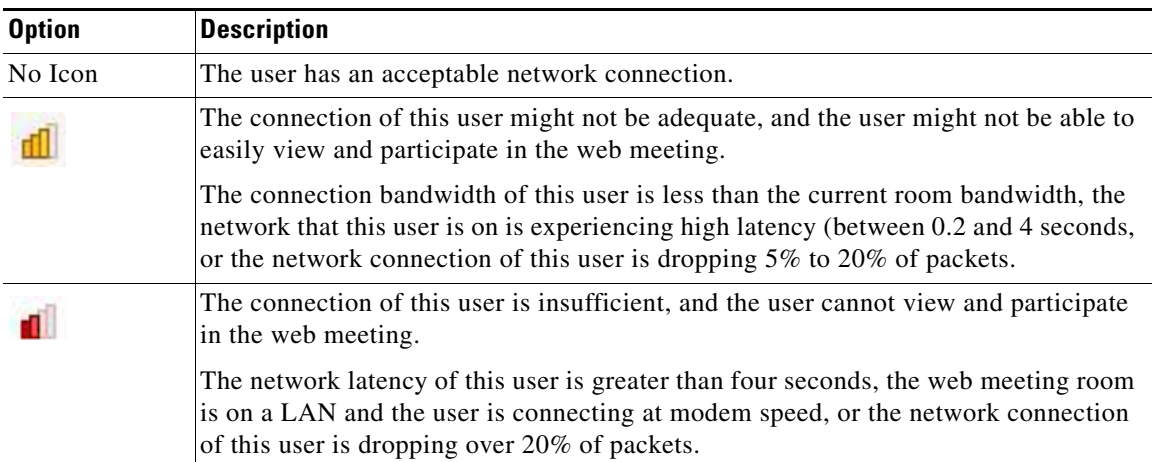

#### **Troubleshooting Tips**

I

- If the meeting has many passive participants and only one person is sharing content, set the web meeting room resolution to 1024x768. See [Setting the Screen Resolution of the Meeting Room](#page-92-0) in the [Managing Your Cisco Unified MeetingPlace Web Meeting](#page-82-0) module.
- Tell participants who are experiencing problems to reduce the speed of their network connection to the web meeting room. See [Changing Your Connection Speed to the Web Meeting Room, page 144](#page-155-0).
- If the preceding solutions do not solve the problem, reduce the network connection speed of the web meeting room. See [Optimizing the Web Meeting Room Bandwidth, page 146.](#page-157-0)

ן

## <span id="page-157-0"></span>**Optimizing the Web Meeting Room Bandwidth**

Choose a room bandwidth that matches the connection speed used by participants. If participants are using a variety of connection speeds, choose the lowest speed that participants may be using. For example, if some participants are using modems, choose Modem for room bandwidth to ensure that all participants have a good connection. (To determine the speed of a participant connection, mouse over the participant name in the Participant List tool.)

#### **Before You Begin**

- **•** You must be a moderator.
- **•** You must be in the Cisco Unified MeetingPlace web meeting room.

#### **Procedure**

#### **Step 1** Click **Meeting > Optimize Room Bandwidth**.

#### **Step 2** Set the room connection depending on your situation:

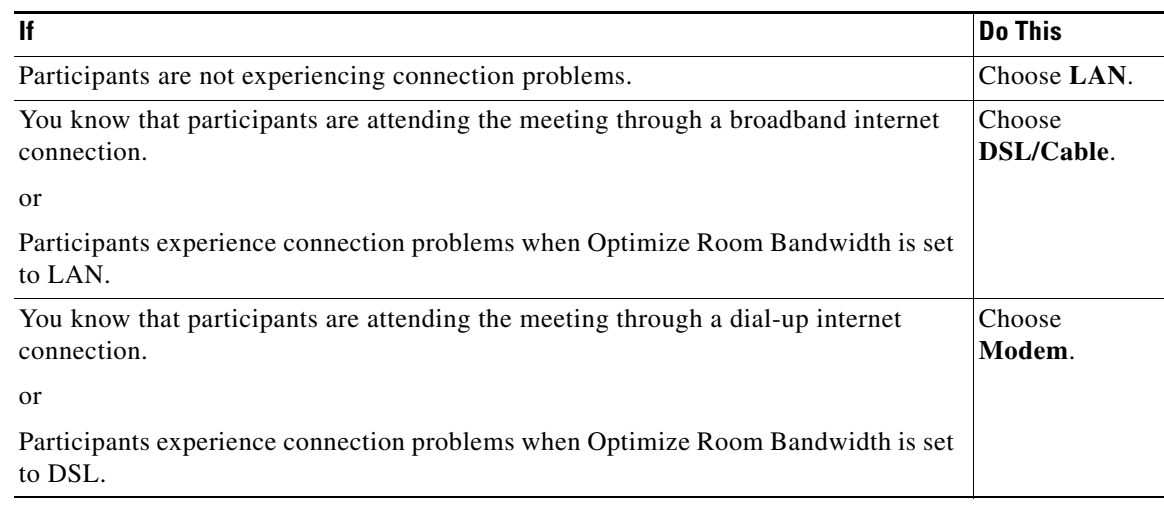

#### **Troubleshooting Tip**

Try the Modem setting if you try the DSL setting and problems persist.

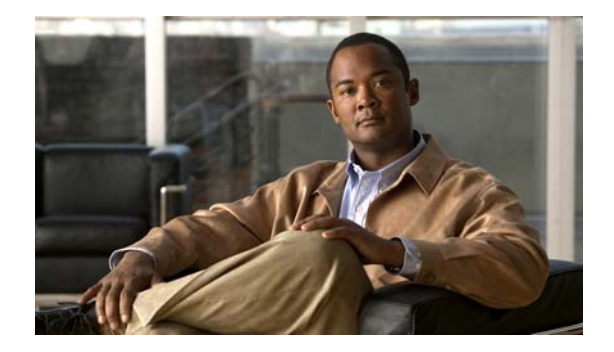

# **Changing Account Basics in Cisco Unified MeetingPlace**

#### **Release: 7.1 Revision Date: March 6, 2012**

The Account Basics page displays information about your user account. Most of the information was set up by your system administrator when your account was created.

- [How to Change Your Account Basics, page 147](#page-158-0)
- **•** [How to Change Your Cisco Unified MeetingPlace Passwords, page 149](#page-160-0)

## <span id="page-158-0"></span>**How to Change Your Account Basics**

- **•** [Updating Your Name, Time Zone, Language, or Billing Code Information, page 147](#page-158-1)
- **•** [Updating Your Contact Information, page 148](#page-159-0)
- **•** [Updating Your E-Mail Address, page 148](#page-159-1)
- **•** [Updating Your Notification Options, page 149](#page-160-1)

### <span id="page-158-1"></span>**Updating Your Name, Time Zone, Language, or Billing Code Information**

#### **Procedure**

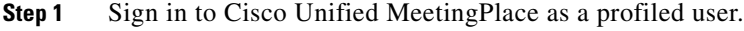

- **Step 2** Click **Account**.
- **Step 3** Update your personal information settings.
	- **•** [Time Zone](#page-205-0)
	- **•** [Language](#page-205-1)
	- **•** [Billing Code](#page-205-2)

#### **Step 4** Click **Submit** to finish.

 $\mathbf I$ 

ן

#### **Related Topics**

- **•** [Field Reference: Account Basics Page](#page-205-3) in the [Reference](#page-200-0) module
- **•** [Updating Your Contact Information, page 148](#page-159-0)
- **•** [Updating Your E-Mail Address, page 148](#page-159-1)

### <span id="page-159-0"></span>**Updating Your Contact Information**

#### **Procedure**

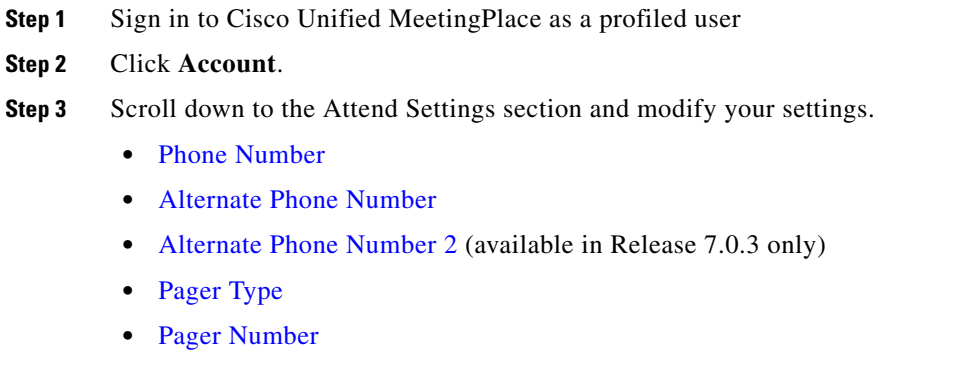

- **•** [Method of Attending](#page-205-9)
- **•** [Ways to Find Me](#page-205-10)

#### **Step 4** Click **Submit**.

#### **Related Topics**

- **•** [Updating Your Name, Time Zone, Language, or Billing Code Information, page 147](#page-158-1)
- **•** [Updating Your E-Mail Address, page 148](#page-159-1)

### <span id="page-159-1"></span>**Updating Your E-Mail Address**

Cisco Unified MeetingPlace uses your e-mail address to send you meeting notifications. Complete this procedure to update your e-mail address or your preferred method for receiving notifications.

#### **Procedure**

- **Step 1** Sign in to Cisco Unified MeetingPlace as a profiled user.
- **Step 2** Click **Account**.
- **Step 3** Scroll down to the Receiving Notifications section and modify your [E-Mail Address](#page-205-11) setting.
- **Step 4** Click **Submit**.

#### **Related Topics**

- **•** [Updating Your Name, Time Zone, Language, or Billing Code Information, page 147](#page-158-1)
- **•** [Updating Your Contact Information, page 148](#page-159-0)

### <span id="page-160-1"></span>**Updating Your Notification Options**

#### **Procedure**

- **Step 1** Sign in to Cisco Unified MeetingPlace.
- **Step 2** Click **Account**.
- **Step 3** Click **Meeting Preferences**.
- **Step 4** Scroll down to the Notification Options section and modify your settings.
	- **•** [Send for Meeting](#page-207-0)
	- **•** [Include Attachments](#page-207-1)
	- **•** [Notification Priority](#page-208-0)
	- **•** [Send if Meeting Changes](#page-208-1)
	- **•** [Include Invitee List When Scheduled From Web](#page-208-2)
	- **•** [Include Meeting Password](#page-208-3)

#### **Step 5** Click **Submit**.

I

## <span id="page-160-0"></span>**How to Change Your Cisco Unified MeetingPlace Passwords**

- **•** [Password Restrictions in Cisco Unified MeetingPlace, page 149](#page-160-2)
- **•** [Changing Your Cisco Unified MeetingPlace Profile Passwords, page 150](#page-161-1)
- **•** [Setting Cisco Unified MeetingPlace to Prompt for Passwords, page 150](#page-161-0)

### <span id="page-160-2"></span>**Password Restrictions in Cisco Unified MeetingPlace**

There are three types of passwords you may use in Cisco Unified MeetingPlace.

- **•** The password associated with your profile when you log in from the web.
- **•** The password associated with your profile when you log in from the phone.
- **•** A specific password you assign when you schedule a meeting. If you schedule a meeting with a password, all users will need to enter the password in order to attend your meeting.

The following table describes the restrictions associated with each Cisco Unified MeetingPlace password.

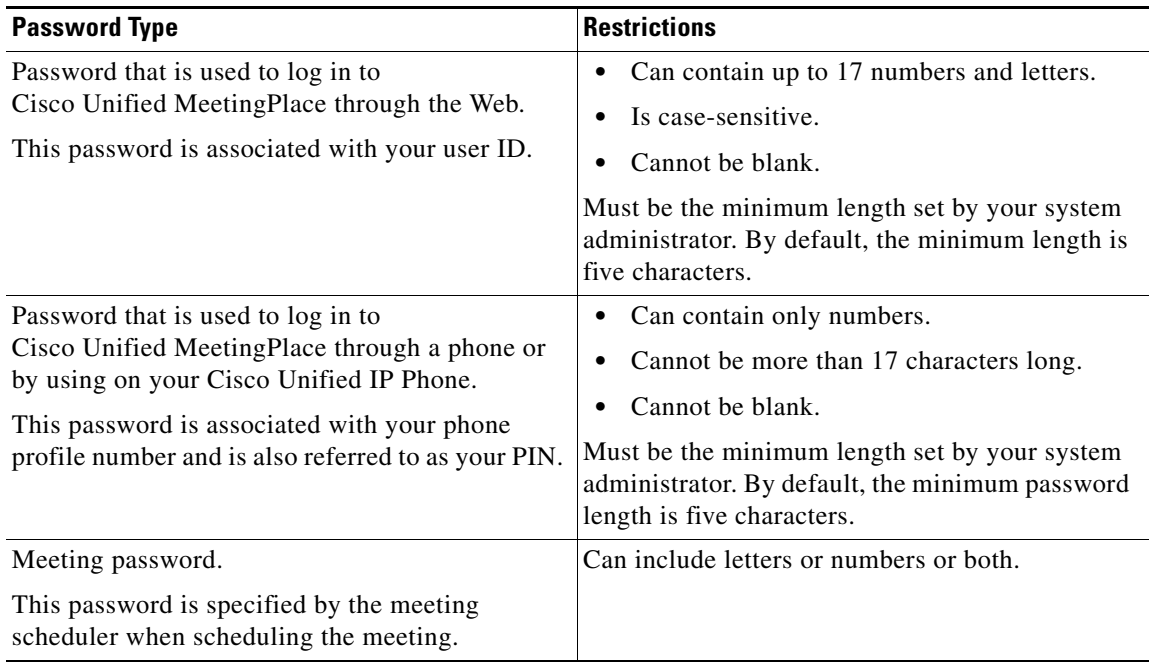

### <span id="page-161-1"></span>**Changing Your Cisco Unified MeetingPlace Profile Passwords**

#### **Before You Begin**

Read [Password Restrictions in Cisco Unified MeetingPlace, page 149](#page-160-2).

#### **Procedure**

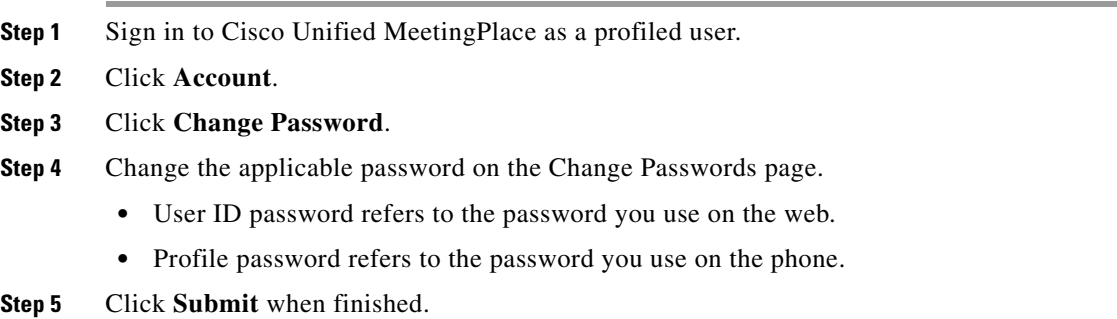

### <span id="page-161-0"></span>**Setting Cisco Unified MeetingPlace to Prompt for Passwords**

If your system administrator has configured it, Cisco Unified MeetingPlace can dial out to users at the start of the meeting. Do the following procedure to set the system to prompt users for their profile passwords when they are dialed into your meetings.

ן

#### **Procedure**

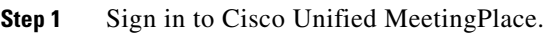

- **Step 2** Click **Account**.
- **Step 3** Click **Meeting Preferences**.
- **Step 4** Set [Ask for Profile Password](#page-207-2) to **Yes**.
- **Step 5** Click **Submit**.

 $\mathbf{I}$ 

 $\mathsf I$ 

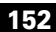

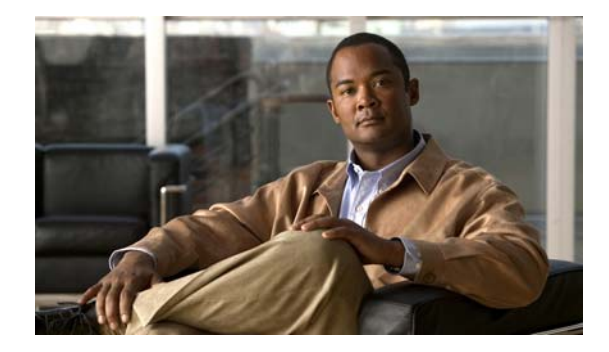

# **Changing Your Meeting Preferences in Cisco Unified MeetingPlace**

**Release: 7.1 Revision Date: March 6, 2012**

The Meeting Preferences page displays the business rules that govern how your meetings are scheduled and run. Most of the information was set up by your system administrator when your account was created.

- [Changing Your Meeting Announcements, page 153](#page-164-0)
- **•** [Updating Your Meeting Security Settings, page 154](#page-165-0)

## <span id="page-164-0"></span>**Changing Your Meeting Announcements**

Cisco Unified MeetingPlace has several announcements that help govern your meeting. These announce when new participants join your meeting, when they leave your meeting, when the meeting is about to end, and when a meeting is extended. You can choose to modify these announcements or turn them off entirely.

You can also choose what users hear when they try to enter your meeting by phone.

#### **Procedure**

- **Step 1** Sign in to Cisco Unified MeetingPlace as a profiled user.
- **Step 2** Click **Account**.
- **Step 3** Click **Meeting Preferences**.
- **Step 4** Set the following:

I

- **•** [Entry announcement](#page-206-0)
- **•** [Departure announcement](#page-206-1)
- **•** [End of meeting announcement](#page-206-2)
- **•** [Meeting extension announcements](#page-206-3)
- **•** [Meeting Entry Mode](#page-206-4)

 $\mathbf I$ 

**Step 5** Click **Submit**.

#### **Related Topics**

 **•** [Field Reference: Meeting Preferences Page](#page-205-12) in the [Reference](#page-200-0) module

# <span id="page-165-0"></span>**Updating Your Meeting Security Settings**

#### **Procedure**

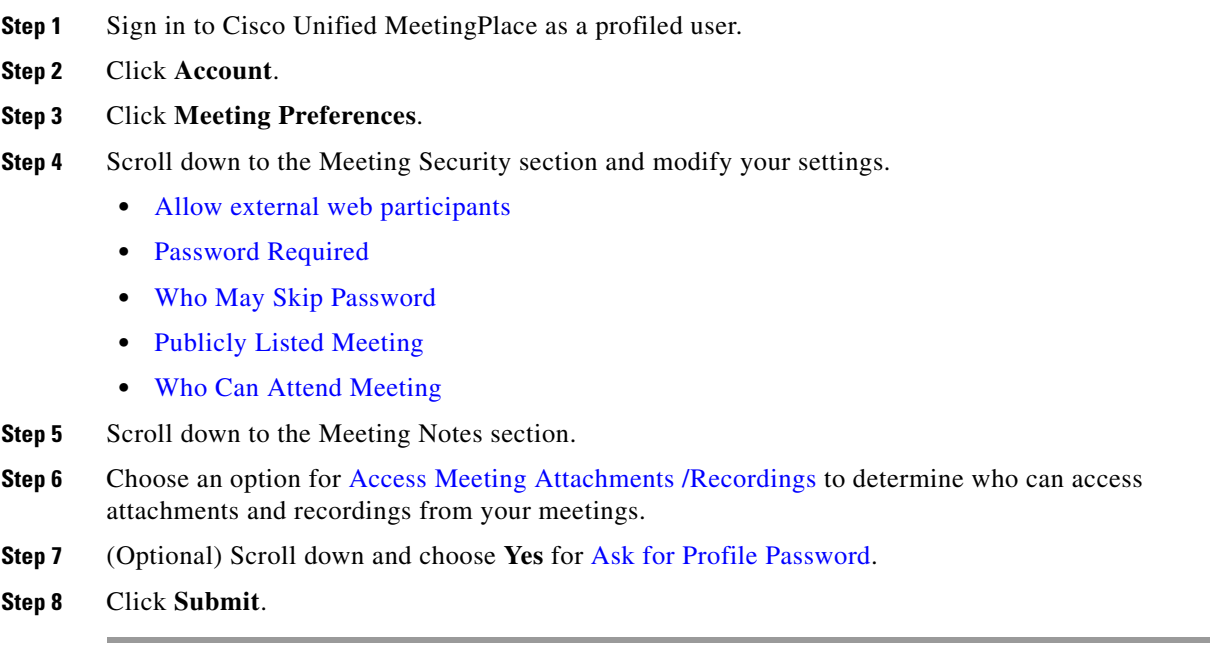

#### **Related Topics**

 **•** [Field Reference: Meeting Preferences Page](#page-205-12) in the [Reference](#page-200-0) module

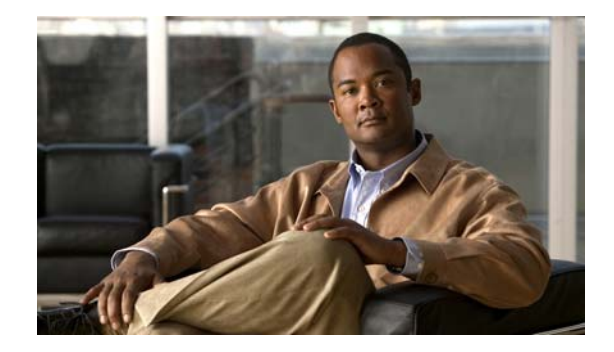

# **Using PhoneView With Cisco Unified MeetingPlace**

#### **Release: 7.1 Revision Date: March 6, 2012**

PhoneView integrates the Cisco Unified MeetingPlace application with your Cisco Unified IP Phone.

To get general information about using your Cisco Unified IP Phone, see the documentation at: [http://www.cisco.com/en/US/products/hw/phones/ps379/products\\_user\\_guide\\_list.html](http://www.cisco.com/en/US/products/hw/phones/ps379/products_user_guide_list.html)

**Note** You must use the Cisco Unified MeetingPlace web pages to schedule meetings. You cannot schedule meetings via PhoneView.

- **•** [Tips for Using Cisco Unified MeetingPlace with Your Cisco Unified IP Phone, page 155](#page-166-0)
- [Setting Up PhoneView, page 156](#page-167-0)
- [Accessing PhoneView, page 157](#page-168-0)
- **•** [Viewing Lists of Meetings On Your Cisco Unified IP Phone, page 158](#page-169-0)
- **•** [Viewing Meeting Details On Your Cisco Unified IP Phone, page 158](#page-169-1)
- **•** [Viewing Participant Lists and Details On Your Cisco Unified IP Phone, page 159](#page-170-0)

## <span id="page-166-0"></span>**Tips for Using Cisco Unified MeetingPlace with Your Cisco Unified IP Phone**

- You cannot use the numbered phone keypad to respond to a prompt if information about Cisco Unified MeetingPlace meetings or participants is visible on your phone screen. Do the following in this situation:
	- **–** Press the \* key if you want to exit the prompt menu.
	- **–** For Cisco Unified IP Phone 7940 series and Cisco Unified IP Phone 7960 series: Press the **Services** button to exit all services; then, press the desired numbers on the phone keypad to respond to audible prompts.
	- **–** For Cisco Unified IP Phone 7970 series and Cisco IP Communicator: Select the phone icon at the top left of the screen; then, press the desired numbers on the phone keypad to respond to audible prompts.
- **–** For the Cisco Unified IP Phone 8900 series and 9900 series: Select the phone icon at the top left of the screen; then, press the desired numbers on the phone keypad to respond to audible prompts.
- **•** The softkeys at the bottom of the screen change depending on the information on the screen and your role in the meeting (for example, meeting owner, invited participant, current participant).
- You can join a meeting that is in progress or is scheduled to begin soon. The exact time that you can join a meeting depends on settings made by your system administrator.

## <span id="page-167-0"></span>**Setting Up PhoneView**

#### **Before You Begin**

Obtain the following information from your system administrator:

- **•** The URL for setting up your Cisco Unified IP Phone services.
- **•** The user ID and password required to log in to the Cisco Unified IP Phone User Options Web pages.
- Your Cisco Unified MeetingPlace web user ID.
- **•** The name of your device or device profile. (This information pertains to your phone and is unrelated to your Cisco Unified MeetingPlace user profile.)
- The name that the administrator assigned to the PhoneView service.
- **•** The Phone Profile password that the Cisco Unified MeetingPlace administrator assigned when your profile was created.

#### **Procedure**

- **Step 1** Go to the URL for setting up services for your Cisco Unified IP Phone.
	- **•** This is information obtained from your system administrator.
	- **•** Click **Yes** to any security alerts.
- **Step 2** Enter your user ID and password to log in to the service.
- **Step 3** Click **Login**.
- **Step 4** Click **User Options > Device**.

If you have more than one phone, select your device from the Name drop-down box.

- **Step 5** Click **Phone Services**.
- **Step 6** Click **Add new**.
- **Step 7** Click **Select a Service**.
- **Step 8** Click the name of the PhoneView application.
- **Step 9** Click **Next**.
- **Step 10** Configure the PhoneView subscription data:
	- In the two Dislay Service Name fields, enter the name that you want to display in the Services list on your phone.

Ι

- In the Your IP Phone Number field, enter the phone number as it is displayed on your phone.
- **•** In the MeetingPlace User ID field, enter the user ID that you use to log in to Cisco Unified MeetingPlace.
- In the MP User PIN field, enter the password that is associated with your phone profile in Cisco Unified MeetingPlace.
- **Step 11** Click **Save**.
- **Step 12** Click **Log Off**.

#### **Related Topics**

• [How to Resolve Problems with PhoneView](#page-195-0) in the Troubleshooting and Getting Help in [Cisco Unified MeetingPlace](#page-172-0) module

## <span id="page-168-0"></span>**Accessing PhoneView**

#### **Before You Begin**

- **•** Read [Tips for Using Cisco Unified MeetingPlace with Your Cisco Unified IP Phone, page 155.](#page-166-0)
- **•** Complete [Setting Up PhoneView, page 156](#page-167-0).

#### **Procedure**

**Step 1** Press the **Services** (or **Applications**) button on your Cisco Unified IP Phone.

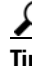

**Tip** The button name varies according to the phone model. If you cannot locate the correct button, see [Setting Up PhoneView, page 156.](#page-167-0)

- **Step 2** Press the up and down arrows on your phone to move the highlighted bar to the name that you assigned to the service.
- **Step 3** Press the **Select** button or softkey.

Depending on the list you are working with, you might be able to press other softkeys to perform a desired action.

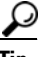

**Tip** You can also select your service by pressing the number on your phone keypad that corresponds to the item that you want to select.

#### **Troubleshooting Tips**

- **•** If the item that you are looking for is not visible on the screen, use the following methods to locate it:
	- **–** Press the up and down arrows on your phone to scroll through the list.
	- **–** Press **9** to view the next screen of items or **1** to view the previous screen.

### $\boldsymbol{\beta}$

**Tip** Not all items on a screen are visible at one time; scroll up or down to see all items before you view the next or previous screen.

Ι

• Press **Help** to access the help system. If you do not see a Help softkey at the bottom of your screen, press **more**.

### $\mathcal{L}$

**Tip** Help is not available on the Cisco Unified IP Phone 8900 series and 9900 series.

#### **Related Topic**

• [How to Resolve Problems with PhoneView](#page-195-0) in the Troubleshooting and Getting Help in [Cisco Unified MeetingPlace](#page-172-0) module

## <span id="page-169-0"></span>**Viewing Lists of Meetings On Your Cisco Unified IP Phone**

#### **Before You Begin**

- **•** Read [Tips for Using Cisco Unified MeetingPlace with Your Cisco Unified IP Phone, page 155](#page-166-0).
- **•** Complete [Accessing PhoneView, page 157.](#page-168-0)

#### **Procedure**

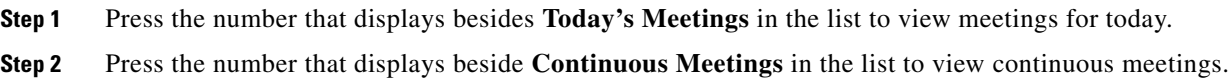

#### **Related Topics**

• [How to Resolve Problems with PhoneView](#page-195-0) in the Troubleshooting and Getting Help in [Cisco Unified MeetingPlace](#page-172-0) module

## <span id="page-169-1"></span>**Viewing Meeting Details On Your Cisco Unified IP Phone**

You can view information about any meeting that displays in the list of Today's Meetings or the list of continuous meetings, and for any meeting for which you know the meeting ID.

#### **Before You Begin**

- Read [Tips for Using Cisco Unified MeetingPlace with Your Cisco Unified IP Phone, page 155](#page-166-0).
- **•** Complete [Accessing PhoneView, page 157.](#page-168-0)

#### **Procedure**

**Step 1** Select your meeting.

If you do not know the meeting ID, do this:

- **a.** Open a list of meetings.
- **b.** Click **Today's** or **Continuous Meetings** > <meeting name>.

If you know the meeting ID, do this:

**a.** Press **1** (**Join by Meeting ID**).

- **b.** Use the numbers on your phone keypad to enter the meeting ID.
- **c.** Press the **Submit** softkey.

Meeting details appear on the screen. Softkey labels at the bottom of the screen indicate the options that you can perform.

**Step 2** Press the up and down arrows on your phone to scroll through the details.

#### **Related Topics**

- **•** [Viewing Lists of Meetings On Your Cisco Unified IP Phone, page 158](#page-169-0)
- [How to Resolve Problems with PhoneView](#page-195-0) in the Troubleshooting and Getting Help in [Cisco Unified MeetingPlace](#page-172-0) module

## <span id="page-170-0"></span>**Viewing Participant Lists and Details On Your Cisco Unified IP Phone**

When you view a roster of current participants, it shows the participants who are present in the meeting at the moment that you view the list. When you view the invitee list, you see the names of all participants who were invited to the meeting, but that might not actually be in the meeting.

I

**Note** The roster never reflects name changes made to the participant list in the web meeting room.

#### **Before You Begin**

- **•** Read [Tips for Using Cisco Unified MeetingPlace with Your Cisco Unified IP Phone, page 155.](#page-166-0)
- **•** Log in from your Cisco Unified IP Phone to join the voice meeting as a profiled user.
- Complete [Viewing Meeting Details On Your Cisco Unified IP Phone, page 158](#page-169-1) for the meeting that you want to view. The meeting must be currently in session, as indicated by an **@** symbol in front of the meeting subject in the list of meetings.

#### **Restriction**

This procedure does not support meetings that use Cisco WebEx as the web conference provider.

 $\mathsf I$ 

#### **Procedure**

Complete one or more of the following actions:

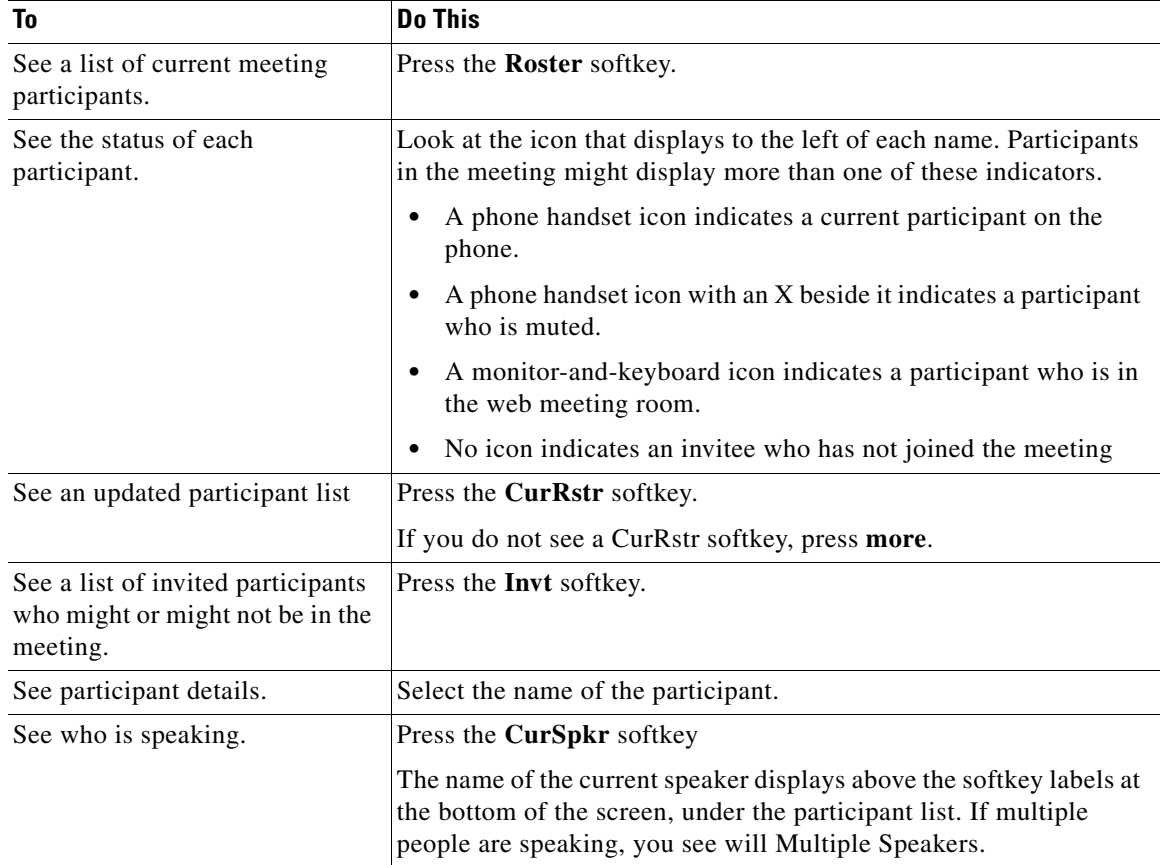

#### **Related Topic**

 **•** [How to Resolve Problems with PhoneView](#page-195-0) in the [Troubleshooting and Getting Help in](#page-172-0)  [Cisco Unified MeetingPlace](#page-172-0) module

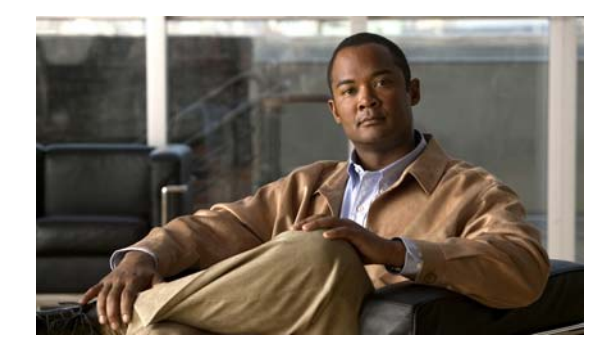

# <span id="page-172-0"></span>**Troubleshooting and Getting Help in Cisco Unified MeetingPlace**

#### **Release: 7.1 Revision Date: March 6, 2012**

- [How to Get Help, page 161](#page-172-1)
- [How to Resolve Log In Problems, page 163](#page-174-0)
- [How to Resolve Scheduling Problems, page 165](#page-176-0)
- [How to Resolve Find Meeting Problems, page 167](#page-178-0)
- **•** [How to Resolve Meeting Notification Problems, page 168](#page-179-0)
- **•** [How to Resolve Password Problems, page 169](#page-180-0)
- [How to Resolve Join Meeting Problems, page 170](#page-181-0)
- [How to Resolve Problems Joining the Web Meeting Room, page 172](#page-183-0)
- [How to Resolve Problems During a Meeting, page 175](#page-186-0)
- **•** [How to Resolve Problems When Sharing Content, page 178](#page-189-0)
- [How to Resolve Voice Meeting Problems, page 181](#page-192-0)
- [How to Resolve Video Meeting Problems, page 183](#page-194-0)
- [How to Resolve Problems with PhoneView, page 184](#page-195-1)
- **•** [How to Resolve Cisco WebEx Meeting Problems, page 185](#page-196-0)
- **•** [Reasons You Might be Removed from a Web Meeting, page 187](#page-198-0)

## <span id="page-172-1"></span>**How to Get Help**

 $\mathbf I$ 

- **•** [Finding Information About Your Cisco Unified MeetingPlace Environment, page 162](#page-173-3)
- **•** [Finding End-User Documentation, page 162](#page-173-1)
- **•** [Accessing Cisco WebEx User Documentation, page 162](#page-173-4)
- **•** [Getting Help From an Attendant, page 162](#page-173-2)

### <span id="page-173-3"></span>**Finding Information About Your Cisco Unified MeetingPlace Environment**

Click **Help > About Cisco Unified MeetingPlace** to display information about your Cisco Unified MeetingPlace environment, including the version of the Cisco Unified Presenter Add-in you are using (if any) and the version of Cisco Unified MeetingPlace Web Conferencing.

### <span id="page-173-1"></span>**Finding End-User Documentation**

Documentation for end users of Cisco Unified MeetingPlace includes online help links in the application, a PDF version of the online help, and Quick Start Guides.

For the latest version of all end-user documentation visit the following:

[http://www.cisco.com/en/US/products/sw/ps5664/ps5669/products\\_user\\_guide\\_list.html](http://www.cisco.com/en/US/products/sw/ps5664/ps5669/products_user_guide_list.html)

### <span id="page-173-4"></span><span id="page-173-0"></span>**Accessing Cisco WebEx User Documentation**

Depending on system configuration and user profile settings, you might have the option to access the Cisco WebEx home page and download Cisco WebEx user documentation.

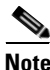

**Note** Only use the My WebEx link to access Cisco WebEx meeting recordings and user documentation. Enabling other features from the My WebEx link is not supported.

#### **Before You Begin**

Sign in to Cisco Unified MeetingPlace as a profiled user. If you see the My WebEx link on the home page, complete this procedure.

#### **Procedure**

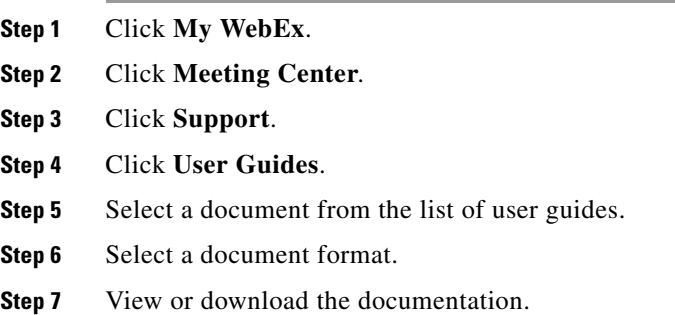

### <span id="page-173-2"></span>**Getting Help From an Attendant**

If your organization has enabled the live attendant feature, you can obtain human assistance by phone.

Ι

#### **Before You Begin**

- **•** Know what version of Cisco Unified MeetingPlace you are using. From the web meeting room, click **Help > About Cisco MeetingPlace**.
- Know what version of the Flash Player you are using. Right-click anywhere in the web meeting room and choose **About Macromedia Flash Player 7** then click **OK**.

#### **Procedure**

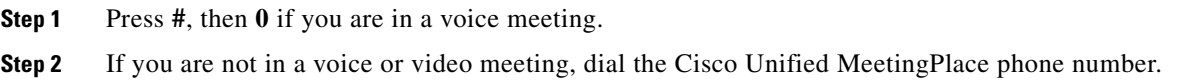

**Step 3** Press **#**.

**Step 4** Press **0**.

### <span id="page-174-0"></span>**How to Resolve Log In Problems**

- [Cannot Log In Through the Phone, page 163](#page-174-1)
- **•** [Prompted for Profile Password During Outdial, page 163](#page-174-2)
- **•** [Cannot Remember My Phone Profile Number, page 164](#page-175-0)
- [Nothing Happens After Login, page 164](#page-175-3)
- **•** [Cannot Log In with the Same User Name, page 164](#page-175-1)
- **•** [Cannot See Log In Entries, page 164](#page-175-2)
- **•** [Error Message: Session in Use, page 165](#page-176-1)

### <span id="page-174-1"></span>**Cannot Log In Through the Phone**

**Problem** I cannot log in to by phone or by using Cisco Unified MeetingPlace PhoneView on my Cisco Unified IP Phone, or I get an error when I log in ("user not recognized" or "profile does not exist.")

**Possible Cause** Your profile is not initialized in the Cisco Unified MeetingPlace system.

**Solution** Go first to your Cisco Unified MeetingPlace web URL and log in using your user ID and password to initialize your profile. Then try to log in again through your standard or Cisco Unified IP Phone.

### <span id="page-174-2"></span>**Prompted for Profile Password During Outdial**

**Problem** When I use the outdial feature to attend a meeting, I get prompted to enter a password for a meeting that does not require one.

**Possible Cause** Your profile password has expired and the system requires you to change it before allowing you access to the meeting.

**Solution** Enter your profile password then follow the voice prompts to change your password.

### <span id="page-175-0"></span>**Cannot Remember My Phone Profile Number**

**Problem** I cannot log in to Cisco Unified MeetingPlace by phone because I cannot remember my phone profile number.

**Solution** If you know your Web user ID and password, do the following:

- **Step 1** Sign in to Cisco Unified MeetingPlace.
- **Step 2** Click **Profile**.

If you do not know your Web user ID and password, contact your system administrator.

### <span id="page-175-3"></span>**Nothing Happens After Login**

**Problem** I have logged in, and nothing is happening.

**Possible Cause** When you log in as a guest you may need approval. An approval message will be presented to the host. If the request is declined, entrance to the meeting is not possible and a message stating that the request was declined is displayed.

**Solution** Contact the meeting presenter or organizer if you should have access.

### <span id="page-175-1"></span>**Cannot Log In with the Same User Name**

**Problem** I checked **Remember Me** and I need to log in with a different user ID.

- **Solution**
- **Step 1** Click **Log Off** from the top of any page.
- **Step 2** Enter the other user ID and password.
- **Step 3** Uncheck **Remember Me**.
- **Step 4** Click **Log In**.

#### **Related Topic**

 **•** [How to Resolve Password Problems, page 169](#page-180-0)

### <span id="page-175-2"></span>**Cannot See Log In Entries**

**Problem** I checked **Remember Me** and now when I try to log in, my log-in entries get erased and I cannot log in.

Ι

**Solution** 

**Step 1** Close the browser window.

- **Step 2** Open a new browser window.
- **Step 3** Enter the URL of your Cisco Unified Meeting Place again.

### <span id="page-176-1"></span>**Error Message: Session in Use**

**Problem** I get a session in use error when I try to log in. **Solution** Click **Force New Login** on the login page.

## <span id="page-176-0"></span>**How to Resolve Scheduling Problems**

- **•** [Cannot See the Schedule Link, page 165](#page-176-2)
- **•** [Error Message: Schedule Meeting Failed, page 165](#page-176-3)
- **•** [Cannot Schedule Web Meeting, page 166](#page-177-0)
- **•** [Error Message: Meeting ID is Unavailable, page 166](#page-177-1)
- **•** [No Notifications After Updating Microsoft Outlook-Scheduled Meeting, page 166](#page-177-2)
- **•** [Error Message: Different Meeting, page 166](#page-177-3)
- **•** [Error Message: Guest Profile Cannot be Used, page 167](#page-178-2)

### <span id="page-176-2"></span>**Cannot See the Schedule Link**

**Problem** After entering the URL for my Cisco Unified MeetingPlace server, I see the Cisco Unified MeetingPlace home page but a number of links and button, including Schedule and Find, are missing.

**Possible Cause** You are accessing the incorrect URL.

**Solution** See [Cannot See the Find Link, page 167](#page-178-1).

### <span id="page-176-3"></span>**Error Message: Schedule Meeting Failed**

**Problem** When I try to schedule a meeting, I receive this error: "Schedule meeting failed."

**Solution** The system was unable to schedule your meeting for the reason indicated on your screen. Use the tips provided to try again to reschedule your meeting. Some common reasons for scheduling failure include:

- **•** You did not enter all the required information.
- **•** If you specified a meeting ID, it is not unique for the date, time, and duration for which you are scheduling the meeting. Try changing the meeting ID.
- There are not enough resources available on the system at the date and time for which you are trying to schedule the meeting. Try choosing a different date or time or entering a smaller number of participants, if possible.

### <span id="page-177-0"></span>**Cannot Schedule Web Meeting**

**Problem** I am trying to schedule a meeting with both web and audio. When I click Schedule, I get a system message asking if I want to schedule an audio-only meeting.

**Possible Cause** Web meetings are dependent on the availability of web licenses. If you try to schedule a meeting when there are not enough web licenses available, the system will give you the option to schedule a meeting with audio only.

**Solution** If an audio-only meeting is not suitable, try to change the time or date of your meeting or consider limiting your list of participants.

### <span id="page-177-1"></span>**Error Message: Meeting ID is Unavailable**

**Problem** I'm trying to schedule a meeting with a certain meeting ID, but I receive an error that the meeting ID is unavailable. I know that there are no other meetings that include that meeting ID at the time I am trying to schedule.

**Solution** To allow participants to join a meeting shortly before the meeting officially begins, and to enable a meeting to be extended if necessary, the actual duration that the system reserves for a meeting might exceed the time that the scheduler specifies. Therefore, it might not be possible to schedule two meetings that include the same meeting ID very close together. The system administrator makes the settings that affect this functionality.

### <span id="page-177-2"></span>**No Notifications After Updating Microsoft Outlook-Scheduled Meeting**

**Problem** I scheduled a meeting using Microsoft Outlook and then modified the meeting using another interface, but none of the invitees received an updated meeting notification.

**Solution** When you schedule a meeting using Microsoft Outlook and then modify or delete the meeting using a different interface, such as the web, the system does not send out updated notifications.

### <span id="page-177-3"></span>**Error Message: Different Meeting**

**Problem** You see the following error message: The meeting being scheduled is different than the one in Cisco Unified MeetingPlace Web Conferencing.

**Possible Cause** It is possible that you clicked the Schedule button twice before the system had a chance to respond. This results in a delay between the scheduled meeting and the response.

**Solution** Use the Find Meeting tab to see if your meeting was scheduled before attempting to schedule the meeting again.

Ι

### <span id="page-178-2"></span>**Error Message: Guest Profile Cannot be Used**

**Problem** You see the following error message: Guest profile is reserved for system use and cannot be used for current operation.

**Possible Cause** Your meeting was scheduled to only allow Cisco Unified MeetingPlace profile users. No guests are allowed.

**Solution** Reschedule the meeting allowing guest users.

# <span id="page-178-0"></span>**How to Resolve Find Meeting Problems**

- **•** [Cannot See the Find Link, page 167](#page-178-1)
- **•** [My Meetings Option is Unavailable, page 167](#page-178-3)
- **•** [Cannot Find a Meeting, page 167](#page-178-4)
- [Cannot Find the Recording for a Meeting, page 168](#page-179-2)
- [Meeting is Missing, page 168](#page-179-1)

### <span id="page-178-1"></span>**Cannot See the Find Link**

**Problem** After entering the URL for my Cisco Unified MeetingPlace server, I see the Cisco Unified MeetingPlace home page but a number of links, including Schedule and Find, are missing.

**Possible Cause** It is possible that your Cisco Unified MeetingPlace system is configured for both internal (on the company network) and external (Internet) access and that you have accessed the URL for external access.

**Solution** Check the URL you entered and make sure that it is directed to go to the internal system. This might require you to contact the meeting scheduler or system administrator.

### <span id="page-178-3"></span>**My Meetings Option is Unavailable**

**Problem** I want to find my meetings, but the My Meetings option does not appear on the Find Meeting page.

**Solution** Make sure that you are logged in with your Cisco Unified MeetingPlace user ID and password.

## <span id="page-178-4"></span>**Cannot Find a Meeting**

**Problem** I cannot find a meeting I just scheduled.

**Solution** Try refreshing the page to make sure you are viewing the most current data.

### <span id="page-179-2"></span>**Cannot Find the Recording for a Meeting**

**Problem** I am entering the meeting ID for a meeting I attended so that I can access the recording, but the system is giving me the following error message: Error:[5164] No Mtg was found with the specified Mtg ID.

**Possible Cause** You are trying to access a meeting that took place over 24 hours ago on an external web server.

**Solution** Sign in to the internal web server and search for the same meeting. The meeting should appear as a Past meeting and the recording should be available as part of the meeting.

### <span id="page-179-1"></span>**Meeting is Missing**

**Problem** The meeting I am looking for does not appear on the list, but I expect the meeting to be there.

**Solution** Try the following solutions:

- The list of meetings might be too long to fit on one screen. Click the links at the bottom to see more meetings in the list.
- Make sure you have selected the correct radio button for the meeting Past Today's Future.
- **•** Check the date range of your search. Be sure you entered the year using four digits.
- **•** The meeting you are searching for might not be a published meeting.

## <span id="page-179-0"></span>**How to Resolve Meeting Notification Problems**

- **•** [Scheduler Does Not Receive Meeting Notifications, page 168](#page-179-3)
- **•** [Invitees Do Not Receive Meeting Notifications, page 169](#page-180-1)

### <span id="page-179-3"></span>**Scheduler Does Not Receive Meeting Notifications**

**Problem** I am not receiving meeting notifications to meetings that I am invited to.

**Solution** Try the following solutions:

- **•** Ensure that your e-mail address is entered correctly in your profile.
- The meeting scheduler might have entered your e-mail address incorrectly when scheduling the meeting. Contact the scheduler to verify your e-mail address.
- **•** Your system administrator might have set options that prevent you from receiving some or all meeting notifications. Contact your system administrator.

Ι

 **•** Network or other problems might exist. Contact your system administrator.
## **Invitees Do Not Receive Meeting Notifications**

**Problem** Some or all of the people I invite to my meetings do not receive notifications or updated invitations.

**Solution** The system automatically sends updated meeting notifications if any of the following changes:

- **•** Start time
- **•** Meeting ID
- **•** Password
- **•** List of invitees

No other changes will generate a notification. If you made one of the listed changes and still have a notification issue, consider the following:

- The e-mail addresses of your invitees might not be entered correctly in their profiles. Alert invitees who do not receive the notifications, and recommend that they check the addresses in their profiles.
- **•** You might not have entered the e-mail addresses of your invitees correctly when you scheduled the meeting. Verify the addresses of invitees who do not receive the notifications.
- **•** Your system administrator might have set options that prevent some recipients from receiving some or all meeting notifications, or that prevent e-mail notifications from being sent when you schedule or reschedule meetings. Contact your system administrator.

#### **Related Topic**

• [Inviting Participants During the Scheduling Process](#page-41-0) in the [Inviting Participants to a Meeting](#page-40-0) module

# **How to Resolve Password Problems**

- [No User ID or Password, page 169](#page-180-1)
- **•** [Forgotten Password, page 169](#page-180-0)
- **•** [Password Does Not Work, page 170](#page-181-0)
- **•** [Do Not Have Meeting Password, page 170](#page-181-1)

### <span id="page-180-1"></span>**No User ID or Password**

**Problem** I don't have a user ID or password to get into a meeting.

**Solution** Contact your administrator to request a user ID or password. Some meetings allow guest logins; other meetings may allow guests, but only with the approval of the host/moderator, which may take a few minutes.

### <span id="page-180-0"></span>**Forgotten Password**

**Problem** I cannot remember my password.

**Solution** Contact your system administrator.

### <span id="page-181-0"></span>**Password Does Not Work**

**Problem** My password does not work.

**Solution** Check the following:

- **•** Passwords are case sensitive. Make sure Caps Lock is not on.
- Make sure you entered the correct password; every profiled user has two passwords: one for logging in over the web and one for logging in using the phone.
- **•** Contact your account administrator to verify access for the account.

#### **Related Topic**

 **•** [Your User IDs and Passwords](#page-16-0) in the [Welcome to Cisco Unified MeetingPlace](#page-12-0) module

### <span id="page-181-1"></span>**Do Not Have Meeting Password**

**Problem** I do not have the meeting password.

**Solution** Check to see if the password is specified in an e-mailed meeting invitation. If it is not, or you did not receive a meeting notifications, contact the meeting scheduler.

## **How to Resolve Join Meeting Problems**

- **•** [Unable to Outdial From Cisco WebEx Meeting Room, page 170](#page-181-2)
- [Meeting Access Issues, page 171](#page-182-2)
- **•** [Meeting Still Available 30 Minutes After End, page 171](#page-182-1)
- **•** [Error Message: Meeting ID Not Found, page 171](#page-182-0)
- **•** [Error Message: No System Resources Available, page 172](#page-183-0)
- **•** [System Does Not Call Me for Meetings, page 172](#page-183-1)
- **•** [Error Message: Too Soon to Attend, page 172](#page-183-2)

## <span id="page-181-2"></span>**Unable to Outdial From Cisco WebEx Meeting Room**

**Problem** When I click Join Teleconference from the Cisco WebEx meeting room, I get the following error message: Error attempting to communicate with the telephony.

**Possible Cause** The time difference between the Cisco WebEx server and the Cisco Unified MeetingPlace server is too long (over 6 minutes) and is causing authentication between the two servers to fail.

Ι

**Solution** Contact your system administrator.

### <span id="page-182-2"></span>**Meeting Access Issues**

**Problem** I cannot access the meeting.

**Solution** First, check the following items:

- Are you connected to the Internet?
- **•** Are you accessing the correct URL?
- Have you registered for the event or seminar?
- Did you change your password recently?

Then, try the following actions:

- **•** Try accessing the meeting as a registered user or guest.
- **•** Disable popup blocker software.
- **•** Clear the your web browser cache.
- **•** Try connecting from another computer.

## <span id="page-182-1"></span>**Meeting Still Available 30 Minutes After End**

**Problem** I scheduled a meeting to last for one hour. No one attended, but the meeting is still available 30 minutes after the meeting was supposed to end.

**Possible Cause** The system is configured to release ports for a meeting 30 minutes after the meeting is scheduled to end.

**Solution** Do nothing. This is normal behavior. If you know that the meeting will be unattended, make sure that you cancel the meeting before it starts to release the scheduled ports.

## <span id="page-182-0"></span>**Error Message: Meeting ID Not Found**

**Problem** I am on the Cisco Unified MeetingPlace web page. When I enter the meeting ID, I get an error message: Meeting ID not found.

**Possible Cause** It is possible that your Cisco Unified MeetingPlace system is configured for both internal (on the company network) and external (Internet) access and that you have accessed the URL for external access.

**Solution** Check the URL you entered and make sure that it is directed to go to the internal system. This might require you to contact the meeting scheduler or system administrator. If you know the URL for the internal system, try using your meeting ID on that web site.

#### <span id="page-183-0"></span>**Error Message: No System Resources Available**

**Problem** I am trying to join a web meeting, but see an error message similar to "No system resources available for operation."

**Possible Cause** Your system does not have enough web conferencing licenses available.

**Solution** Contact your system administrator to have more web conferencing licenses added to your system or wait until some licenses become available (such as when other end users have finished their web meetings).

### <span id="page-183-1"></span>**System Does Not Call Me for Meetings**

**Problem** The system does not automatically call me in to the meeting but I expect it.

**Possible Cause** There might be a problem with your profile configuration regarding how the system finds you for a meeting.

**Solution** Contact your system administrator to review your profile configuration.

### <span id="page-183-2"></span>**Error Message: Too Soon to Attend**

**Problem** I get an error message that states "Too soon to attend" when I try to join the web meeting from a click to attend link in a meeting notification.

**Possible Cause** Unknown.

#### **Solution**

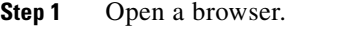

**Step 2** Enter the Cisco Unified MeetingPlace URL.

**Step 3** Click **Find Meeting**.

- **Step 4** Click the Meeting ID.
- **Step 5** Click **Connect.**

#### **Related Topic**

 **•** [How to Attend a Meeting](#page-59-0) in [Attending a Meeting](#page-56-0) module

## **How to Resolve Problems Joining the Web Meeting Room**

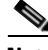

**Note** This section deals primarily with problems you may encounter in the Cisco Unified MeetingPlace web meeting room. If you are using the Cisco WebEx integration with WebEx scheduling option, use the help available from within the Cisco WebEx web meeting room or from WebEx.com to find information regarding various Cisco WebEx features and functions.

Ι

- **•** [Cannot Join Web Meeting Room, page 173](#page-184-0)
- **•** [Error Message: Session is Stale, page 174](#page-185-1)
- **•** [Repeated Prompts to Download Adobe Flash Player, page 174](#page-185-0)
- **•** [Cannot Join a Locked Meeting, page 175](#page-186-0)

### <span id="page-184-0"></span>**Cannot Join Web Meeting Room**

**Problem** I cannot join the Cisco Unified MeetingPlace web meeting room.

#### **Possible Cause** Unknown.

**Solution** Try the following solutions:

- Run the browser test to be sure your computer and software are compatible with the web meeting room.
- If you downloaded the correct version of the Adobe Flash Player during the browser test, then after it is installed, close all browser windows, open a new browser window, and try again to connect to the meeting.
- Verify that your internet connection is working properly by verifying that you can connect successfully to other web sites.
- **•** Disable any pop-up blockers or unblock the Cisco Unified MeetingPlace URL to access the meeting.
- **•** Try clearing the cache of your browser.
- **•** Try connecting from another computer.
- There might be issues on the side of the meeting presenter or an issue with the event.
- Your system might not have enough capacity to accommodate you. You can try again later to join the web portion of your meeting and see if capacity has become available.

**Possible Cause** You are trying to join a meeting through the internal Cisco Unified MeetingPlace server when you are not logged in to the company network.

**Solution** Check the e-mail notification and click the external meeting URL.

**Possible Cause** You are trying to access the meeting from behind a proxy server and you are using Microsoft Internet Explorer.

**Solution** Do the following:

- **Step 1** Open a Microsoft Internet Explorer browser window.
- **Step 2** Choose **Tools > Internet Options > Advanced**.
- **Step 3** Check **Use HTTP 1.1 through proxy connections** and click **OK**.
- **Step 4** Close all browser windows then re-open them.
- **Step 5** Try again to connect to the meeting.

**Possible Cause** You do not have the correct version of the Flash Player and you cannot obtain it from the Browser Test.

**Solution** Do the following:

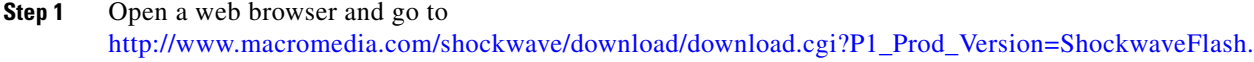

- **Step 2** Click **Install Now**.
- **Step 3** Close all browser windows.
- **Step 4** Reopen browser windows.
- **Step 5** Try again to connect to the meeting.

#### **Troubleshooting Tip**

If you still cannot join the web meeting room, contact your Cisco Unified MeetingPlace system administrator.

#### **Related Topic**

 **•** [Preparing to Attend a Cisco Unified MeetingPlace Meeting for the First Time](#page-60-0) in [Attending a](#page-56-0)  [Meeting](#page-56-0) module

### <span id="page-185-1"></span>**Error Message: Session is Stale**

**Problem** You see the following error message: Session is stale.

**Possible Cause** You signed in to Cisco Unified MeetingPlace from a different location than the one you originally used and the system disconnected your first browser connection. If you then go back to the first browser, you will receive a "stale session" notification.

**Possible Cause** You signed in to Web Conferencing, but did not participate in the session for over an hour. The system disconnected you to free some room for new users and informs you that your session is stale.

**Solution** Cisco Unified MeetingPlace Web Conferencing keeps session information about each user who connects to the home page to find, schedule, or update a meeting or configure account settings. The session information is kept for a minimum of one hour from the your last session up to a maximum of 24 hours. Close the connection with the stale session and try to connect again.

## <span id="page-185-0"></span>**Repeated Prompts to Download Adobe Flash Player**

**Problem** I have already downloaded the Adobe Flash Player and Cisco Unified MeetingPlace is prompting me to download it again.

**Solution** If you have multiple browsers installed on your computer, the system will prompt you to download the Adobe Flash Player the first time you use each browser to join the web meeting room.

Ι

a ka

### <span id="page-186-0"></span>**Cannot Join a Locked Meeting**

**Problem** I have requested to join a locked meeting but nothing is happening. I know that I am welcome in the meeting.

**Solution** See [Requesting Entry to a Locked Cisco Unified MeetingPlace Meeting](#page-68-0) in [Attending a Meeting](#page-56-0) module.

## **How to Resolve Problems During a Meeting**

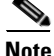

**Note** This section deals primarily with problems you may encounter in the Cisco Unified MeetingPlace web meeting room. If you are using the Cisco WebEx integration with WebEx scheduling option, use the help available from within the Cisco WebEx web meeting room or from WebEx.com to find information regarding various Cisco WebEx features and functions.

- **•** [Clicking Sounds While the Meeting Console Is Loading, page 175](#page-186-1)
- [Meeting Console Disappears, page 175](#page-186-2)
- [Permissions Are Incorrect, page 176](#page-187-0)
- [No Presenter Permissions, page 176](#page-187-1)
- **•** [Users Cannot See My Actions, page 176](#page-187-2)
- **•** [Unstable Web Meeting Room, page 177](#page-188-0)
- **•** [Screen Objects Missing, page 177](#page-188-1)
- **•** [Volume Controls Are Disabled, page 177](#page-188-2)
- **•** [Participant Listed Twice, page 178](#page-189-0)
- **•** [Cannot Install Cisco Unified Presenter Add-in, page 178](#page-189-1)

### <span id="page-186-1"></span>**Clicking Sounds While the Meeting Console Is Loading**

**Problem** I hear clicking while my meeting console is loading or when a presentation is refreshing.

**Possible Cause** The volume on your computer is too high.

**Solution** Turn this sound off by adjusting the volume control through your Control Panel.

### <span id="page-186-2"></span>**Meeting Console Disappears**

**Problem** My meeting console disappeared when I clicked a link in Microsoft Word or Outlook.

**Possible Cause** This is probably due to the way you set your browser to reuse windows. Setting your browser to reuse windows replaces the content in your current window with whatever content is invoked by the link.

**Solution** Either refrain from clicking links in other applications while you are in a web conference, or set Internet Explorer to not reuse windows. See [Setting Internet Explorer to Not Reuse Windows,](#page-187-3)  [page 176.](#page-187-3)

**Possible Cause** A moderator has used the Web Links tool to push a web page to meeting participants.

**Solution** In this case, the meeting console remains open, but another browser window opens in front of it. In this case, minimize or close the new browser window to return to the meeting console.

#### <span id="page-187-3"></span>**Setting Internet Explorer to Not Reuse Windows**

#### **Procedure**

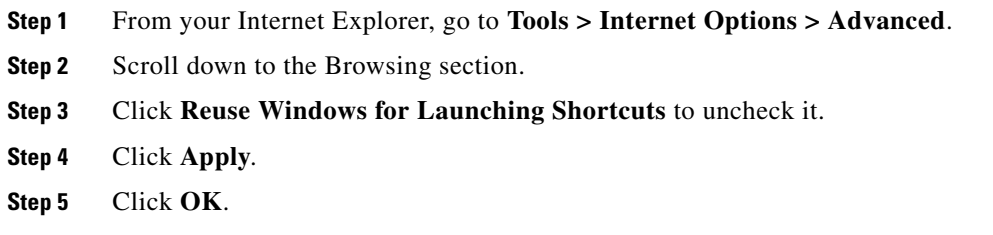

### <span id="page-187-0"></span>**Permissions Are Incorrect**

**Problem** I am a profiled user but I enter the Cisco Unified MeetingPlace web meeting room with only Presenter permissions. I expected to have Moderator permissions.

**Solution** Make sure that you logged in as a profiled user. If you enter as a guest user, you will have only Presenter permissions.

### <span id="page-187-1"></span>**No Presenter Permissions**

**Problem** I am supposed to be a presenter, but I logged in to the Cisco Unified MeetingPlace web meeting as a participant.

**Solution** If you are logged in as a guest, exit the meeting and log in as a profile user. If you are designated as a presenter for the meeting, you may need to log in with your user profile account to receive the proper permissions. If after logging in as a profile user you still do not have Presenter permissions, contact the meeting moderator or the Cisco Unified MeetingPlace administrator.

#### <span id="page-187-2"></span>**Users Cannot See My Actions**

**Problem** Participants are not seeing my actions in the Cisco Unified MeetingPlace web meeting.

**Solution** Check the participant list to make sure that you are a presenter. Presenters are listed with a presenter icon (person in front of a presentation board) at the beginning of each name. Also make sure you are not in Preparing mode, because actions are not visible to participants in this mode. Send a message to the host asking for presenter status or try logging in as a registered user.

Be aware that participant requests may not be seen by the presenter. Moderator and presenters should pay attention to the status and menu bars, and choose to accept sign-in requests.

Ι

## <span id="page-188-0"></span>**Unstable Web Meeting Room**

**Problem** My Cisco Unified MeetingPlace web meeting room is breaking up or redrawing very slowly, or does not stay connected.

**Solution** Try the following solutions:

- Make sure that you are not using any other applications or processes that are network-intensive. For example, do not download video files from the Internet while you are attending a meeting.
- **•** Click **Help > Connection Status** to verify that your connection is adequate. If not, try choosing a lower bandwidth.
- **•** If you are attending through a modem connection, make sure that you are not doing any other activity that uses the available modem bandwidth.
- **•** If you continue to experience network connection problems, ask a meeting moderator to reduce the speed of the web meeting room connection.

#### **Related Topics**

- **•** [Changing Your Connection Speed to the Web Meeting Room](#page-155-0) in the [Managing Your](#page-82-0)  [Cisco Unified MeetingPlace Web Meeting](#page-82-0) module
- [Optimizing the Web Meeting Room Bandwidth](#page-157-0) in the Managing Your Cisco Unified MeetingPlace [Web Meeting](#page-82-0) module

## <span id="page-188-1"></span>**Screen Objects Missing**

**Problem** Buttons and options are missing from my view of the Cisco Unified MeetingPlace web meeting room.

**Solution** You might not have the permission level that you expect to have. Users with Audience or Presenter permissions have fewer privileges in the web meeting room than those with Moderator permissions. You can send a message to a moderator, or ask in the meeting, to request a different permission level.

## <span id="page-188-2"></span>**Volume Controls Are Disabled**

**Problem** The option to mute a participant is dimmed in the Cisco Unified MeetingPlace participant list.

#### **Solution**

- **•** If the participant has not already joined using the phone, audio options are not available when the name of that participant is selected.
- If the participant has joined the web and voice meetings separately, the participant will be listed twice unless a moderator has merged the instances. The audio controls will be dimmed if you select the instance that has joined the web meeting. To modify audio options, first merge the two instances, or select the instance that has joined the voice meeting.
- **•** If you have selected multiple participants in the list, if any of the selected participants displays in the list as a web-only participant, deselect that entry in the list.

#### **Related Topic**

 **•** [Merging Two Instances of a Participant in the Participant List](#page-84-0) in the [Managing Your](#page-82-0)  [Cisco Unified MeetingPlace Web Meeting](#page-82-0) module

### <span id="page-189-0"></span>**Participant Listed Twice**

**Problem** A participant displays twice in the Cisco Unified MeetingPlace participant list.

**Possible Cause** This can be caused by one of the following:

- **•** A participant has dialed in to join the meeting instead of having the system dial out to him.
- **•** A guest user has dialed in to the meeting, been renamed in the participant list, then left the meeting. If the guest dials in again, the person enters as a separate entity.
- **•** A participant has entered the audio/video and web meetings separately, entering one instance as a profiled user (by logging in), and the other as a guest (without logging in). Or the participant has entered both instances as a guest.

**Solution** If you have Moderator permissions, merge the two entries that are known to be the same participant.

#### **Related Topic**

• [Merging Two Instances of a Participant in the Participant List](#page-84-0) in the Managing Your [Cisco Unified MeetingPlace Web Meeting](#page-82-0) module

#### <span id="page-189-1"></span>**Cannot Install Cisco Unified Presenter Add-in**

**Problem** I get an error when I try to download the Cisco Unified Presenter Add-in from inside the web meeting room.

**Possible Cause** You might lack the appropriate permissions to install an application on a local hard drive or some antivirus software is preventing the installation of an executable file on a local hard drive.

**Solution** Contact your system administrator to assist you with your permissions or antivirus software configuration.

#### **Related Topic**

• [Installing the Cisco Unified Presenter Add-in](#page-110-0) in the Sharing a Screen, Documents or Whiteboard in [Cisco Unified MeetingPlace](#page-108-0) module

Ι

## **How to Resolve Problems When Sharing Content**

- **•** [Cannot Share Content, page 179](#page-190-0)
- [Other Users Cannot See My Application, page 180](#page-191-0)
- **•** [Shared Document Does Not Appear, page 180](#page-191-3)
- **•** [Cannot Share Certain Types of Content, page 180](#page-191-1)
- **•** [Cannot Take Control of a Document, page 180](#page-191-2)
- **•** [Black Screen, page 181](#page-192-0)
- [Blue Box Appears, page 181](#page-192-1)
- **•** [Text in Share Window is Too Small, page 181](#page-192-2)

### <span id="page-190-0"></span>**Cannot Share Content**

**Problem** I am unable to share content during my Cisco Unified MeetingPlace web meeting.

**Possible Cause** You have Audience permissions. This allows you to view presentations, applications, and whiteboards, but not share.

**Solution** Roll your mouse over the icons to the left of your name to see your permission level. If your permissions are incorrect, ask the moderator of your meeting to change your permission to Moderator.

**Possible Cause** You did not install the Cisco Unified Presenter Add-in.

**Solution** Install the Cisco Unified Presenter Add-in. For information, see [Installing the Cisco Unified](#page-110-0)  [Presenter Add-in](#page-110-0) in the [Sharing a Screen, Documents or Whiteboard in Cisco Unified MeetingPlace](#page-108-0) module.

**Possible Cause** You are attempting to share the screen or a document on the desktop by using the wrong endpoint. Users on Linux and Unix systems can only share documents that are attached to the meeting or uploaded to the meeting console.

**Solution** None.

**Possible Cause** You are using Internet Explorer and chose not to accept the Cisco Unified MeetingPlace web certificate.

**Solution** Close your browser and access the meeting again. Choose to accept the web certificate.

**Problem** You have downloaded the Cisco Unified Presenter Add-in but cannot share.

**Possible Cause** There is an issue with the Cisco Unified Presenter Add-in.

**Solution** Collect diagnostic logs on the client machine and send to your Cisco support representative. See [Collecting Diagnostic Logs for the Cisco Unified Presenter Add-in On a Client Machine, page 179](#page-190-1).

#### <span id="page-190-1"></span>**Collecting Diagnostic Logs for the Cisco Unified Presenter Add-in On a Client Machine**

**Caution** Logging heavily affects the performance of the meeting room client and Cisco Unified Presenter Add-in. Enable logging only while you are troubleshooting a problem, then disable it when you are done.

#### **Procedure**

- **Step 1** Open a new file in a text editor.
- **Step 2** Type **PlayerLogging=1** and press **Enter**.
- **Step 3** Save the file as **mms.cfg** in the following location:
	- **•** On a Microsoft Windows machine, in the System32 folder of your Windows installation (for example, C:\Windows\System32\mms.cfg).

 **•** On a Macintosh machine, in the MacintoshHD\Library\Application Support\Macromedia\ folder.

Debugging output is logged to <Drive>:\Documents and Settings\<your login name>\My Documents\ciscounifiedaddin6x0.log on Windows machines, or to your ~ folder on Macintosh machines.

### <span id="page-191-0"></span>**Other Users Cannot See My Application**

**Problem** Participants cannot see the application I am sharing.

**Solution** The shared application must be visible on your screen at all times. If an unshared application is open and covering the shared application on the screen of the sharing presenter, meeting participants will not see portions of the shared application covered by the unshared application but will instead see a blue-checkered pattern.

### <span id="page-191-3"></span>**Shared Document Does Not Appear**

**Problem** My document is not appearing in the Cisco Unified MeetingPlace web meeting.

**Possible Cause** You may not have uploaded the document into the meeting room.

**Solution** See [How to Share a Document](#page-119-0) in the [Sharing a Screen, Documents or Whiteboard in](#page-108-0)  [Cisco Unified MeetingPlace](#page-108-0) module.

### <span id="page-191-1"></span>**Cannot Share Certain Types of Content**

**Problem** I am unable to show content such as Word documents, Excel spreadsheets, or web pages during my Cisco Unified MeetingPlace web meeting.

**Solution** Confirm that you are a host or presenter and have the Cisco Unified Presenter Add-in installed. Presenters must share their screen in order to show this type of content.

 $\mathcal{L}$ 

**Tip** To share web pages, use the Web Links tool, which will allow all participants to launch the web page in a separate browser window. See [How to Use the Web Links Tool](#page-93-0) in the [Managing Your](#page-82-0)  [Cisco Unified MeetingPlace Web Meeting](#page-82-0) module.

### <span id="page-191-2"></span>**Cannot Take Control of a Document**

**Problem** The host of the web conference opens a document for collaboration, but the other participants are unable to take control.

**Possible Cause** The participant who has control of the document has not clicked the **Release Control** button. Sometimes, this is required before another user can collaborate.

Ι

**Solution** Ask the participant who has control of the document to click the **Release Control** button.

**Possible Cause** The user does not have the appropriate meeting console permissions to collaborate. **Solution** None. Only those with Presenter permissions can take control of any document being shared by the host.

### <span id="page-192-0"></span>**Black Screen**

**Problem** Sometimes a black screen appears when someone is sharing.

**Solution** This is normal. The Share tool area is black while the presenter selects the content to share.

### <span id="page-192-1"></span>**Blue Box Appears**

**Problem** I am sharing my screen, but participants see only a blue box with a checked pattern.

**Possible Cause** You are hiding the application that you want to share with other applications or documents on your screen.

**Solution** If you are sharing one application in the Cisco Unified MeetingPlace web meeting, rather than the entire screen, that application must be visible on your screen at all times. Click the document or application that you want to share in order to bring it to the front for sharing.

#### **Related Topic**

 **•** [Sharing a Screen During a Meeting](#page-110-1) in the [Sharing a Screen, Documents or Whiteboard in](#page-108-0)  [Cisco Unified MeetingPlace](#page-108-0) module

### <span id="page-192-2"></span>**Text in Share Window is Too Small**

**Problem** I am sharing my screen, and the text in the share window is too small for participants to see.

**Solution** Click the button at the bottom of the Share window, which restores the shared content to the original size. The shared content also becomes scrollable again.

## **How to Resolve Voice Meeting Problems**

- **•** [Difficulty Hearing Participants, page 181](#page-192-3)
- **•** [Poor Audio Quality While Using Soft Phone Endpoint, page 182](#page-193-1)
- **•** [Excessive Background Noise, page 182](#page-193-0)
- **•** [Names Missing from Announcements, page 183](#page-194-0)
- [Phone Key Commands Do Not Work, page 183](#page-194-1)

#### <span id="page-192-3"></span>**Difficulty Hearing Participants**

**Problem** Some voices are very low and no one can hear them. **Solution** Ask the participant to increase the volume on their phone.

### <span id="page-193-1"></span>**Poor Audio Quality While Using Soft Phone Endpoint**

**Problem** You are attending a web meeting over your computer and a soft phone product, such as Cisco Unified Personal Communicator or Cisco IP Communicator. There is a presentation taking place. The audio is either choppy or garbled.

**Possible Cause** The soft phone application, along with the presentation activity, is increasing the CPU usage beyond its 80% usage threshold. The increased latency is resulting in choppy or garbled audio for the presenter and for those participating in the meeting.

**Solution** Try the following solutions:

- **•** Make sure that you are not using any other applications or processes that are network-intensive. For example, do not download video files from the Internet while you are attending a meeting.
- Click **Help > Connection Status** to verify that your connection is adequate. If not, try choosing a lower bandwidth.
- If you are attending through a modem connection, make sure that you are not doing any other activity that uses the available modem bandwidth.
- **•** If you continue to experience network connection problems, ask a meeting moderator to reduce the speed of the web meeting room connection.

#### **Related Topics**

- **•** [Changing Your Connection Speed to the Web Meeting Room](#page-155-0) in the [Managing Your](#page-82-0)  [Cisco Unified MeetingPlace Web Meeting](#page-82-0) module
- [Optimizing the Web Meeting Room Bandwidth](#page-157-0) in the Managing Your Cisco Unified MeetingPlace [Web Meeting](#page-82-0) module

#### <span id="page-193-0"></span>**Excessive Background Noise**

**Problem** There is a lot of unwanted noise in the meeting.

**Solution** Do the following:

- **Step 1** Determine the source of the noise by seeing whose name appears in the Who's Speaking section of the Participant List.
- **Step 2** Mute the offending line.

#### **Related Topics**

 **•** [Enabling Private Chat for the Audience](#page-91-0) in the [Managing Your Cisco Unified MeetingPlace Web](#page-82-0)  [Meeting](#page-82-0) module

Ι

## <span id="page-194-0"></span>**Names Missing from Announcements**

**Problem** I do not hear the names of some participants when they enter or exit the meeting, even though the announcement options are set to Beep + Name.

**Possible Cause** The name of the participant was probably not recorded when the participant logged in to the system. All participants are prompted to record their name when they join a meeting through an audio connection.

**Solution** If you require that all participants in the audio portion of your meeting identify themselves by name, tell the participants that they must record their names when they hear the prompt.

## <span id="page-194-1"></span>**Phone Key Commands Do Not Work**

**Problem** I am trying to use phone commands, but nothing happens when I press the number buttons.

**Solution** The system will not allow you to enter commands from the phone keypad when information about meetings or participants is visible on the phone screen. For a workaround, see [Tips for Using](#page-166-0)  [Cisco Unified MeetingPlace with Your Cisco Unified IP Phone](#page-166-0) in the [Using PhoneView With](#page-166-1)  [Cisco Unified MeetingPlace](#page-166-1) module.

# **How to Resolve Video Meeting Problems**

- **•** [Video Camera Does Not Launch, page 183](#page-194-2)
- **•** [Cannot See Image When Using Cisco Unified Video Advantage, page 184](#page-195-0)
- **•** [Time Delay When Switching Between Active Speakers, page 184](#page-195-1)
- **•** [Video Meeting Ended Abruptly, page 184](#page-195-2)

## <span id="page-194-2"></span>**Video Camera Does Not Launch**

**Problem** I am calling through a phone that is connected to my video endpoint, but my video window does not launch.

**Possible Cause** Your video endpoint and phone are not configured properly.

**Solution** Contact your system administrator to verify your configuration.

**Possible Cause** The meeting is not scheduled as a video meeting.

**Solution** Do nothing. Video will not launch if the meeting was not scheduled as a video meeting.

Ι

### <span id="page-195-0"></span>**Cannot See Image When Using Cisco Unified Video Advantage**

**Problem** I am using Cisco Unified Video Advantage as my video endpoint. My video window launched, but I cannot see an image.

**Possible Cause** You changed the video bit rate on the Cisco Unified Video Advantage console. If the bit rate falls lower than what is supported by the meeting, you will not see video.

**Solution** Try the following:

- **Step 1** Open your Cisco Unified Video Advantage console.
- **Step 2** Choose **Settings > Video Quality**.
- **Step 3** Move the slider up to the minimum bit rate for the meeting.
- **Step 4** Close the console.

#### <span id="page-195-1"></span>**Time Delay When Switching Between Active Speakers**

**Problem** I see a delay of a few seconds whenever the video display switches from one active speaker to another.

**Solution** Do nothing. This is expected behavior.

#### <span id="page-195-2"></span>**Video Meeting Ended Abruptly**

**Problem** My video meeting suddenly lost all video. We still have audio though.

**Possible Cause** Video resources on the system were disabled or removed. As a result, the meeting was de-escalated to a voice meeting.

**Solution** If the video resources are reinstated later, you will still not be able to get video on your current meeting, even if new callers come into the existing meeting. However, video will be enabled if a new meeting is started after your current meeting.

## **How to Resolve Problems with PhoneView**

- **•** [Log In Issue, page 185](#page-196-0)
- **•** [Session Times Out, page 185](#page-196-1)
- **•** [Cannot Access In-Session Features, page 185](#page-196-2)
- **•** [Softkey Button Changes, page 185](#page-196-3)

### <span id="page-196-0"></span>**Log In Issue**

**Problem** Logging into the Cisco Unified IP Phone does not work, or I get an error ("user not recognized" or "profile does not exist.")

**Solution** See [Cannot Log In Through the Phone, page 163](#page-174-0).

### <span id="page-196-1"></span>**Session Times Out**

**Problem** My session times out while I am using Cisco Unified MeetingPlace PhoneView on my Cisco Unified IP Phone.

**Solution** Press the **Services** button on your Cisco Unified IP Phone twice. Depending on the model of your phone, this button might be a globe icon or labeled **Services**.

#### **Related Topic**

• [Setting Up PhoneView](#page-167-0) in the [Using PhoneView With Cisco Unified MeetingPlace](#page-166-1) module

### <span id="page-196-2"></span>**Cannot Access In-Session Features**

**Problem** I have joined the meeting by phone, but I cannot access in-session features such as the list of current participants or the mute feature.

**Possible Cause** You did not sign in to the meeting as a profiled user.

**Solution** Hang up and join the meeting again as a profiled user.

#### <span id="page-196-3"></span>**Softkey Button Changes**

I

**Problem** After I press a softkey on my Cisco IP Communicator or Cisco Unified IP Phone Model 7970 phone, the button changes for a few moments.

**Solution** This is normal. The button will return to normal when the system finishes processing your request.

## **How to Resolve Cisco WebEx Meeting Problems**

- **•** [Expelled Participant Still Appears in Participant List, page 186](#page-197-1)
- **•** [Error Message: A WebEx Meeting is Already in Progress, page 186](#page-197-0)
- **•** [User Cannot Dial Out from the Cisco WebEx Meeting Room, page 186](#page-197-2)
- **•** [Extra Meeting Notifications, page 186](#page-197-3)
- **•** [Error Message: Error Scheduling Meeting, page 187](#page-198-1)
- **•** [Reconnecting to a Cisco WebEx Meeting, page 187](#page-198-0)

### <span id="page-197-1"></span>**Expelled Participant Still Appears in Participant List**

**Problem** The meeting host expelled a participant from the meeting. The name of the expelled participant is still displayed in the Participant list.

**Possible Cause** The participant entered the meeting from a Macintosh system and did not click OK in the pop-up window that informed him that he was being expelled from the meeting.

**Solution** Do nothing. Even if the name of the participant remains in the Participant list, the participant is no longer part of the meeting.

### <span id="page-197-0"></span>**Error Message: A WebEx Meeting is Already in Progress**

**Error Message** A WebEx meeting is already in progress. You must use another browser to start a second meeting.

**Explanation** You are attempting to schedule or attend a second Cisco WebEx meeting from the same computer. This occurs whether you are using Internet Explorer or Firefox.

**Recommended Action** Use a separate browser to start the second meeting.

**Problem** I have the Cisco Unified MeetingPlace home page open. When I open another window in the same browser to schedule or attend a second meeting, I receive an error message prompting me to use another browser.

**Possible Cause** You are using Firefox. All Firefox windows share the same process.

**Solution** Open a window in Internet Explorer and schedule or attend your second meeting from there.

### <span id="page-197-2"></span>**User Cannot Dial Out from the Cisco WebEx Meeting Room**

**Problem** I cannot dial out from the Cisco WebEx meeting room as a host, but can dial out as a guest.

**Solution** Your Cisco WebEx system administrator will need to make sure that the following is checked in your Cisco WebEx account:

- **•** Call-in teleconferencing
- **•** Call-back teleconferencing
- **•** Global call-back teleconferencing
- **•** Other teleconference service

Also, make sure that your Cisco Unified MeetingPlace profile setting allows outdial.

#### <span id="page-197-3"></span>**Extra Meeting Notifications**

**Problem** After scheduling my meeting, I receive extra email notifications from Cisco WebEx. This occurs when I try to attend the meeting on Cisco WebEx.

**Solution** Your system administrator must do the following in the Cisco WebEx Site Administration interface, on the Site Setting page: Set meeting email reminders to **Off**.

Ι

a ka

## <span id="page-198-1"></span>**Error Message: Error Scheduling Meeting**

**Problem** I receive the following message when I try to join a meeting: "Error scheduling meeting".

**Solution** Your system administrator must do the following in the Cisco WebEx Site Administration interface, on the Site Setting page:

- Make sure that the setting for "All meetings must have a password" matches the equivalent setting in Cisco Unified MeetingPlace.
- **•** Uncheck **Require strict passwords for meetings**.

## <span id="page-198-0"></span>**Reconnecting to a Cisco WebEx Meeting**

**Problem** My Cisco WebEx meeting disconnected. How do I reconnect to the same meeting?

**Solution** Cisco WebEx is configured to automatically reconnect whenever you are disconnected from your meeting. If the reconnect fails, do the following:

- **1.** Close the Cisco WebEx browser window.
- **2.** Go to the Cisco Unified MeetingPlace Current Meeting page (which should already be open).
- **3.** Click **Connect** to rejoin the same meeting.

# **Reasons You Might be Removed from a Web Meeting**

**Problem** You are in the meeting console and initiate a web browser session from another application (for example by clicking a link in Microsoft Word or Microsoft Outlook). You are removed from the web meeting.

**Possible Cause** Your web browser is configured to reuse browser windows. The link replaced your meeting console link, thus removing you from the web meeting.

**Solution** Do not click links in other applications while you are in a web meeting.

**Possible Cause** You are on a slow connection and are falling too far behind in the web meeting.

**Solution** Run the browser test to report the speed of your connection with the Cisco Unified MeetingPlace server.

#### **Related Topics**

 **•** [Preparing to Attend a Cisco Unified MeetingPlace Meeting for the First Time](#page-60-0) in the [Attending a](#page-56-0)  [Meeting](#page-56-0) module

 $\mathsf I$ 

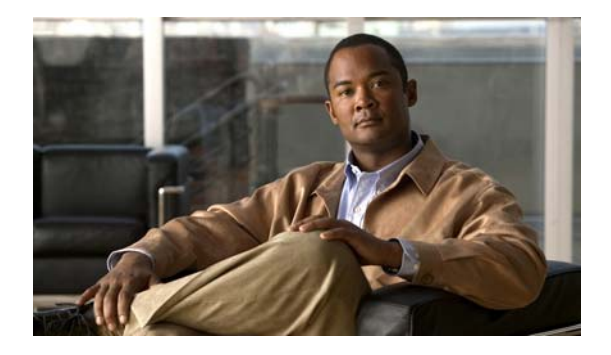

# **Reference**

**Release: 7.1 Revision Date: March 6, 2012**

- **•** [Field Reference: Meeting Scheduling Page, page 189](#page-200-0)
- **•** [Field Reference: Meeting Recurrence Options, page 190](#page-201-0)
- **•** [Field Reference: More Scheduling Options, page 191](#page-202-0)
- **•** [Field Reference: Find Meeting Page, page 193](#page-204-0)
- **•** [Field Reference: Account Basics Page, page 194](#page-205-0)
- **•** [Field Reference: Meeting Preferences Page, page 194](#page-205-1)

# <span id="page-200-0"></span>**Field Reference: Meeting Scheduling Page**

 $\Gamma$ 

Only users who sign in by using their Cisco Unified MeetingPlace profiles can schedule meetings, view a list of meetings, and access system features unavailable to guests.

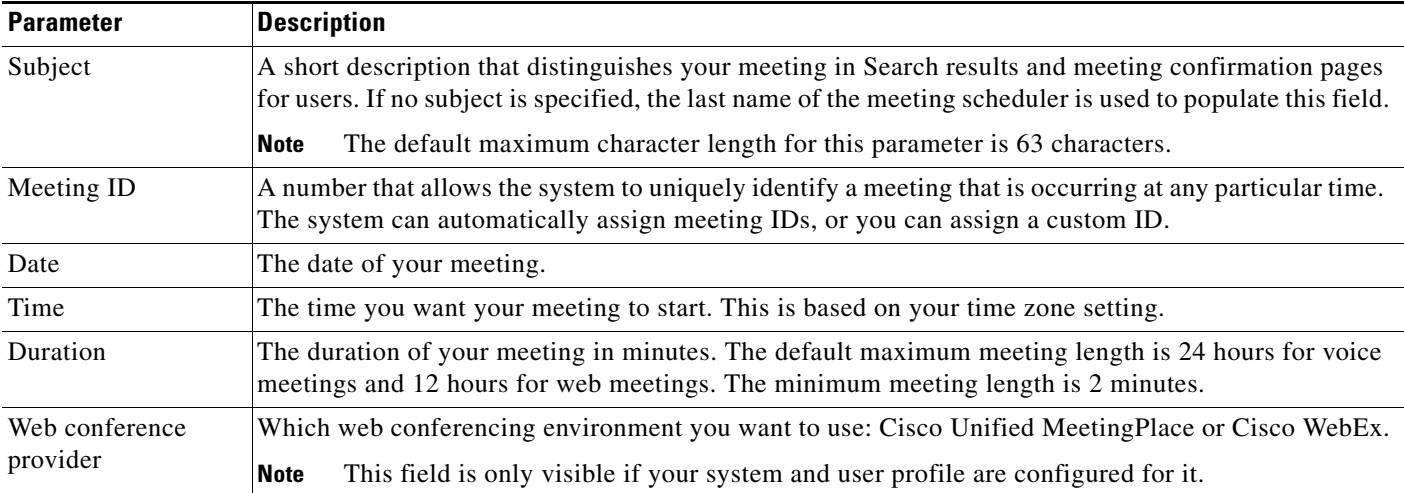

 $\mathsf I$ 

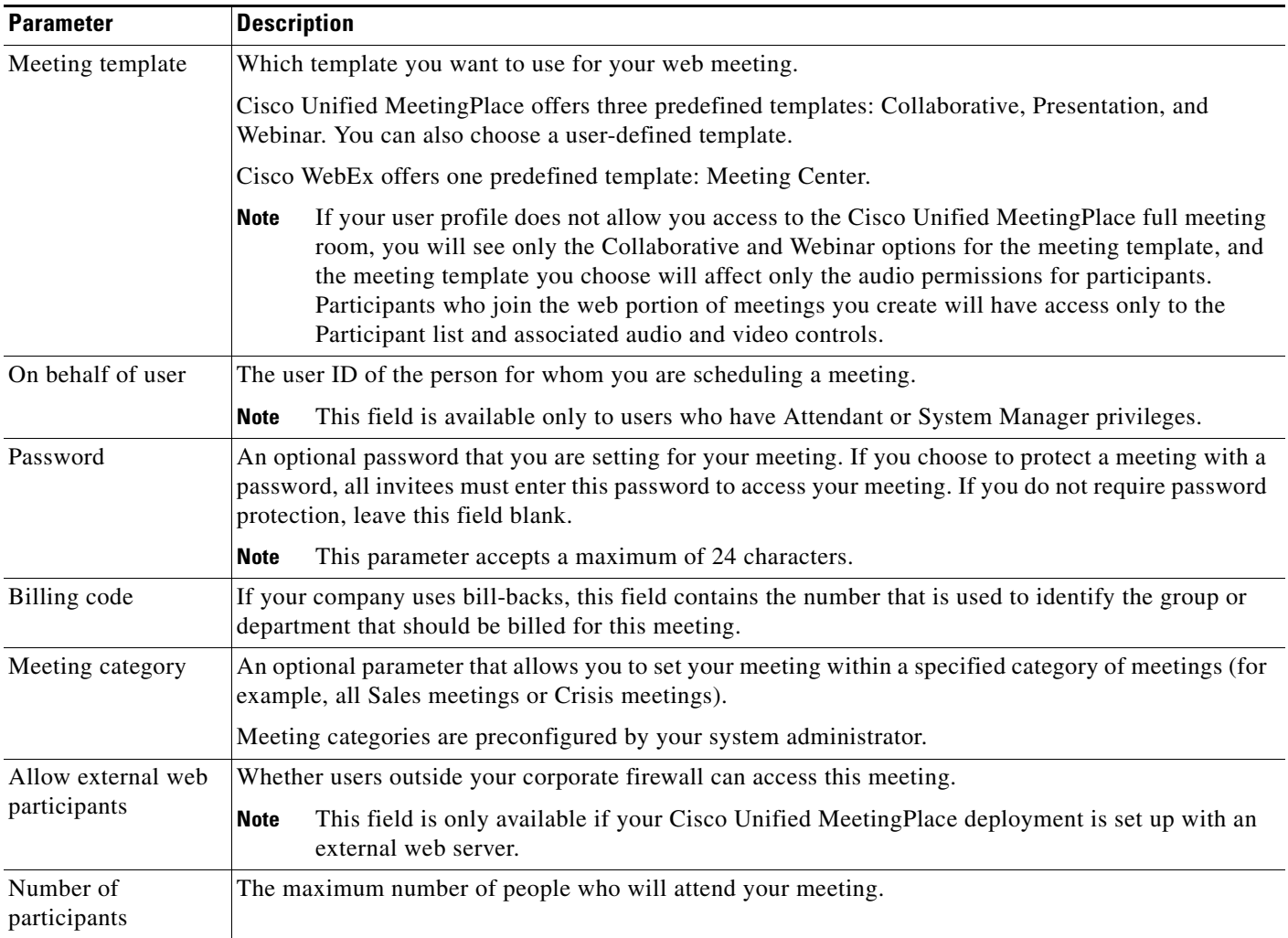

#### **Related Topics**

 **•** [How to Schedule a Web Meeting](#page-23-0) in the [Scheduling Meetings](#page-22-0) module

# <span id="page-201-0"></span>**Field Reference: Meeting Recurrence Options**

You can find these options by clicking **Recurrence** from the New Meeting scheduling page.

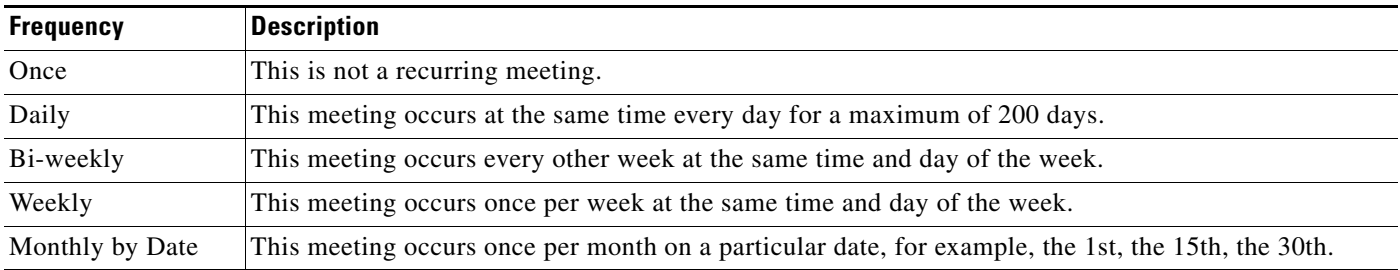

a ka

 $\Gamma$ 

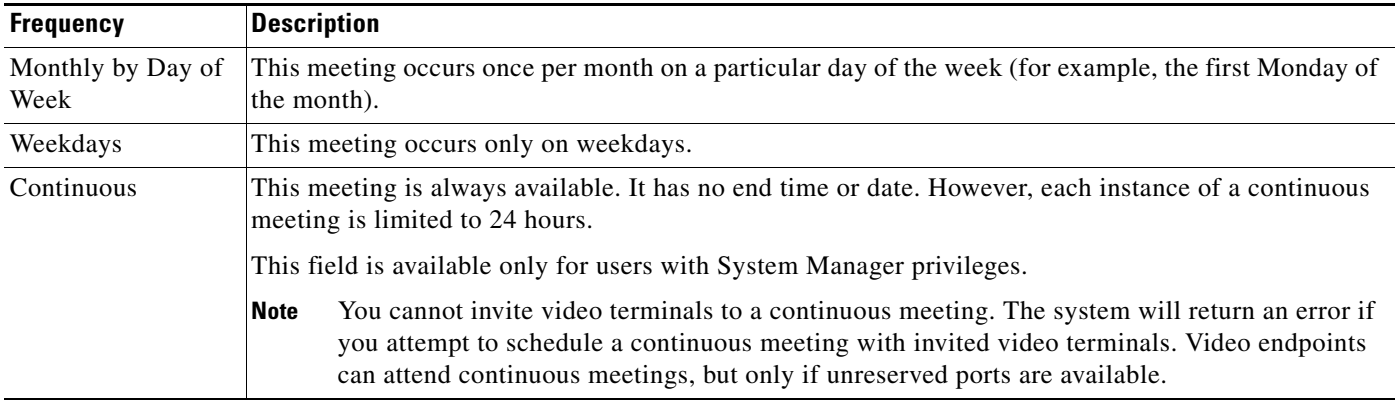

#### **Related Topics**

- **•** [How to Schedule a Web Meeting](#page-23-0) in the [Scheduling Meetings](#page-22-0) module
- **•** [How to Schedule a Video Meeting](#page-28-0) in the [Scheduling Meetings](#page-22-0) module

# <span id="page-202-0"></span>**Field Reference: More Scheduling Options**

These fields determine the business rules of the specific meeting you are scheduling. You can find these options by clicking **More Options** from the New Meeting scheduling page.

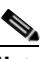

**Note** Depending on system configuration and your user profile settings, you may not see all of the parameters that are described in the following table. You may also see additional fields called "flex fields" that were customized for your use by your system administrator. If you are entering information for a numerical flex field, your entry must be between -2147483648 and 2147483647.

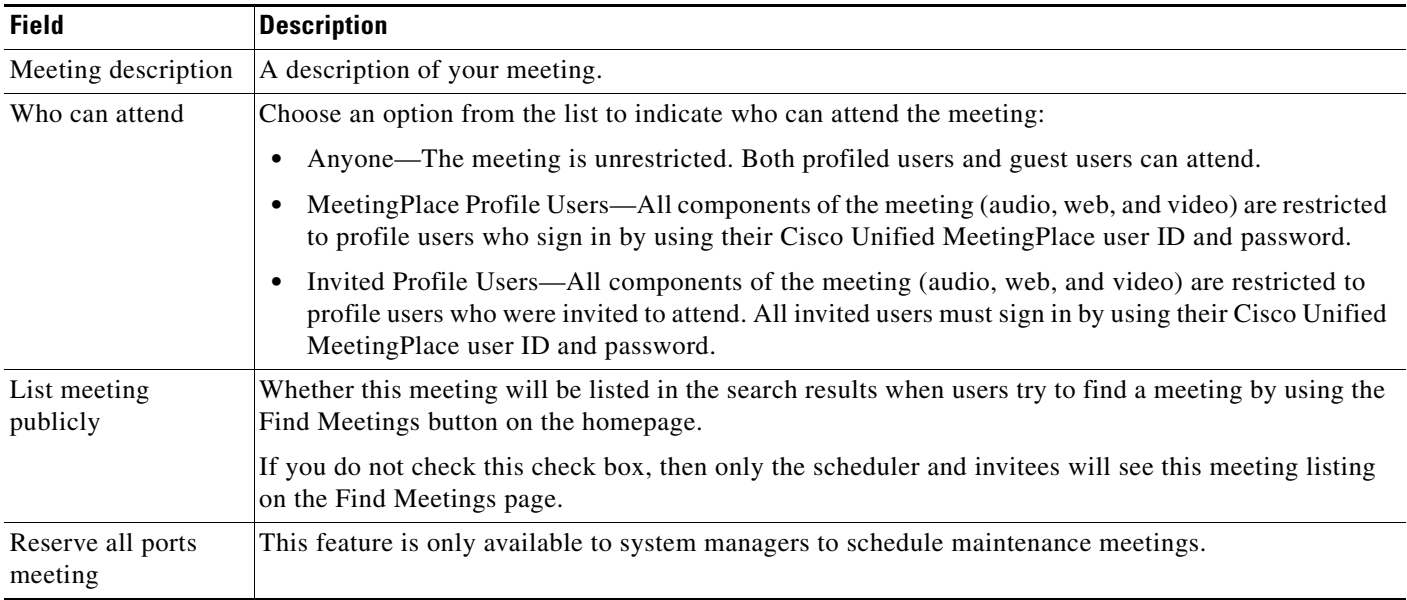

 $\mathsf I$ 

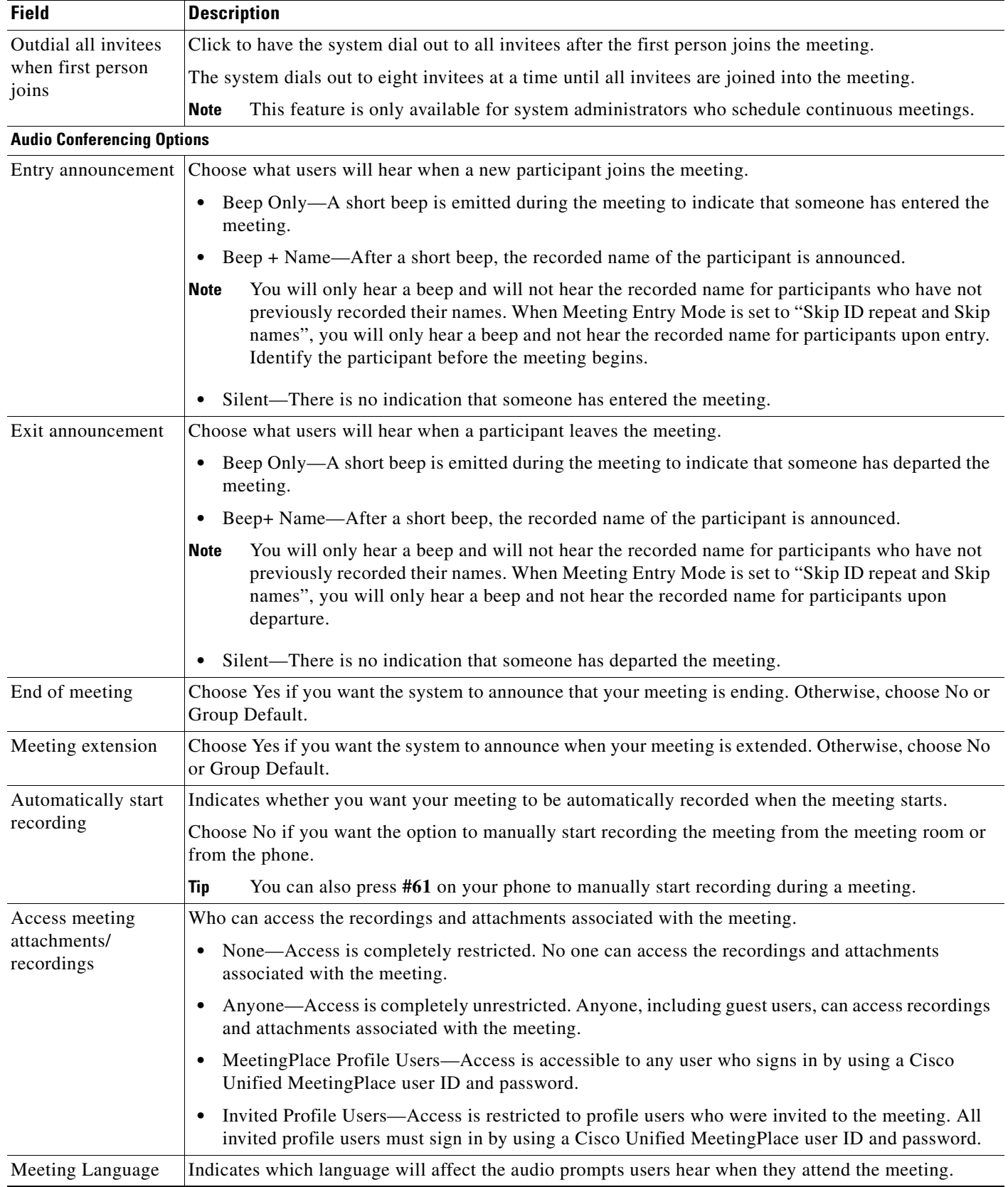

П

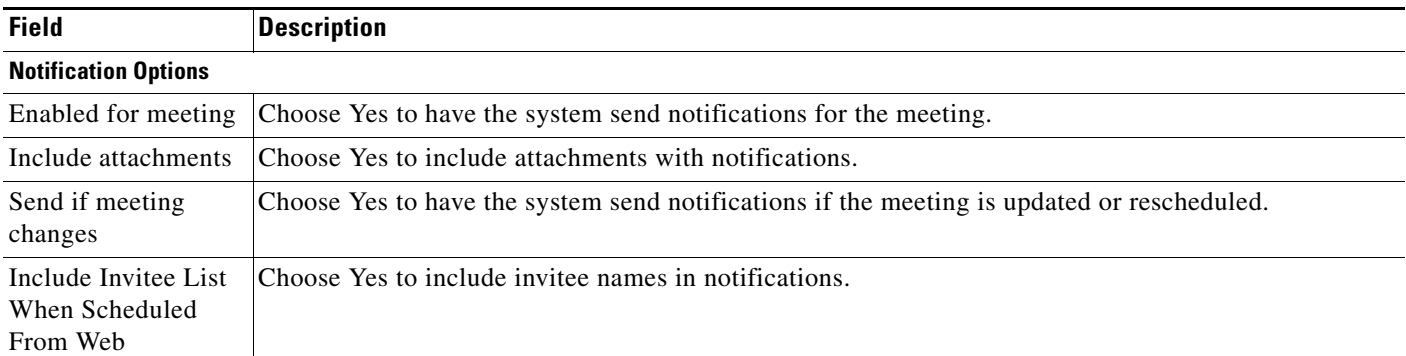

#### **Related Topics**

- [How to Sign In to Cisco Unified MeetingPlace](#page-17-0) in the [Welcome to Cisco Unified MeetingPlace](#page-12-0) module
- **•** [Inviting Participants During the Scheduling Process](#page-41-0) in the [Inviting Participants to a Meeting](#page-40-0) module
- **•** [Copying a Meeting](#page-39-0) in the [Scheduling Meetings](#page-22-0) module
- **•** [How to Resolve Scheduling Problems](#page-176-0) in the [Troubleshooting and Getting Help in](#page-172-0)  [Cisco Unified MeetingPlace](#page-172-0) module

# <span id="page-204-0"></span>**Field Reference: Find Meeting Page**

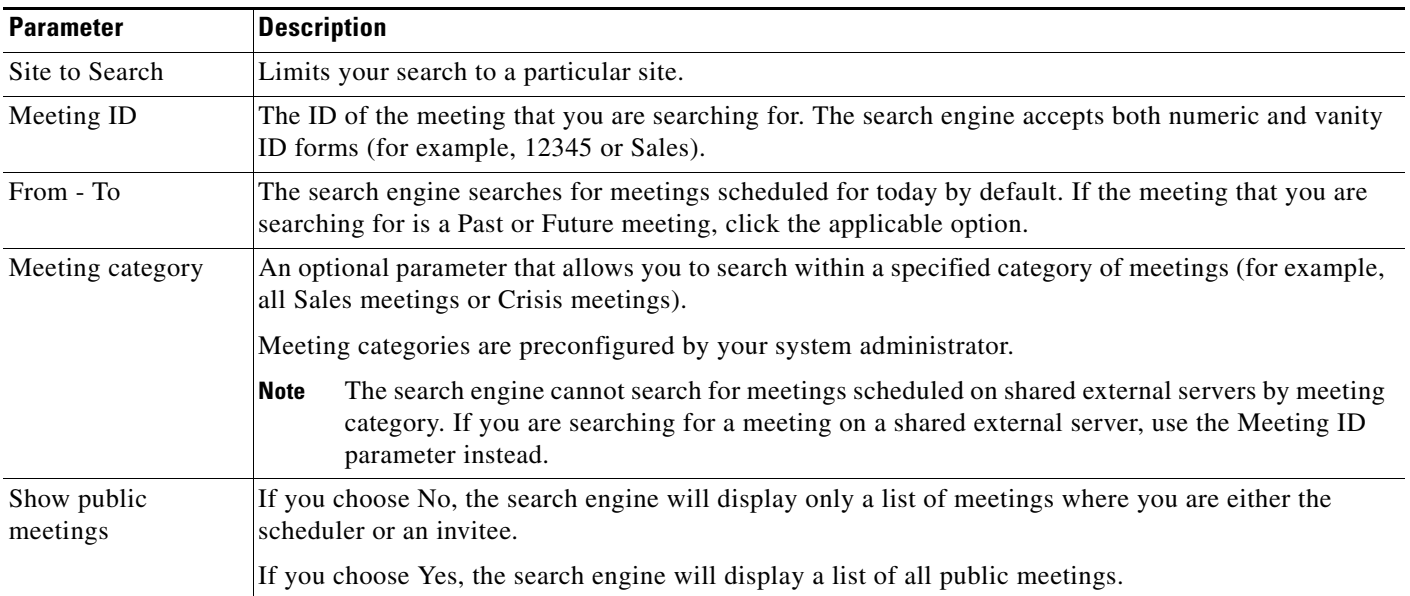

#### **Related Topics**

 $\Gamma$ 

 **•** [Finding a Meeting](#page-54-0) in the [Finding a Meeting in Cisco Unified MeetingPlace](#page-54-1) module

 $\mathbf I$ 

# <span id="page-205-0"></span>**Field Reference: Account Basics Page**

 $\begin{picture}(120,20) \put(0,0){\line(1,0){10}} \put(15,0){\line(1,0){10}} \put(15,0){\line(1,0){10}} \put(15,0){\line(1,0){10}} \put(15,0){\line(1,0){10}} \put(15,0){\line(1,0){10}} \put(15,0){\line(1,0){10}} \put(15,0){\line(1,0){10}} \put(15,0){\line(1,0){10}} \put(15,0){\line(1,0){10}} \put(15,0){\line(1,0){10}} \put(15,0){\line($ 

**Note** Not all fields are described in the following table.

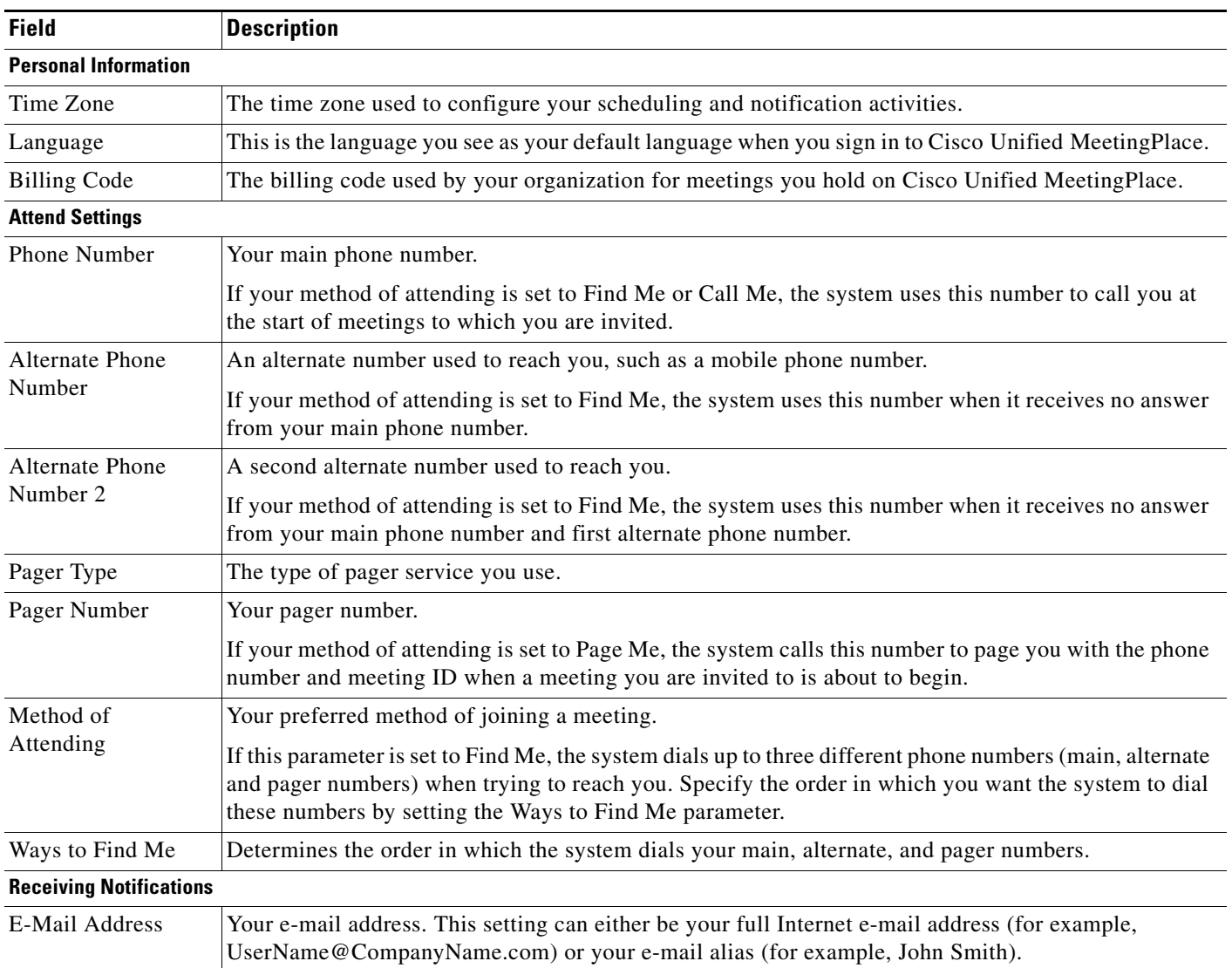

#### **Related Topics**

 **•** [Updating Your Name, Time Zone, Language, or Billing Code Information](#page-158-0) in the [Changing Account](#page-158-1)  [Basics in Cisco Unified MeetingPlace](#page-158-1) module

# <span id="page-205-1"></span>**Field Reference: Meeting Preferences Page**

These settings determine the business rules of your meetings in general.

 $\mathbf{I}$ 

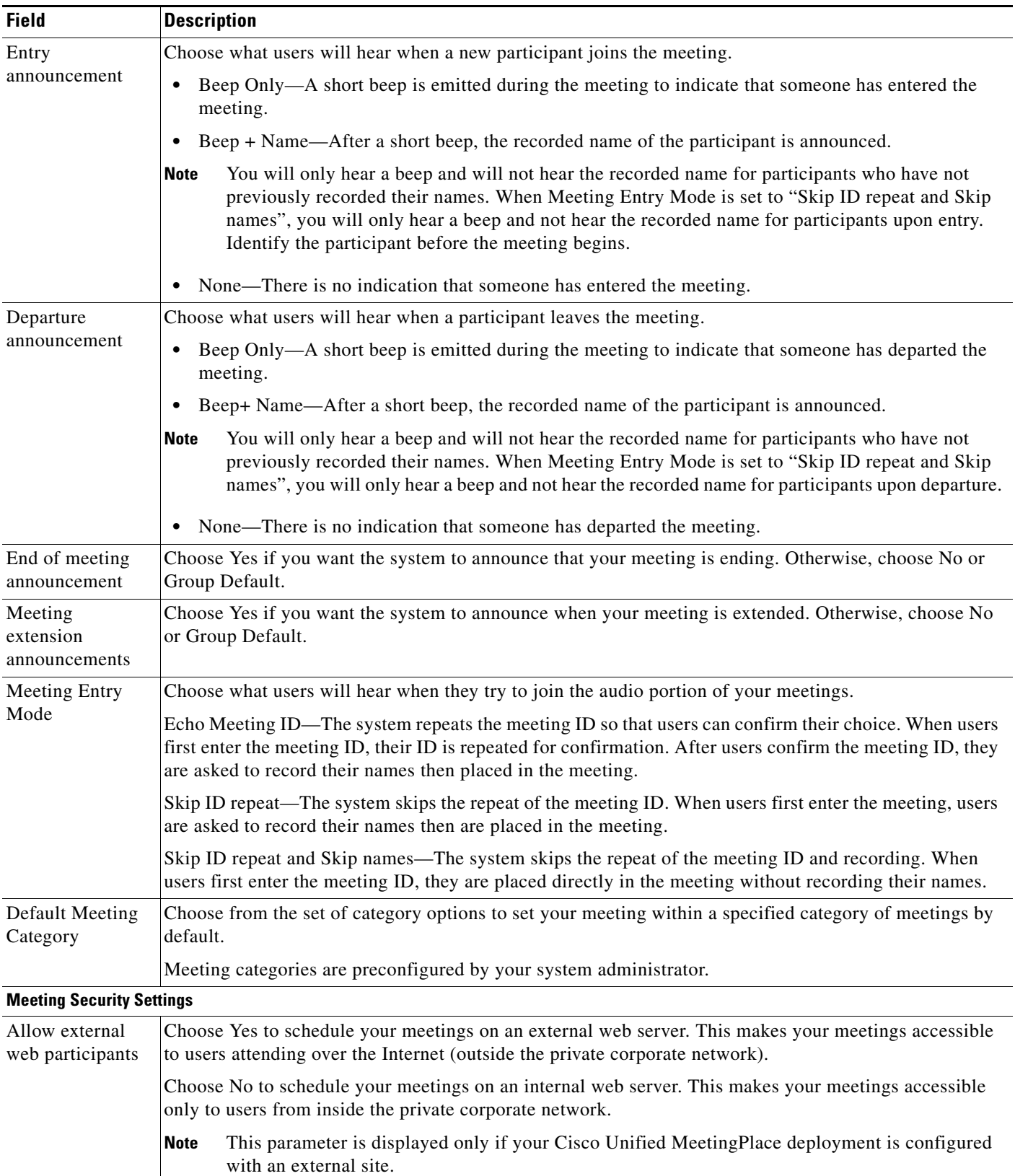

 $\mathsf I$ 

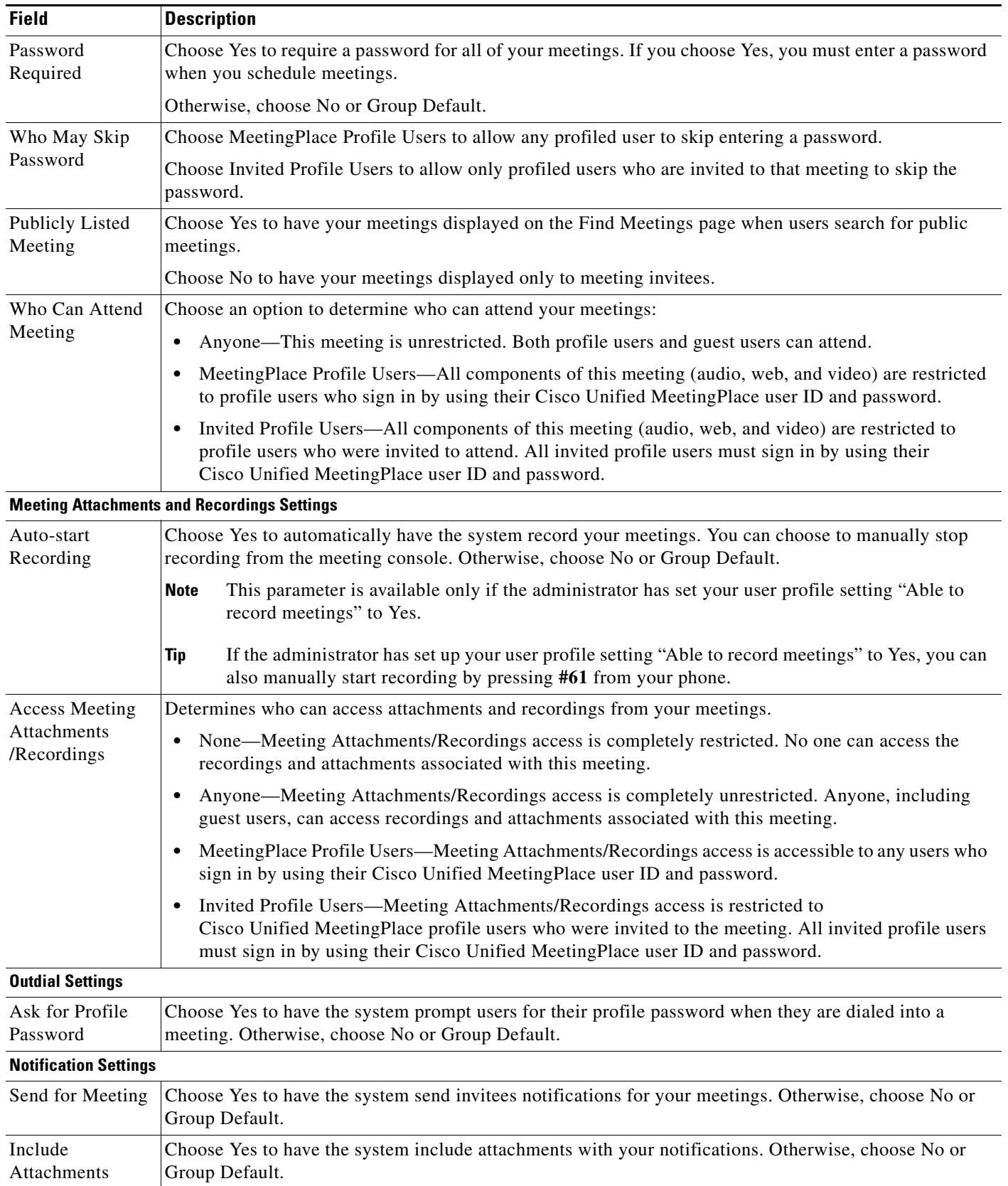

 $\mathbf{I}$ 

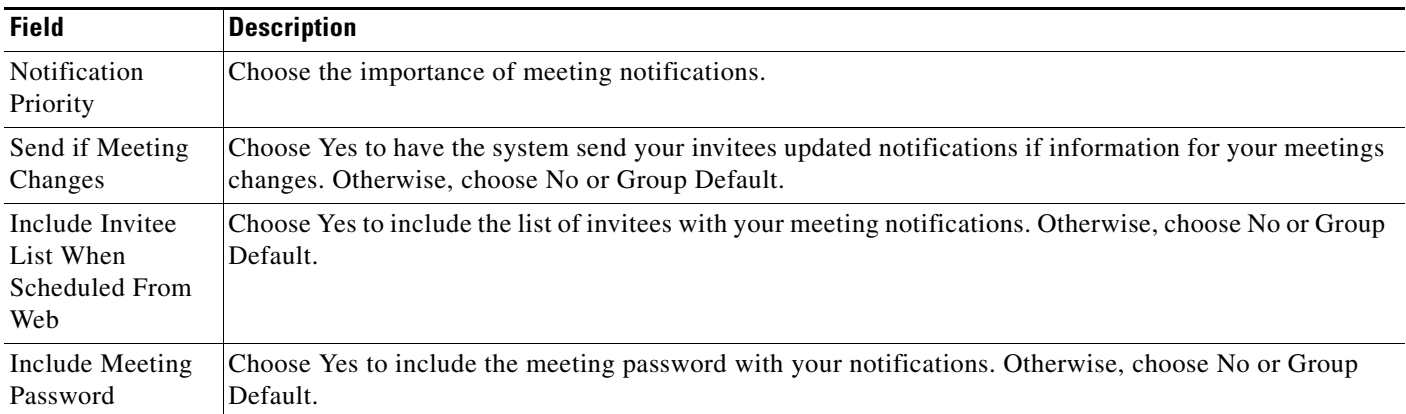

 $\mathsf I$ 

**198**